# **EPSON®**

# Devetiglični matrični tiskalnik FX-890/FX-2190

Vse pravice pridržane. Brez poprejšnjega pisnega dovoljenja družbe SEIKO EPSON CORPORATION ni nobenega dela tega dokumenta dovoljeno reproducirati, shranjevati v sistemu za arhiviranje ali pošiljati v kakršnikoli obliki ali na kakršenkoli način, ne elektronski ali mehanski, ne s fotokopiranjem, snemanjem ali drugače. Informacije v tem dokumentu so namenjene samo za uporabo s tiskalniki EPSON. EPSON ni odgovoren za kakšnokoli uporabo teh informacij v povezavi z drugimi tiskalniki.

Ne družba SEIKO EPSON CORPORATION ne njena lastniško povezana podjetja niso kupcu tega izdelka ali tretjim osebam odgovorna za škodo, izgube ali stroške, ki jih kupec ali tretje osebe utrpijo kot posledico nesreče, napačne uporabe ali zlorabe tega izdelka, nedovoljenih sprememb, popravil ali dopolnitev tega izdelka oziroma (razen v ZDA) ravnanja, ki ni skladno z navodili družbe SEIKO EPSON CORPORATION za uporabo in vzdrževanje.

Družba SEIKO EPSON CORPORATION ni odgovorna za škodo ali težave, ki so posledica uporabe kakršnekoli dodatne opreme ali potrošnih izdelkov, razen tistih, ki jih družba SEIKO EPSON CORPORATION označi kot izvirne izdelke EPSON (Original EPSON Products) ali odobrene izdelke EPSON (EPSON Approved Products).

EPSON in EPSON ESC/P sta zaščiteni blagovni znamki družbe SEIKO EPSON CORPORATION.

Microsoft, Windows in Windows NT so zaščitene blagovne znamke družbe Microsoft Corporation.

IBM je zaščitena blagovna znamka družbe International Business Machines Corporation.

*Splošno obvestilo: Imena drugih izdelkov so v tem dokumentu uporabljena zgolj za namene prepoznavanja in so lahko blagovne znamke njihovih lastnikov. EPSON se odreka vsem pravicam za te znamke.*

Copyright © 2003 SEIKO EPSON CORPORATION, Nagano, Japonska.

### Referenčni priročnik

## *Kazalo*

### *[Poglavje 1](#page-8-0) Varnostna navodila*

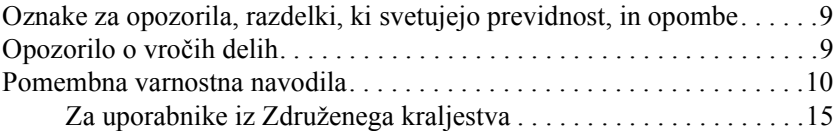

#### *[Poglavje 2](#page-16-0) Ravnanje s papirjem*

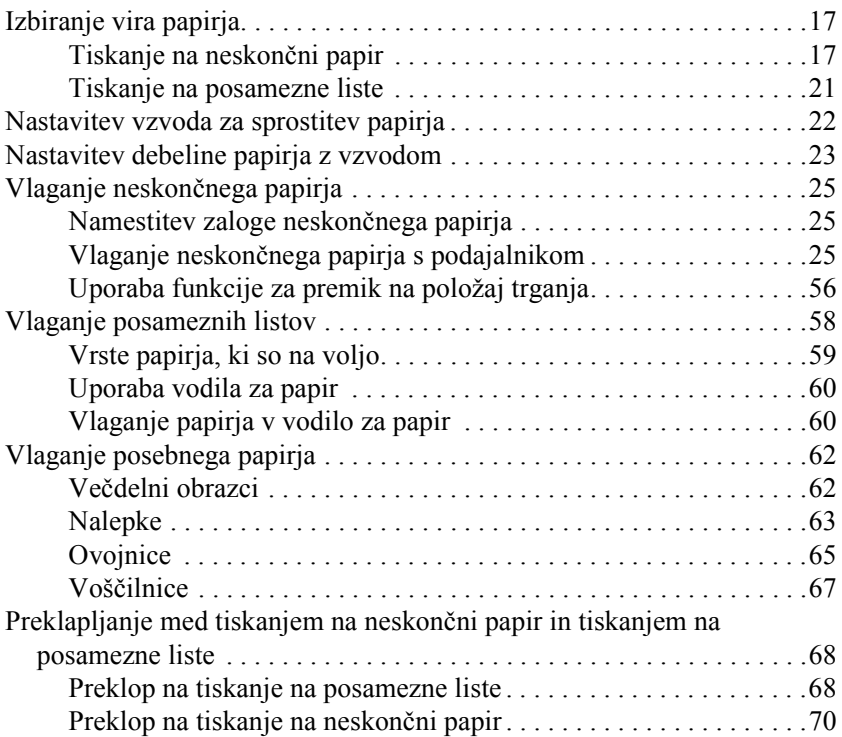

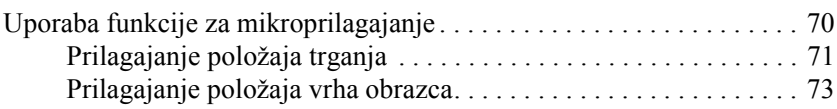

### *[Poglavje 3](#page-74-0) Programska oprema tiskalnika*

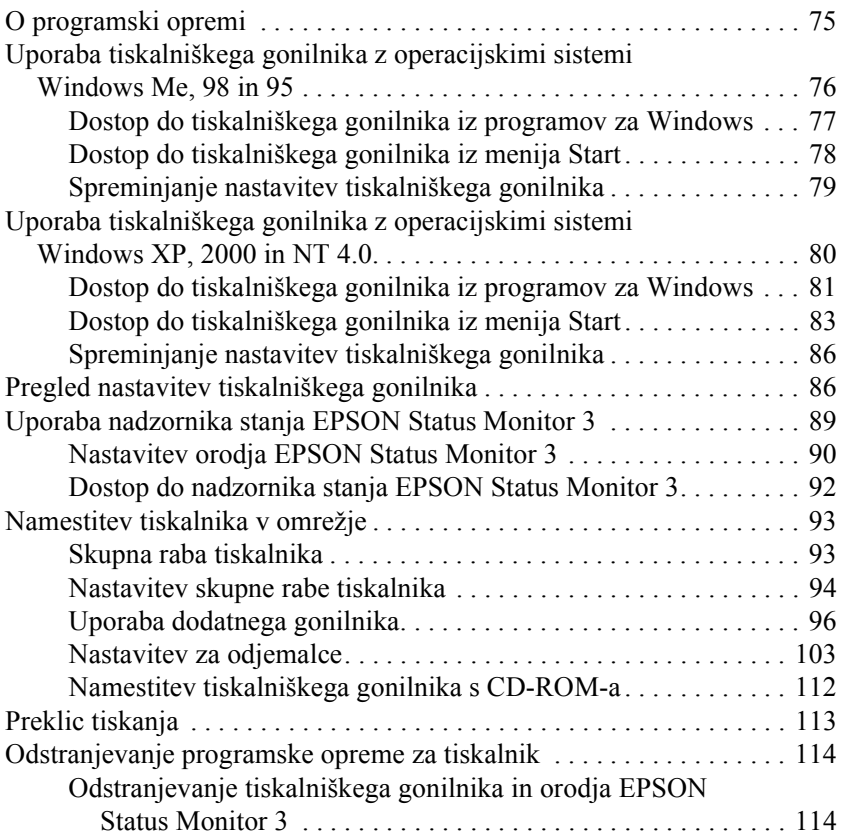

### *[Poglavje 4](#page-118-0) Nadzorna plošča*

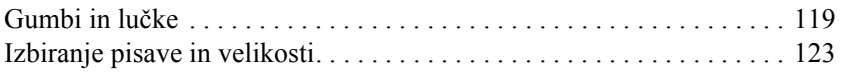

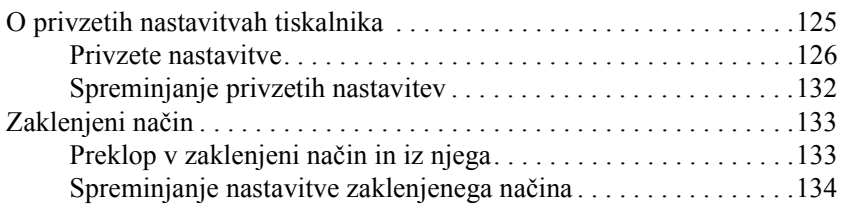

### *[Poglavje 5](#page-136-0) Odpravljanje težav*

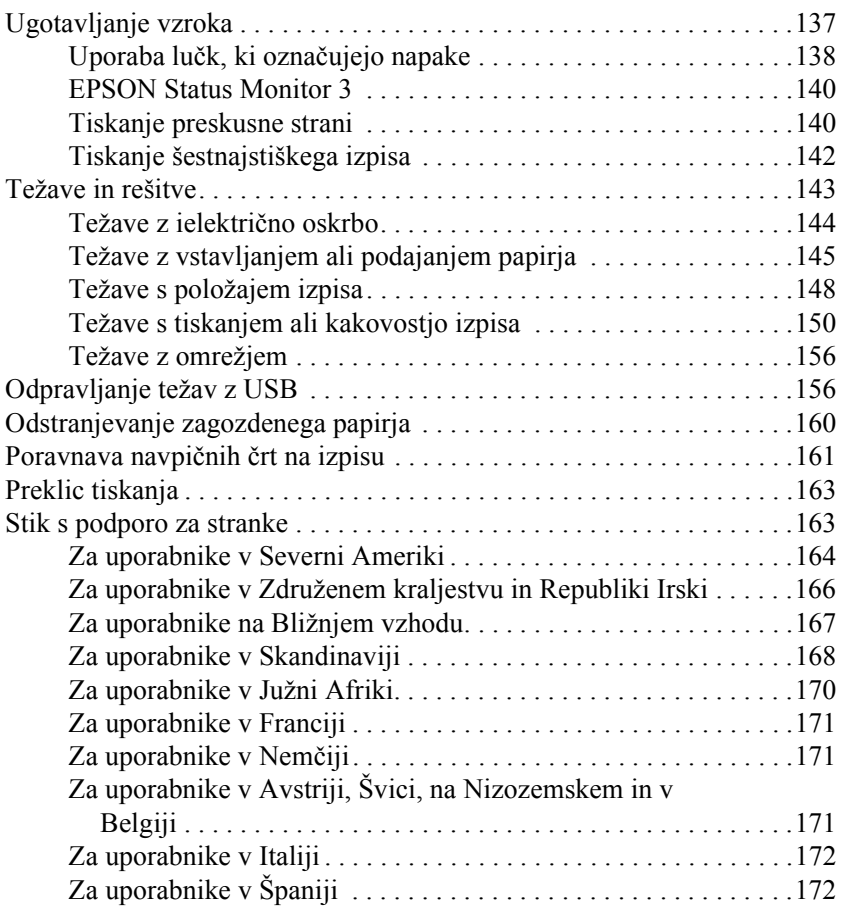

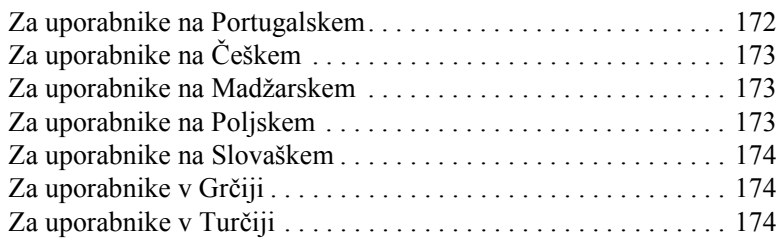

### *[Poglavje 6](#page-174-0) Dodatne možnosti in potrošni material*

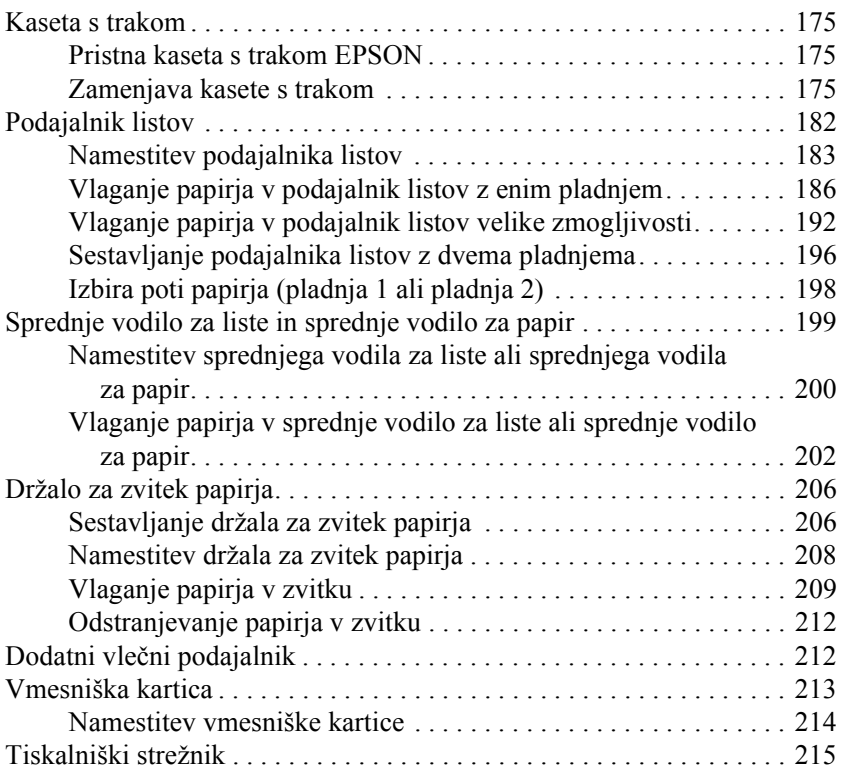

### *[Dodatek A](#page-216-0) Informacije o izdelku*

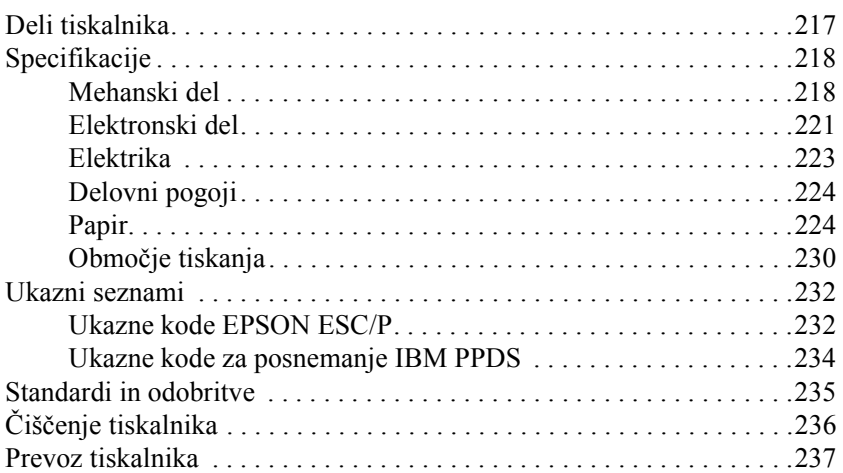

#### *[Slovar](#page-238-0)ček*

#### *[Stvarno kazalo](#page-242-0)*

## <span id="page-8-0"></span>*Poglavje 1 Varnostna navodila*

### <span id="page-8-1"></span>*Oznake za opozorila, razdelki, ki svetujejo previdnost, in opombe*

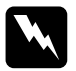

w*Opozorila morate skrbno upoštevati, da se izognete telesnim poškodbam.*

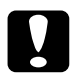

c*Oznake, ki svetujejo previdnost, morate upoštevati, da se izognete poškodbam opreme.*

*Opombe vsebujejo pomembne informacije in uporabne nasvete za uporabo tiskalnika.*

### <span id="page-8-2"></span>*Opozorilo o vročih delih*

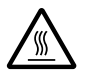

Ta oznaka na tiskalni glavi ali drugih delih označuje, da utegnejo biti ti vroči. Teh delov se ne dotikajte takoj po uporabi tiskalnika. Počakajte nekaj minut, da se ohladijo.

### <span id="page-9-0"></span>*Pomembna varnostna navodila*

Preden začnete uporabljati tiskalnik, preberite celotna varnostna navodila. Upoštevajte tudi vsa opozorila in navodila na tiskalniku.

### *Pri nastavljanju tiskalnika*

- ❏ Tiskalnika ne postavljajte na nestabilno površino, zraven radiatorja ali drugega vira toplote.
- ❏ Postavite ga na ravno površino. Če je postavljen pod kotom ali nagnjen, ne bo deloval pravilno.
- ❏ Tega izdelka ne postavljajte na mehko, nestabilno površino, kot je postelja ali kavč, ali pa v majhen zaprt prostor, saj je tako zračenje omejeno.
- ❏ Ne prekrivajte ali zastavljajte rež in odprtin na ohišju tiskalnika ter ne potiskajte predmetov skoznje.
- ❏ Uporabljajte samo vrsto vira napajanja, označeno na nalepki na tiskalniku. Če ne veste, kakšna je električna oskrba na vašem območju, se pozanimajte pri elektro podjetju ali se posvetujte s prodajalcem.
- ❏ Vso opremo priključite na ustrezno ozemljene vtičnice. Raje ne uporabljajte vtičnic v istem tokokrogu s fotokopirnimi stroji ali sistemi za nadzor zračenja, ki se redno vklapljajo in izklapljajo.
- ❏ Ne uporabljajte poškodovanega ali natrganega napajalnega kabla.
- ❏ Napajalni kabel naj bo nameščen tako, da se izognete opraskanju, presekanju, natrganju, nagubanju, vozlanju in drugim poškodbam.
- $\Box$  Če za priključitev napajalnika uporabliate podaljšek z razdelilnikom, poskrbite, da bo skupni nazivni tok vseh naprav, priključenih nanj, manjši od nazivnega toka podaljška. Prav tako nazivni tok vseh naprav, priključenih v električno vtičnico, ne sme presegati nazivnega toka vtičnice.
- ❏ Uporabite samo napajalni kabel, priložen izdelku. Uporaba drugega kabla bi lahko povzročila požar ali elektrošok.
- ❏ Napajalni kabel tega izdelka je namenjen izključno za uporabo z njim. Uporaba z drugo opremo bi lahko povzročila požar ali elektrošok.

### *Pri vzdrževanju tiskalnika*

- ❏ Iztaknite napajalni kabel tiskalnika, preden ga začnete čistiti, in pri čiščenju vedno uporabljajte le vlažno krpo.
- ❏ Bodite previdni, da po tiskalniku ne polijete tekočine.
- ❏ Tiskalnika ne skušajte popraviti sami, razen tako, kot je izrecno opisano v tem priročniku.
- ❏ V naslednjih primerih iztaknite napajalni kabel tiskalnika in se za popravilo obrnite na ustrezno usposobljenega serviserja:
- i. Če je napajalni kabel ali vtikač poškodovan.
- ii. Če v tiskalnik polijete kakršnokoli tekočino.
- iii. Če je tiskalnik padel ali je ohišje kakorkoli poškodovano.
- iv. Če tiskalnik ne deluje kot običajno ali se način delovanja znatno spremeni.
- ❏ Prilagodite samo tiste nastavitve, ki so zajete v navodilih za delovanje.
- ❏ Če nameravate tiskalnik uporabljati v Nemčiji, upoštevajte naslednje:

Da bi se ustrezno zaščitili pred morebitnimi kratkimi stiki in poškodbami zaradi čezmernega toka, mora biti električna napeljava v zgradbi, kjer je priključen tiskalnik, zaščitena z 10- ali 16-ampersko varovalko.

### *Pri delu s papirjem*

- ❏ Papirja nikoli ne poravnavajte, premikajte ali izvlecite z uporabo gumba; s tem se lahko tiskalnik poškoduje ali pa se spremeni položaj vrha obrazca.
- ❏ Gumb na levi strani uporabite pri odpravljanju zagozdenja papirja samo, kadar je tiskalnik izklopljen. Sicer lahko poškodujete tiskalnik ali spremenite položaj vrha obrazca ali trganja.
- ❏ Pri uporabi vlečnega podajalnika neskončnega papirja nikoli ne pritisnite gumba Load/Eject (Vstavi/Izvrzi) ali Tear Off/Bin (Trganje/Pladenj), sicer bi se lahko papir snel z vlečnega podajalnika in se zagozdil v tiskalniku.
- ❏ Papirja ne vlecite ročno in ga nastavljajte na vlečni podajalnik; tako se lahko tiskalnik poškoduje. Papir premaknite s pritiskom na gumb LF/FF.
- ❏ V vodilo papirja ne vlagajte večdelnih obrazcev, kopirnega papirja ali nalepk.
- ❏ Neskončni papir z nalepkami je najbolje vložiti v vlečni podajalnik. Vlaganje nalepk v zadnji ali sprednji potisni podajalnik neskončnega papirja ni priporočljivo.
- ❏ Nalepk nikoli ne podajajte od spodaj z uporabo gumba Load/Eject (Vstavi/Izvrzi) ali Tear Off/Bin (Trganje/Pladenj). Pri tem se namreč nalepke zlahka odlepijo od podloge in se v tiskalniku zagozdijo.
- ❏ Ker so nalepke občutljive za temperaturo in vlažnost, jih uporabljajte samo v spodaj opisanih običajnih razmerah delovanja:

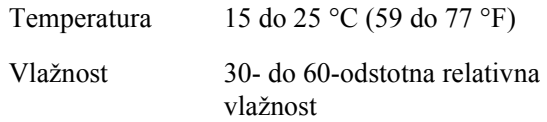

- ❏ Nalepk ne pustite vloženih v tiskalnik med tiskalniškimi opravili; lahko se zvijejo okrog valja in se pri nadaljevanju tiskanja zagozdijo.
- ❏ Neskončnega papirja z nalepkami ne vlagajte v zadnjo režo za papir. Ker je pot papirja iz zadnje reže zavita, se lahko nalepke v notranjosti tiskalnika odlepijo od podlog in se zagozdijo.
- ❏ Ne vlagajte zvitega ali prej prepognjenega papirja.

#### *Pri delovanju tiskalnika*

- ❏ Prilagodite samo tiste nastavitve, ki so zajete v uporabniški dokumentaciji. Z nepravilnim prilagajanjem drugih namestitev lahko povzročite take poškodbe, da bodo potrebna večja popravila pri usposobljenem tehniku.
- ❏ Kadarkoli tiskalnik izklopite, pred ponovnim vklopom počakajte vsaj pet sekund; sicer ga lahko poškodujete.
- ❏ Tiskalnika ne izklapljajte med tiskanjem preskusne strani. Preden izklopite tiskalnik, vedno pritisnite gumb Pause (Začasna prekinitev), da prekinete tiskanje, in gumb Load/Eject (Vstavi/Izvrzi), da izvržete natisnjeno stran.
- ❏ Tiskalnika ne izklapljajte med izpisom šestnajstiških podatkov. Preden izklopite tiskalnik, vedno pritisnite gumb Pause (Začasna prekinitev), da prekinete tiskanje, in gumb Load/Eject (Vstavi/Izvrzi), da izvržete natisnjeno stran.
- ❏ Napajalnega kabla ne priključite v električno vtičnico z nepravo napetostjo.
- ❏ Tiskalne glave nikoli ne zamenjajte sami; lahko poškodujete tiskalnik. Pri zamenjavi tiskalne glave je treba pregledati še druge dele tiskalnika.
- ❏ Pri zamenjavi kasete s trakom boste morali ročno premakniti tiskalno glavo. Če ste tiskalnik pravkar uporabljali, je tiskalna glava morda vroča; preden se je dotaknete, naj se nekaj minut ohlaja.

### *Skladnost s pobudoENERGY STAR®*

EPSON je kot partner v pobudi ENERGY STAR® potrdil, da ta izdelek izpolnjuje smernice varčnosti ENERGY STAR®.

Mednarodni program za pisarniško opremo ENERGY STAR® je prostovoljno partnerstvo z računalniško in pisarniško industrijo, ki spodbuja uvajanje varčnih osebnih računalnikov, monitorjev, tiskalnikov, faksov, fotokopirnih strojev in optičnih bralnikov, da bi zmanjšali onesnaževanje zraka pri proizvajanju energije.

### <span id="page-14-0"></span>*Za uporabnike iz Združenega kraljestva*

### *Uporaba možnosti*

Družba Epson (UK) Limited ni odgovorna za škodo ali težave, ki so posledica uporabe kakršnekoli dodatne opreme ali potrošnih izdelkov, razen tistih, ki jih družba Epson (UK) Limited označi kot izvirne izdelke EPSON (Original EPSON Products) ali odobrene izdelke EPSON (EPSON Approved Products).

### *Varnostna navodila*

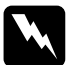

w*Opozorilo: Ta naprava mora biti ozemljena. Na ploščici z nazivnimi vrednostmi poiščite napetost in preverite, da ta ustreza napetosti v omrežju.*

#### *Pomembno:*

*Žice v napajalnem kablu so obarvane z naslednjimi barvami:*

*Zeleno-rumena — Ozemljitev Modra — Ničla Rjava — Faza*

### *Če morate priključiti vtič:*

Ker barve napajalnega kabla te naprave morda ne ustrezajo barvnim oznakam stikov v vtičnici, sledite naslednjemu postopku:

Zeleno-rumeno žico je treba povezati s stikom, ki je označen s črko *E* ali znakom za ozemljitev  $(\perp)$ .

Modro žico je treba povezati s stikom, označenim s črko *N*.

Rjavo žico je treba povezati s stikom, označenim s črko *L*.

Če se vtič poškoduje, zamenjajte napajalni kabel ali se posvetujte z elektromonterjem.

## <span id="page-16-0"></span>*Poglavje 2 Ravnanje s papirjem*

### <span id="page-16-1"></span>*Izbiranje vira papirja*

Tiskalnik omogoča podajanje iz več virov tako posamičnih listov kot neskončnega papirja. Papir se lahko v tiskalnik vlaga od zgoraj, spodaj, spredaj ali zadaj. Izberite vir papirja, ki najbolje ustreza trenutnim potrebam tiskanja.

### <span id="page-16-2"></span>*Tiskanje na neskončni papir*

Pri tiskanju na neskončni papir so na voljo trije položaji podajalnika (sprednji potisni, zadnji potisni in vlečni) in tri reže za vlaganje papirja (sprednja, zadnja in spodnja). V tem razdelku je opisano, katere poti papirja in položaji podajalnika neskončnega papirja najbolje ustrezajo določenim potrebam. Navodila za namestitev podajalnika neskončnega papirja in vlaganje papirja so v razdelku [»Vlaganje neskon](#page-24-2)čnega papirja [s podajalnikom« na strani 25](#page-24-2).

### *Uporaba potisnih položajev podajalnika neskončnega papirja*

Če morate pogosto odtrgati stran neskončnega papirja (če na primer tiskate naročilnice ali račune), je najbolje uporabljati podajalnik neskončnega papirja v sprednjem ali zadnjem potisnem položaju. Tako boste lahko neskončni papir zlahka odtrgali po perforaciji ob tiskalnikovem robu za trganje. Ko je neskončni papir vložen v potisni podajalnik, pa boste lahko tiskali na posamični list, ne da bi bilo treba neskončni papir odstraniti iz podajalnika.

Potisna položaja podajalnika neskončnega papirja sta dva: sprednji in zadnji. Podajalnik neskončnega papirja je ob nakupu tiskalnika nameščen v zadnji potisni položaj. Podrobnosti o potisnih položajih in ustreznih poteh papirja so v tabeli spodaj.

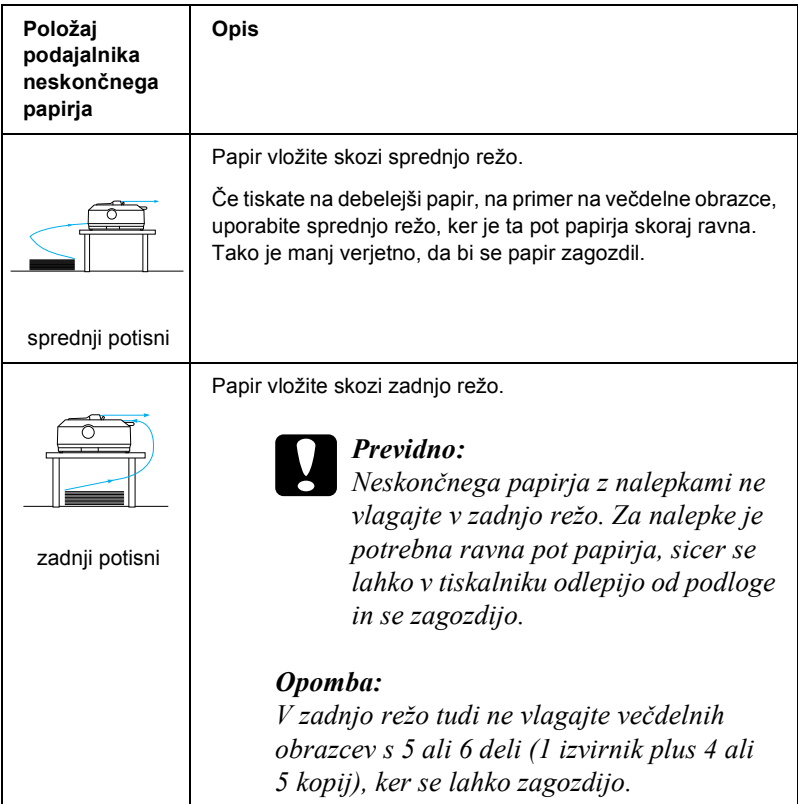

### *Uporaba vlečnega položaja podajalnika neskončnega papirja*

Če pogosto tiskate na debel ali težek neskončni papir, na primer na večdelne obrazce ali neskončni papir z nalepkami, podajalnik uporabite v vlečnem položaju. Pri uporabi vlečnega podajalnika je verjetnost zagozdenja papirja najmanjša in omogoča vlaganje neskončnega papirja s sprednje, spodnje ali zadnje strani tiskalnika. Vendar ko je podajalnik neskončnega papirja v vlečnem položaju, ne boste mogli uporabljati funkcije za premik na položaj trganja.

#### *Opomba:*

*Če želite podajalnik uporabljati v vlečnem položaju, ga lahko odstranite iz zadnjega potisnega položaja in namestite v vlečnega. Lahko pa kupite dodatni vlečni podajalnik (C80020*✽ *za FX-890, C80021*✽ *za FX-2190) in ga namestite v vlečni položaj.*

Če uporabljate potisni podajalnik neskončnega papirja z dodatnim podajalnikom v vlečnem položaju, lahko naredite potisno-vlečno kombinacijo podajalnikov. To izboljša tiskanje na neskončni papir in je priporočljivo za tiskanje na neskončne vnaprej pripravljene obrazce. Več informacij boste našli v razdelku [»Uporaba dveh podajalnikov](#page-51-0)  neskončnega papirja v potisno-vleč[ni kombinaciji« na strani 52](#page-51-0).

Z vlečnim podajalnikom lahko papir vlagate skozi sprednjo, spodnjo ali zadnjo režo.

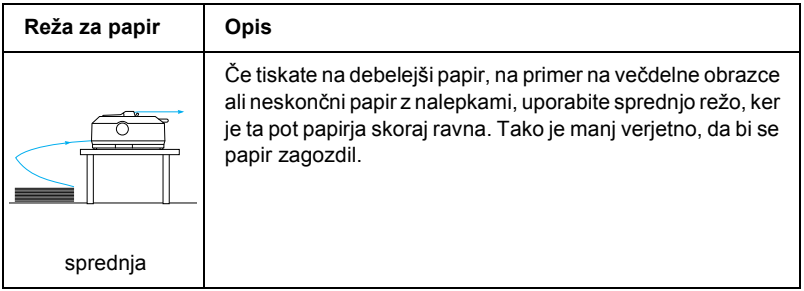

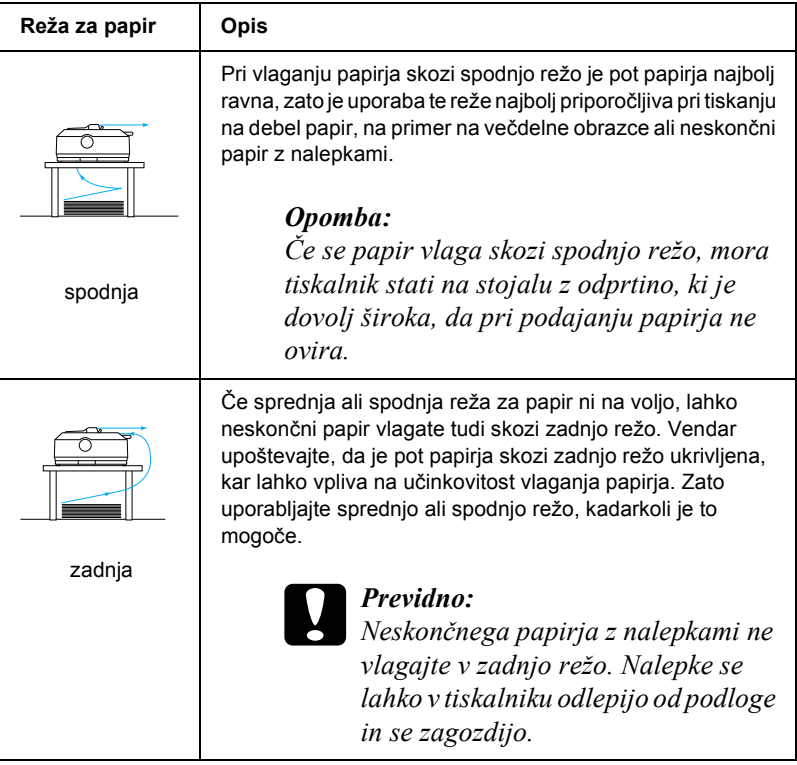

### <span id="page-20-0"></span>*Tiskanje na posamezne liste*

Kot je prikazano spodaj, lahko navadne liste (vendar ne večdelnih obrazcev na enem listu) in ovojnice posamično vlagate skozi zadnjo režo z vodilom za papir, ki ste ga dobili s tiskalnikom.

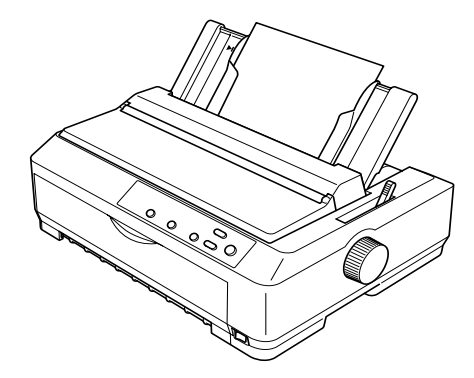

Če želite vlagati večdelne obrazce na posameznih listih, morate uporabiti sprednjo režo. Za lažje delo sta na voljo dodatno sprednje vodilo za liste  $(C81400*$ za FX-890, C81401 $*$ za FX-2190) in sprednje vodilo za papir (C81402✽ za FX-890, C81403✽ za FX-2190).

Z dodatnim podajalnikom za liste lahko vložite tudi sveženj posameznih listov. Več informacij boste našli v razdelku [»Vlaganje posameznih](#page-57-0)  [listov« na strani 58.](#page-57-0) Informacije o dodatnem podajalniku listov pa so v razdelku [»Podajalnik listov« na strani 182.](#page-181-1)

### <span id="page-21-0"></span>*Nastavitev vzvoda za sprostitev papirja*

Ko v tiskalnik vložite neskončni papir, morate določiti vir papirja. To storite z vzvodom za sprostitev papirja, kakor je opisano v tabeli spodaj.

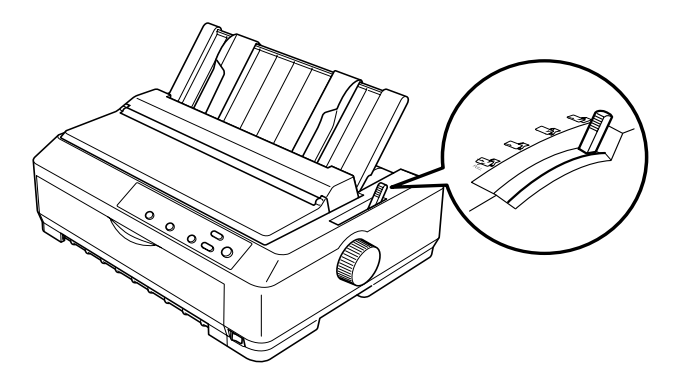

V tabeli je opisan vsak položaj vzvoda za sprostitev papirja

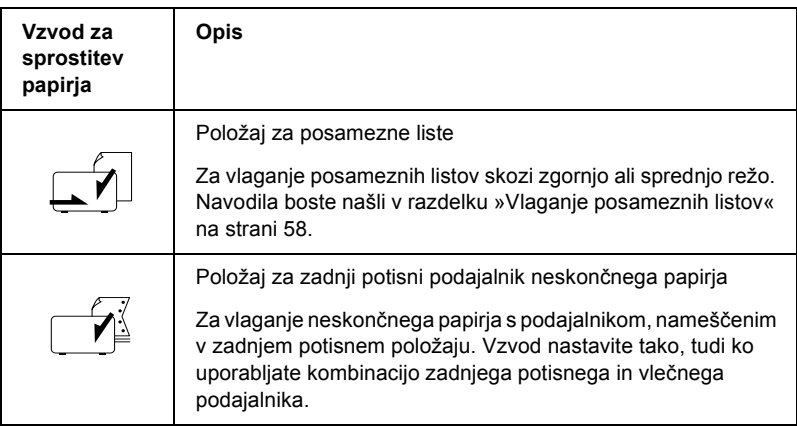

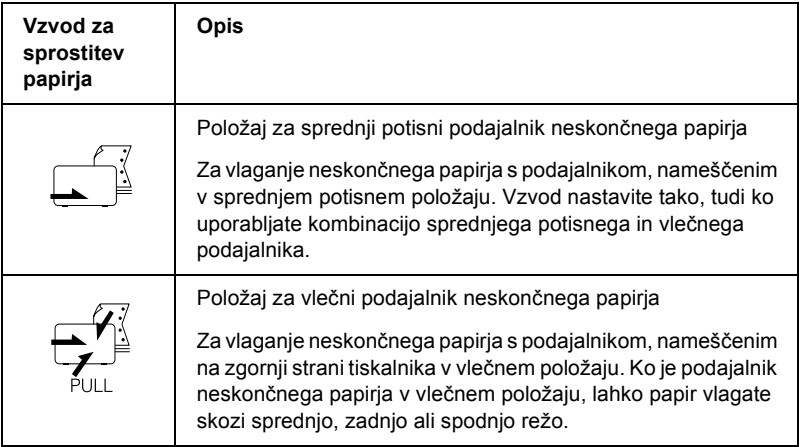

### <span id="page-22-0"></span>*Nastavitev debeline papirja z vzvodom*

Pred tiskanjem boste morda morali spremeniti nastavitev debeline papirja glede na vrsto papirja, ki ga uporabljate. Sledite tem navodilom:

1. Tiskalnik izklopite in odprite pokrov tiskalnika. Vzvod za nastavitev debeline papirja je na levi strani. Številke ob njem označujejo nastavitve debeline.

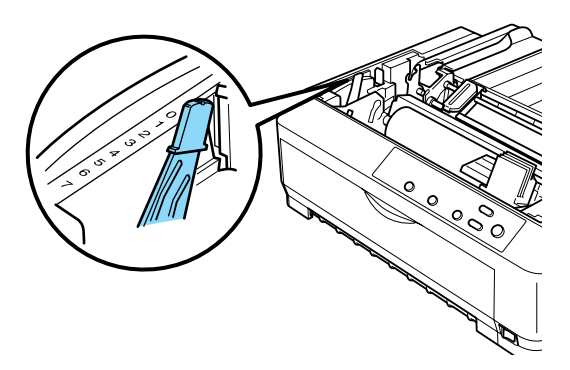

2. Za nastavitev ustrezne debeline uporabite spodnjo tabelo.

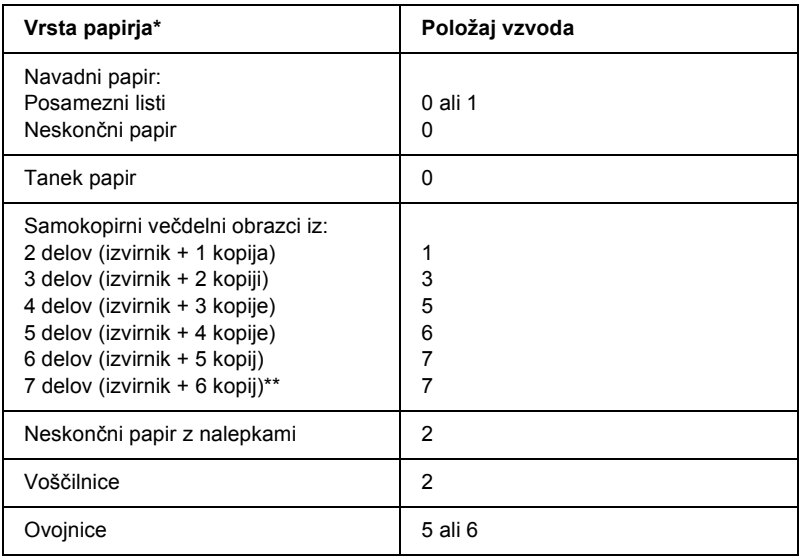

- \* Več informacij je v specifikacijah za papir.
- \*\* Na voljo pri uporabi spodnjega vlečnega ali sprednjega potisnega položaja.

#### *Opomba:*

- ❏ *Če je temperatura 5 °C (41 °F) ali nižja oziroma 35 °C (95 °F) ali višja, nastavite vzvod za eno nastavitev nižje, da bi izboljšali kakovost tiskanja.*
- ❏ *Če je temperatura 5 °C (41 °F) ali nižja oziroma 35 °C (95°F) ali višja, sedemdelnih obrazcev ne morete uporabljati.*

### <span id="page-24-0"></span>*Vlaganje neskončnega papirja*

Pri vlaganju neskončnega papirja v tiskalnik upoštevajte navodila v tem razdelku.

### <span id="page-24-1"></span>*Namestitev zaloge neskončnega papirja*

Preden uporabite neskončni papir, poravnajte zalogo papirja s podajalnikom, kakor je prikazano spodaj. Tako boste zagotovili nemoteno podajanje.

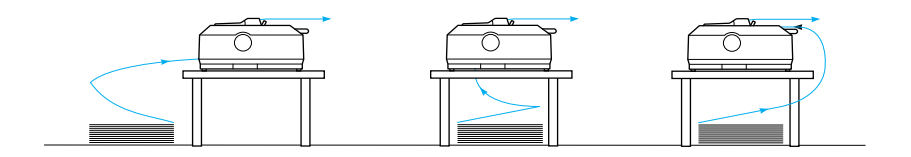

### <span id="page-24-2"></span>*Vlaganje neskončnega papirja s podajalnikom*

Postopek vlaganja papirja je odvisen od izbranega položaja podajalnika neskončnega papirja. Upoštevajte spodnja navodila za položaj podajalnika, ki ste ga izbrali.

V tem razdelku so navodila za naslednje: [»Uporaba podajalnika](#page-25-0)  neskonč[nega papirja v sprednjem potisnem položaju« na strani 26,](#page-25-0) »Uporaba podajalnika neskonč[nega papirja v zadnjem potisnem](#page-33-0)  [položaju« na strani 34,](#page-33-0) [»Uporaba podajalnika neskon](#page-39-0)čnega papirja v vleč[nem položaju« na strani 40](#page-39-0) in [»Uporaba dveh podajalnikov](#page-51-0)  neskončnega papirja v potisno-vleč[ni kombinaciji« na strani 52](#page-51-0).

### <span id="page-25-0"></span>*Uporaba podajalnika neskončnega papirja v sprednjem potisnem položaju*

V tem razdelku so navodila za naslednje: [»Namestitev podajalnika](#page-25-1)  neskonč[nega papirja v sprednji potisni položaj« na strani 26,](#page-25-1) [»Vlaganje](#page-27-0)  [papirja s sprednjim potisnim podajalnikom neskon](#page-27-0)čnega papirja« na [strani 28](#page-27-0) in [»Odstranjevanje podajalnika neskon](#page-31-0)čnega papirja iz [sprednjega potisnega položaja« na strani 32.](#page-31-0)

#### <span id="page-25-1"></span>*Namestitev podajalnika neskončnega papirja v sprednji potisni položaj*

Pred nameščanjem podajalnika v sprednji potisni položaj ga odstranite iz trenutnega položaja. Če je podajalnik v zadnjem potisnem položaju, odstranite vodilo za papir, nato pritisnite zaklepne jezičke podajalnika in ga privzdignite. Če je podajalnik v vlečnem položaju, ga odstranite po navodilih v razdelku [»Odstranjevanje podajalnika neskon](#page-50-0)čnega papirja iz vleč[nega položaja« na strani 51.](#page-50-0)

#### *Opomba:*

*Podajalnik neskončnega papirja je ob nakupu tiskalnika nameščen v zadnji potisni položaj.*

1. Izklopite tiskalnik. Po potrebi na tiskalnik namestite vodilo za papir, kakor je opisano v razdelku »Sestavljanje tiskalnika« v *Priročniku za namestitev*.

2. Če je nameščeno dodatno sprednje vodilo za liste, ga odstranite tako, da zagrabite jezička na obeh straneh in vodilo potegnete nekoliko navzgor in nato proč od tiskalnika. Če je nameščeno dodatno sprednje vodilo za papir, odprite sprednji pokrov in vodilo odstranite.

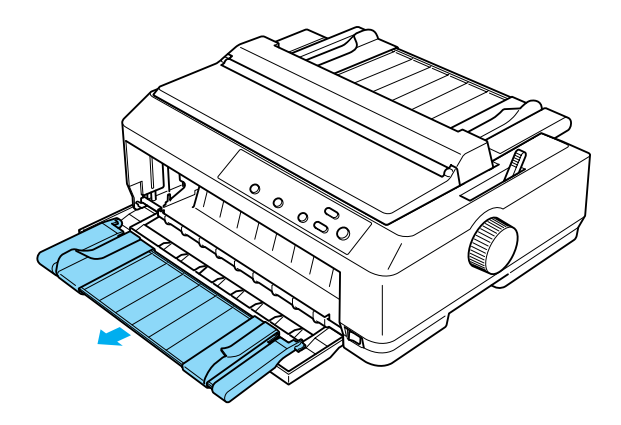

3. Podajalnik neskončnega papirja vstavite v namestitvene reže v tiskalniku in obe strani potisnite navzdol, tako da bo trdno nameščen.

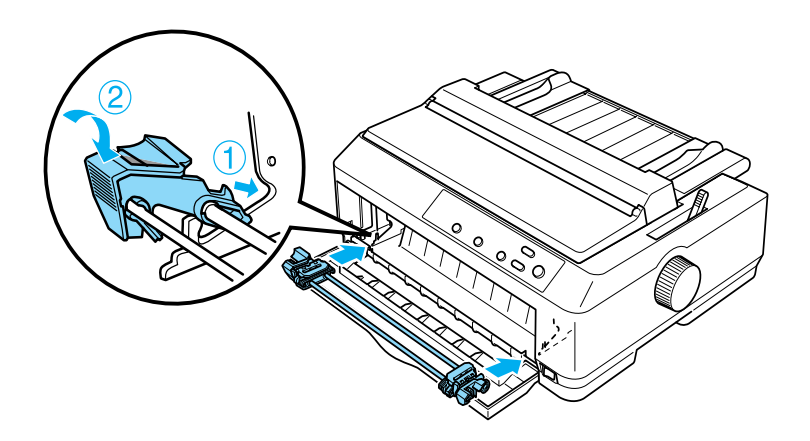

Navodila za vlaganje neskončnega papirja s sprednjim potisnim podajalnikom so v razdelku [»Vlaganje papirja s sprednjim potisnim](#page-27-0)  podajalnikom neskonč[nega papirja« na strani 28](#page-27-0).

### <span id="page-27-0"></span>*Vlaganje papirja s sprednjim potisnim podajalnikom neskončnega papirja*

Pri uporabi potisnega podajalnika je priporočljivo, da je funkcija za samodejni premik na položaj trganja Auto tear-off v privzetih nastavitvah nastavljena na On (Vklopljeno). Več informacij boste našli v razdelku [»O privzetih nastavitvah tiskalnika« na strani 125.](#page-124-1)

Pri vlaganju papirja s sprednjim potisnim podajalnikom upoštevajte ta navodila:

- 1. Prepričajte se, da je tiskalnik izklopljen.
- 2. Odprite sprednji pokrov. Podajalnik neskončnega papirja mora biti nameščen v sprednjem potisnem položaju.

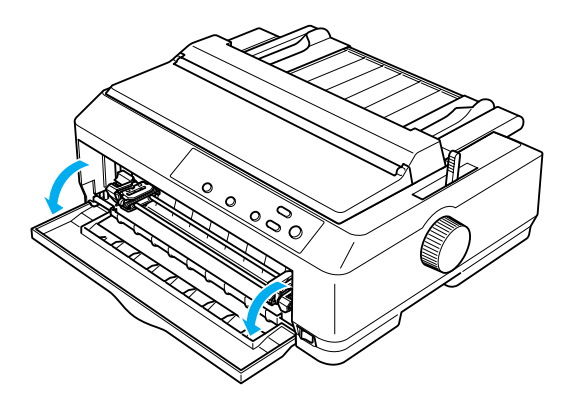

3. Vzvod za sprostitev papirja nastavite v položaj sprednjega potisnega podajalnika neskončnega papirja. Tudi vzvod za nastavitev debeline papirja (ki je pod pokrovom tiskalnika) premaknite v položaj, ki ustreza debelini uporabljenega papirja. Navodila boste našli v razdelku [»Nastavitev debeline papirja z vzvodom« na strani 23.](#page-22-0)

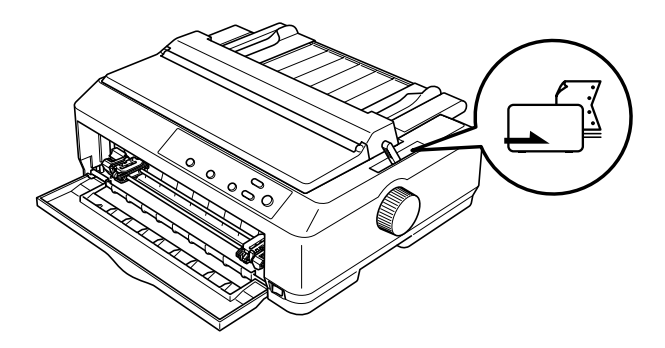

4. Sprostite levi in desni zobnik tako, da modri vzvod za pripenjanje zobnika potisnete nazaj.

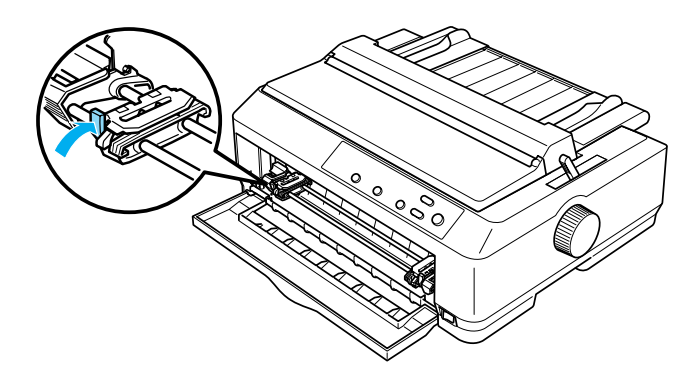

5. Levi zobnik potisnite približno 12 mm (0,5 palca) od končnega levega položaja in povlecite modri vzvod naprej, da zobnik pripnete. Nato desni zobnik poravnajte s širino papirja, ki ga uporabljate, vendar ga ne pripnite.

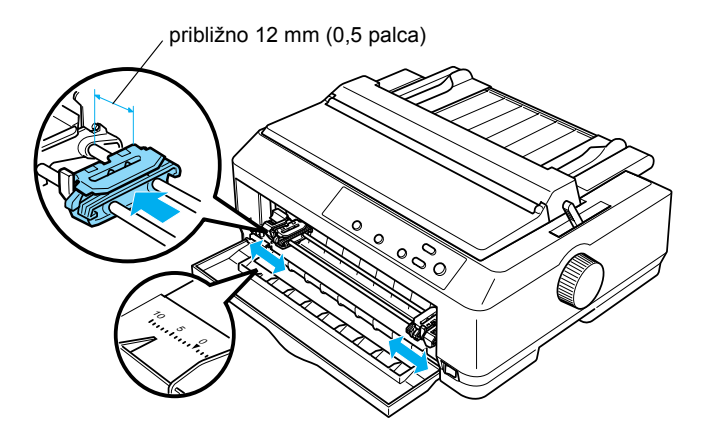

6. Sprednji pokrov potisnite naravnost navzdol in ga odstranite, kakor je prikazano spodaj.

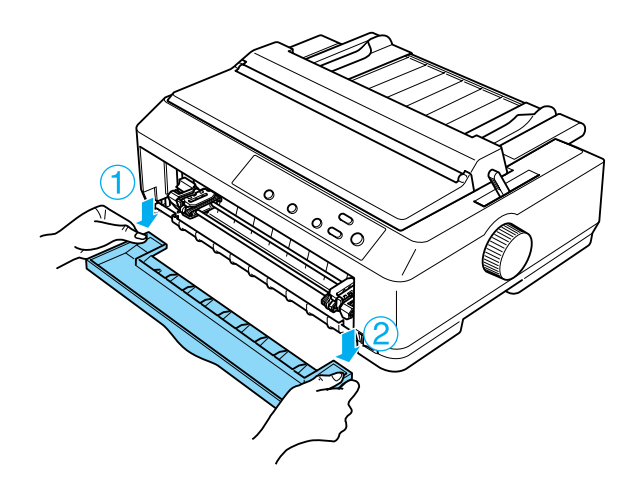

7. Papir mora imeti raven rob. Odprite oba pokrova zobnikov in na zobce namestite prve štiri luknjice na papirju, pri čemer naj bo stran za tiskanje obrnjena navzgor.

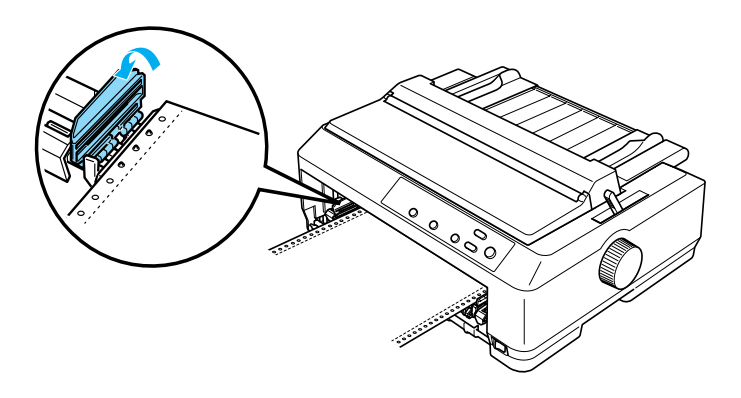

- 8. Zaprite pokrove zobnikov.
- 9. Desni zobnik premaknite tako, da papir ni ohlapen; vzvod za pripenjanje nato potisnite navzdol.
- 10. Pritrdite sprednji pokrov, pri tem pa naj bo neskončni papir postavljen tako, kot je prikazano spodaj.

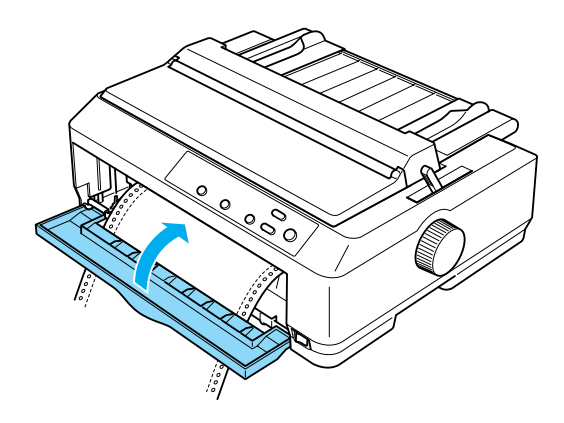

11. Vodilo za papir naj bo plosko na tiskalniku. Vodila robov premaknite na sredino vodila za papir.

### *Opomba:*

*EPSON priporoča, da zaradi svoje varnosti pokrov tiskalnika pred tiskanjem zaprete. Tiskalnik bo sicer deloval tudi z odprtim ali odstranjenim pokrovom, vendar je tiskanje varnejše in hitrejše, če je pokrov zaprt.*

- 12. Vklopite tiskalnik. Ko sprejme podatke, bo samodejno vložil papir in začel tiskati.
- 13. Po tiskanju sledite navodilom v razdelku [»Odstranjevanje](#page-55-1)  neskonč[nega papirja« na strani 56](#page-55-1), da natisnjeni dokument vzamete iz tiskalnika.

Če je prva vrstica previsoko ali prenizko, lahko položaj vrstice nastavite s funkcijo za mikroprilagajanje, kakor je opisano v razdelku [»Prilagajanje položaja vrha obrazca« na strani 73](#page-72-0).

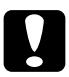

**Previdno:**<br>Papirja nikoli ne poravnavajte z uporabo gumba; s tem se lahko *tiskalnik poškoduje ali pa se spremeni položaj vrha obrazca.*

### <span id="page-31-0"></span>*Odstranjevanje podajalnika neskončnega papirja iz sprednjega potisnega položaja*

Če želite podajalnik odstraniti iz sprednjega potisnega položaja, sledite tem navodilom:

- 1. Izklopite tiskalnik.
- 2. Iz podajalnika odstranite papir, kot je opisano v razdelku »Odstranjevanje neskonč[nega papirja« na strani 56.](#page-55-1)

3. Pritisnite zaklepne jezičke podajalnika, podajalnik nagnite navzgor in ga dvignite iz tiskalnika.

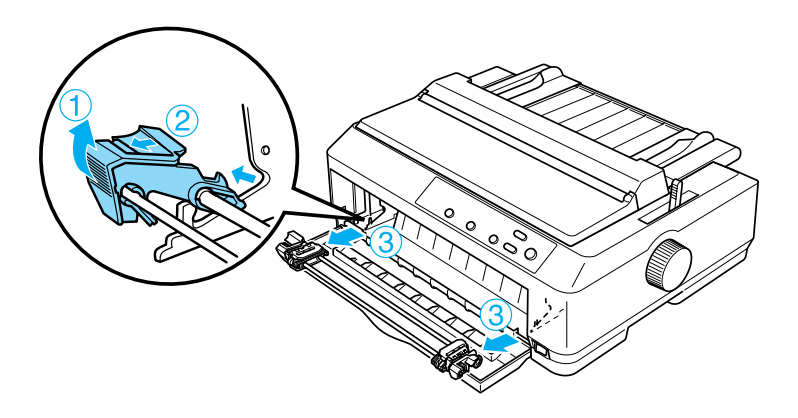

4. Zaprite sprednji pokrov.

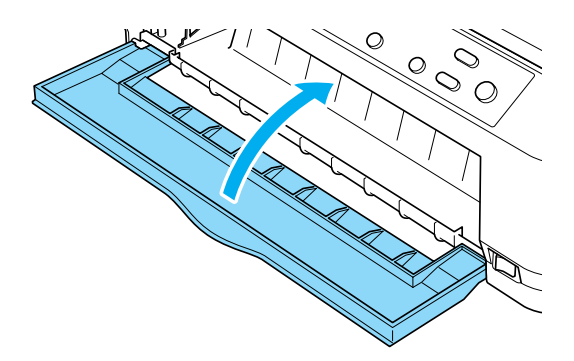

### <span id="page-33-0"></span>*Uporaba podajalnika neskončnega papirja v zadnjem potisnem položaju*

Podajalnik neskončnega papirja je ob nakupu tiskalnika nameščen v zadnji potisni položaj. Če je podajalnik še vedno v tem položaju, preskočite na razdelek [»Vlaganje papirja z zadnjim potisnim](#page-35-0)  podajalnikom neskonč[nega papirja« na strani 36](#page-35-0), kjer so navodila za vlaganje papirja.

V tem razdelku so navodila za naslednje: [»Namestitev podajalnika](#page-33-1)  neskonč[nega papirja v zadnji potisni položaj« na strani 34,](#page-33-1) [»Vlaganje](#page-35-0)  [papirja z zadnjim potisnim podajalnikom neskon](#page-35-0)čnega papirja« na [strani 36](#page-35-0) in [»Odstranjevanje podajalnika neskon](#page-38-0)čnega papirja iz [zadnjega potisnega položaja« na strani 39](#page-38-0).

#### *Opomba:*

*Če tiskate na debel papir, na primer na neskončni papir z nalepkami ali pet- ali šestdelne obrazce, morate uporabiti dokaj ravno pot papirja, sicer se papir lahko zagozdi. Pri tiskanju na debel neskončni papir uporabite podajalnik v srednjem potisnem ali vlečnem položaju.*

### <span id="page-33-1"></span>*Namestitev podajalnika neskončnega papirja v zadnji potisni položaj*

Pred nameščanjem podajalnika v zadnji potisni položaj ga odstranite iz trenutnega položaja. Če je podajalnik v sprednjem potisnem položaju, ga odstranite tako, da pritisnete zaklepne jezičke podajalnika in podajalnik privzdignite. Če je podajalnik v vlečnem položaju, ga odstranite po navodilih v razdelku [»Odstranjevanje podajalnika](#page-50-0)  neskončnega papirja iz vleč[nega položaja« na strani 51](#page-50-0).

1. Izklopite tiskalnik. Nato odprite pokrov vodila za papir tako, da povlečete zadnji konec naprej.

2. Privzdignite vodilo za papir in ga izvlecite iz tiskalnika.

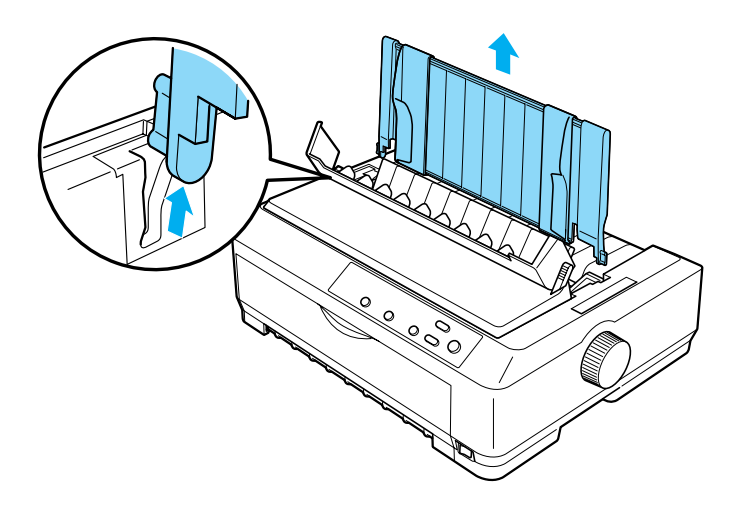

3. Podajalnik neskončnega papirja vstavite v namestitvene reže v tiskalniku in obe strani potisnite navzdol, tako da bo trdno nameščen.

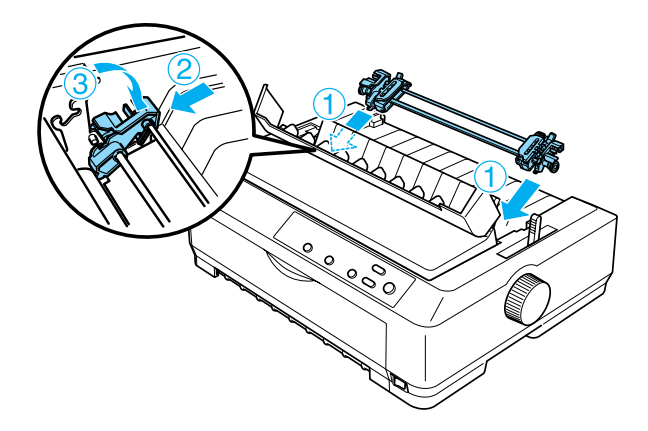

Navodila za vlaganje neskončnega papirja z zadnjim potisnim podajalnikom so v razdelku [»Vlaganje papirja z zadnjim potisnim](#page-35-0)  podajalnikom neskonč[nega papirja« na strani 36](#page-35-0).

#### <span id="page-35-0"></span>*Vlaganje papirja z zadnjim potisnim podajalnikom neskončnega papirja*

Pri vlaganju papirja z zadnjim potisnim podajalnikom upoštevajte ta navodila:

1. Tiskalnik mora biti izklopljen, podajalnik neskončnega papirja pa mora biti v zadnjem potisnem položaju. Odstranite vodilo za papir.

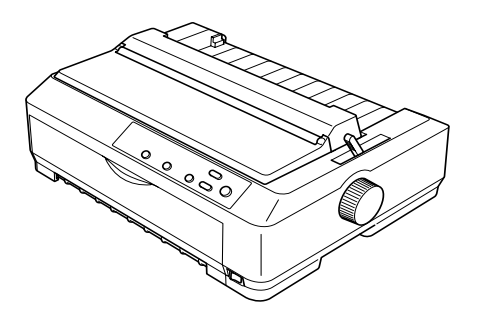

2. Vzvod za sprostitev papirja nastavite v položaj zadnjega potisnega podajalnika neskončnega papirja.

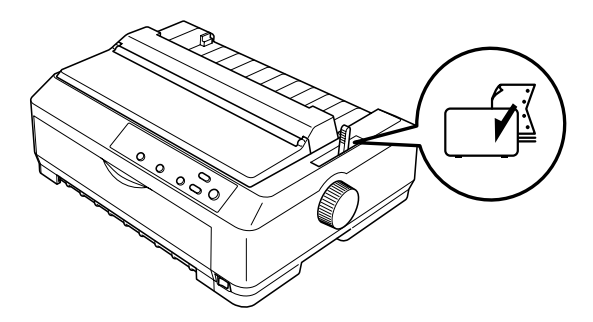
3. Sprostite levi in desni zobnik tako, da modri vzvod za pripenjanje zobnika povlečete naprej.

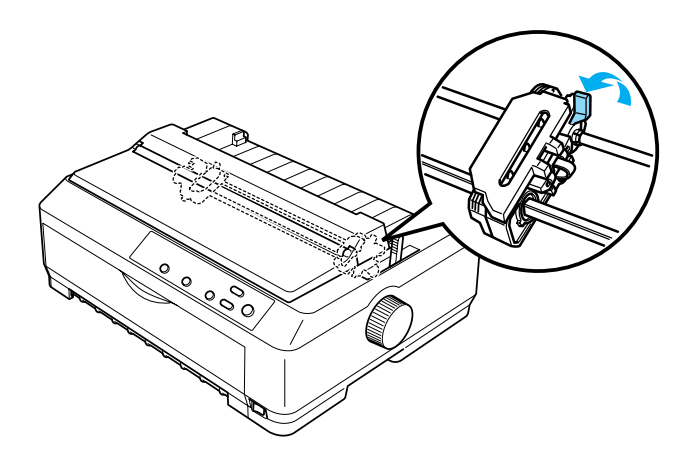

4. Levi zobnik potisnite približno 12 mm (0,5 palca) od končnega levega položaja in potisnite modri vzvod nazaj, da zobnik pripnete. Nato desni zobnik poravnajte s širino papirja, ki ga uporabljate, vendar ga ne pripnite.

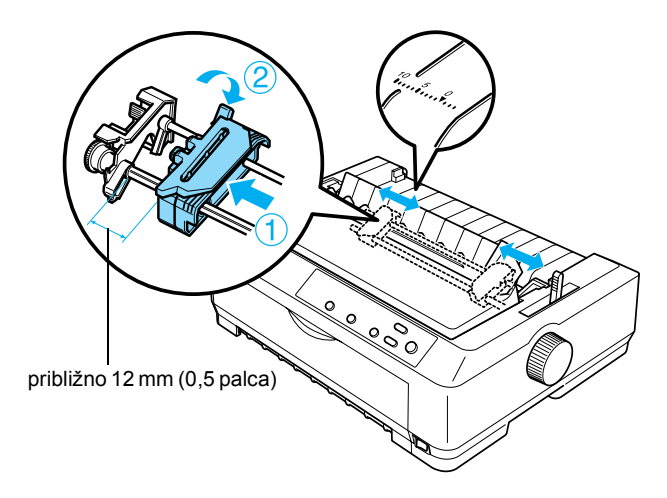

Trikotna oznaka na zgornji strani tiskalnika označuje levo končno točko, kjer tiskalnik lahko začne tiskati.

5. Papir mora imeti raven rob. Odprite oba pokrova zobnikov in na zobce namestite prve štiri luknjice na papirju, pri čemer naj bo stran za tiskanje obrnjena navzdol.

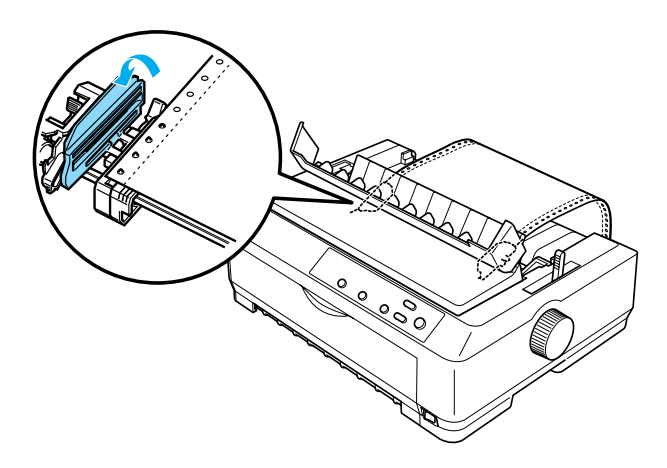

- 6. Zaprite pokrove zobnikov.
- 7. Desni zobnik premaknite tako, da papir ni ohlapen; modri vzvod za pripenjanje nato potisnite navzdol.
- 8. Pritrdite vodilo za papir in ga položite plosko na tiskalnik, nato pa premaknite vodila robov na sredino vodila za papir.

## *Opomba:*

*EPSON priporoča, da zaradi svoje varnosti pokrov tiskalnika pred tiskanjem zaprete. Tiskalnik bo sicer deloval tudi z odprtim ali odstranjenim pokrovom, vendar je tiskanje varnejše in hitrejše, če je pokrov zaprt.*

- 9. Vklopite tiskalnik. Ko sprejme podatke, bo samodejno vložil papir in začel tiskati.
- 10. Po tiskanju sledite navodilom v razdelku [»Odstranjevanje](#page-55-0)  neskonč[nega papirja« na strani 56](#page-55-0), da natisnjeni dokument vzamete iz tiskalnika.

Če je prva vrstica previsoko ali prenizko, lahko položaj vrstice nastavite s funkcijo za mikroprilagajanje, kakor je opisano v razdelku [»Prilagajanje položaja vrha obrazca« na strani 73.](#page-72-0)

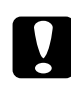

**Previdno:**<br>Papirja nikoli ne poravnavajte z uporabo gumba; s tem se lahko *tiskalnik poškoduje ali pa se spremeni položaj vrha obrazca.*

## *Odstranjevanje podajalnika neskončnega papirja iz zadnjega potisnega položaja*

Če želite podajalnik odstraniti iz zadnjega potisnega položaja, sledite tem navodilom:

- 1. Izklopite tiskalnik.
- 2. Iz podajalnika odstranite papir, kot je opisano v razdelku »Odstranjevanje neskonč[nega papirja« na strani 56](#page-55-0).
- 3. Pritisnite zaklepne jezičke podajalnika, podajalnik nagnite navzgor in ga dvignite iz tiskalnika.

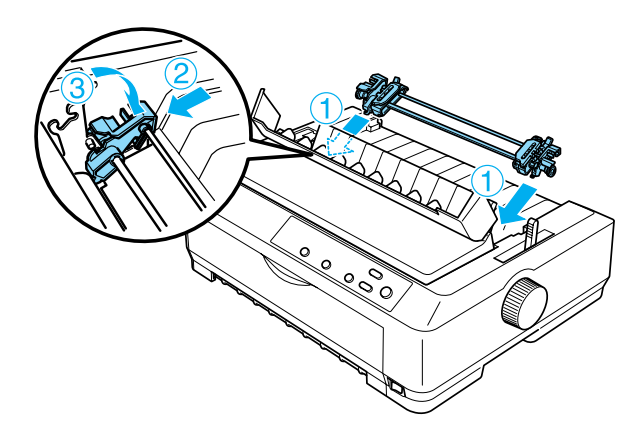

## *Uporaba podajalnika neskončnega papirja v vlečnem položaju*

Uporaba podajalnika v vlečnem položaju je najprimernejša za tiskanje na debel ali težek neskončni papir, kakršen je neskončni papir z nalepkami ali večdelni obrazci. Vendar pa z vlečnim podajalnikom ne boste mogli uporabljati funkcije za premik papirja na položaj trganja.

Ker je za debel papir potrebna ravna pot papirja, da se papir ne bi zagozdil, pri uporabi vlečnega podajalnika vložite papir skozi sprednjo ali spodnjo režo. Da bi še bolj zmanjšali možnost zagozditve papirja in izboljšali tiskanje na neskončni papir, lahko uporabite dva podajalnika hkrati. Več informacij boste našli v razdelku [»Uporaba dveh](#page-51-0)  podajalnikov neskonč[nega papirja v potisno-vle](#page-51-0)čni kombinaciji« na [strani 52.](#page-51-0)

Če želite podajalnik namestiti v vlečni položaj, morate odstraniti napenjalno enoto in vstaviti podajalnik. Navodila za nameščanje so v razdelku [»Namestitev podajalnika neskon](#page-39-0)čnega papirja v vlečni [položaj« na strani 40.](#page-39-0)

V tem razdelku so navodila za naslednje: [»Namestitev podajalnika](#page-39-0)  neskončnega papirja v vleč[ni položaj« na strani 40](#page-39-0), [»Vlaganje papirja z](#page-43-0)  vleč[nim podajalnikom neskon](#page-43-0)čnega papirja« na strani 44 in [»Odstranjevanje podajalnika neskon](#page-50-0)čnega papirja iz vlečnega položaja« [na strani 51](#page-50-0).

## <span id="page-39-0"></span>*Namestitev podajalnika neskončnega papirja v vlečni položaj*

Pred nameščanjem podajalnika v vlečni položaj ga odstranite iz trenutnega položaja. Če je podajalnik v sprednjem potisnem položaju, ga odstranite tako, da pritisnete zaklepne jezičke podajalnika in podajalnik privzdignite. Če je podajalnik v zadnjem potisnem položaju, odstranite vodilo za papir, nato pritisnite zaklepne jezičke podajalnika in ga privzdignite.

## *Opomba:*

*Podajalnik neskončnega papirja je ob nakupu tiskalnika nameščen v zadnji potisni položaj.*

1. Izklopite tiskalnik. Nato odprite pokrov vodila za papir tako, da povlečete zadnji konec naprej.

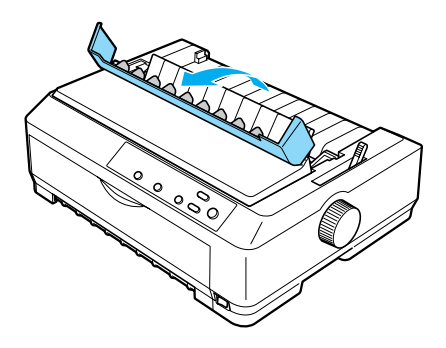

2. Dvignite pokrov tiskalnika in ga izvlecite iz tiskalnika naravnost navzgor.

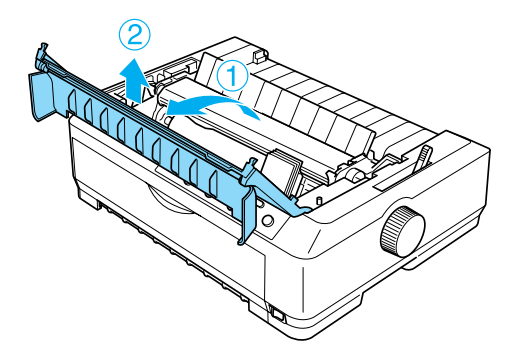

3. Jezička na obeh straneh napenjalne enote potisnite navzgor in enoto izvlecite iz tiskalnika. Napenjalno enoto nato shranite na varno mesto.

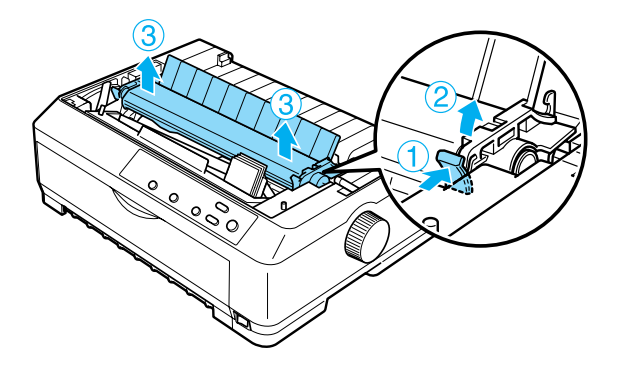

## *Opomba:*

*Če boste papir vlagali od zadaj, ga morate vstaviti na pot papirja, preden namestite vodilo za papir in podajalnik. Navodila boste našli v razdelku »Vlaganje papirja z vleč[nim podajalnikom neskon](#page-43-0)čnega [papirja« na strani 44.](#page-43-0)*

4. Po potrebi pritrdite vodilo za papir, premaknite vodila robov na sredino vodila za papir in vodilo položite plosko na tiskalnik.

## *Opomba:*

*Če boste papir vlagali od zadaj, ga morate vstaviti na pot papirja, preden namestite vodilo za papir in podajalnik.*

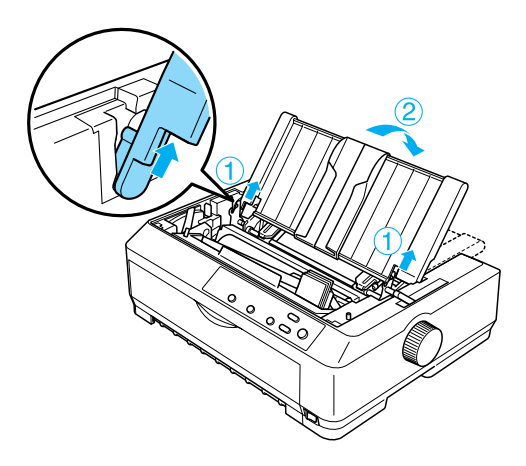

5. Podajalnik neskončnega papirja vstavite v namestitvene reže v tiskalniku in obe strani potisnite navzdol, tako da bo trdno nameščen.

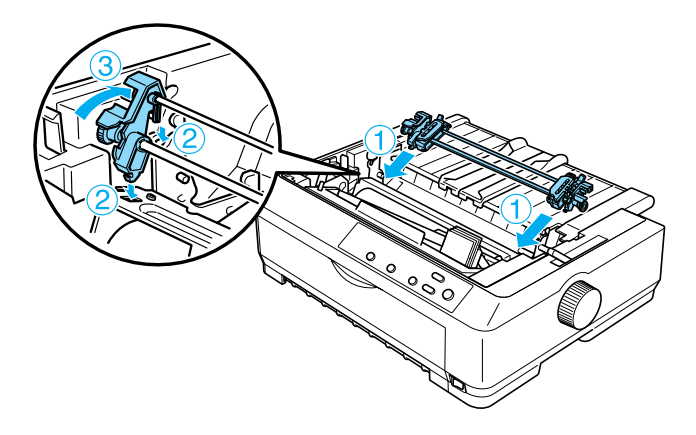

## <span id="page-43-0"></span>*Vlaganje papirja z vlečnim podajalnikom neskončnega papirja*

Pri vlaganju papirja z vlečnim podajalnikom upoštevajte ta navodila:

1. Tiskalnik mora biti izklopljen, pokrov tiskalnika pa odstranjen. Podajalnik mora biti nameščen v vlečnem položaju, vodilo za papir pa plosko na tiskalniku.

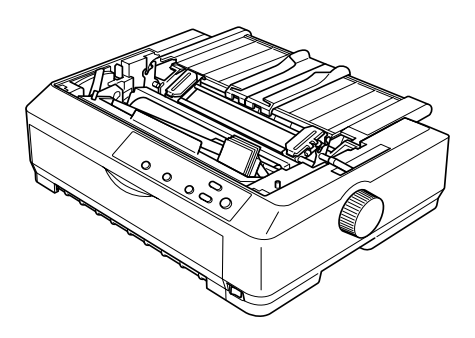

2. Vzvod za sprostitev papirja nastavite v položaj vlečnega podajalnika neskončnega papirja.

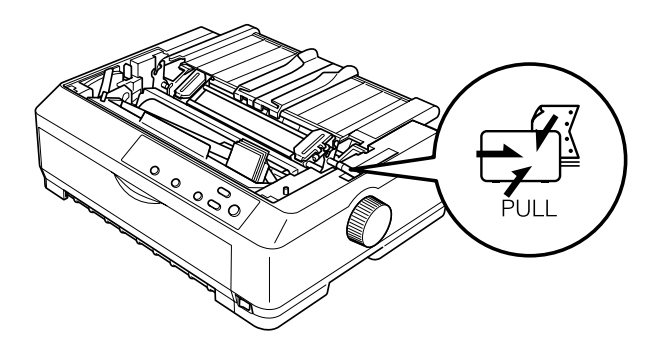

3. Sprostite zobnike tako, da vzvode za pripenjanje povlečete naprej.

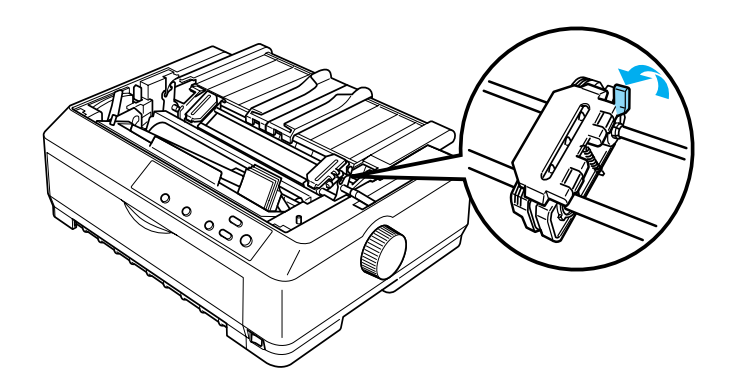

4. Levi zobnik potisnite približno 12 mm (0,5 palca) od končnega levega položaja in potisnite vzvod nazaj, da zobnik pripnete. Nato desni zobnik poravnajte s širino papirja, ki ga uporabljate, vendar ga ne pripnite.

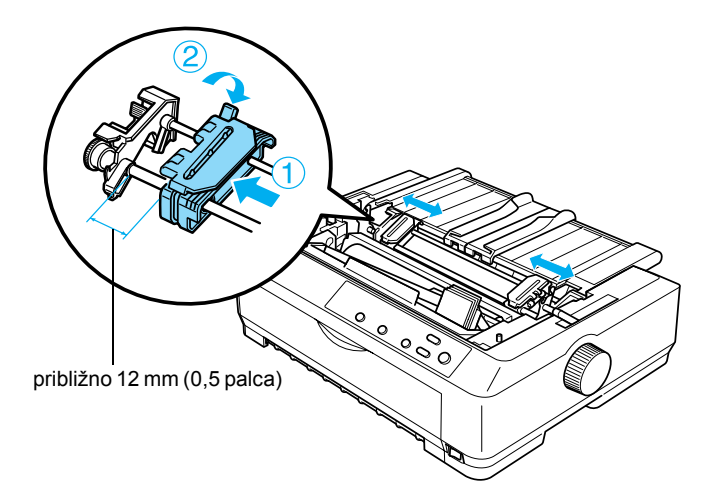

5. Papir mora imeti raven rob. Odprite pokrova zobnikov.

## *Opomba:*

*Tiskalnik mora biti izklopljen, preden v režo za papir vstavite papir, sicer se lahko papir zagozdi.*

6. V sprednjo ali spodnjo režo vstavite papir tako, da se prikaže med valjem in vodilom traku, kot je prikazano na sliki spodaj. Nato papir vlecite navzgor, dokler perforacija med prvo in drugo stranjo ni poravnana z vrhom traku.

## **Sprednja reža**

Pred vlaganjem papirja v sprednjo režo odstranite sprednji pokrov. Nato papir vložite tako, da je stran za tiskanje obrnjena navzgor.

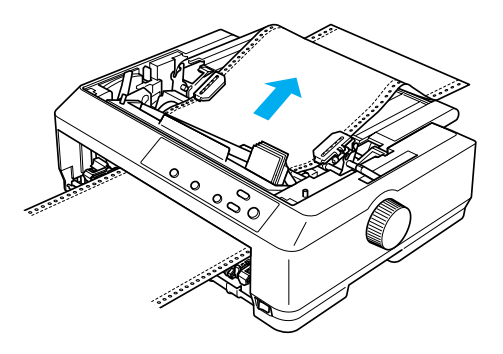

## **Spodnja reža**

Papir vložite v spodnjo režo tako, da je stran za tiskanje obrnjena navzgor.

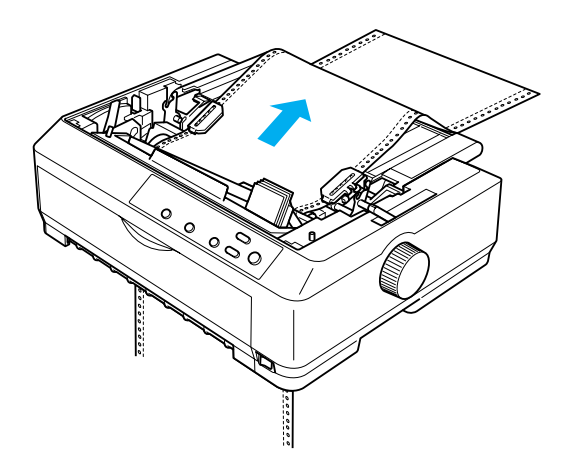

7. Štiri luknjice na papirju namestite na podajalne zobce na obeh zobnikih. Nato zaprite pokrova zobnikov.

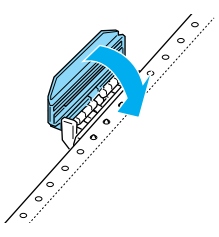

8. Desni zobnik premaknite tako, da papir ni ohlapen, in ga pripnite.

9. Vodila robov potisnite na sredo vodila za papir.

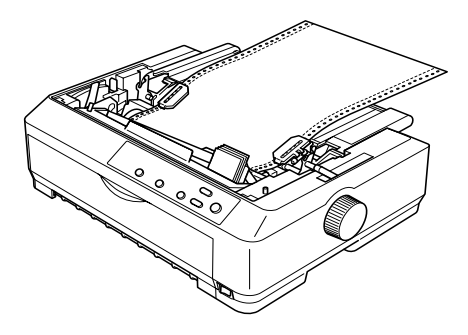

10. Sprednji pokrov znova pritrdite, kot je prikazano spodaj.

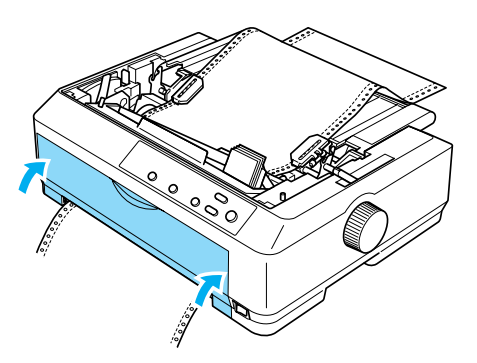

- 11. Vklopite tiskalnik.
- 12. Papir napnite s pritiskom na gumb LF/FF.

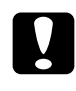

**Previdno:**<br> *Papir ne sme biti nikoli ohlapen, sicer se lahko kakovost tiskanja poslabša.*

13. Če je treba prilagoditi trenutni položaj papirja, sledite navodilom v razdelku [»Prilagajanje položaja vrha obrazca« na strani 73.](#page-72-0)

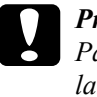

c*Previdno: Papirja nikoli ne poravnavajte z uporabo gumba; s tem se lahko tiskalnik poškoduje ali pa se spremeni položaj vrha obrazca.*

14. Namestite pokrov tiskalnika tako, da sprednja jezička vstavite v reži na tiskalniku in nato pokrov potisnete navzdol. Nato zaprite pokrov vodila za papir.

### *Opomba:*

*EPSON priporoča, da zaradi svoje varnosti pokrov tiskalnika pred tiskanjem zaprete. Tiskalnik bo sicer deloval tudi z odprtim ali odstranjenim pokrovom, vendar je tiskanje varnejše in hitrejše, če je pokrov zaprt.*

15. Tiskalniku pošljite tiskalniško opravilo. Tiskalnik začne tiskati s položaja vrha obrazca. Po tiskanju odprite pokrov vodila za papir in natisnjeni dokument odtrgajte po perforaciji, najbližji izhodni reži.

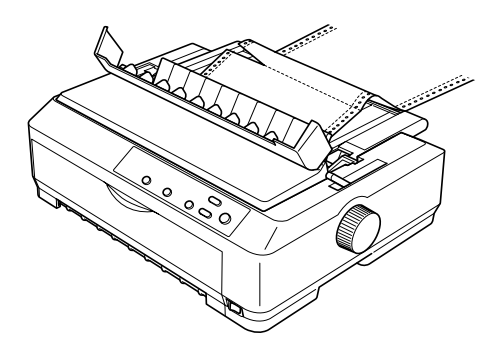

## <span id="page-49-0"></span>*Odstranjevanje papirja iz vlečnega podajalnika neskončnega papirja*

Pri odstranjevanju neskončnega papirja iz vlečnega podajalnika upoštevajte ta navodila:

1. Po tiskanju odtrgajte zalogo papirja po perforaciji, najbližji vstopni reži.

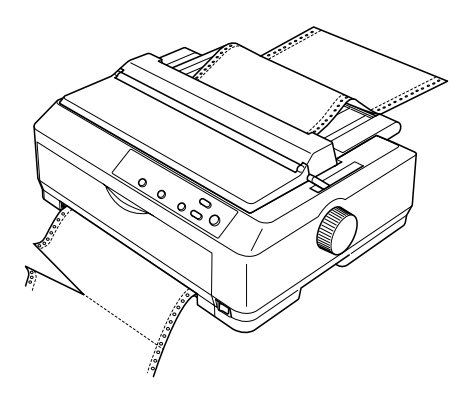

2. Držite pritisnjen gumb LF/FF, da papir podate naprej in ga izvržete.

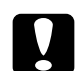

c*Previdno: Pri uporabi podajalnika neskončnega papirja nikoli ne pritisnite gumba* Load/Eject (Vstavi/Izvrzi) *ali* Tear Off/Bin (Trganje/Pladenj)*, sicer bi se lahko papir snel z vlečnega podajalnika in se zagozdil v tiskalniku.*

## <span id="page-50-0"></span>*Odstranjevanje podajalnika neskončnega papirja iz vlečnega položaja*

Če želite podajalnik odstraniti iz vlečnega položaja, sledite tem navodilom:

- 1. Iz vlečnega podajalnika odstranite papir, kot je opisano v razdelku [»Odstranjevanje papirja iz vle](#page-49-0)čnega podajalnika neskončnega [papirja« na strani 50.](#page-49-0)
- 2. Izklopite tiskalnik. Nato odprite pokrov vodila za papir tako, da povlečete zadnji konec proti sebi.
- 3. Dvignite zadnji konec pokrova tiskalnika in pokrov izvlecite iz tiskalnika naravnost navzgor.
- 4. Pritisnite zaklepne jezičke podajalnika, podajalnik nagnite proti sebi in ga dvignite iz tiskalnika.

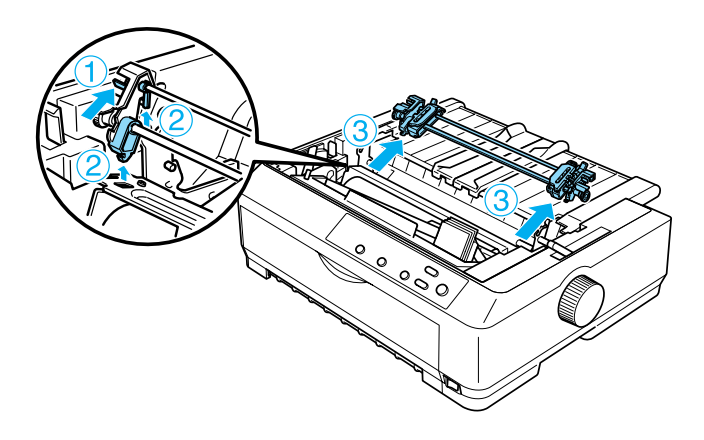

5. Podajalnik shranite na varno mesto ali pa ga namestite v sprednji ali zadnji potisni položaj, kakor je opisano v razdelku [»Uporaba](#page-25-0)  podajalnika neskonč[nega papirja v sprednjem potisnem položaju«](#page-25-0)  [na strani 26](#page-25-0) oziroma [»Uporaba podajalnika neskon](#page-33-0)čnega papirja v [zadnjem potisnem položaju« na strani 34](#page-33-0).

6. Znova namestite napenjalno enoto za papir tako, da jo postavite na nosilna čepa v tiskalniku. Nato pritisnite oba konca enote navzdol, da se zaskoči.

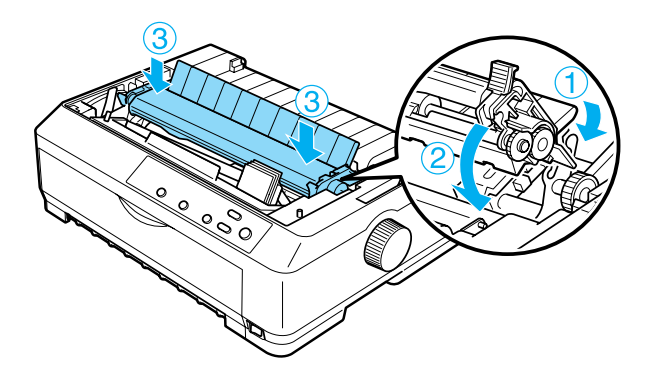

7. Znova namestite pokrov tiskalnika.

## <span id="page-51-0"></span>*Uporaba dveh podajalnikov neskončnega papirja v potisno-vlečni kombinaciji*

Uporaba dveh podajalnikov hkrati je priporočljiva pri tiskanju neskončnih vnaprej pripravljenih obrazcev, večdelnih obrazcev in nalepk ter za zelo kakovostno tiskanje slik. Da bi zmanjšali možnost zagozditve papirja in izboljšali podajanje papirja, lahko namestite dodatni podajalnik neskončnega papirja (C80020✽ za FX-890, C80021✽ za FX-2190) in nato uporabite dva hkrati.

Če želite uporabljati dva podajalnika hkrati, upoštevajte ta navodila:

- 1. En podajalnik neskončnega papirja namestite v sprednji ali zadnji potisni položaj, kakor je opisano v razdelku [»Namestitev](#page-25-1)  podajalnika neskonč[nega papirja v sprednji potisni položaj« na](#page-25-1)  [strani 26](#page-25-1) oziroma [»Namestitev podajalnika neskon](#page-33-1)čnega papirja v zadnii potisni položaj« na strani 34.
- 2. Neskončni papir vložite s sprednjim ali zadnjim potisnim podajalnikom tako, kot je opisano v razdelku [»Vlaganje papirja s](#page-27-0)  [sprednjim potisnim podajalnikom neskon](#page-27-0)čnega papirja« na [strani 28](#page-27-0) oziroma [»Vlaganje papirja z zadnjim potisnim](#page-35-0)  podajalnikom neskonč[nega papirja« na strani 36](#page-35-0).
- 3. Vzvod za sprostitev papirja nastavite v sprednji ali zadnji potisni položaj, odvisno od izbranega položaja podajalnika.
- 4. Vklopite tiskalnik. Pritisnite gumb Load/Eject (Vstavi/Izvrzi), da se neskončni papir pomakne v položaj vrha obrazca. Nato pritiskajte gumb LF/FF, dokler perforacija med prvo in drugo stranjo ni poravnana z vrhom traku.

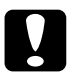

**Previdno:**<br>Papirja nikoli ne premikajte z uporabo gumba; s tem se lahko *tiskalnik poškoduje ali pa se spremeni položaj vrha obrazca.*

- 5. Namestite drugi podajalnik v vlečni položaj, kakor je opisano v razdelku [»Namestitev podajalnika neskon](#page-39-0)čnega papirja v vlečni [položaj« na strani 40.](#page-39-0)
- 6. Luknjice na papirju namestite na podajalne zobce na obeh zobnikih vlečnega podajalnika.

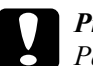

**Previdno:**<br>Papirja ne vlecite ročno in ga ne nastavljajte na podajalnik; *tako se lahko tiskalnik poškoduje. Papir premaknite s pritiskom na gumb* LF/FF*.*

- 7. Vzvod za sprostitev papirja nastavite v položaj vlečnega podajalnika neskončnega papirja. Nato s funkcijo za mikroprilagajanje (opisana je v razdelku [»Uporaba funkcije za mikroprilagajanje« na strani 70](#page-69-0)) napnite papir med vlečnim in potisnim podajalnikom.
- 8. Vzvod za sprostitev papirja premaknite nazaj v položaj, ki ste ga nastavili v 3. koraku.
- 9. Ko tiskalnik sprejme podatke, začne tiskati v trenutnem položaju brez pomikanja papirja. Če je treba prilagoditi trenutni položaj papirja, sledite navodilom v razdelku [»Prilagajanje položaja vrha](#page-72-0)  [obrazca« na strani 73.](#page-72-0)
- 10. Pritrdite pokrov tiskalnika. Vodilo za papir mora biti nameščeno in ležati plosko na tiskalniku.

## *Opomba:*

*EPSON priporoča, da zaradi svoje varnosti pokrov tiskalnika pred tiskanjem zaprete. Tiskalnik bo sicer deloval tudi z odprtim ali odstranjenim pokrovom, vendar je tiskanje varnejše in hitrejše, če je pokrov zaprt.*

11. Tiskalniku pošljite tiskalniško opravilo. Tiskalnik začne tiskati na trenutnem položaju brez pomikanja papirja. Po tiskanju odtrgajte natisnjeni dokument po perforaciji, najbližji izhodni reži.

Spodnja tabela na kratko opisuje načine podajanja neskončnega papirja z dvema podajalnikoma in prikazuje nastavitve vzvoda za sprostitev papirja za vsak način.

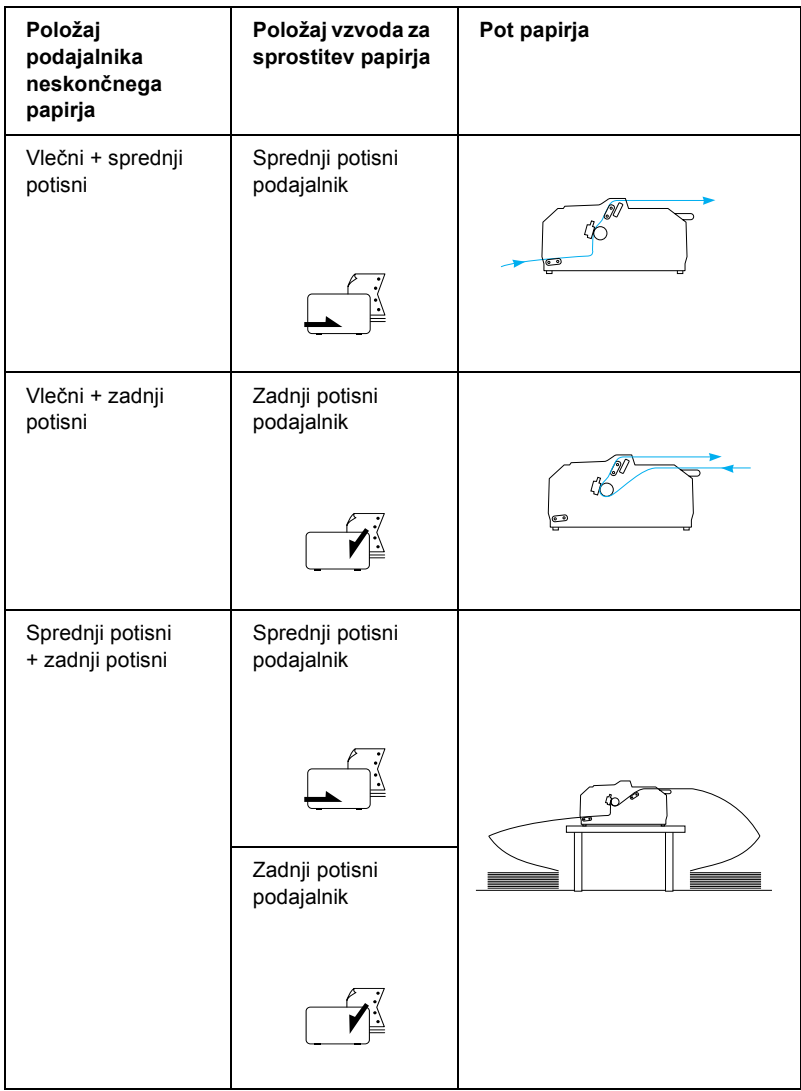

# *Uporaba funkcije za premik na položaj trganja*

Če je potisni podajalnik neskončnega papirja nameščen, lahko uporabite funkcijo za premik papirja na položaj trganja, ki po tiskanju premakne papir do tiskalnikovega roba za trganje. Nato lahko natisnjeni dokument zlahka odtrgate. Pred naslednjim tiskanjem tiskalnik samodejno premakne papir nazaj na položaj vrha obrazca, tako da lahko prihranite del papirja, ki se navadno med tiskanjem dveh dokumentov ne porabi.

## <span id="page-55-0"></span>*Odstranjevanje neskončnega papirja*

Neskončni papir lahko odstranite s funkcijo premik na položaj trganja, in sicer na dva načina: ročno, tako da pritisnete gumb Tear Off/Bin (Trganje/Pladenj), ali samodejno z vklopom funkcije za samodejni premik na položaj trganja. Lučka Tear Off/Bin (Trganje/Pladenj) utripa, ko je papir v položaju trganja.

Če perforacija med stranmi ni poravnana z robom za trganje, lahko položaj perforacije prilagodite s funkcijo za mikroprilagajanje. Več informacij boste našli v razdelku [»Prilagajanje položaja trganja« na](#page-70-0)  [strani 71.](#page-70-0)

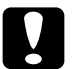

## c*Previdno:*

- ❏ *Nikoli ne uporabljate funkcije za premik na položaj trganja hkrati z vlečnim podajalnikom; papir bi se lahko snel s podajalnika in se zagozdil v tiskalniku. Po tiskanju odtrgajte natisnjeni dokument po perforaciji, najbližji izhodni reži.*
- ❏ *Nikoli ne uporabljajte funkcije za premik na položaj trganja, da bi neskončni papir z nalepkami premaknili nazaj; nalepke bi se lahko odlepile s podloge in se zagozdile v tiskalniku.*

## *Uporaba gumba Tear-Off/Bin (Trganje/Pladenj)*

Če želite odstraniti neskončni papir z uporabo gumba Tear Off/Bin (Trganje/Pladenj), sledite tem navodilom:

1. Ko dokument natisnete, preverite, ali morda lučka Tear Off/Bin (Trganje/Pladenj) utripa.

### *Opomba:*

*Če lučka* Tear Off/Bin (Trganje/Pladenj) *utripa, je papir v položaju trganja. Če še enkrat pritisnete gumb* Tear Off/Bin (Trganje/Pladenj)*, tiskalnik premakne papir na naslednji položaj vrha obrazca.*

2. Pritisnite gumb Tear Off/Bin (Trganje/Pladenj). Tiskalnik premakne papir na rob za trganje.

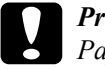

c*Previdno: Papirja nikoli ne poravnavajte z uporabo gumba; s tem se lahko tiskalnik poškoduje ali pa se spremeni položaj vrha obrazca.*

## *Opomba:*

*Če perforacija ni poravnana z robom za trganje, lahko poravnavo z robom prilagodite s funkcijo za mikroprilagajanje, kakor je opisano v razdelku [»Prilagajanje položaja trganja« na strani 71](#page-70-0).*

- 3. Odtrgajte natisnjeni dokument ob robu za trganje na pokrovu tiskalnika.
- 4. Če želite neskončni papir premakniti vzvratno v položaj pripravljenosti, pritisnite gumb Load/Eject (Vstavi/Izvrzi).

Če želite odstraniti preostali papir iz tiskalnika, pritisnite gumb Load/Eject (Vstavi/Izvrzi), da papir premaknete vzvratno v položaj pripravljenosti. Nato odprite pokrova zobnikov na podajalniku in odstranite papir.

c*Previdno: Natisnjen dokument vedno odtrgajte, preden pritisnete gumb*  Load/Eject (Vstavi/Izvrzi)*. Če vzvratno premikate več strani hkrati, se lahko papir zagozdi.*

## *Samodejno premikanje papirja v položaj trganja*

Če želite, da se natisnjen dokument samodejno premakne v položaj trganja, vklopite samodejni premik na položaj trganja in v načinu privzetih nastavitev izberite ustrezno dolžino strani neskončnega papirja. Navodila za spreminjanje privzetih nastavitev so v razdelku [»Spreminjanje privzetih nastavitev« na strani 132.](#page-131-0)

Ko je samodejni premik na položaj trganja vklopljeno, tiskalnik samodejno premakne papir v položaj trganja vsakič, ko sprejme polno stran podatkov ali ukaz za podajo obrazca, ki mu ne sledijo podatki.

# <span id="page-57-0"></span>*Vlaganje posameznih listov*

Kot je prikazano spodaj, lahko liste in ovojnice vlagate posamično z zgornje strani tiskalnika z uporabo vodila za papir.

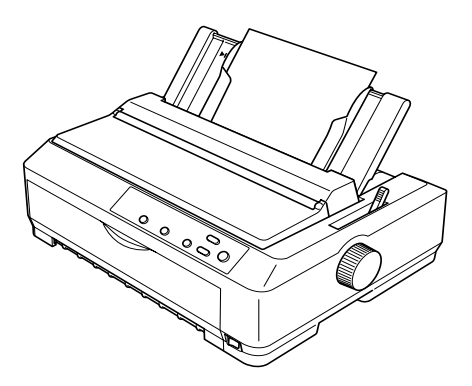

Liste lahko vlagate tudi z dodatnim vodilom za liste, sprednjim vodilom za liste ali sprednjim vodilom za papir. Več informacij je v razdelku [»Podajalnik listov« na strani 182](#page-181-0) oziroma [»Sprednje vodilo za liste in](#page-198-0)  [sprednje vodilo za papir« na strani 199](#page-198-0).

## *Vrste papirja, ki so na voljo*

V spodnji tabeli so navedene vrste papirja, ki ga lahko uporabljate, in reže za papir, ki se uporabljajo za posamezno vrsto. Navodila za nastavitev debeline papirja so v razdelku [»Nastavitev debeline papirja z](#page-22-0)  [vzvodom« na strani 23.](#page-22-0)

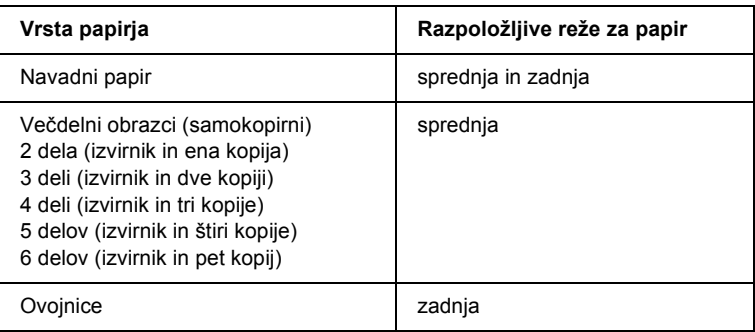

- ❏ *Če je temperatura 5 °C (41 °F) ali nižja oziroma 35 °C (95 °F) ali višja, nastavite vzvod za eno nastavitev nižje, da bi izboljšali kakovost tiskanja.*
- ❏ *Če je temperatura 5 °C (41 °F) ali nižja oziroma 35 °C (95°F) ali višja, sedemdelnih obrazcev ne morete uporabljati.*
- ❏ *Ne vlagajte zvitega ali prej prepognjenega papirja.*

## *Uporaba vodila za papir*

Z vodilom za papir, ki ste ga dobili s tiskalnikom, lahko posamično vlagate liste ali ovojnice z zgornje strani tiskalnika. Če uporabljate FX-890, je lahko širina lista 257 mm (10,1 palca), pri modelu FX-2190 pa 420 mm (16,5 palca). (Podrobnejše specifikacije glede papirja so v razdelku [»Specifikacije« na strani 218](#page-217-0).)

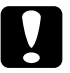

c*Previdno: V vodilo papirja ne vlagajte večdelnih obrazcev, kopirnega papirja ali nalepk.*

## <span id="page-59-0"></span>*Vlaganje papirja v vodilo za papir*

Pri vlaganju papirja v vodilo za papir upoštevajte ta navodila:

1. Papir naj bo v pokončnem položaju. Nastavite debelino papirja (z vzvodom pod pokrovom tiskalnika) na 0, če uporabljate liste navadnega papirja. (Če tiskate na ovojnice, debelino papirja nastavite po navodilih v razdelku [»Ovojnice« na strani 65.](#page-64-0)) Vzvod za sprostitev papirja nastavite v položaj za podajanje listov.

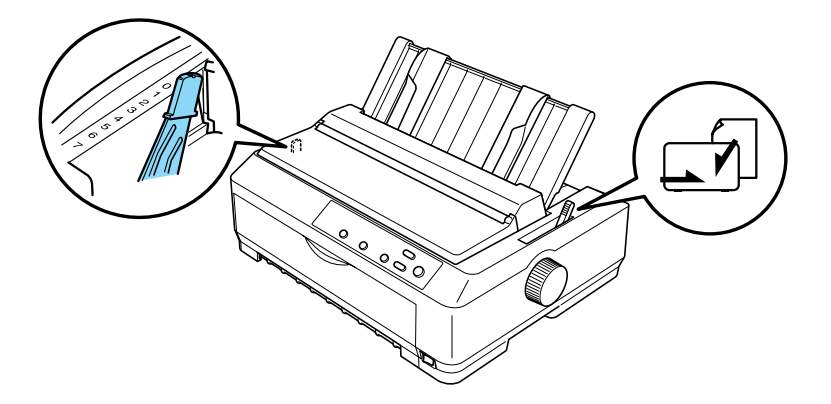

2. Vklopite tiskalnik, če je treba.

3. Levo vodilo roba povlecite, dokler se ne zaskoči ob trikotni oznaki na vodilu za papir. Nato desno vodilo roba poravnajte s širino lista.

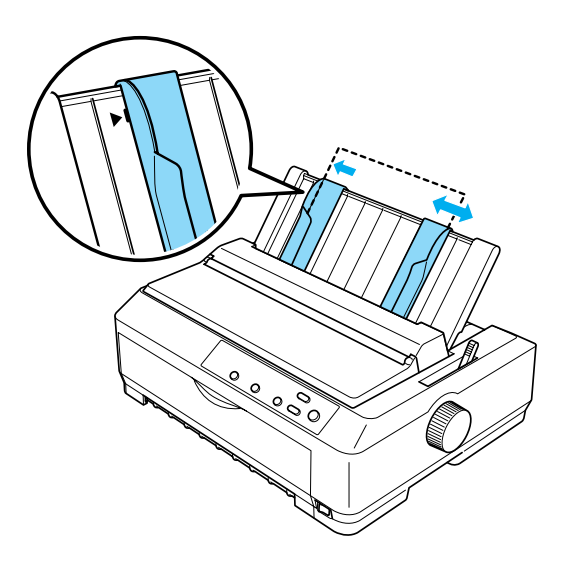

4. Vstavite list s stranjo za tiskanje navzdol med vodili, dokler se ne zaustavi. Tiskalnik samodejno potegne papir in je nato pripravljen za tiskanje.

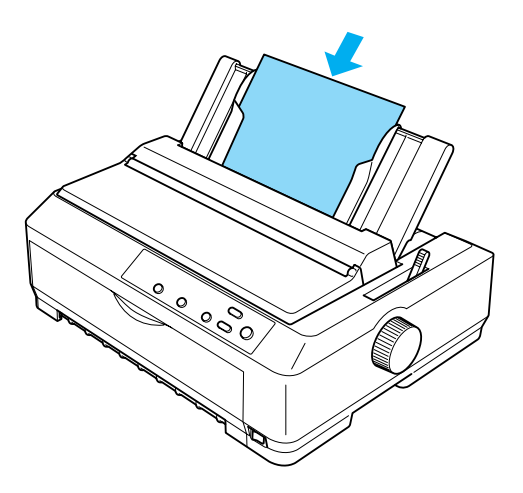

## *Opomba:*

*EPSON priporoča, da zaradi svoje varnosti pokrov tiskalnika pred tiskanjem zaprete. Tiskalnik bo sicer deloval tudi z odprtim ali odstranjenim pokrovom, vendar je tiskanje varnejše in hitrejše, če je pokrov zaprt.*

Če je prva vrstica previsoko ali prenizko, lahko položaj vrstice nastavite s funkcijo za mikroprilagajanje. Več informacij boste našli v razdelku [»Prilagajanje položaja vrha obrazca« na strani 73.](#page-72-0)

# *Vlaganje posebnega papirja*

## *Večdelni obrazci*

Uporabite lahko samokopirne večdelne obrazce z največ šest delov (izvirnik in pet kopij). Vzvod za nastavitev debeline papirja naj bo pravilno nastavljen glede na število plasti obrazca. Navodila boste našli v razdelku [»Nastavitev debeline papirja z vzvodom« na strani 23.](#page-22-0)

## *Neskončni večdelni obrazci*

Razen drugačne nastavitve debeline papirja je vlaganje neskončnih večdelnih obrazcev enako vlaganju navadnega neskončnega papirja. Podrobna navodila so v razdelku [»Vlaganje neskon](#page-24-0)čnega papirja« na [strani 25.](#page-24-0)

- ❏ *Večdelni obrazci ne smejo biti debelejši od 0,46 mm (0,018 palca).*
- ❏ *Ne vlagajte zvitega ali prej prepognjenega papirja.*
- ❏ *Pri tiskanju na debel papir, na primer na pet- ali šestdelne obrazce, je potrebna ravna pot papirja, da se papir ne bi zagozdil. Debel papir vlagajte skozi sprednjo ali spodnjo režo.*

## *Večdelni obrazci na posameznih listih*

Ko vlagate večdelne obrazce na posameznih listih, morate uporabiti sprednjo vstopno režo z nameščenim dodatnim sprednjim vodilom za papir ali sprednjim vodilom za liste, ker je za debel papir, kot so pet- ali šestdelni obrazci, potrebna ravna pot papirja, da se papir ne bi zagozdil.

Pri vlaganju večdelnih obrazcev na posameznih listih upoštevajte navodila v razdelku [»Vlaganje papirja v sprednje vodilo za liste ali](#page-201-0)  [sprednje vodilo za papir« na strani 202](#page-201-0).

## *Opomba:*

- ❏ *Večdelni obrazci ne smejo biti debelejši od 0,46 mm (0,018 palca).*
- ❏ *Ne vlagajte zvitega ali prej prepognjenega papirja.*

## *Nalepke*

Ko tiskate nalepke, uporabljate samo take na neskončni podlogi z luknjicami za zobnike, namenjene uporabi s podajalnikom neskončnega papirja. Ne skušajte tiskati nalepk na posameznih listih, ker tiskalnik zaradi gladke podloge nalepk morda ne bo mogel pravilno podajati.

Pri tiskanju na debel papir, kakršen je neskončni papir z nalepkami, je potrebna ravna ali skoraj ravna pot papirja. Nalepke vlagajte samo skozi sprednjo (vlečni ali potisni podajalnik) ali spodnjo (vlečni podajalnik) režo za papir; najboljše rezultate boste dosegli s podajalnikom v vlečnem položaju in pri vlaganju papirja skozi sprednjo ali spodnjo režo.

Vlaganje neskončnega papirja z nalepkami je enako kot vlaganje navadnega neskončnega papirja, vendar morate pred tiskanjem debelino papirja z vzvodom nastaviti na 2. Več informacij boste našli v razdelku »Vlaganje papirja z vleč[nim podajalnikom neskon](#page-43-0)čnega papirja« na [strani 44](#page-43-0).

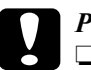

# *Previdno:*<br>□ Nesko

❏ *Neskončni papir z nalepkami je najbolje vložiti v vlečni podajalnik. Vlaganje nalepk v zadnji ali sprednji podajalnik ni priporočljivo.*

- ❏ *Nalepk nikoli ne podajajte nazaj z uporabo gumba*  Load/Eject (Vstavi/Izvrzi) *ali* Tear Off/Bin (Trganje/Pladenj)*. Pri tem se namreč nalepke zlahka odlepijo od podloge in se v tiskalniku zagozdijo.*
- ❏ *Ker so nalepke občutljive za temperaturo in vlažnost, jih uporabljajte samo v spodaj opisanih običajnih pogojih delovanja:*

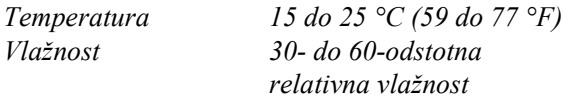

- ❏ *Nalepk ne pustite vloženih v tiskalnik med tiskalniškimi opravili; lahko se zvijejo okrog valja in se pri nadaljevanju tiskanja zagozdijo.*
- ❏ *Neskončnega papirja ne vlagajte v zadnjo režo za papir. Ker je pot papirja iz zadnje reže zavita, se lahko nalepke v notranjosti tiskalnika odlepijo od podlog in se zagozdijo.*
- ❏ *Ne vlagajte zvitega ali prej prepognjenega papirja.*

## <span id="page-64-1"></span>*Odstranjevanje neskončnega papirja z nalepkami*

Da se nalepke ne bi odlepile s podloge in se zagozdile v tiskalniku, jih odstranite iz tiskalnika ob upoštevanju teh navodil:

1. Zalogo neskončnih nalepk odtrgajte po perforaciji, najbližji vstopni reži.

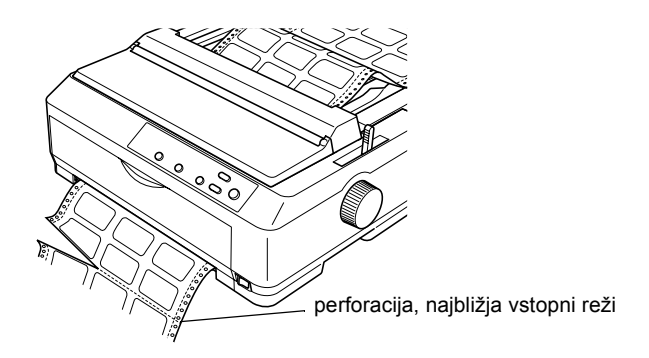

2. Držite pritisnjen gumb LF/FF, da preostale nalepke izvržete iz tiskalnika.

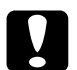

c*Previdno: Nalepk nikoli ne podajajte nazaj z uporabo gumba* Load/Eject (Vstavi/Izvrzi) *ali* Tear Off/Bin (Trganje/Pladenj)*. Pri tem se namreč nalepke zlahka odlepijo od podloge in se v tiskalniku zagozdijo.*

# <span id="page-64-0"></span>*Ovojnice*

Ovojnice lahko podajate posamično z vodilom za papir ali pa jih vložite več z dodatnim podajalnikom listov velikih zmogljivosti (pladenj 1 na podajalniku listov z dvema pladnjema).

Pred vlaganjem ovojnic vzvod za nastavitev debeline papirja nastavite na 5 (za tanke ovojnice) ali 6 (za debelejše).

Ovojnice lahko vlagate samo skozi zadnjo režo za papir.

Če želite ovojnice vlagati posamično, sledite navodilom v razdelku [»Vlaganje papirja v vodilo za papir« na strani 60](#page-59-0). Če jih želite vložiti več hkrati, preberite razdelek [»Vlaganje papirja v podajalnik listov](#page-191-0)  [velike zmogljivosti« na strani 192.](#page-191-0) Ovojnice vlagajte s stranjo za tiskanje navzdol in jih potisnite do konca v podajalno režo.

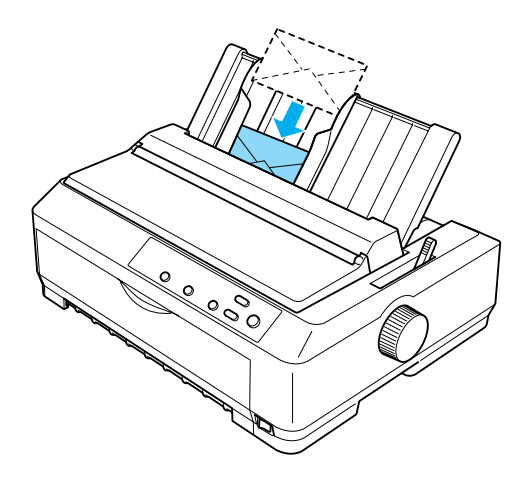

- ❏ *Ovojnice morate vlagati s stranjo za tiskanje navzdol in v tiskalnik vstaviti najprej zgornji rob ovojnice.*
- ❏ *Tiskalna glava ne sme tiskati čez levi ali desni rob ovojnice ali drugega debelejšega papirja. Poskrbite, da vaš program tiska znotraj območja za tiskanje. Več informacij o območju za tiskanje na ovojnicah je v razdelku »Območ[je tiskanja« na strani 230.](#page-229-0)*
- ❏ *Če tiskate na ovojnice št. 6, morate levo vodilo roba poravnati s puščico na vodilu za papir.*

## *Voščilnice*

Voščilnice lahko podajate posamično z vodilom za papir ali pa jih vložite več z dodatnim podajalnikom listov velikih zmogljivosti (pladenj 1 na podajalniku listov z dvema pladnjema).

Pred vlaganjem voščilnic vzvod za nastavitev debeline nastavite na 2, vzvod za sprostitev papirja pa v položaj za podajanje listov.

Voščilnice lahko vlagate samo skozi sprednjo ali zadnjo režo za papir.

Če jih želite vlagati posamično, sledite navodilom v razdelku [»Vlaganje](#page-59-0)  [papirja v vodilo za papir« na strani 60](#page-59-0). Če želite vložiti več voščilnic hkrati, preberite razdelek [»Vlaganje papirja v podajalnik listov velike](#page-191-0)  [zmogljivosti« na strani 192.](#page-191-0)

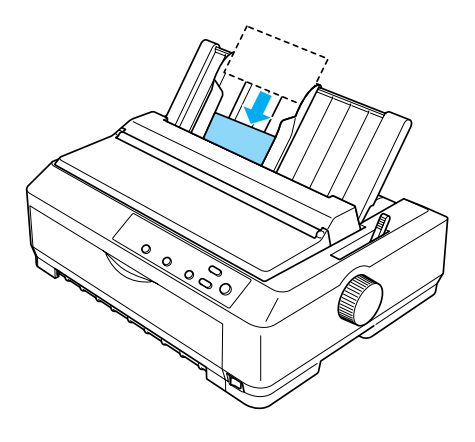

- ❏ *Če voščilnice vlagate z daljšim robom naprej, jih vedno vlagajte skozi zgornjo režo.*
- ❏ *Pred tiskanjem vklopite način za tiskanje voščilnic tako, da večkrat pritisnete gumb* Tear Off/Bin (Trganje/Pladenj)*, dokler ne zasveti leva lučka* Tear Off/Bin (Trganje/Pladenj)*.*

❏ *Voščilnice tiskajte v naslednjih delovnih pogojih:*

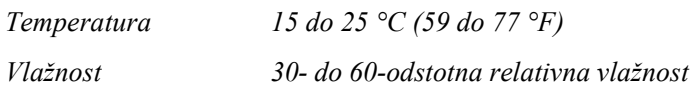

❏ *Če vlagate voščilnice velikosti A6, jih vedno vlagajte z daljšim robom naprej.*

# *Preklapljanje med tiskanjem na neskončni papir in tiskanjem na posamezne liste*

Zlahka lahko preklapljate med tiskanjem na neskončni papir s potisnim podajalnikom in tiskanjem na posamezne liste, pri čemer neskončnega papirja ni treba odstraniti ali znova vložiti.

## *Preklop na tiskanje na posamezne liste*

Če želite tiskanje na neskončni papir s potisnim podajalnikom preklopiti na tiskanje na posamezne liste, sledite spodnjim navodilom.

- ❏ *Če so v tiskalniku neskončne nalepke, jih pred preklopom na tiskanje na liste odstranite. Več informacij boste našli v razdelku »Odstranjevanje neskonč[nega papirja z nalepkami« na strani 65](#page-64-1).*
- ❏ *Če je podajalnik v vlečnem položaju, pred preklopom na tiskanje na posamezne liste z njega odstranite neskončni papir. Več informacij boste našli v razdelku [»Odstranjevanje papirja iz vle](#page-49-0)čnega podajalnika neskonč[nega papirja« na strani 50](#page-49-0).*

1. Če so v tiskalniku še natisnjene strani, pritisnite gumb Tear Off/Bin (Trganje/Pladenj), da papir premaknete do položaja trganja. Nato natisnjene strani odtrgajte.

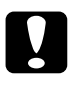

c*Previdno: Natisnjen dokument vedno odtrgajte, preden pritisnete gumb*  Load/Eject (Vstavi/Izvrzi)*. Če vzvratno premikate več strani hkrati, se lahko papir zagozdi.*

- 2. Pritisnite gumb Load/Eject (Vstavi/Izvrzi), da se neskončni papir premakne vzvratno v položaj pripravljenosti. Papir je še vedno pritrjen na potisni podajalnik, vendar ni več na poti papirja.
- 3. Vodilo za papir postavite v pokončni položaj.
- 4. Vzvod za sprostitev papirja nastavite v položaj za podajanje posamičnih listov.

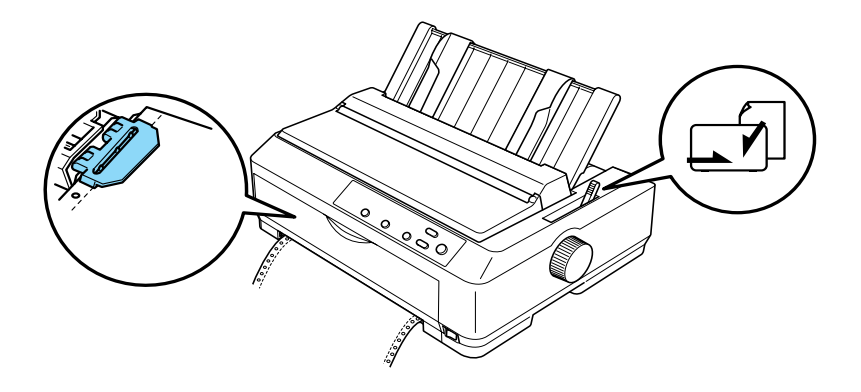

5. Posamezne liste vložite, kakor je opisano v razdelku [»Vlaganje](#page-57-0)  [posameznih listov« na strani 58.](#page-57-0)

## *Preklop na tiskanje na neskončni papir*

Če želite tiskanje na posamezne liste preklopiti na tiskanje na neskončni papir s potisnim podajalnikom, sledite tem navodilom:

## *Opomba:*

*Če želite tiskanje z dodatnim sprednjim vodilom za liste preklopiti na tiskanje s sprednjim potisnim podajalnikom, morate odstraniti sprednje vodilo za liste.*

1. Če list papirja ostane v tiskalniku, pritisnite gumb Load/Eject (Vstavi/Izvrzi), da ga izvržete.

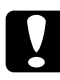

c*Previdno: Papirja nikoli ne izvrzite z uporabo gumba; s tem se lahko tiskalnik poškoduje ali pa se spremeni položaj vrha obrazca.*

- 2. Podajalnik neskončnega papirja mora biti nameščen v sprednji ali zadnji potisni položaj, neskončni papir pa mora biti vložen, kakor je opisano v razdelku [»Vlaganje neskon](#page-24-1)čnega papirja s [podajalnikom« na strani 25.](#page-24-1)
- 3. Vzvod za sprostitev papirja nastavite v sprednji ali zadnji potisni položaj, odvisno od izbranega položaja podajalnika.

Tiskalnik samodejno vloži neskončni papir, ko začnete tiskati.

# <span id="page-69-0"></span>*Uporaba funkcije za mikroprilagajanje*

S funkcijo za mikroprilagajanje lahko papir premikate naprej ali nazaj po 0,118 mm (1/216 palca), tako da lahko položaj vrha obrazca in položaj trganja natančno nastavite.

# <span id="page-70-0"></span>*Prilagajanje položaja trganja*

Če perforacija ni poravnana z robom za trganje, jo lahko s funkcijo za mikroprilagajanje premaknete v položaj trganja.

Pri prilagajanju položaja trganja upoštevajte ta navodila:

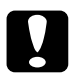

c*Previdno: Položaja trganja nikoli ne prilagajajte z uporabo gumba; s tem se lahko tiskalnik poškoduje ali pa se spremeni položaj trganja.*

## *Opomba:*

*Nastavitev položaja trganja se uporablja, dokler je ne spremenite, tudi če tiskalnik izklopite.*

1. Lučka Tear Off/Bin (Trganje/Pladenj) mora utripati (papir je v trenutnem položaju trganja). Morda boste morali pritisniti gumb Tear Off/Bin (Trganje/Pladenj), da papir premaknete v položaj trganja.

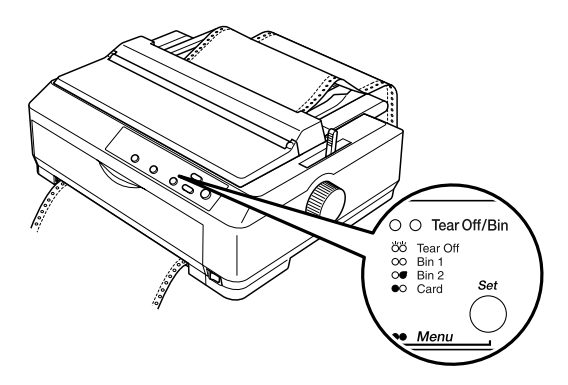

2. Gumb Pause (Začasna prekinitev) držite pritisnjen približno tri sekunde. Lučka Pause (Začasna prekinitev) bo začela utripati, tiskalnik pa se bo preklopil v način mikroprilagajanja.

3. Odprite pokrov vodila za papir in pritisnite gumb LF/FF, da papir premaknete nazaj, ali gumb Load/Eject (Vstavi/Izvrzi), da papir premaknete naprej, dokler perforacija ni poravnana z robom za trganje na napenjalni enoti.

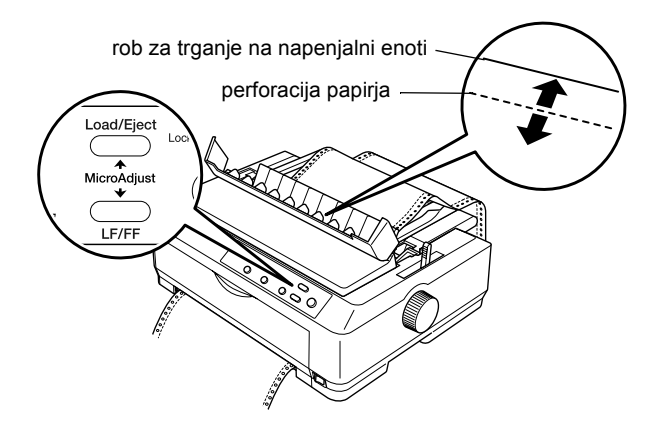

## *Opomba:*

*Položaj trganja lahko nastavite znotraj določenih omejitev tiskalnika. Če ga skušate nastaviti zunaj teh omejitev, tiskalnik zapiska in preneha premikati papir.*

- 4. Odtrgajte natisnjene strani.
- 5. Pritisnite gumb Pause (Začasna prekinitev), da se tiskalnik preklopi iz načina mikroprilagajanja.

Ko tiskanje nadaljujete, tiskalnik samodejno premakne papir nazaj v položaj vrha obrazca in začne tiskati.
# *Prilagajanje položaja vrha obrazca*

Položaj vrha obrazca je mesto na strani, kjer tiskalnik začne tiskati. Če je prva natisnjena vrstica previsoko ali prenizko, lahko položaj vrha obrazca nastavite s funkcijo za mikroprilagajanje.

Pri prilagajanju položaja vrha obrazca upoštevajte ta navodila:

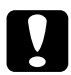

**Previdno:**<br>Papirja nikoli ne poravnavajte z uporabo gumba; s tem se lahko *tiskalnik poškoduje ali pa se spremeni položaj vrha obrazca.*

- ❏ *Nastavitev položaja vrha obrazca se uporablja, dokler je ne spremenite, tudi če tiskalnik izklopite.*
- ❏ *Nastavitev zgornjega roba v nekaterih programih razveljavi nastavitev položaja vrha obrazca, ki ste jo določili s funkcijo za mikroprilagajanje. Po potrebi prilagodite položaj vrha obrazca v programu, ki ga uporabljate.*
- 1. Vklopite tiskalnik.
- 2. Vložite papir. (Če je podajalnik neskončnega papirja v potisnem položaju, pritisnite gumb Load/Eject (Vstavi/Izvrzi), da neskončni papir premaknete v trenutni položaj vrha obrazca.) Po potrebi dvignite pokrov tiskalnika, da vidite položaj papirja.
- 3. Gumb Pause (Začasna prekinitev) držite pritisnjen približno tri sekunde. Lučka Pause (Začasna prekinitev) bo začela utripati, tiskalnik pa se bo preklopil v način mikroprilagajanja.

4. Pritisnite gumb LF/FF, da položaj vrha obrazca premaknete proti vrhu strani, ali gumb Load/Eject (Vstavi/Izvrzi), da ga premaknete navzdol.

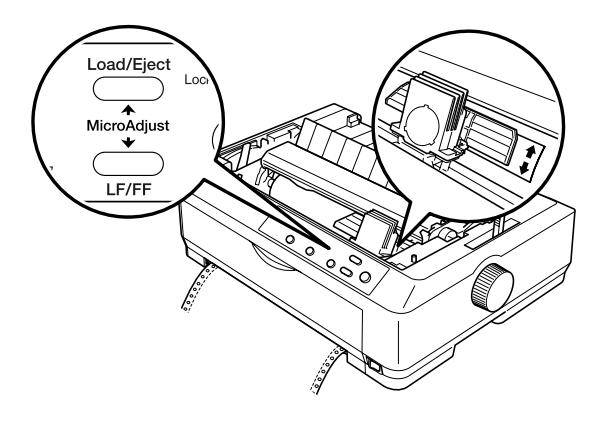

### *Opomba:*

- ❏ *Položaj vrha obrazca lahko nastavite znotraj določenih omejitev tiskalnika. Če ga skušate nastaviti zunaj teh omejitev, tiskalnik zapiska in preneha premikati papir.*
- ❏ *Tiskalnik tudi zapiska in za trenutek ustavi papir, ko papir doseže privzeti položaj vrha obrazca. Pri prilagajanju položaja vrha obrazca si lahko pomagate s privzeto nastavitvijo.*
- 5. Ko nastavite položaj vrha obrazca, pritisnite gumb Pause (Začasna prekinitev), da tiskalnik preklopite iz načina mikroprilagajanja.

### *Opomba:*

*EPSON priporoča, da zaradi svoje varnosti pokrov tiskalnika pred tiskanjem zaprete. Tiskalnik bo sicer deloval tudi z odprtim ali odstranjenim pokrovom, vendar je tiskanje varnejše in hitrejše, če je pokrov zaprt.*

# *O programski opremi*

Del programske opreme EPSON, ki ste jo dobili s tiskalnikom, je tudi programska oprema tiskalniškega gonilnika in nadzornika stanja EPSON Status Monitor 3.

Tiskalniški gonilnik je programska oprema, s katero računalnik upravlja delovanje tiskalnika. Gonilnik morate namestite, da bi lahko programi za Windows v celoti izrabili zmogljivosti tiskalnika.

Program EPSON Status Monitor 3 omogoča nadziranje stanja tiskalnika, opozarja na napake in svetuje, kako jih odpraviti. Status Monitor 3 se namesti samodejno, ko namestite tiskalniški gonilnik.

### *Opomba:*

*Preden nadaljujete, preverite, ali ste gonilnik res namestili v računalnik tako, kot je opisano v Priročniku za namestitev.*

# <span id="page-75-0"></span>*Uporaba tiskalniškega gonilnika z operacijskimi sistemi Windows Me, 98 in 95*

Dostop do gonilnika je mogoč iz programa, ki ga uporabljate, ali iz menija Start.

- ❏ Če do gonilnika dostopite iz programa za Windows, bodo vse nastavitve, ki jih izberete, veljale samo za program, ki ga uporabljate. Več informacij boste našli v razdelku [»Dostop do](#page-76-0)  [tiskalniškega gonilnika iz programov za Windows« na strani 77.](#page-76-0)
- ❏ Če do gonilnika dostopite iz menija Start, bodo izbrane nastavitve veljale za vse programe. Več informacij boste našli v razdelku [»Dostop do tiskalniškega gonilnika iz menija Start« na strani 78](#page-77-0).

Če si želite ogledati in spremeniti nastavitve gonilnika, preberite razdelek [»Spreminjanje nastavitev tiskalniškega gonilnika« na strani 79](#page-78-0).

- ❏ *Primeri v naslednjem razdelku so za model FX-890. Če uporabljate model FX-2190, ime modela v primerih zamenjajte z FX-2190. Navodila so za oba modela enaka.*
- ❏ *Čeprav mnogi programi za Windows razveljavijo nastavitve, ki ste jih določili z gonilnikom, jih nekateri ne. Zato morate vedno preveriti, ali nastavitve gonilnika ustrezajo vašim potrebam.*

# <span id="page-76-0"></span>*Dostop do tiskalniškega gonilnika iz programov za Windows*

Če želite dostopiti do gonilnika iz programa za Windows, sledite tem navodilom:

1. V meniju File (Datoteka) izberite Print Setup (Priprava tiskanja) ali Print (Natisni). V pogovornem oknu Print (Natisni) ali Print Setup (Priprava tiskanja) mora biti vaš tiskalnik izbran na spustnem seznamu Name (Ime).

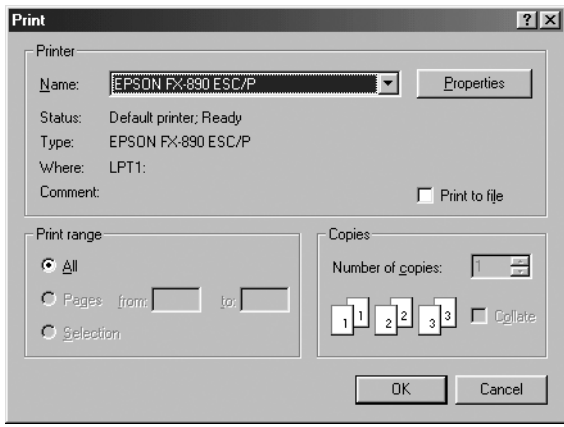

2. Kliknite Printer, Setup (Nastavitev tiskalnika), Properties (Lastnosti) ali Options (Možnosti). (Morda boste morali klikniti kombinacijo teh gumbov.) Odpre se okno z lastnostmi, v katerem so kartice Paper (Papir), Graphics (Grafika) in Device Options (Možnosti naprave), na njih pa nastavitve gonilnika.

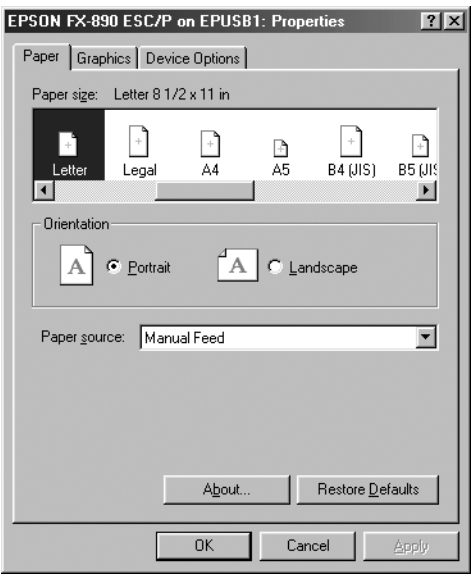

3. Če si želite kartico ogledati, kliknite ustrezni jeziček na vrhu okna. Informacije o spreminjanju teh nastavitev so v razdelku [»Spreminjanje nastavitev tiskalniškega gonilnika« na strani 79](#page-78-0).

# <span id="page-77-0"></span>*Dostop do tiskalniškega gonilnika iz menija Start*

Če želite dostopiti do gonilnika iz menija Start, sledite tem navodilom:

- 1. Kliknite gumb Start in nato Settings (Nastavitve).
- 2. Kliknite Printers (Tiskalniki).
- 3. Z desno miškino tipko kliknite ikono tiskalnika in nato kliknite Properties (Lastnosti). Odpre se okno z lastnostmi, v katerem so kartice Paper (Papir), Graphics (Grafika), Device Options (Možnosti naprave) in Utility (Orodja), na njih pa nastavitve gonilnika.
- 4. Če si želite kartico ogledati, kliknite ustrezni jeziček na vrhu okna. Informacije o spreminjanju teh nastavitev so v razdelku [»Spreminjanje nastavitev tiskalniškega gonilnika« na strani 79.](#page-78-0)

# <span id="page-78-0"></span>*Spreminjanje nastavitev tiskalniškega gonilnika*

Tiskalniški gonilnik ima štiri kartice: Paper (Papir), Graphics (Grafika), Device Options (Možnosti naprave) in Utility (Orodja). Predgled nastavitev, ki so na voljo, je v razdelku [»Pregled nastavitev tiskalniškega](#page-85-0)  [gonilnika« na strani 86.](#page-85-0) Ogledate si lahko tudi elektronsko pomoč tako, da z desno miškino tipko kliknete element v gonilniku in izberete What's this? (Kai je to?).

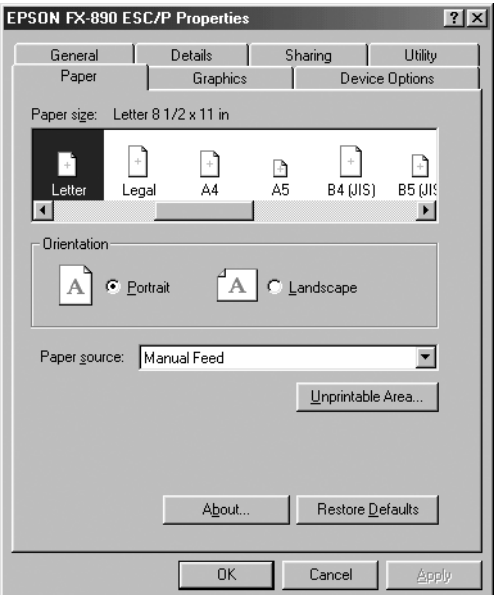

Ko izberete nastavitve gonilnika, kliknite OK (V redu), da nastavitve uveljavite, ali Restore Defaults (Obnovi privzeto), da nastavitve povrnete na privzete vrednosti.

Potem ko ste preverili nastavitve gonilnika in naredili potrebne spremembe, lahko začnete tiskati.

# <span id="page-79-0"></span>*Uporaba tiskalniškega gonilnika z operacijskimi sistemi Windows XP, 2000 in NT 4.0*

Do gonilnika lahko dostopite iz programa, ki ga uporabljate, ali iz menija Start.

- ❏ Če do gonilnika dostopite iz programa za Windows, bodo vse nastavitve, ki jih izberete, veljale samo za program, ki ga uporabljate. Več informacij boste našli v razdelku [»Dostop do](#page-80-0)  [tiskalniškega gonilnika iz programov za Windows« na strani 81.](#page-80-0)
- ❏ Če do gonilnika dostopite iz menija Start, bodo izbrane nastavitve veljale za vse programe. Več informacij boste našli v razdelku [»Dostop do tiskalniškega gonilnika iz menija Start« na strani 83](#page-82-0).

Če si želite ogledati in spremeniti nastavitve gonilnika, preberite razdelek [»Spreminjanje nastavitev tiskalniškega gonilnika« na strani 86](#page-85-1).

- ❏ *Primeri v naslednjem razdelku so za model FX-890. Če uporabljate model FX-2190, ime modela v primerih zamenjajte z FX-2190. Navodila so za oba modela enaka.*
- ❏ *Čeprav mnogi programi za Windows razveljavijo nastavitve, ki ste jih določili z gonilnikom, jih nekateri ne. Zato morate vedno preveriti, ali nastavitve gonilnika ustrezajo vašim potrebam.*

# <span id="page-80-0"></span>*Dostop do tiskalniškega gonilnika iz programov za Windows*

Če želite dostopiti do gonilnika iz programa za Windows, sledite tem navodilom:

#### *Opomba:*

*Primeri v naslednjem razdelku so iz operacijskega sistema Windows 2000 in se morda razlikujejo od tistega, kar boste videli na zaslonu, vendar so navodila v vseh primerih enaka.*

1. V meniju File (Datoteka) izberite Print Setup (Priprava tiskanja) ali Print (Natisni). V pogovornem oknu Print (Natisni) ali Print Setup (Priprava tiskanja) mora biti vaš tiskalnik izbran na spustnem seznamu Name (Ime).

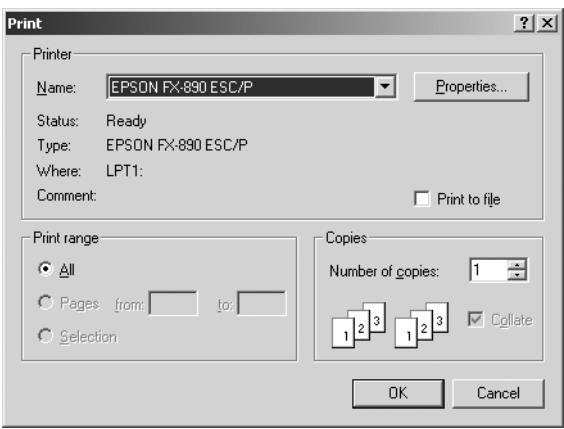

2. Kliknite Printer, Setup (Nastavitev tiskalnika), Properties (Lastnosti) ali Options (Možnosti). (Morda boste morali klikniti kombinacijo teh gumbov.) Odpre se okno z lastnostmi dokumenta, v katerem sta kartici Layout (Postavitev) in Paper/Quality (Papir/Kakovost), na njima pa nastavitve gonilnika.

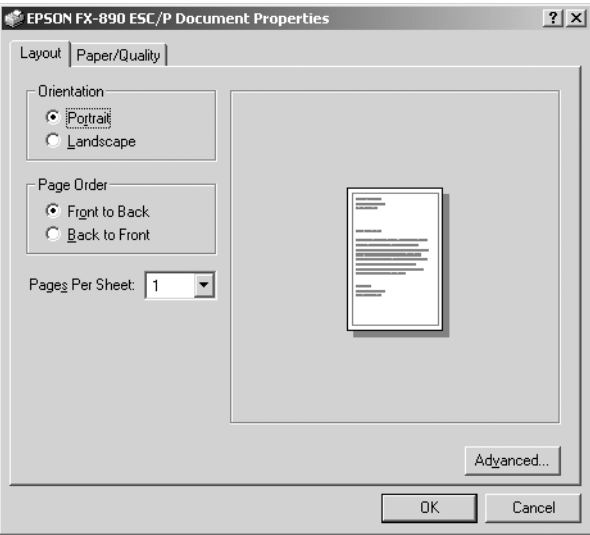

3. Če si želite kartico ogledati, kliknite ustrezni jeziček na vrhu okna. Če želite nastavitve spremeniti, preberite razdelek [»Spreminjanje](#page-85-1)  [nastavitev tiskalniškega gonilnika« na strani 86](#page-85-1).

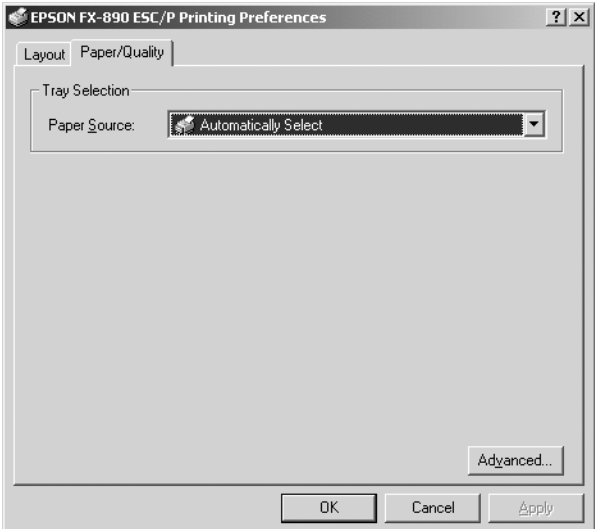

# <span id="page-82-0"></span>*Dostop do tiskalniškega gonilnika iz menija Start*

Če želite dostopiti do gonilnika iz menija Start, sledite tem navodilom:

#### *Opomba:*

*Slike zaslona v naslednjem razdelku so iz operacijskega sistema Windows 2000 in se morda razlikujejo od tistega, kar boste videli na zaslonu, vendar so navodila v vseh primerih enaka.*

- 1. Kliknite gumb Start in nato pokažite na Settings (Nastavitve).
- 2. Kliknite Printers (Tiskalniki).

3. Z desno miškino tipko kliknite ikono tiskalnika in kliknite Printing Preferences (Lastnosti tiskanja) (v operacijskem sistemu Windows XP ali 2000) ali Document Defaults (Privzete nastavitve dokumenta) (Windows NT 4.0). Odpre se okno s privzetimi lastnostmi dokumenta, v katerem sta kartici Layout (Postavitev) in Paper/Quality (Papir/Kakovost), na njima pa nastavitve gonilnika.

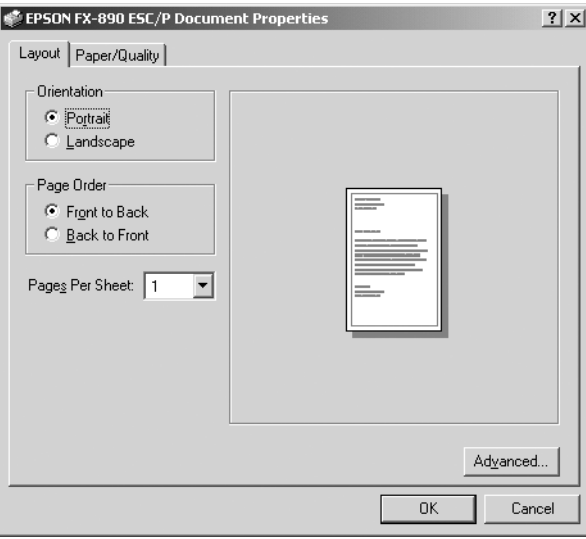

Ko v meniju, ki se odpre, potem ko ste ikono tiskalnika kliknili z desno miškino tipko, kliknete Properties (Lastnosti), se odpre okno programske opreme, v katerem so kartice z nastavitvami gonilnika.

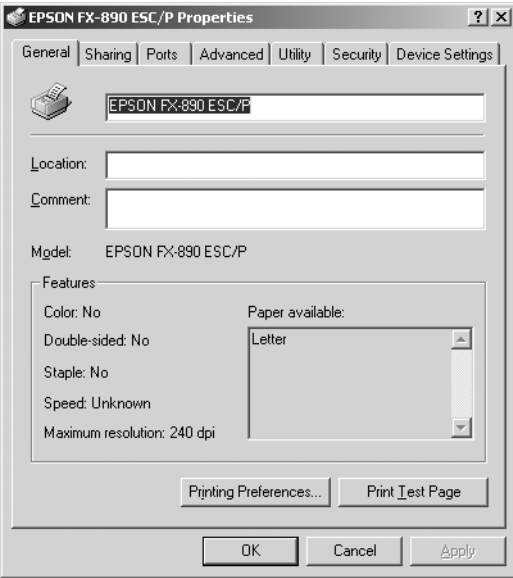

4. Če si želite kartico ogledati, kliknite ustrezni jeziček na vrhu okna. Informacije o spreminjanju teh nastavitev so v razdelku [»Pregled](#page-85-0)  [nastavitev tiskalniškega gonilnika« na strani 86](#page-85-0).

# <span id="page-85-1"></span>*Spreminjanje nastavitev tiskalniškega gonilnika*

Tiskalniški gonilnik ima dve kartici, na katerih lahko spremenite nastavitve gonilnika; Layout (Postavitev) in Paper/Quality (Papir/Kakovost). Nastavitve lahko spremenite tudi na kartici Utility (Orodja) v programski opremi tiskalnika. Pregled nastavitev, ki so na voljo, je v razdelku [»Pregled nastavitev tiskalniškega gonilnika« na](#page-85-0)  [strani 86.](#page-85-0) Ogledate si lahko tudi elektronsko pomoč tako, da z desno miškino tipko kliknete element v gonilniku in izberete What's this? (Kai ie to?).

Ko izberete nastavitve gonilnika, kliknite OK (V redu), da nastavitve uveljavite, ali Cancel (Prekliči), da spremembe prekličete.

Potem ko ste preverili nastavitve gonilnika in naredili potrebne spremembe, lahko začnete tiskati.

# <span id="page-85-0"></span>*Pregled nastavitev tiskalniškega gonilnika*

Naslednja tabela prikazuje nastavitve tiskalniškega gonilnika za Windows. Upoštevajte, da nekatere nastavitve niso na voljo za vse različice operacijskega sistema Windows.

### *Nastavitve tiskalnika*

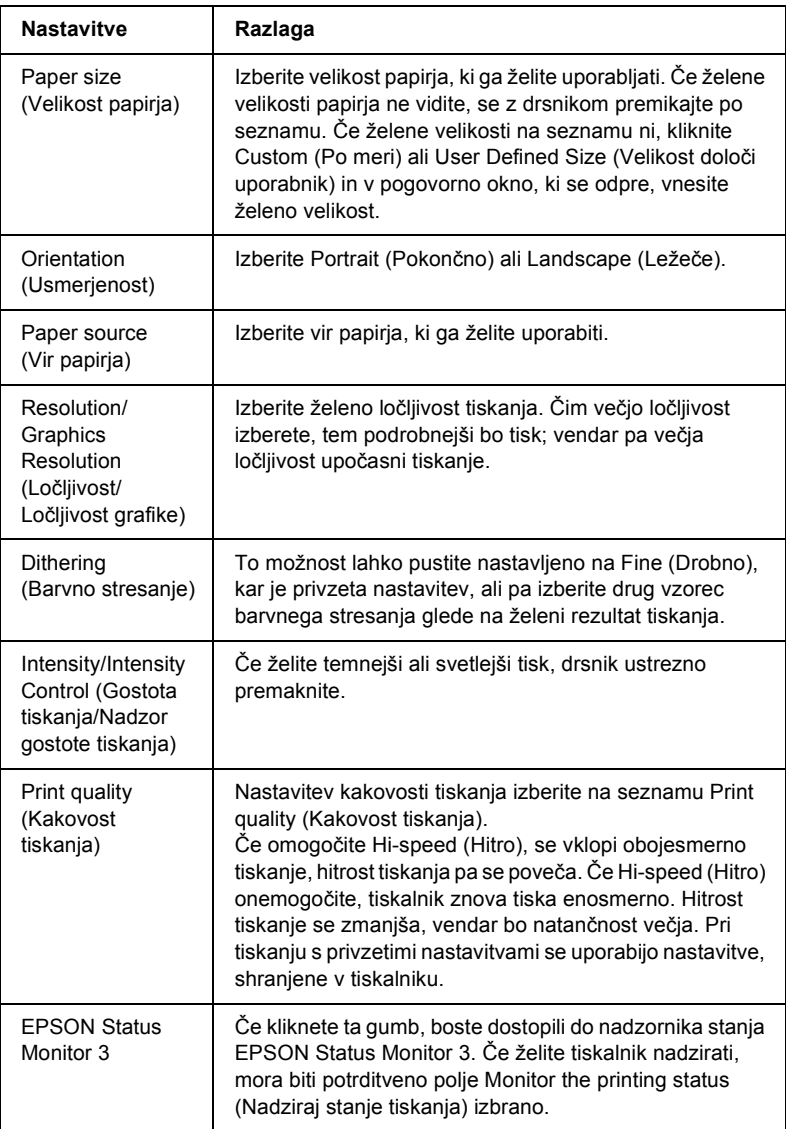

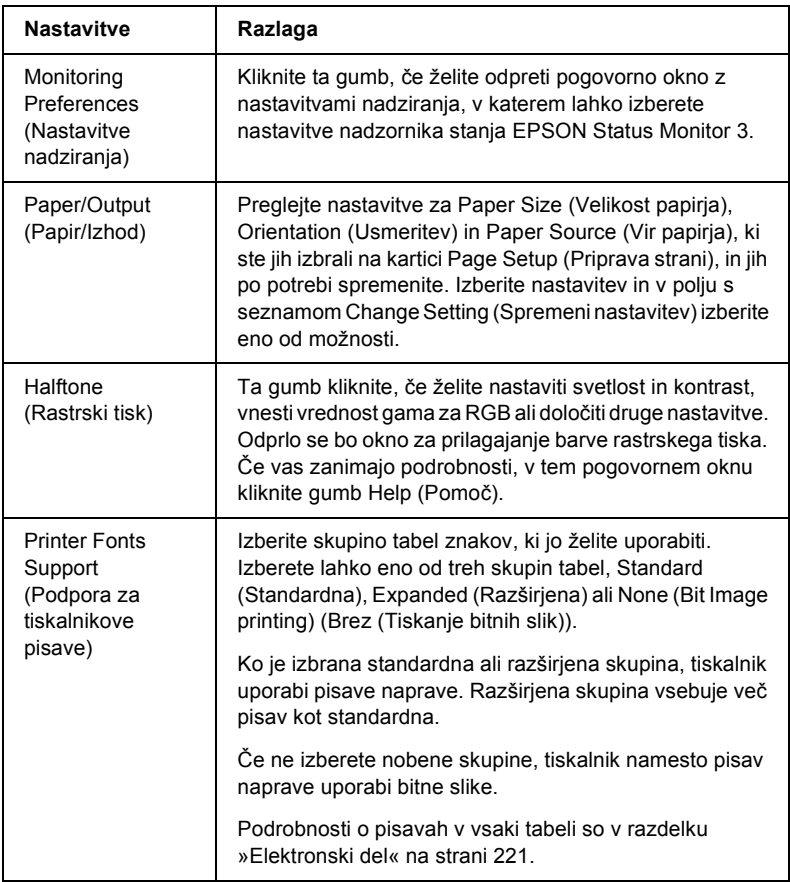

### *Nastavitve nadziranja*

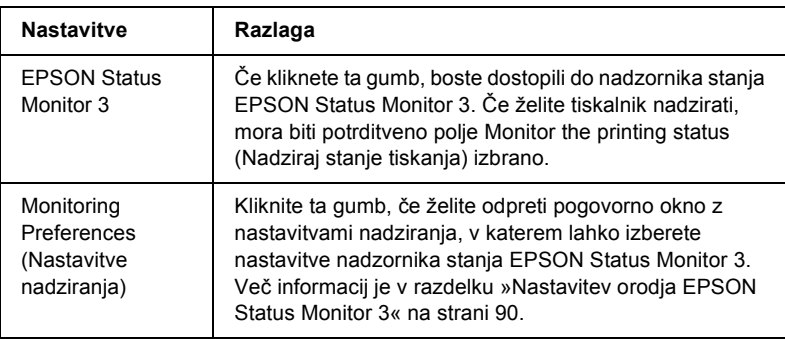

# *Uporaba nadzornika stanja EPSON Status Monitor 3*

EPSON Status Monitor 3, ki ste ga dobili s tiskalnikom, deluje v operacijskih sistemih Windows Me, 98, 95, XP, 2000 in NT 4.0. Z njim lahko nadzirate stanje tiskalnika, opozarja vas na napake pri tiskanju in ponuja navodila za odpravljanje težav.

EPSON Status Monitor 3 je na voljo samo, če so izpolnjeni naslednji pogoji:

- ❏ Tiskalnik je neposredno povezan z gostiteljskim računalnikom prek vzporednih vrat (LPT1).
- ❏ Sistem je konfiguriran tako, da podpira dvosmerno komunikacijo.

EPSON Status Monitor 3 je bil nameščen ob namestitvi tiskalniškega gonilnika, kakor je opisano v *Priročniku za namestitev*.

#### *Opomba:*

*Če ste gonilnik namestili s funkcijo za dodajanje tiskalnikov v mapi Printers (Tiskalniki) ali z načinom »Point and Print«, EPSON Status Monitor 3 morda ne bo deloval pravilno. Če želite uporabljati EPSON Status Monitor 3, gonilnik znova namestite tako, kakor je opisano v Priročniku za namestitev.*

Pred uporabo orodja EPSON Status Monitor 3 morate prebrati datoteko README na CD-ROM-u s tiskalniško programsko opremo. V njej so najnovejše informacije o orodju.

# <span id="page-89-0"></span>*Nastavitev orodja EPSON Status Monitor 3*

Pri nastavitvi orodja EPSON Status Monitor 3 upoštevajte ta navodila:

- 1. Izberite kartico Utility (Orodja), kakor je opisano v razdelku [»Uporaba tiskalniškega gonilnika z operacijskimi sistemi Windows](#page-75-0)  [Me, 98 in 95« na strani 76](#page-75-0) ali [»Uporaba tiskalniškega gonilnika z](#page-79-0)  [operacijskimi sistemi Windows XP, 2000 in NT 4.0« na strani 80.](#page-79-0)
- 2. Kliknite gumb Monitoring Preferences (Nastavitve nadziranja). Odprlo se pogovorno okno z nastavitvami nadziranja.

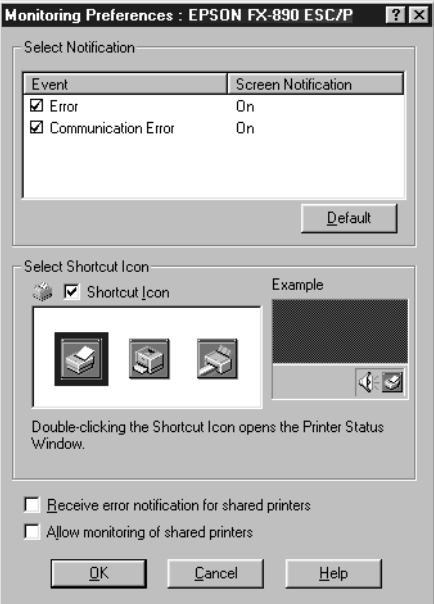

3. Na voljo so naslednje nastavitve:

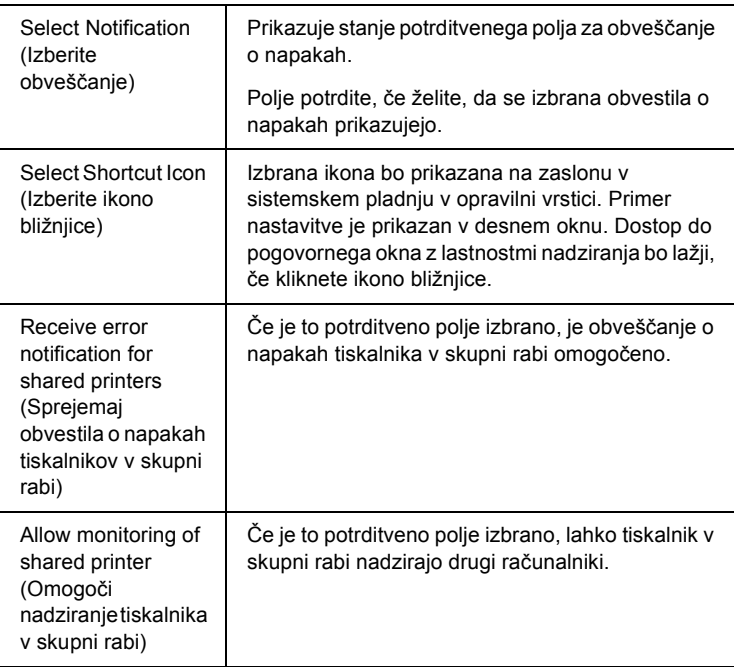

### *Opomba:*

*Če želite vse elemente povrniti na privzete nastavitve, kliknite gumb*  Default (Privzeto)*.*

# *Dostop do nadzornika stanja EPSON Status Monitor 3*

Če želite dostopiti do orodja EPSON Status Monitor 3, naredite nekaj od naslednjega:

- ❏ V opravilni vrstici dvokliknite ikono bližnjice v obliki tiskalnika. Če želite ikono bližnjice dodati v opravilno vrstico, poiščite kartico Utility (Orodja) in sledite navodilom.
- ❏ Izberite kartico in kliknite ikono EPSON Status Monitor 3. Če želite izvedeti, kako izbrati kartico Utility (Orodja), preberite razdelek [»Uporaba tiskalniškega gonilnika z operacijskimi sistemi](#page-75-0)  [Windows Me, 98 in 95« na strani 76](#page-75-0) ali [»Uporaba tiskalniškega](#page-79-0)  [gonilnika z operacijskimi sistemi Windows XP, 2000 in NT 4.0« na](#page-79-0)  [strani 80.](#page-79-0)

Potem ko odprete nadzornik stanja EPSON Status Monitor 3, kakor je opisano zgoraj, se prikaže naslednje okno stanja tiskalnika.

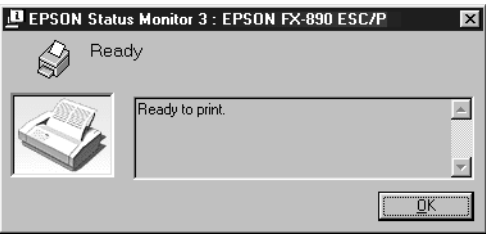

Tukaj si lahko ogledate informacije o stanju tiskalnika.

# *Namestitev tiskalnika v omrežje*

## *Skupna raba tiskalnika*

Ta razdelek opisuje, kako omogočiti skupno rabo tiskalnika v standardnem omrežju Windows.

Računalniki v omrežju lahko skupaj uporabljajo tiskalnik, ki je neposredno povezan z enim od njih. Računalnik, ki je neposredno povezan s tiskalnikom, je tiskalniški strežnik, drugi računalniki pa so odjemalci, ki potrebujejo dovoljenje za skupno rabo tiskalnika s tiskalniškim strežnikom. Odjemalci uporabljajo tiskalnik prek tiskalniškega strežnika.

Tiskalniški strežnik in odjemalce ustrezno nastavite glede na različice operacijskega sistema Windows in vaše dostopne pravice v omrežju.

### **Nastavitev tiskalniškega strežnika**

- ❏ Za Windows Me, 98 ali 95 glejte razdelek [»Nastavitev skupne rabe](#page-93-0)  [tiskalnika« na strani 94.](#page-93-0)
- ❏ Za Windows XP, 2000 ali NT 4.0 glejte razdelek [»Uporaba](#page-95-0)  [dodatnega gonilnika« na strani 96](#page-95-0).

### **Nastavitev odjemalcev**

- ❏ Za Windows Me, 98 ali 95 glejte razdelek [»Z operacijskim sistemom](#page-103-0)  [Windows Me, 98 ali 95« na strani 104.](#page-103-0)
- ❏ Za Windows XP ali 2000 glejte razdelek [»Z operacijskim sistemom](#page-104-0)  [Windows XP ali 2000« na strani 105.](#page-104-0)
- ❏ Za Windows NT 4.0 glejte razdelek [»Z operacijskim sistemom](#page-109-0)  Windows NT 4.0« na strani 110

- ❏ *Če ste omogočili skupno rabo tiskalnika, morate EPSON Status Monitor 3 nastaviti tako, da lahko tiskalniški strežnik nadzira tiskalnik. Glejte [»Nastavitev orodja EPSON Status Monitor 3« na](#page-89-0)  [strani 90.](#page-89-0)*
- ❏ *Če tiskalnik v skupni rabi uporabljate v okolju Windows Me, 98 ali 95, na nadzorni plošči strežnika dvokliknite ikono* Network (Omrežje) *in se prepričajte, ali je komponenta »File and printer sharing for Microsoft Networks« (Skupna raba datotek in tiskalnikov v Microsoftovih omrežji) nameščena. Nato poskrbite, da je v strežniku in odjemalcih nameščen protokol TCP/IP ali protokol, združljiv z IPX/SPX (IPX/SPX-compatible Protocol).*
- ❏ *Tiskalniški strežnik in odjemalci morajo uporabljati isti omrežni sistem in isto upravljalno okolje.*
- ❏ *Prikazi na zaslonu na naslednjih straneh se utegnejo razlikovati glede na različico operacijskega sistema Windows.*

# <span id="page-93-0"></span>*Nastavitev skupne rabe tiskalnika*

Če tiskalniški strežnik uporablja operacijski sistem Windows Me, 98 ali 95, sledite tem navodilom za nastavitev tiskalniškega strežnika.

- 1. Kliknite Start, pokažite na Settings (Nastavitve) in kliknite Control Panel (Nadzorna plošča).
- 2. Dvokliknite ikono Network (Omrežje).
- 3. Kliknite File and Print Sharing (Skupna raba datotek in tiskalnikov) v meniju Configuration (Konfiguracija).
- 4. Izberite potrditveno polje I want to be able to allow others to print to my printer(s) (Svoj tiskalnik oz. tiskalnike želim dati v skupno rabo) in kliknite OK (V redu).
- 5. Kliknite OK (V redu), da sprejmete te nastavitve.

- ❏ *Ko se prikaže sporočilo, da morate vstaviti CD-ROM, v računalnik vstavite CD-ROM operacijskega sistema Windows Me, 98 ali 95. Kliknite* OK (V redu) *in sledite navodilom na zaslonu.*
- ❏ *Ko morate računalnik znova zagnati, to storite in nastavitve nadaljujte. Glejte [»Za uporabnike, ki znova zaženejo](#page-94-0)  rač[unalnik« na strani 95](#page-94-0).*

### <span id="page-94-0"></span>*Za uporabnike, ki znova zaženejo računalnik*

- 1. Dvokliknite ikono Printers (Tiskalniki) v mapi Control Panel (Nadzorna plošča).
- 2. Z desno miškino tipko kliknite ikono tiskalnika in v meniju, ki se odpre, kliknite Sharing (Skupna raba).
- 3. Izberite Shared As (V skupni rabi kot), v polje Share Name (Ime za skupno rabo) vnesite ime in kliknite OK (V redu). Po potrebi vnesite opombo in geslo.

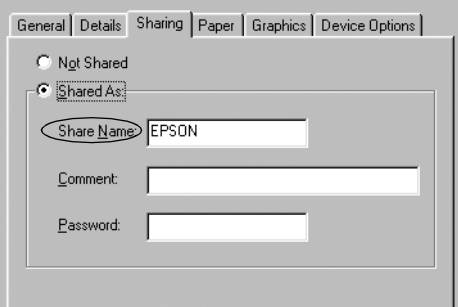

- ❏ *V imenu za skupno rabo ne uporabljajte presledkov ali vezajev, sicer lahko pride do napake.*
- ❏ *Če ste omogočili skupno rabo tiskalnika, morate EPSON Status Monitor 3 nastaviti tako, da lahko tiskalniški strežnik nadzira tiskalnik. Glejte [»Nastavitev orodja EPSON Status Monitor 3«](#page-89-0)  [na strani 90](#page-89-0).*

Odjemalske računalnike morate nastaviti tako, da lahko uporabljajo tiskalnik v omrežju. Podrobnosti so na naslednjih straneh.

- ❏ [»Z operacijskim sistemom Windows Me, 98 ali 95« na strani 104](#page-103-0)
- ❏ [»Z operacijskim sistemom Windows XP ali 2000« na strani 105](#page-104-0)
- ❏ [»Z operacijskim sistemom Windows NT 4.0« na strani 110](#page-109-0)

# <span id="page-95-0"></span>*Uporaba dodatnega gonilnika*

Če tiskalniški strežnik uporablja Windows XP, 2000 ali Windows NT 4.0, lahko v strežnik namestite dodatne gonilnike. Dodatni gonilniki so za odjemalske računalnike z drugačnim operacijskim sistemom kot strežnik.

Če želite za tiskalniški strežnik nastaviti računalnik z operacijskim sistemom Windows XP, 2000 ali Windows NT 4.0 in namestiti dodatne gonilnike, upoštevajte ta navodila.

- ❏ *V Windows XP, 2000*, *ali Windows NT 4.0 se morate prijaviti kot skrbnik lokalnega računalnika.*
- ❏ *Če je operacijski sistem tiskalniškega strežnika Windows NT 4.0, se lahko dodatni gonilnik uporablja samo za Service Pack 4 ali novejšo različico.*
- 1. V strežnikih z operacijskim sistemom Windows 2000 ali NT 4.0 kliknite Start, pokažite na Settings (Nastavitve) in kliknite Printers (Tiskalniki). V strežniku, ki uporablja Windows XP, kliknite Start in pokažite na Printers and Faxes (Tiskalniki in faksi). Uporabniki različice Windows XP Home najprej pokažite na Control Panel (Nadzorna plošča), nato pa kliknite Printers and Faxes (Tiskalniki in faksi).
- 2. Z desno miškino tipko kliknite ikono tiskalnika in v meniju, ki se odpre, kliknite Sharing (Skupna raba).

Če se v operacijskem sistemu Windows XP odpre ta kartica, kliknite bodisi Network Setup Wizard (Čarovnik za namestitev omrežja) bodisi If you understand the security risks but want to share printers without running the wizard, click here (Če razumete varnostna tveganja, vendar želite kljub temu omogočiti skupno rabo tiskalnika brez čarovnika, kliknite tukaj).

V obeh primerih sledite navodilom na zaslonu.

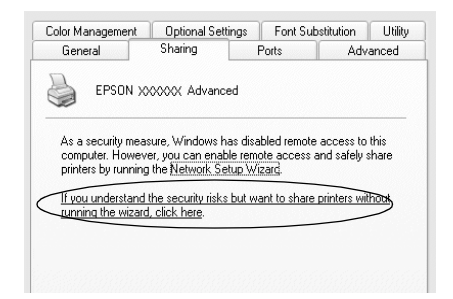

3. V strežniku z operacijskim sistemom Windows 2000 ali NT 4.0 izberite Shared (V skupni rabi) (za Windows 2000) ali Shared as (V skupni rabi kot) (za Windows NT 4.0)*,* nato pa izpolnite polje za vnos imena za skupno rabo.

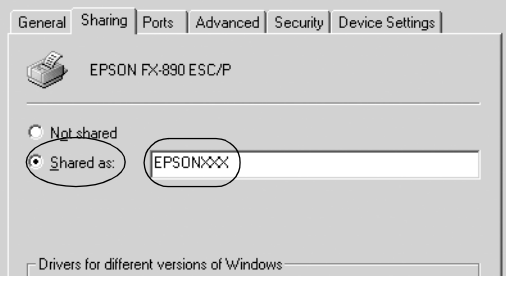

V operacijskem sistemu Windows XP izberite Share this printer (Ta tiskalnik daj v skupno rabo), nato pa v polje Share name (Ime za skupno rabo) vnesite ime.

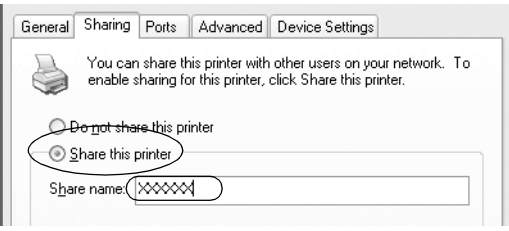

### *Opomba:*

*V imenu za skupno rabo ne uporabljajte presledkov ali vezajev, sicer lahko pride do napake.*

4. Izberite dodatne gonilnike.

### *Opomba:*

*Če tiskalniški strežnik in odjemalci uporabljajo enako različico operacijskega sistema, dodatnih gonilnikov ni treba namestiti. Po tretjem koraku zgolj kliknite* OK (V redu)*.*

V tiskalniškem strežniku z operacijskim sistemom Windows NT 4.0

Izberite različico operacijskega sistema Windows, ki jo uporabljajo odjemalci. Izberite na primer Windows 95, da namestite dodatni gonilnik za odjemalce, ki uporabljajo Windows Me, 98 ali 95. Nato kliknite OK (V redu).

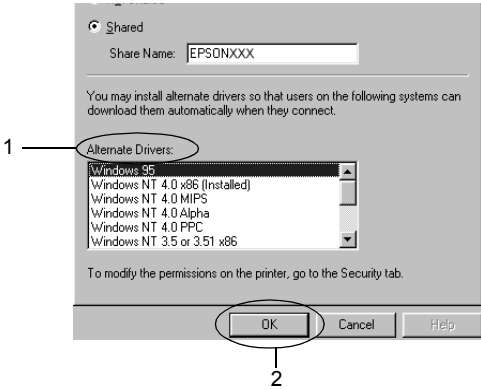

- ❏ *Možnosti* Windows NT 4.0x86 *ni treba izbrati, ker je ta gonilnik že nameščen.*
- ❏ *Izberite samo gonilnik za* Windows 95*. Drugi gonilniki niso na voljo.*

V strežniku z operacijskim sistemom Windows XP ali 2000

Kliknite Additional Drivers (Dodatni tiskalniki).

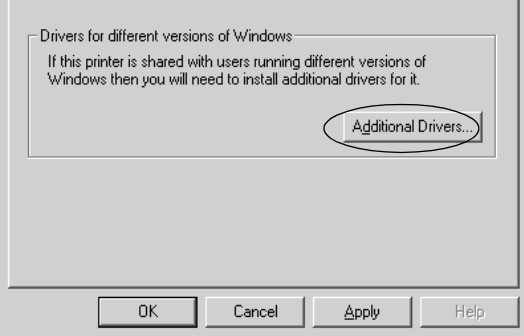

Izberite različico operacijskega sistema Windows, ki jo uporabljajo odjemalci, in kliknite OK (V redu).

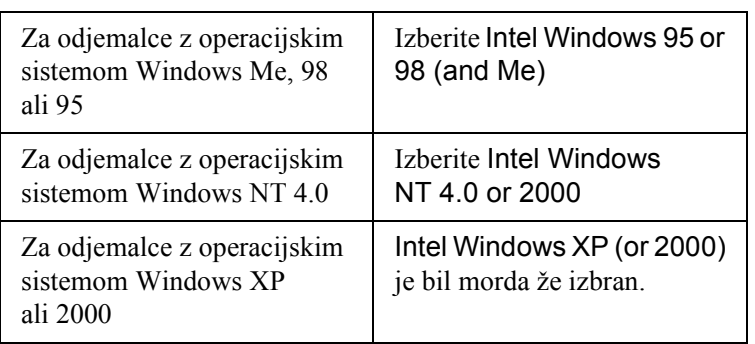

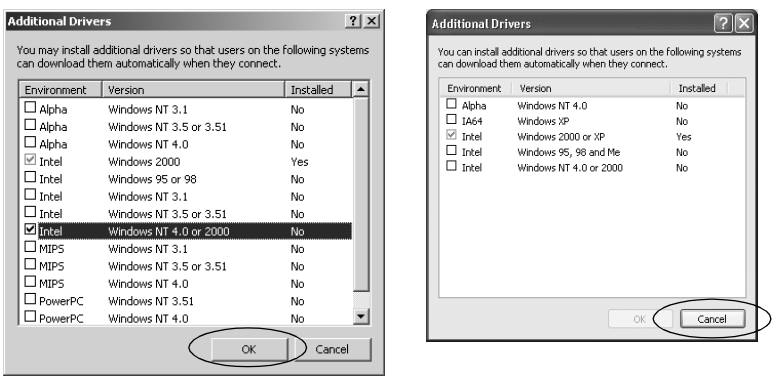

- ❏ *Dodatnega gonilnika samo za Intel Windows 2000 (ali XP) ni treba nameščati, saj je bil ta gonilnik že vnaprej nameščen.*
- ❏ *Ne izbirajte drugih dodatnih gonilnikov kot za Intel Windows 95 ali 98 (in Me) in Intel Windows NT 4.0 ali 2000. Drugi dodatni gonilniki niso na voljo.*
- 5. Ko morate vstaviti CD-ROM, v računalnik vstavite CD-ROM, ki ste ga dobili s tiskalnikom, nato pa kliknite OK (V redu).
- 6. Skladno s sporočilom vnesite ustrezno ime pogona in mape, v kateri je tiskalniški gonilnik za odjemalce, in kliknite OK (V redu). Prikazano sporočilo se lahko glede na operacijski sistem odjemalca razlikuje.

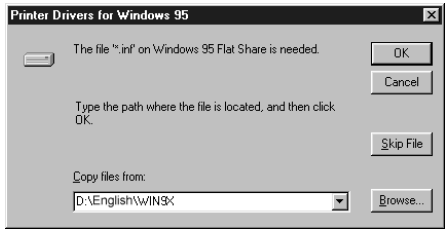

Ime mape se razlikuje glede na operacijski sistem, ki se uporablja.

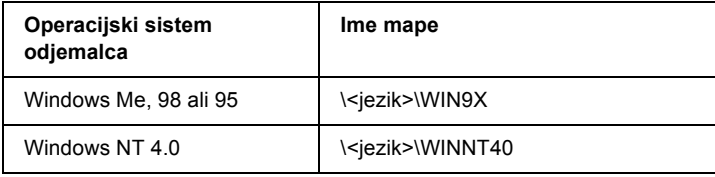

Če gonilnike nameščate v operacijskem sistemu Windows XP ali 2000, se utegne prikazati sporočilo »Digital Signature is not found« (Digitalnega podpisa ni bilo mogoče najti). Kliknite Yes (Da) (za Windows 2000) ali Continue Anyway (Kljub temu nadaljuj) (za Windows XP) in nadaljujte namestitev.

7. Če nameščate v operacijskem sistemu Windows 2000 ali XP, kliknite Close (Zapri). Če nameščate v operacijskem sistemu Windows NT 4.0, se okno z lastnostmi zapre samodejno.

### *Opomba:*

*Če je tiskalnik v skupni rabi, poskrbite za naslednje:*

- ❏ *EPSON Status Monitor 3 morate nastaviti tako, da lahko tiskalniški strežnik nadzira tiskalnik. Glejte [»Nastavitev orodja](#page-89-0)  [EPSON Status Monitor 3« na strani 90.](#page-89-0)*
- ❏ *Nastavite varnost tiskalnika v skupni rabi (pravice dostopa za odjemalce). Odjemalci brez ustreznih pravic tiskalnika v skupni rabi ne morejo uporabljati. Podrobnejše informacije so v pomoči za Windows.*

Odjemalske računalnike morate nastaviti tako, da lahko uporabljajo tiskalnik v omrežju. Podrobnosti so na naslednjih straneh:

❏ [»Z operacijskim sistemom Windows Me, 98 ali 95« na strani 104](#page-103-0)

- ❏ [»Z operacijskim sistemom Windows XP ali 2000« na strani 105](#page-104-0)
- ❏ [»Z operacijskim sistemom Windows NT 4.0« na strani 110](#page-109-0)

# *Nastavitev za odjemalce*

Ta razdelek opisuje, kako se tiskalniški gonilnik namesti z dostopom do tiskalnika v skupni rabi po omrežju.

- ❏ *Če želite omogočiti skupno rabo tiskalnika v omrežju Windows, morate nastaviti tiskalniški strežnik. Podrobnejše informacije so v razdelku [»Nastavitev skupne rabe tiskalnika« na strani 94](#page-93-0) (Windows Me, 98 ali 95) oziroma [»Uporaba dodatnega gonilnika«](#page-95-0)  [na strani 96](#page-95-0) (Windows XP, 2000 ali NT 4.0).*
- ❏ *V tem razdelku je opisan dostop do tiskalnika v skupni rabi v standardnem omrežnem sistemu prek strežnika (Microsoftova delovna skupina). Če zaradi omrežnega sistema nimate dostopa do tiskalnika v skupni rabi, prosite za pomoč skrbnika omrežja.*
- ❏ *Ta razdelek opisuje, kako se tiskalniški gonilnik namesti z dostopom do tiskalnika v skupni rabi iz mape* Printers (Tiskalniki)*. Dostop do tiskalnika v skupni rabi je mogoč tudi tako, da kliknete ikono Network Neighborhood (Omrežna soseščina) ali My Network (Moje omrežje) na namizju Windows.*
- ❏ *Dodatnega gonilnika ne morete uporabljati v operacijskem sistemu strežnika.*
- ❏ *Če želite uporabljati nadzornik stanja EPSON Status Monitor 3 z odjemalci, morate v vsak odjemalec namestiti tako tiskalniški gonilnik kot nadzornik stanja s CD-ROM-a.*

### <span id="page-103-0"></span>*Z operacijskim sistemom Windows Me, 98 ali 95*

Pri nastavitvi odjemalcev, ki uporabljajo Windows Me, 98 ali 95, upoštevajte ta navodila.

- 1. Kliknite Start, pokažite na Settings (Nastavitve) in kliknite Printers (Tiskalniki).
- 2. Dvokliknite ikono Add Printer (Dodaj tiskalnik) in kliknite Next (Naprej).
- 3. Izberite Network printer (Omrežni tiskalnik) in kliknite Next (Naprej).
- 4. Kliknite Browse (Prebrskaj) in odpre se pogovorno okno za iskanje tiskalnika.

#### *Opomba:*

*Lahko pa v polje za vnos omrežne poti ali čakalne vrste natipkate*  \\(ime računalnika, ki je lokalno povezan s tiskalnikom v skupni rabi)\(ime tiskalnika v skupni rabi)*.*

5. Kliknite računalnik ali strežnik, ki je povezan s tiskalnikom v skupni rabi, in ime tiskalnika. Nato kliknite OK (V redu).

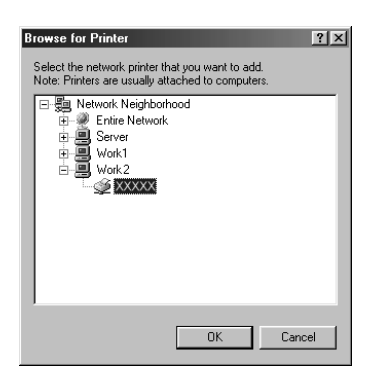

*Računalnik ali strežnik, povezan s tiskalnikom v skupni rabi, lahko ime tiskalnika spremeni. Ime vam lahko zanesljivo pove skrbnik omrežja.*

6. Kliknite Next (Naprej).

### *Opomba:*

- ❏ *Če ste v odjemalski računalnik že namestili tiskalniški gonilnik, morate izbrati novi ali trenutni gonilnik. Ko morate izbrati tiskalniški gonilnik, ga izberite skladno s prikazanim sporočilom.*
- ❏ *Če tiskalniški strežnik uporablja Windows Me, 98 ali 95 ali če je v strežniku z operacijskim sistemom Windows XP, 2000 ali NT 4.0 nameščen dodatni gonilnik za Windows Me, 98 ali 95, pojdite na naslednji korak.*
- ❏ *Če v tiskalniški strežnik z operacijskim sistemom Windows XP, 2000 ali NT 4.0 dodatni gonilnik za Windows Me, 98 ali 95 ni nameščen, preberite razdelek [»Namestitev tiskalniškega](#page-111-0)  [gonilnika s CD-ROM-a« na strani 112](#page-111-0).*
- 7. Preverite ime tiskalnika v skupni rabi in izberite, ali bo privzeti tiskalnik. Kliknite OK (V redu) in sledite navodilom na zaslonu.

### *Opomba:*

*Ime tiskalnika v skupni rabi lahko spremenite tako, da je prikazan samo v odjemalskem računalniku.*

### <span id="page-104-0"></span>*Z operacijskim sistemom Windows XP ali 2000*

Pri nastavitvi odjemalcev, ki uporabljajo Windows XP ali 2000, upoštevajte ta navodila.

Tudi če niste skrbnik, lahko namestite gonilnik za tiskalnik v skupni rabi, če ste član vsaj skupine zahtevnih uporabnikov.

Če tiskalniški strežnik uporablja Windows NT 4.0, morate poskrbeti za naslednje:

- ❏ Dodatni gonilnik za odjemalce z operacijskim sistemom Windows XP ali 2000 v strežniku z operacijskim sistemom Windows NT 4.0 je »Windows NT 4.0 x86«, ki ste ga že namestili kot gonilnik za Windows NT 4.0. Če v odjemalcu z operacijskim sistemom Windows XP ali 2000 nameščate tiskalniški gonilnik iz tiskalniškega strežnika, ki uporablja Windows NT 4.0, se namesti gonilnik za Windows NT 4.0.
- ❏ Tiskalniškega gonilnika za Windows XP ali 2000 ne morete namestiti kot dodatni gonilnik v tiskalniškem strežniku z operacijskim sistemom Windows NT 4.0. Če želi skrbnik v odjemalce z operacijskim sistemom Windows XP ali 2000 namestiti tiskalniški gonilnik za Windows XP ali 2000, namesti v odjemalce lokalni tiskalniški gonilnik s CD-ROM-a, priloženega tiskalniku, in izvede naslednje postopke.
- 1. V strežnikih z operacijskim sistemom Windows 2000 kliknite Start, pokažite na Settings (Nastavitve) in kliknite Printers (Tiskalniki). V strežniku, ki uporablja Windows XP, kliknite Start in pokažite na Printers and Faxes (Tiskalniki in faksi). Uporabniki različice Windows XP Home najprej pokažite na Control Panel (Nadzorna plošča), nato pa kliknite Printers and Faxes (Tiskalniki in faksi).
- 2. V operacijskem sistemu Windows 2000 dvokliknite ikono Add Printer (Dodaj tiskalnik) in kliknite Next (Naprej).

V operacijskem sistemu Windows XP v podoknu s tiskalniškimi opravili kliknite Add a printer (Dodaj tiskalnik).

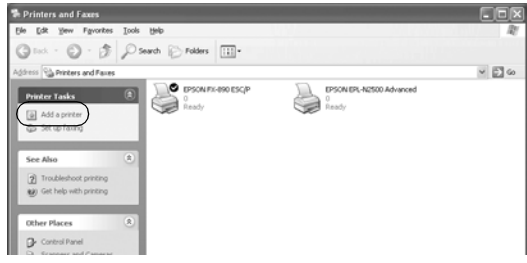

- 3. Izberite Network printer (Omrežni tiskalnik) (za Windows 2000) ali A network printer, or a printer attached to another computer (Omrežni tiskalnik ali tiskalnik, priključen na drug računalnik) (za Windows XP) in kliknite Next (Naprej).
- 4. V operacijskem sistemu Windows 2000 natipkajte ime tiskalnika v skupni rabi in kliknite Next (Naprej).

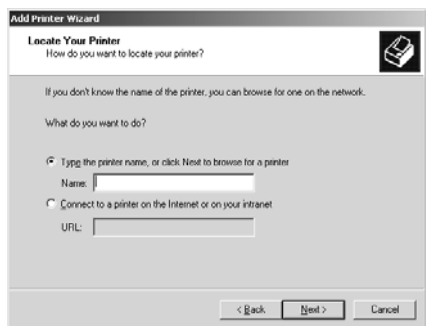

- ❏ *Lahko pa v polje za vnos omrežne poti ali čakalne vrste natipkate* \\(ime računalnika, ki je lokalno povezan s tiskalnikom v skupni rabi)\(ime tiskalnika v skupni rabi)*.*
- ❏ *Imena tiskalnika v skupni rabi ni treba obvezno natipkati.*

V operacijskem sistemu Windows XP izberite Browse for a printer (Poišči tiskalnik).

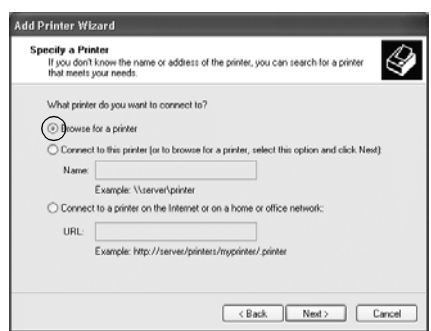

5. Kliknite ikono računalnika ali strežnika, ki je povezan s tiskalnikom v skupni rabi, in ime tiskalnika. Nato kliknite OK (V redu).

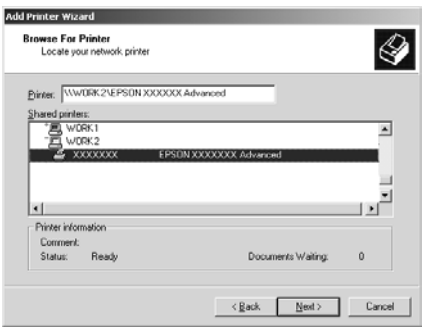
#### *Opomba:*

- ❏ *Računalnik ali strežnik, povezan s tiskalnikom v skupni rabi, lahko ime tiskalnika spremeni. Ime vam lahko zanesljivo pove skrbnik omrežja.*
- ❏ *Če ste v odjemalski računalnik že namestili tiskalniški gonilnik, morate izbrati bodisi novi ali trenutni gonilnik. Ko morate izbrati tiskalniški gonilnik, ga izberite skladno s prikazanim sporočilom. Če je bil lokalni tiskalniški gonilnik za Windows XP ali 2000 že nameščen, lahko za trenutni gonilnik izberete gonilnik za Windows XP ali 2000 namesto alternativnega gonilnika v strežniku z operacijskim sistemom Windows NT 4.0.*
- ❏ *Če je v tiskalniški strežnik z operacijskim sistemom Windows XP, 2000 ali NT 4.0 nameščen dodatni gonilnik za Windows XP ali 2000 (NT 4.0), pojdite na naslednji korak.*
- ❏ *Če v tiskalniški strežnik z operacijskim sistemom Windows NT 4.0 dodatni gonilnik ni nameščen ali če tiskalniški strežnik uporablja Windows Me, 98 ali 95, preberite razdelek [»Namestitev tiskalniškega gonilnika s CD-ROM-a« na](#page-111-0)  [strani 112.](#page-111-0)*
- 6. V operacijskem sistemu Windows 2000 izberite, ali se bo tiskalnik uporabljal kot privzeti ali ne, in kliknite OK (V redu).
- 7. Preverite nastavitve in kliknite Finish (Dokončaj).

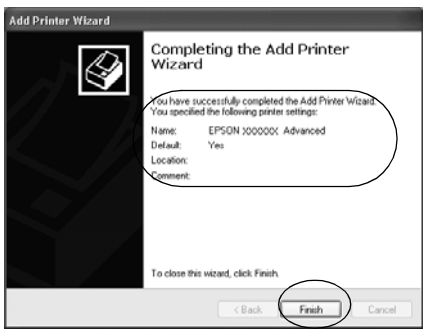

### *Z operacijskim sistemom Windows NT 4.0*

Pri nastavitvi odjemalcev, ki uporabljajo Windows NT 4.0, upoštevajte ta navodila.

Tudi če niste skrbnik, lahko namestite gonilnik za tiskalnik v skupni rabi, če ste član vsaj skupine zahtevnih uporabnikov.

- 1. Kliknite Start, pokažite na Settings (Nastavitve) in kliknite Printers (Tiskalniki).
- 2. Dvokliknite ikono Add Printer (Dodaj tiskalnik).
- 3. Izberite Network printer server (Omrežni tiskalniški strežnik) in kliknite Next (Naprej).
- 4. Kliknite ikono računalnika ali strežnika, ki je povezan s tiskalnikom v skupni rabi, in ime tiskalnika. Nato kliknite OK (V redu).

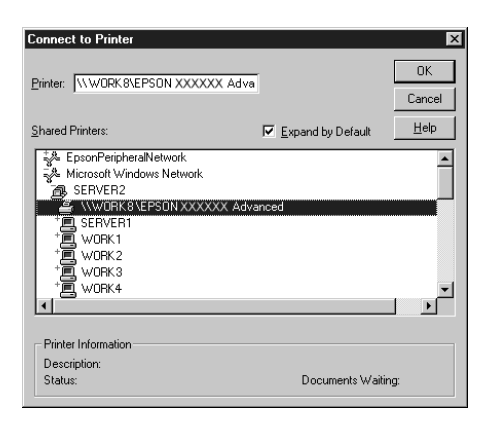

#### *Opomba:*

- ❏ *Lahko pa v polje za vnos omrežne poti ali čakalne vrste natipkate* \\(ime računalnika, ki je lokalno povezan s tiskalnikom v skupni rabi)\(ime tiskalnika v skupni rabi)*.*
- ❏ *Računalnik ali strežnik, povezan s tiskalnikom v skupni rabi, lahko ime tiskalnika spremeni. Ime vam lahko zanesljivo pove skrbnik omrežja.*
- ❏ *Če ste v odjemalski računalnik že namestili tiskalniški gonilnik, morate izbrati novi ali trenutni gonilnik. Ko morate izbrati tiskalniški gonilnik, ga izberite skladno s prikazanim sporočilom.*
- ❏ *Če je v tiskalniški strežnik z operacijskim sistemom Windows XP ali 2000 nameščen dodatni gonilnik za Windows NT 4.0, pojdite na naslednji korak.*
- ❏ *Če v tiskalniški strežnik z operacijskim sistemom Windows XP ali 2000 dodatni gonilnik za Windows NT 4.0 ni nameščen ali če tiskalniški strežnik uporablja Windows Me, 98 ali 95, preberite razdelek [»Namestitev tiskalniškega gonilnika s](#page-111-0)  [CD-ROM-a« na strani 112](#page-111-0).*
- 5. Izberite, ali se bo tiskalnik uporabljal kot privzeti ali ne, in kliknite OK (V redu).
- 6. Kliknite Finish (Dokončaj).

## <span id="page-111-0"></span>*Namestitev tiskalniškega gonilnika s CD-ROM-a*

V tem razdelku je opisano, kako namestiti tiskalniški gonilnik v odjemalce, če je omrežni sistem nastavljen, kakor sledi:

- ❏ Dodatni gonilniki niso nameščeni v tiskalniške strežnike z operacijskim sistemom Windows XP, 2000 ali NT 4.0.
- ❏ Operacijski sistem tiskalniškega strežnika je Windows Me, 98 ali 95, odjemalci pa uporabljajo Windows XP ali 2000 ali NT 4.0.

Prikazi na zaslonu na naslednjih straneh se utegnejo razlikovati glede na različico operacijskega sistema Windows.

#### *Opomba:*

- ❏ *Pri namestitvi v odjemalce z operacijskim sistemom Windows XP, 2000 ali NT 4.0, se morate v Windows XP, 2000 ali NT 4.0 prijaviti kot skrbnik.*
- ❏ *Če so dodatni gonilniki nameščeni ali če tiskalniški strežnik in odjemalci uporabljajo enako različico operacijskega sistema, gonilnikov ni treba namestiti s CD-ROM-a.*
- 1. Dostopite do tiskalnika v skupni rabi; morda se bo prikazalo sporočilo. Kliknite OK (V redu) in sledite navodilom na zaslonu, da tiskalniški gonilnik namestite s CD-ROM-a.
- 2. Potem ko vstavite CD-ROM, se odpre pogovorno okno namestitvenega programa EPSON Installation Program. Okno zaprite tako, da kliknete Cancel (Prekliči), nato pa vnesite ustrezno ime pogona in mape, v kateri je tiskalniški gonilnik za odjemalce, in kliknite OK (V redu).

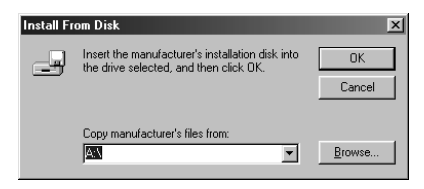

Če gonilnike nameščate v operacijskem sistemu Windows XP ali 2000, se utegne prikazati sporočilo »Digital Signature is not found« (Digitalnega podpisa ni bilo mogoče najti). Kliknite Yes (Da) (za Windows 2000) ali Continue Anyway (Kljub temu nadaljuj) (za Windows XP) in nadaljujte namestitev.

Ime mape se razlikuje glede na operacijski sistem, ki se uporablja.

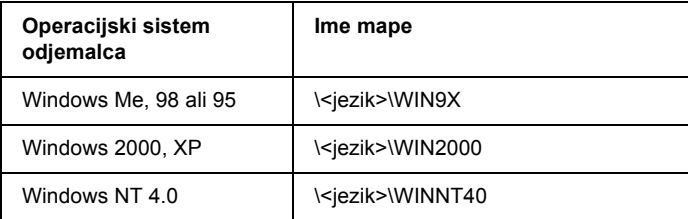

3. Izberite ime tiskalnika in kliknite OK (V redu). Nato sledite navodilom na zaslonu.

## <span id="page-112-0"></span>*Preklic tiskanja*

Če z natisnjenim niste zadovoljni in so znaki ali slike nepravilni ali popačeni, boste morda morali tiskanje preklicati. Če je v opravilni vrstici prikazana ikona tiskalnika, sledite spodnjim navodilom za preklic tiskanja.

1. Dvokliknite ikono tiskalnika v opravilni vrstici in v meniju Printer (Tiskalnik) kliknite Purge Print Documents (Izbriši čakalno vrsto).

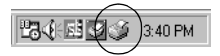

2. Če želite preklicati tiskanje vseh dokumentov, v meniju Printer (Tiskalnik) izberite Purge Print Documents (Izbriši čakalno vrsto) (za Windows Me, 98 ali 95) ali Cancel All Documents (Prekliči vse dokumente) (za Windows XP, 2000 ali NT 4.0). Če želite preklicati tiskanje enega dokumenta, izberite želeni dokument in v meniju Document (Dokument) izberite Cancel Printing (Prekliči tiskanje) (za Windows Me, 98 ali 95) ali Cancel (Prekliči) (za Windows XP, 2000 ali NT 4.0).

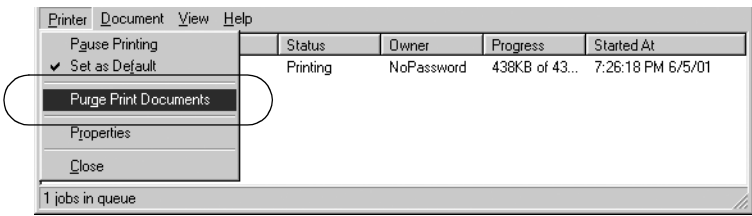

Tiskalno opravilo bo preklicano.

## <span id="page-113-0"></span>*Odstranjevanje programske opreme za tiskalnik*

Če želite tiskalniški gonilnik znova namestiti ali ga nadgraditi, morate odstraniti že nameščenega.

## *Odstranjevanje tiskalniškega gonilnika in orodja EPSON Status Monitor 3*

- 1. Zaprite vse programe.
- 2. Kliknite Start, pokažite na Settings (Nastavitve) in kliknite Control Panel (Nadzorna plošča).

3. Dvokliknite ikono Add/Remove Programs (Dodaj/Odstrani programe).

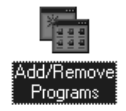

4. Izberite EPSON Printer Software (Tiskalniška programska oprema EPSON) in kliknite Add/Remove (Dodaj/Odstrani).

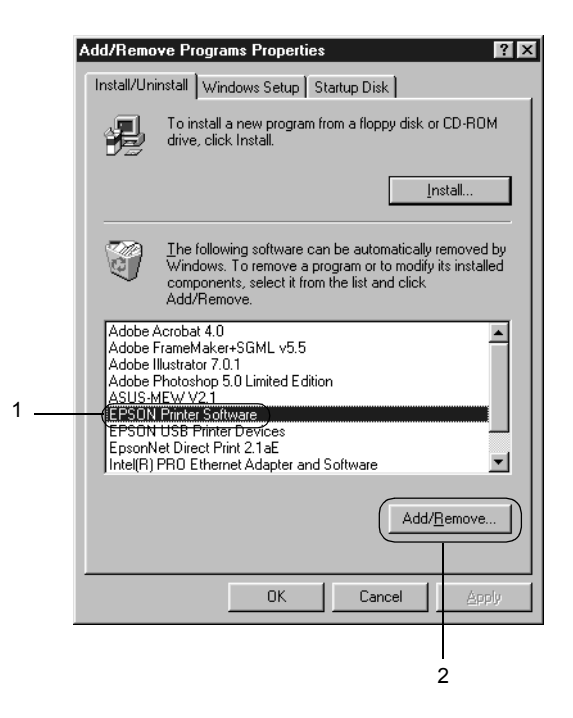

#### *Opomba:*

*V operacijskem sistemu Windows XP ali Windows 2000 kliknite*  Change *or* Remove Programs (Dodaj ali odstrani programe)*, izberite* EPSON Printer Software *in kliknite* Change/Remove (Spremeni ali odstrani programe)*.*

5. Kliknite kartico Printer Model (Model tiskalnika), izberite ikono EPSON FX-890 Advanced ali EPSON FX-2190 Advanced in kliknite OK (V redu).

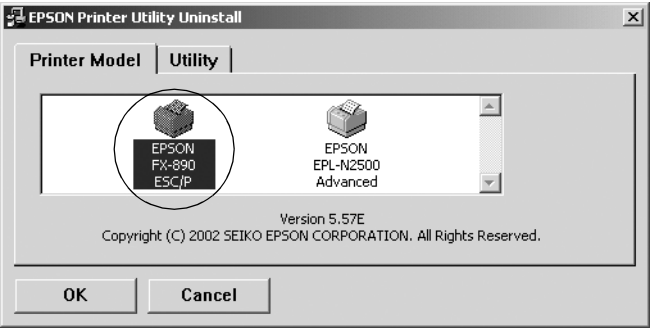

6. Če želite odstraniti orodje Monitored Printers (orodje za nadzirane tiskalnike), kliknite Yes (Da) v prikazanem pogovornem oknu.

#### *Opomba:*

*Odstranite lahko samo Monitored Printers, ki je del nadzornika stanje EPSON Status Monitor 3. Potem ko orodje odstranite, iz nadzornika stanja ne boste mogli spreminjati nastavitev zanj.*

- 7. Če želite odstranite EPSON Status Monitor 3, kliknite Yes (Da) v prikazanem pogovornem oknu.
- 8. Sledite navodilom na zaslonu.

### *Odstranjevanje gonilnika za naprave USB*

Če tiskalnik priključite na računalnik z vmesniškim kablom USB, se namesti tudi gonilnik za naprave USB. Če tiskalniški gonilnik odstranite, morate odstraniti tudi gonilnik za naprave USB.

Pri odstranjevanju gonilnika za naprave USB upoštevajte ta navodila.

#### *Opomba:*

- ❏ *Pred odstranjevanjem gonilnika za naprave USB odstranite tiskalniški gonilnik.*
- ❏ *Po odstranitvi gonilnika za naprave USB ne boste imeli dostopa do nobenega tiskalnika EPSON, priključenega z vmesniškim kablom USB.*
- 1. Sledite korakom od 1 do 3 v razdelku [»Odstranjevanje programske](#page-113-0)  [opreme za tiskalnik« na strani 114](#page-113-0).
- 2. Izberite EPSON USB Printer Devices (EPSON-ove tiskalniške naprave USB) in kliknite Add/Remove (Dodaj/Odstrani).

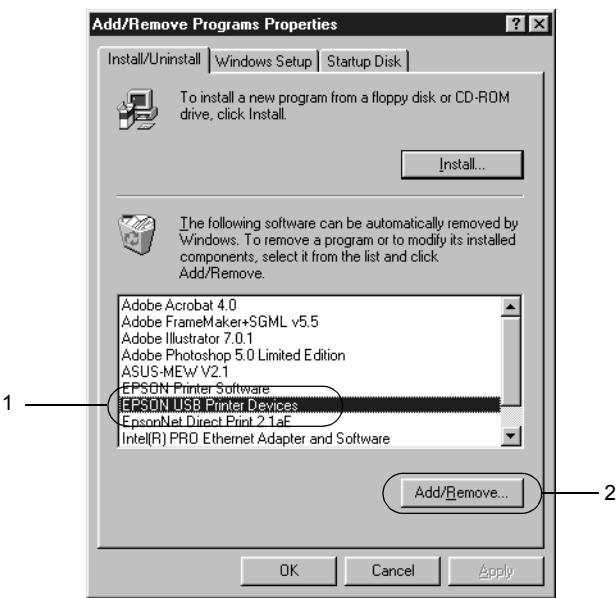

#### *Opomba:*

- ❏ *Možnost* EPSON USB Printer Devices (EPSON-ove tiskalniške naprave USB) *je prikazana samo, če je tiskalnik z vmesniškim kablom USB priključen na računalnik z operacijskim sistemom Windows Me ali 98.*
- ❏ *Če gonilnik za naprave USB ni pravilno nameščen, možnost*  EPSON USB Printer Devices (EPSON-ove tiskalniške naprave USB) *morda ne bo prikazana. Sledite tem navodilom, da zaženete »Epusbun.exe« na CD-ROM-u, priloženem tiskalniku.*
	- 1. CD-ROM vstavite v pogon CD-ROM v računalniku.
	- 2. Poiščite pogon CD-ROM.
	- 3. Dvokliknite mapo Win9x.
	- 4. Dvokliknite ikono Epusbun.exe.
- 3. Sledite navodilom na zaslonu.

Če želite tiskalniški gonilnik znova namestiti, si oglejte *Priročnik za namestitev*.

# *Poglavje 4 Nadzorna plošča*

## *Gumbi in lučke*

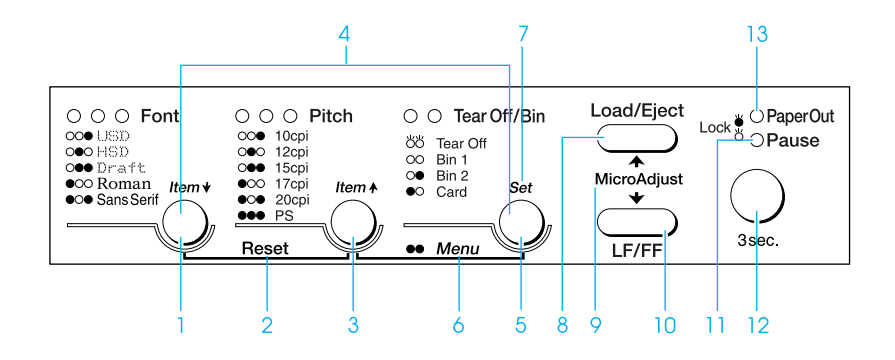

1 Gumb Font (Pisava)

Izbere pisavo. Če želite izbrati pisavo, preberite razdelek [»Izbiranje pisave in velikosti« na strani 123.](#page-122-0)

Lučke za pisavo

Označujejo izbrano pisavo.

2 Gumba Reset (Ponastavitev)

Ko hkrati pritisnete gumba Font (Pisava) in Pitch (Velikost), tiskalnik sprosti medpomnilnik in povrne privzete nastavitve.

#### 3 Gumb Pitch (Velikost)

Izbere nastavitev velikosti. Če želite izbrati velikost, preberite razdelek [»Izbiranje pisave in velikosti« na](#page-122-0)  [strani 123.](#page-122-0)

Lučke za velikost

Označujejo izbrano velikost.

4 Gumba Item (Element)↑/Item (Element)↓

Ko hkrati pritisnete gumba Pitch (Velikost) in Tear Off/Bin (Trganje/Pladenj), se tiskalnik preklopi v način privzetih nastavitev. V tem načinu lahko z gumboma Font (Pisava) in Pitch (Velikost) spreminjate trenutno izbrano nastavitev. Preberite razdelek [»Spreminjanje privzetih nastavitev« na](#page-131-0)  [strani 132.](#page-131-0)

- 5 Gumb Tear-Off/Bin (Trganje/Pladenj)
	- ❏ Poda neskončni papir naprej do položaja trganja.
	- ❏ Premakne neskončni papir nazaj iz položaja trganja v položaj vrha obrazca.
	- ❏ Izbere pladenj podajalnika listov, če je podajalnik listov nameščen.

#### Lučke Tear Off/Bin (Trganje/Pladenj)

- ❏ Obe lučki svetita, ko je neskončni papir v položaju trganja, in ne svetita, če neskončni papir ni v položaju trganja.
- ❏ Leva lučka sveti, ko je izbran način tiskanja voščilnic.
- ❏ Lučki ne svetita, ko je izbran pladenj 1 dodatnega podajalnika listov.
- ❏ Desna lučka sveti, ko je izbran pladenj 2 dodatnega podajalnika listov.
- 6 Gumba Menu (Meni)

Ko hkrati pritisnete gumba Pitch (Velikost) in Tear Off/Bin (Trganje/Pladenj), se tiskalnik preklopi v način privzetih nastavitev, nato pa lahko nastavite različne nastavitve tiskalnika. Preberite razdelek [»O privzetih nastavitvah](#page-124-0)  [tiskalnika« na strani 125.](#page-124-0)

7 Gumb Set (Nastavi)

Ko tiskalnik preklopite v način privzetih nastavitev, lahko z gumbom Tear Off/Bin (Trganje/Pladenj) nastavite izbrano nastavitev.

#### 8 Gumb Load/Eject (Vstavi/Izvrzi)

- ❏ Vstavi list papirja.
- ❏ Izvrže list papirja, če je ta vstavljen.
- ❏ Vstavi neskončni papir iz položaja pripravljenosti.
- ❏ Premakne neskončni papir nazaj v položaj pripravljenosti, če je vstavljen list papirja.
- 9 Funkcija za mikroprilagajanje Micro adjust

Če za tri sekunde pritisnete gumb Pause (Začasna prekinitev), se tiskalnik preklopi v način mikroprilagajanja. V tem načinu lahko z gumboma LF/FF in Load/Eject (Vstavi/Izvrzi) prilagodite položaj vrha obrazca ali trganja. Preberite razdelek [»Uporaba funkcije za mikroprilagajanje«](#page-69-0)  [na strani 70](#page-69-0).

- 10 Gumb LF/FF
	- ❏ Če ga na kratko pritiskate, se papir podaja po vrsticah.
	- ❏ Če ga držite pritisnjenega, tiskalnik izvrže list papirja oziroma premakne neskončni papir v naslednji položaj vrha obrazca.
- 11 Lučka Pause (Začasna prekinitev)
	- ❏ Sveti, ko je tiskalnik začasno zaustavljen.
	- ❏ Utripa, ko je tiskalnik v načinu mikroprilagajanja.
- 12 Gumb Pause (Začasna prekinitev)
	- ❏ Začasno ustavi tiskanje in ob vnovičnem pritisku tiskanie nadaljuje.
	- ❏ Če ga pritisnete za tri sekunde, se tiskalnik preklopi v način mikroprilagajanja. Ob vnovičnem pritisku se tiskalnik preklopi iz tega načina.
- 13 Lučka Paper Out (Zmanjkalo je papirja)
	- ❏ Sveti, če v izbranem viru ni papirja ali če papir ni bil vstavlien pravilno.
	- ❏ Utripa, če papir ni bil popolnoma izvržen ali če se je zagozdil.

## <span id="page-122-0"></span>*Izbiranje pisave in velikosti*

Z gumbi na tiskalnikovi nadzorni plošči lahko izberete eno od petih tiskalnikovih pisav in velikosti, kakor je opisano spodaj.

#### *Opomba:*

- ❏ *Nastavitve, ki jih določite v programih, navadno razveljavijo nastavitve, ki ste jih izbrali na tiskalnikovi nadzorni plošči. Najbolje je, da pisavo in druge nastavitve izberete v programu, ki ga uporabljate.*
- ❏ *Velikosti, ki so na voljo, so odvisne od izbrane pisave. Več informacij je v spodnji tabeli.*

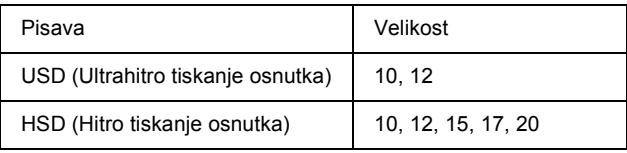

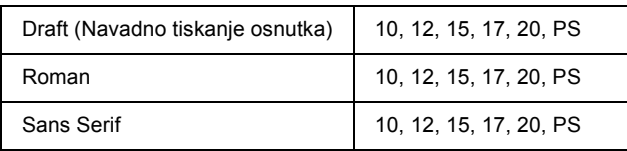

- 1. Prepričajte se, da tiskalnik ne tiska. Če tiska, tiskanje ustavite z gumbom Pause (Začasna prekinitev).
- 2. Gumb Font (Pisava) držite pritisnjen, dokler tri lučke Font (Pisava) ne prikažejo želene pisave, kot je prikazano spodaj.

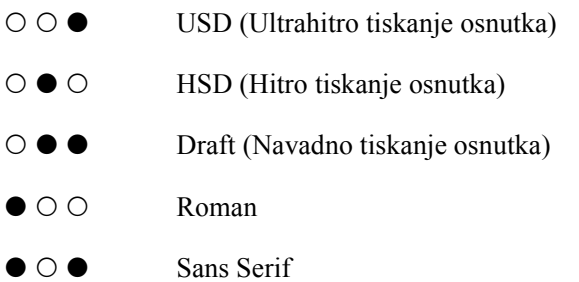

- ●=Vklopljeno, O=Izklopljeno
- 3. Gumb Pitch (Velikost) držite pritisnjen, dokler tri Pitch (Velikost) za velikost ne prikažejo želene velikosti, kot je prikazano spodaj.

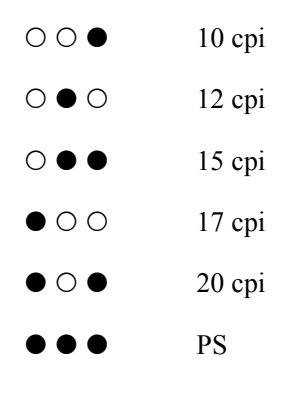

●=Vklopljeno, O=Izklopljeno

4. Preverite, ali sta želena pisava in velikost res izbrani.

## <span id="page-124-0"></span>*O privzetih nastavitvah tiskalnika*

Privzete nastavitve veljajo za veliko funkcij tiskalnika. Te funkcije lahko pogosto nastavite s programsko opremo ali tiskalniškim gonilnikom. V nekaterih primerih pa boste morali na tiskalnikovi nadzorni plošči spremeniti privzete nastavitve. To lahko storite, če tiskalnik preklopite v način privzetih nastavitev.

Podrobni opisi nastavitev, ki jih lahko spremenite v načinu privzetih nastavitev, so v razdelku [»Privzete nastavitve« na strani 126](#page-125-0). Navodila za spreminjanje teh nastavitev pa so v razdelku [»Spreminjanje privzetih](#page-131-0)  [nastavitev« na strani 132.](#page-131-0)

## <span id="page-125-0"></span>*Privzete nastavitve*

V tem razdelku so opisane nastavitve in možnosti v načinu privzetih nastavitev. Te nastavitve so navedene v naslednji tabeli, podrobnejši opisi pa so za tabelo.

Če želite dostopati do nastavitev in jih spreminjati, preberite razdelek [»Spreminjanje privzetih nastavitev« na strani 132.](#page-131-0)

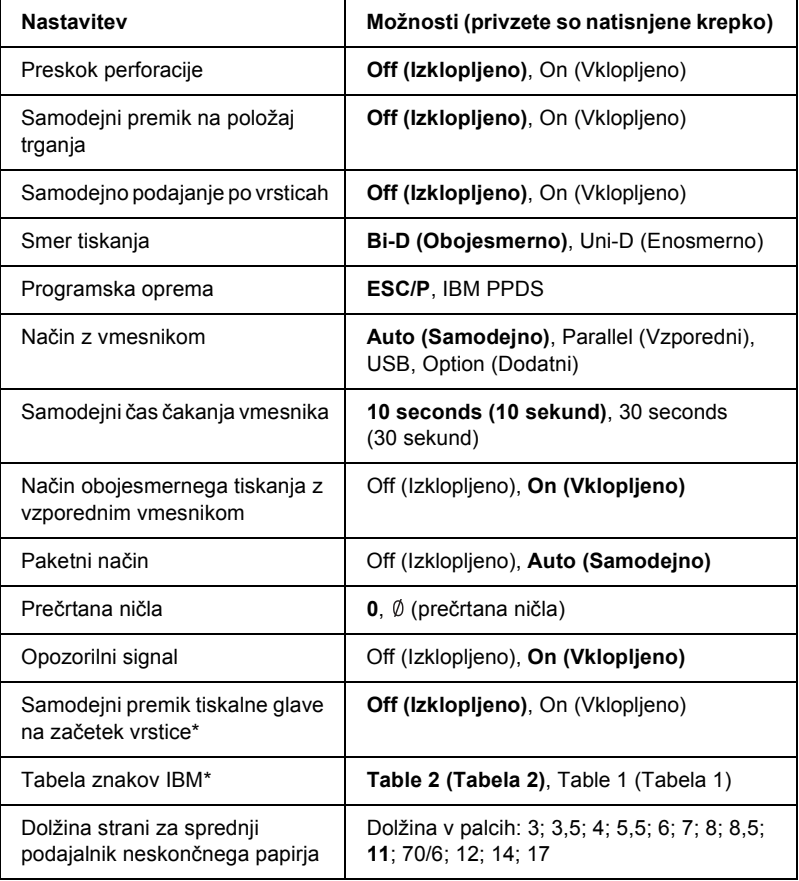

### *Način privzetih nastavitev*

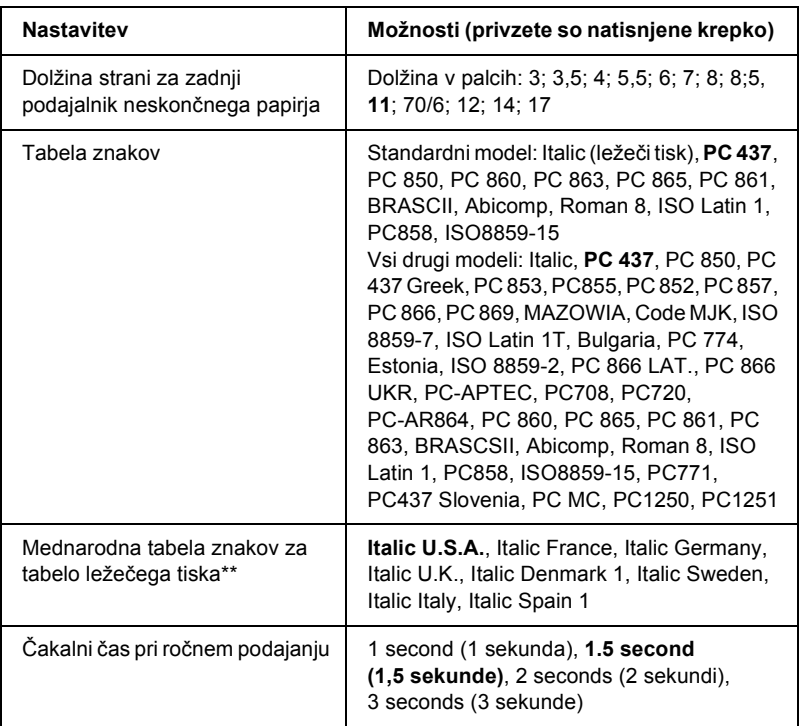

\* Ta nastavitev je na voljo le v načinu posnemanja IBM PPDS.

\*\* Možnosti, ki so na voljo, se za posamezne države razlikujejo.

#### *Preskok perforacije (Skip over perforation)*

Ta funkcija je na voljo samo, če je izbran neskončni papir. Ko vklopite to funkcijo, tiskalnik zadnjo vrstico ene strani in prvo vrstico naslednje strani razmakne za 25,4 mm (1 palec). Ker nastavitve roba v večini programov razveljavijo nastavitve z nadzorne plošče, to nastavitev uporabite samo takrat, ko zgornjega in spodnjega roba ne morete nastaviti v programu, ki ga uporabljate.

#### *Samodejni premik na položaj trganja (Auto tear-off)*

Ko je ta funkcija vklopljena in uporabljate neskončni papir s sprednjim ali zadnjim podajalnikom, tiskalnik samodejno premakne perforacijo papirja do položaja trganja, tako da lahko natisnjeno stran zlahka odtrgate. Ko tiskalnik znova prejme podatke, samodejno premakne papir nazaj na položaj vrha obrazca in začne tiskati, tako da lahko uporabite celotno naslednjo stran.

Ko je samodejni premik na položaj trganja izklopljen in uporabljate neskončni papir s sprednjim ali zadnjim podajalnikom, morate perforacijo sami premakniti na položaj trganja. To storite s pritiskom na gumb Tear Off/Bin (Trganje/Pladenj). Več informacij boste našli v razdelku [»Uporaba funkcije za premik na položaj trganja« na strani 56](#page-55-0).

#### *Samodejno podajanje po vrsticah (Auto line feed)*

Ko je samodejno podajanje po vrsticah vklopljeno, tiskalnik vsaki kodi za premik glave na začetek vrstice doda kodo za pomik za eno vrstico.

#### *Smer tiskanja (Print direction)*

Izberete lahko samodejno določanje smeri tiskanja, obojesmerno tiskanje (Bi-D) ali enosmerno tiskanje (Uni-D). Tiskanje je navadno obojesmerno, vendar enosmerno tiskanje omogoča natančnejšo poravnavo navpičnih črt.

#### *Programska oprema (Software)*

Ko izberete ESC/P, tiskalnik dela v načinu EPSON ESC/P. Ko izberete IBM PPDS, tiskalnik posnema IBM-ov tiskalnik.

#### *Način z vmesnikom (I/F mode)*

Tiskalnik ima poleg vgrajenega vzporednega vmesnika in vmesnika USB še režo za dodatni vmesnik. Za način z vmesnikom lahko izberete Auto (Samodejno), Parallel (Vzporedni), USB ali Option (Dodatni). Če izberete Auto (Samodejno), tiskalnik samodejno izbere vmesnik, ki sprejema podatke in ta vmesnik uporablja do konca tiskalniškega opravila. Nastavitev Auto (Samodejno) omogoča, da tiskalnik uporablja več računalnikov, ne da bi bilo treba spremeniti način z vmesnikom.

Če tiskalnik uporablja le en računalnik, izberite Parallel (Vzporedni), USB ali Option (Dodatni) glede na vmesnik, ki ga računalnik uporablja.

#### *Samodejni čas čakanja vmesnika (Auto I/F wait time)*

Ko je tiskalnik v samodejnem načinu z vmesnikom in v času, določenim s to nastavitvijo, od trenutno izbranega vmesnika ne prejme nobenih podatkov, ugotovi, kateri vmesnik pošilja podatke, in preklopi na ta vmesnik. Za samodejni čas čakanja vmesnika lahko izberete bodisi 10 sekund ali 30 sekund.

#### *Način obojesmernega tiskanja z vzporednim vmesnikom (Parallel I/F bidirectional mode)*

Ko je ta funkcija vklopljena, se uporabi obojesmerni način prenosa z vzporednim vmesnikom. Če tak prenos ni potreben, funkcijo izklopite.

#### *Paketni način (Packet mode)*

Ko iz programov za Windows tiskate s tiskalniškim gonilnikom – ta je na CD-ROM-u Printer Software, ki ste ga dobili s tiskalnikom – poskrbite, da je izbrana možnost AUTO (Samodejno). Če imate pri tiskanju iz programov, ki temeljijo na drugih operacijskih sistemih (na primer DOS), težave s povezavo, to funkcijo izklopite.

#### *Prečrtana ničla (0 slash)*

Ko je ta funkcija vklopljena, je ničla prečrtana s poševnico  $(\emptyset)$ ; če je ta funkcija izklopljena, ničla ni prečrtana. Poševnica omogoča lažje razlikovanje ničle od velike črke O.

### *Opozorilni signal (pisk) (Buzzer)*

Če pride do napake, tiskalnik zapiska. Več informacij o napakah tiskalnika je v razdelku »Uporaba lučk, ki označ[ujejo napake« na](#page-137-0)  [strani 138.](#page-137-0) Če ne želite, da tiskalnik ob napaki zapiska, to možnost izklopite.

#### *Samodejni premik tiskalne glave na začetek vrstice (Auto CR)*

Ta nastavitev je na voljo le v načinu posnemanja IBM PPDS. Ko je samodejni premik vklopljen, vsaki kodi za pomik za eno vrstico ali kodi ESC J sledi koda za premik tiskalne glave na začetek vrstice, tako da tiskalnik premakne naslednji položaj tiskanja na levi rob. Ko je ta nastavitev izklopljena, morate po kodi za pomik za eno vrstico poslati kodo za premik tiskalne glave na začetek vrstice, če želite premakniti položaj tiskanja na levi rob.

#### *Tabela znakov IBM (IBM character table)*

Ta nastavitev je na voljo le v načinu posnemanja IBM PPDS. Če izberete Table 1, se šestnajstiške kode 00H do 1FH in 80H do 9FH v tabeli uporabljajo za ukazne kode. Če izberete Table 2, se šestnajstiške kode 00H do 1FH uporabljajo za ukazne kode, kode 80H do 9FH pa za znake.

#### *Dolžina strani za sprednji podajalnik neskončnega papirja (Page length for front tractor)*

Ta nastavitev omogoča določanje dolžine strani (v palcih) za neskončni papir, ki ga podaja sprednji potisni podajalnik.

#### *Dolžina strani za zadnji podajalnik neskončnega papirja (Page length for rear tractor)*

Ta nastavitev omogoča določanje dolžine strani (v palcih) za neskončni papir, ki ga podaja zadnji potisni podajalnik.

#### *Tabela znakov (Character table)*

Izbirate lahko med več tabelami znakov. Ta nastavitev se uporablja, ko tiskate brez tiskalniškega gonilnika.

Če uporabljate gonilnik, te nastavitve spreminjajte z njim. Podrobnosti najdete v razdelku [»Pregled nastavitev tiskalniškega gonilnika« na](#page-85-0)  [strani 86](#page-85-0).

#### *Mednarodna tabela znakov za tabelo ležečega tiska (International character ser for italic table)*

Tabelo ležečega tiska lahko izberete med več mednarodnimi tabelami znakov. Vsak nabor znakov ima osem znakov, ki se razlikujejo glede na državo ali jezik, tako da lahko tabelo ležečega tiska prilagodite svojim potrebam.

#### *Čakalni čas pri ročnem podajanju (Manual feed wait time)*

S to nastavitvijo določite, čez koliko časa bo papir podan, potem ko ste ga vstavili v vodilo za papir. Čakalni čas povečajte, če se papir poda, preden ga lahko pravilno poravnate.

## <span id="page-131-0"></span>*Spreminjanje privzetih nastavitev*

Sledite tem navodilom, tako da boste tiskalnik preklopili v način privzetih nastavitev in te nastavitve nato spremenili:

#### *Opomba:*

- ❏ *Da bi natisnili navodila o izbiranju jezika in načinu privzetih nastavitev, potrebujete štiri liste velikosti A4 ali letter ali štiri strani neskončnega papirja, ki so vsaj 279 mm (11 palcev) dolge in 210 mm (8,3 palca) široke. Navodila za vlaganje neskončnega papirja in posameznih listov so v razdelku [»Vlaganje neskon](#page-24-0)čnega papirja« [na strani 25](#page-24-0) oziroma [»Vlaganje posameznih listov« na strani 58.](#page-57-0)*
- ❏ *Če uporabljate posamezne liste, morate novega vložiti vsakič, ko tiskalnik izvrže natisnjen list iz vodila za papir.*
- 1. Prepričajte se, da je papir vložen.
- 2. Pritisnite gumba Menu (Meni) (Pitch (Velikost) in Tear Off/Bin (Trganje/Pladenj)).

Lučki Menu (Meni) (obe lučki Tear Off/Bin (Trganje/Pladenj)) zasvetita in tiskalnik se preklopi v način privzetih nastavitev. Tiskalnik nato natisne navodila za izbiranje jezika (ena stran).

- 3. Gumb Item (Element)↓ (Font (Pisava)) držite pritisnjen, dokler lučke Font (Pisava) ne prikažejo želenega jezika, kot je opisano v navodilih za izbiranje jezika.
- 4. Pritisnite gumb Set (Nastavi) (Tear Off/Bin (Trganje/Pladenj)), da natisnete navodila o načinu privzetih nastavitev (tri strani) v izbranem jeziku.

V natisnjenih navodilih so navedene nastavitve, ki jih lahko spremenite, in navodila za spreminjanje teh nastavitev. Navodila tudi prikazujejo delovanje lučk pri spreminjanju nastavitev. Ta navodila uporabljajte, ko privzete nastavitve tiskalnika spreminjate na nadzorni plošči.

5. Ko nastavitve določite, pritisnite gumba Menu (Meni) (Pitch (Velikost) in Tear Off/Bin (Trganje/Pladenj)). Lučki Menu (Meni) (obe lučki Tear Off/Bin (Trganje/Pladenj)) ugasneta in tiskalnik se preklopi iz načina privzetih nastavitev.

## *Zaklenjeni način*

Uporabo gumbov na nadzorni plošči lahko omejite tako, da tiskalnik preklopite v zaklenjeni način. Ko je tiskalnik v zaklenjenem načinu, lahko pri osnovni nastavitvi uporabljate samo gumbe Pause (Začasna prekinitev), Load/Eject (Vstavi/Izvrzi) in Tear Off/Bin (Trganje/Pladenj).

## <span id="page-132-0"></span>*Preklop v zaklenjeni način in iz njega*

Tiskalnik zlahka preklopite v zaklenjeni način z gumbi na nadzorni plošči ter ga enako preprosto tudi preklopite iz zaklenjenega načina.

Če želite tiskalnik preklopiti v zaklenjeni način, sledite tem navodilom:

1. Prepričajte se, da je tiskalnik izklopljen.

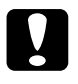

c*Previdno: Kadarkoli tiskalnik izklopite, pred ponovnim vklopom počakajte vsaj pet sekund; sicer ga lahko poškodujete.*

2. Tiskalnik vklopite, pri tem pa držite pritisnjena gumba Load/Eject (Vstavi/Izvrzi) in Pause (Začasna prekinitev). Tiskalnik po dvakrat zapiskal, kar pomeni, da se je preklopil v zaklenjeni način.

Ko je tiskalnik v zaklenjenem načinu in pritisnete zaklenjene gumbe, lučki Pause (Začasna prekinitev) in Paper Out (Zmanjkalo je papirja) hkrati utripneta.

Če želite tiskalnik preklopiti iz zaklenjenega načina, ponovite prvi in drugi korak. Tiskalnik bo dvakrat zapiskal, kar pomeni, da se je preklopil iz zaklenjenega načina.

Navodila o določanju zaklenjenih funkcij so v razdelku [»Spreminjanje](#page-133-0)  [nastavitve zaklenjenega na](#page-133-0)čina« na strani 134.

## <span id="page-133-0"></span>*Spreminjanje nastavitve zaklenjenega načina*

Sami lahko izberete, katere funkcije bodo zaklenjene, ko je tiskalnik v zaklenjenem načinu.

#### *Opomba:*

*Da bi natisnili navodila o izbiranju jezika in načinu privzetih nastavitev, potrebujete tri liste velikosti A4 ali letter ali tri strani neskončnega papirja, ki so vsaj 279 mm (11 palcev) dolge in 210 mm (8,3 palca) široke. Navodila za vlaganje neskončnega papirja in posameznih listov so v razdelku »Vlaganje neskonč[nega papirja« na strani 25](#page-24-0) oziroma [»Vlaganje posameznih listov« na strani 58.](#page-57-0)*

Če želite spremeniti nastavitev zaklenjenega načina, sledite tem navodilom:

1. Prepričajte se, da je papir vložen in tiskalnik izklopljen.

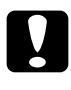

c*Previdno: Kadarkoli tiskalnik izklopite, pred ponovnim vklopom počakajte vsaj pet sekund; sicer ga lahko poškodujete.*

2. Tiskalnik vklopite, pri tem pa držite pritisnjena gumba LF/FF in Pause (Začasna prekinitev).

Tiskalnik se preklopi v način nastavitev zaklepanja in natisne navodila.

- 3. Nastavitve po želji spremenite, pri tem pa upoštevajte navodila.
- 4. Tiskalnik izklopite in končajte način nastavitev zaklepanja.

#### *Opomba:*

*Tiskalnik lahko zlahka preklopite iz zaklenjenega načina tako, da ga izklopite. Vse nastavitve bodo veljale, dokler jih znova ne spremenite.*

Navodila o tem, kako tiskalnik preklopiti v zaklenjeni način, potem ko ste spremenili nastavitve zaklepanja, so v razdelku [»Preklop v zaklenjeni](#page-132-0)  nač[in in iz njega« na strani 133](#page-132-0).

# *Poglavje 5 Odpravljanje težav*

## *Ugotavljanje vzroka*

Pri težavah, ki utegnejo biti povezane s povezavami USB, si podrobnosti oglejte na strani [»Odpravljanje težav z USB« na strani 156.](#page-155-0)

Če težava ni povezana z USB, se je odpravljanja težav s tiskalnikom najbolje lotiti v dveh preprostih korakih; najprej ugotovite vzrok, potem pa uporabite možne rešitve, dokler težave ne odpravite.

Potrebne informacije za ugotovitev in odpravo večine najpogostejših napak najdete na nadzorni plošči tiskalnika, v nadzorniku stanja EPSON Status Monitor 3, ali če natisnete preskusno stran ali izpis šestnajstiških podatkov. Preberite ustrezni razdelek v nadaljevanju.

Če imate specifično težavo v zvezi s kakovostjo tiskanja, težavo pri izpisu, ki ni povezana s kakovostjo tiskanja, težavo pri podajanju papirja, ali če tiskalnik sploh ne tiska, preberite ustrezni razdelek v tem poglavju.

Za odpravo napake boste morda morali preklicati tiskanje. Podrobnosti najdete v razdelku [»Preklic tiskanja« na strani 113](#page-112-0).

## <span id="page-137-0"></span>*Uporaba lučk, ki označujejo napake*

Vzrok številnih tiskalniških napak lahko ugotovite prek lučk na nadzorni plošči. Če tiskalnik neha delovati in ena ali več lučk na nadzorni plošči utripa oziroma tiskalnik piska, si za iskanje vzroka in odpravo napake pomagajte z naslednjo razpredelnico. Če napake ne morete odpraviti z uporabo razpredelnice, preberite razdelek [»Težave in rešitve« na](#page-142-0)  [strani 143.](#page-142-0)

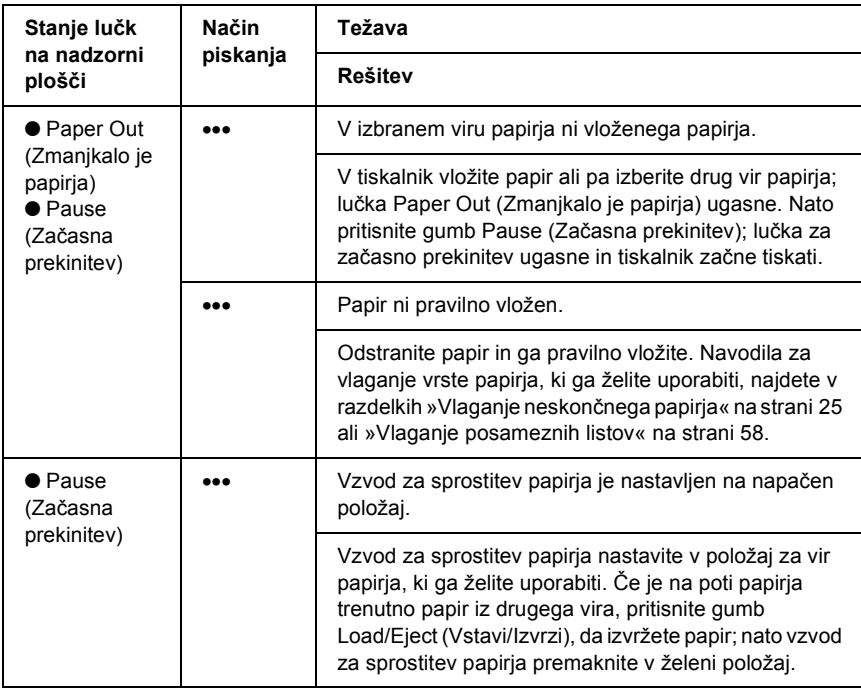

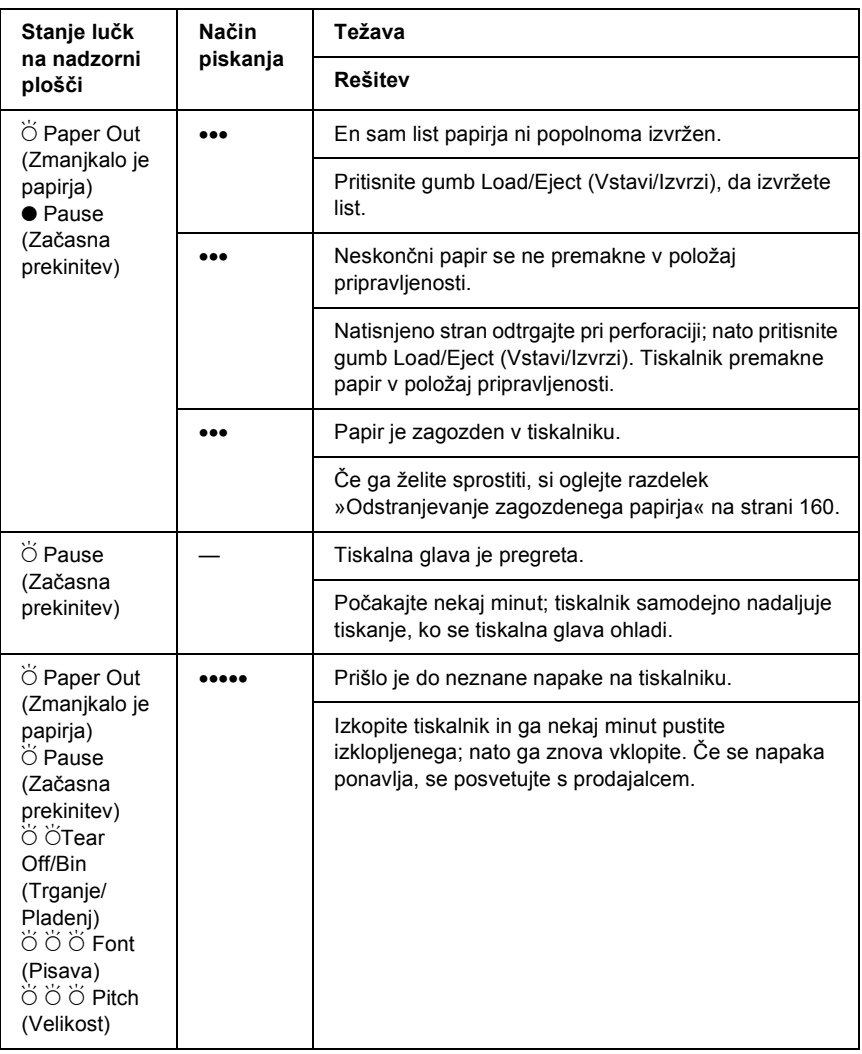

 $\bullet$  = sveti,  $\circ$  = ugasnjena,  $\breve{\circ}$  = utripa

••• = kratko zaporedje piskov (trije piski), ••••• = dolgo zaporedje piskov (pet piskov)

#### *Opomba:*

*Tiskalnik zapiska enkrat, če pritisnete gumb na nadzorni plošči, kadar ustrezna funkcija ni na voljo.*

## *EPSON Status Monitor 3*

EPSON Status Monitor 3 ponuja sporočila o stanju in grafični prikaz trenutnega stanja tiskalnika.

Če pride do težave med tiskanjem, se v oknu Progress Meter (Merilnik napredka) pojavi sporočilo o napaki.

## <span id="page-139-0"></span>*Tiskanje preskusne strani*

S tiskanjem preskusne strani tiskalnika lahko določite, ali težavo povzroča tiskalnik ali računalnik:

- ❏ Če je preskusna stran zadovoljiva, tiskalnik deluje pravilno in težava verjetno izhaja iz nastavitev gonilnika, aplikacije, računalnika ali vmesniškega kabla. (Uporabite oklopljen vmesniški kabel.)
- ❏ Če se preskusna stran ne natisne pravilno, težava izhaja iz tiskalnika. Možne vzroke in rešitve težav najdete v razdelku [»Težave in rešitve«](#page-142-0)  [na strani 143](#page-142-0).

Preskusno stran lahko natisnete na posamičen list papirja ali na neskončni papir. Navodila za vlaganje neskončnega papirja najdete v razdelku »Vlaganje neskonč[nega papirja« na strani 25,](#page-24-0) za vlaganje posameznih listov pa v razdelku [»Vlaganje posameznih listov« na](#page-57-0)  [strani 58.](#page-57-0)

#### *Opomba:*

*Uporabite papir najmanj naslednje širine:*

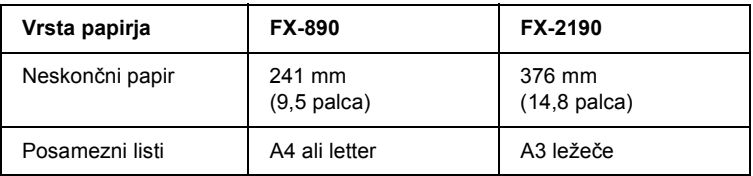

Sledite naslednjim korakom za izpis preskusne strani:

1. Prepričajte se, da je papir vložen in tiskalnik izklopljen.

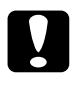

c*Previdno: Kadarkoli tiskalnik izklopite, pred ponovnim vklopom počakajte vsaj pet sekund; sicer ga lahko poškodujete.*

2. Če želite preskusno stran natisniti s pisavo za osnutek, tiskalnik vklopite, ko držite pritisnjen gumb LF/FF. Če želite preskusno stran natisniti s pisavo najboljše kakovosti, tiskalnik vklopite, ko držite pritisnjen gumb Load/Eject (Vstavi/Izvrzi). Obe preskusni strani vam lahko pomagata določiti vir težave pri tiskanju; vendar pa se preskusna stran s pisavo za osnutek natisne hitreje kot preskusna stran s pisavo najboljše kakovosti.

Čez nekaj sekund tiskalnik samodejno vloži papir in začne tiskati preskusno stran. Natisne se niz znakov.

#### *Opomba:*

*Če želite začasno prekiniti tiskanje preskusne strani, pritisnite gumb*  Pause (Začasna prekinitev)*. Če želite tiskanje preskusne strani nadaljevati, še enkrat pritisnite gumb* Pause (Začasna prekinitev)*.*

3. Če želite končati tiskanje preskusne strani, pritisnite gumb Pause (Začasna prekinitev), da tiskalnik neha tiskati. Če papir ostane v tiskalniku, pritisnite gumb Load/Eject (Vstavi/Izvrzi), da izvržete natisnjeno stran. Nato tiskalnik izklopite.

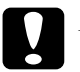

c*Previdno: Tiskalnika ne izklapljajte med tiskanjem preskusne strani. Preden izklopite tiskalnik, vedno pritisnite gumb* Pause (Začasna prekinitev)*, da prekinete tiskanje, in gumb*  Load/Eject (Vstavi/Izvrzi)*, da izvržete natisnjeno stran.*

## <span id="page-141-0"></span>*Tiskanje šestnajstiškega izpisa*

Če ste izkušen uporabnik ali programer, lahko natisnete šestnajstiški izpis in tako izolirate komunikacijske težave med tiskalnikom in računalniškim programom. V načinu šestnajstiškega izpisa tiskalnik vse podatke, ki jih prejme od računalnika, natisne v šestnajstiških vrednostih.

Šestnajstiški izpis lahko natisnete na posamičen list papirja ali na neskončni papir. Navodila za vlaganje papirja najdete v razdelkih »Vlaganje neskonč[nega papirja« na strani 25](#page-24-0) ali [»Vlaganje posameznih](#page-57-0)  [listov« na strani 58](#page-57-0).

#### *Opomba:*

- ❏ *Funkcija šestnajstiškega izpisa je zasnovana za računalnike na osnovi DOS-a.*
- ❏ *Uporabite vsaj 210 mm (8,3 palca) širok papir, na primer velikosti A4 ali letter.*

Sledite naslednjim korakom za šestnajstiški izpis:

1. Prepričajte se, da je papir vložen in tiskalnik izklopljen.

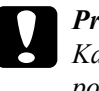

c*Previdno: Kadarkoli tiskalnik izklopite, pred ponovnim vklopom počakajte vsaj pet sekund; sicer ga lahko poškodujete.*

- 2. Če želite preklopiti v način šestnajstiškega izpisa, tiskalnik vklopite, ko držite pritisnjena gumba LF/FF in Load/Eject (Vstavi/Izvrzi).
- 3. Odprite enega od programov in tiskalniku pošljite tiskalniško opravilo. Tiskalnik vse prejete kode natisne v šestnajstiški obliki.

1B 40 20 54 68 69 73 20 69 73 20 61 6E 20 65 78 .@ This is an ex 61 6D 70 6C 65 20 6F 66 20 61 20 68 65 78 20 64 ample of a hex d 75 60 70 20 70 72 69 6E 74 6F 75 74 2E 00 0A ump printout...

S primerjanjem natisnjenih znakov v desnem stolpcu z izpisom šestnajstiških kod lahko preverite kode, ki jih prejema tiskalnik. Če so znaki natisljivi, so v desnem stolpcu prikazani kot znaki ASCII. Nenatisljive kode, kot so nadzorne kode, so predstavljene s pikami.

4. Če želite izklopiti način šestnajstiškega izpisa, pritisnite gumb Pause (Začasna prekinitev), izvrzite natisnjeno stran ali strani, nato pa izklopite tiskalnik.

*Previdno:*<br> *Tiskalnika ne izklapljajte med izpisom šestnajstiških podatkov. Preden izklopite tiskalnik, vedno pritisnite gumb* Pause (Začasna prekinitev)*, da prekinete tiskanje, in gumb*  Load/Eject (Vstavi/Izvrzi)*, da izvržete natisnjeno stran.*

## <span id="page-142-0"></span>*Težave in rešitve*

Za večino težav, s katerimi se lahko srečate pri delovanju tiskalnika, je mogoče najti preprosto rešitev. Vzroke težav s tiskalnikom in rešitve nanje poiščite ob pomoči informacij iz tega razdelka.

Določite vrsto težave in preberite ustrezni razdelek:

»Težave z ielektrič[no oskrbo« na strani 144](#page-143-0)

[»Težave z vstavljanjem ali podajanjem papirja« na strani 145](#page-144-0)

[»Težave s položajem izpisa« na strani 148](#page-147-0)

[»Težave s tiskanjem ali kakovostjo izpisa« na strani 150](#page-149-0)

[»Težave z omrežjem« na strani 156](#page-155-1)

S tiskanjem preskusne strani tiskalnika lahko določite, ali težavo povzroča tiskalnik ali računalnik. Navodila za tiskanje preskusne strani najdete v razdelku [»Tiskanje preskusne strani« na strani 140.](#page-139-0) Za določitev težav v komunikaciji bodo morda izkušeni uporabniki uporabili šestnajstiški izpis, opisan v razdelku [»Tiskanje šestnajstiškega](#page-141-0)  [izpisa« na strani 142.](#page-141-0)

Če želite sprostiti zagozdeni papir, si oglejte razdelek [»Odstranjevanje](#page-159-0)  [zagozdenega papirja« na strani 160](#page-159-0).

## <span id="page-143-0"></span>*Težave z ielektrično oskrbo*

**Lučke na nadzorni plošči za kratek čas zasvetijo, nato pa se ugasnejo in ostanejo ugasnjene.**

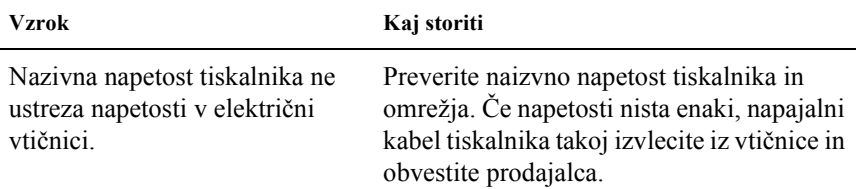

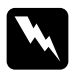

w*Opozorilo: Napajalnega kabla ne priključite v električno vtičnico z nepravo napetostjo.*
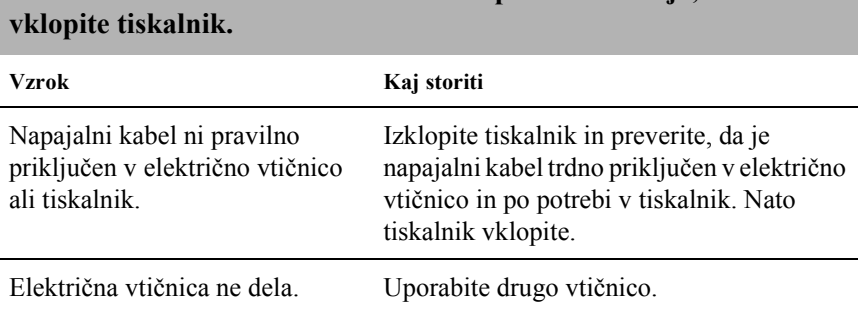

**Tiskalnik ne dela in lučke na nadzorni plošči ne svetijo, tudi kadar** 

# *Težave z vstavljanjem ali podajanjem papirja*

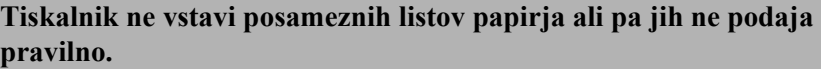

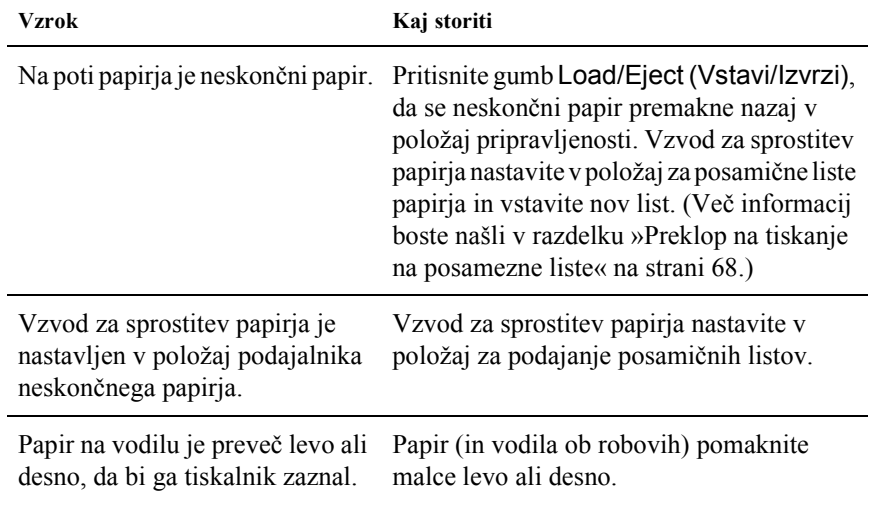

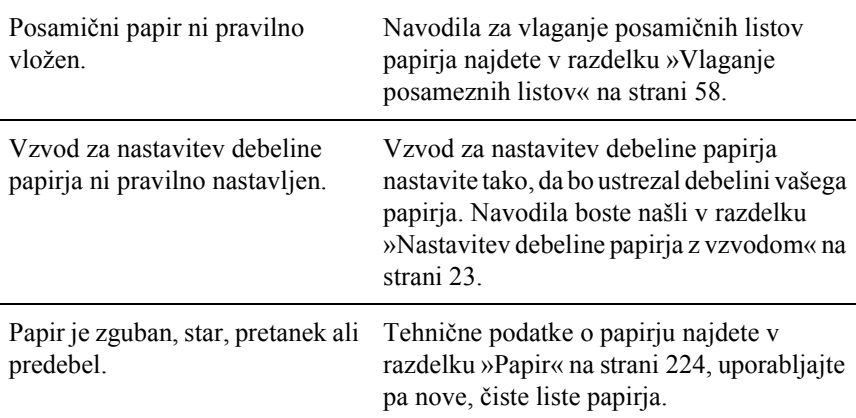

### **Tiskalnik posameznega lista papirja ne izvrže povsem.**

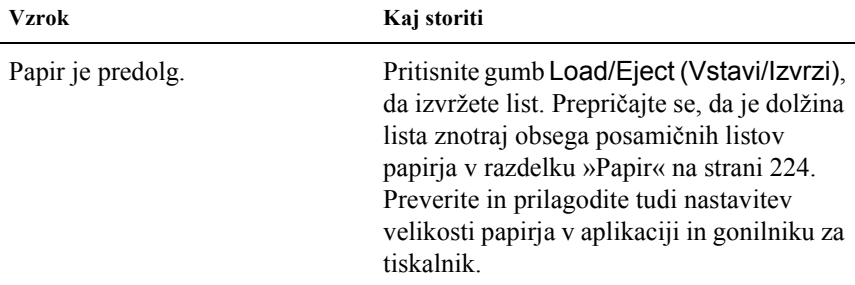

## **Papir se z dodatnim podajalnikom listov ne podaja pravilno.**

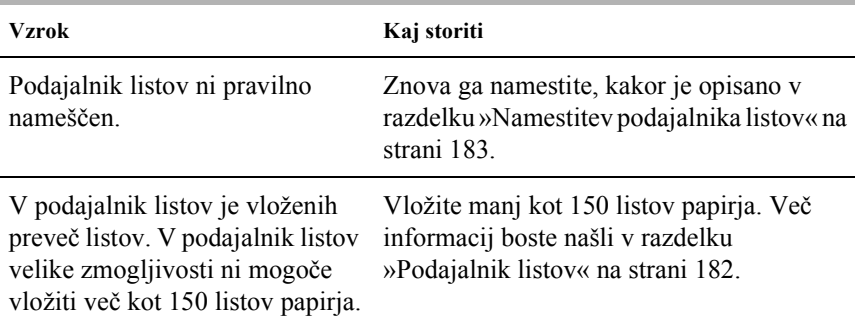

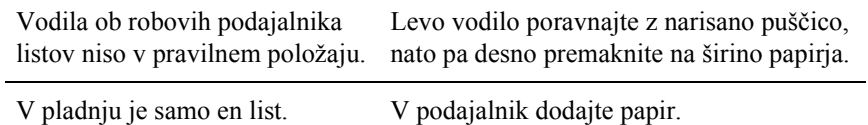

## **Tiskalnik ne vstavi neskončnega papirja ali pa ga ne podaja pravilno.**

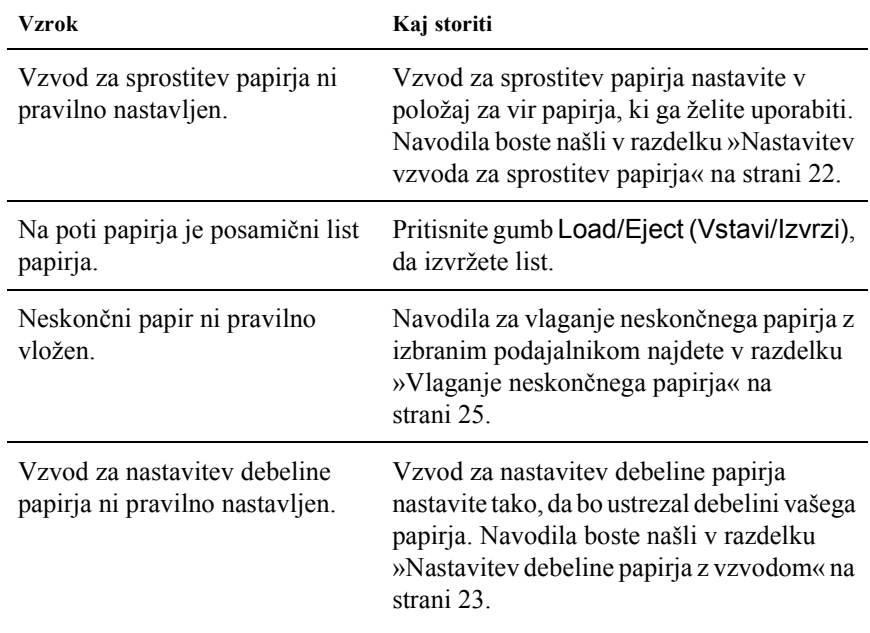

#### **Tiskalnik ne premakne neskončnega papirja v položaj pripravljenosti.**

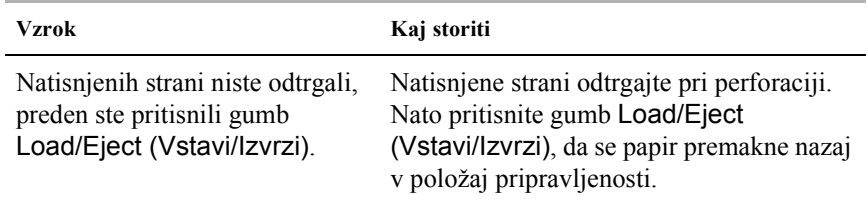

# *Težave s položajem izpisa*

## *Napačen položaj vrha obrazca*

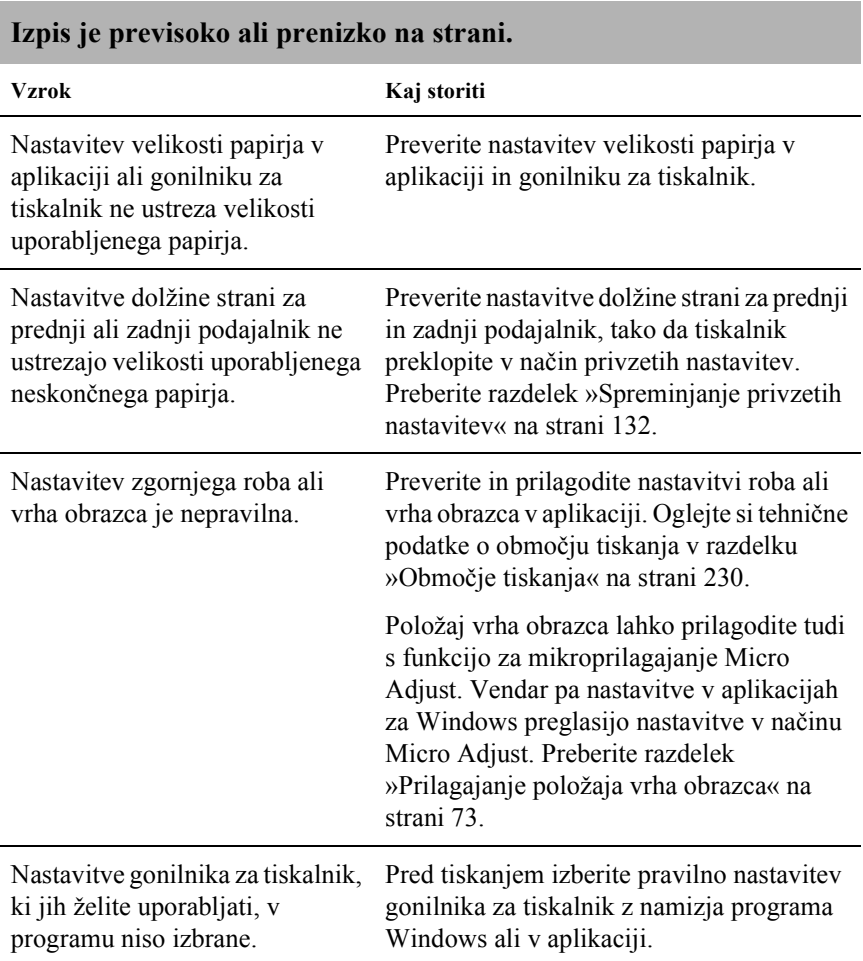

Papir ste premaknili z uporabo gumba, ko je bil tiskalnik vklopljen.

Položaj vrha obrazca prilagodite s funkcijo za mikroprilagajanje Micro Adjust. Preberite razdelek [»Prilagajanje položaja](#page-72-0)  [vrha obrazca« na strani 73](#page-72-0).

c*Previdno: Papirja nikoli ne poravnavajte z uporabo gumba; s tem se lahko tiskalnik poškoduje ali pa se spremeni položaj vrha obrazca.*

## *Napačen položaj trganja*

**Tiskalnik tiska na perforaciji neskončnega papirja (ali predaleč od nje).**

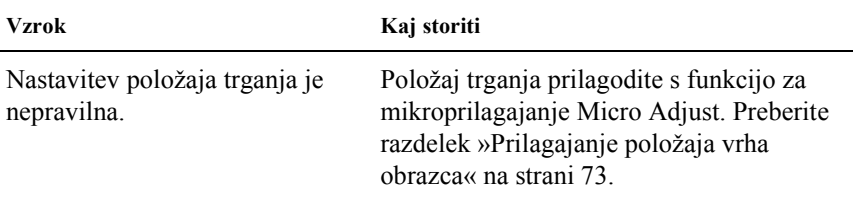

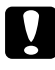

c*Previdno: Položaja trganja nikoli ne prilagajajte z uporabo gumba; s tem se lahko tiskalnik poškoduje ali pa se spremeni položaj trganja.*

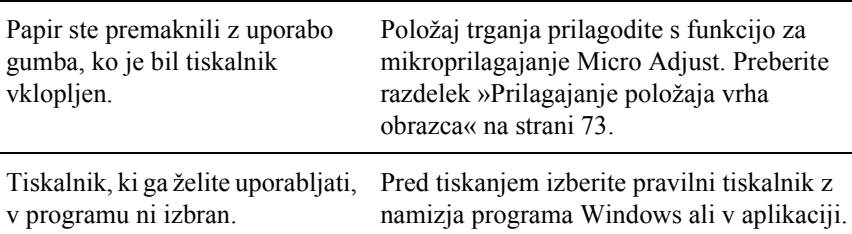

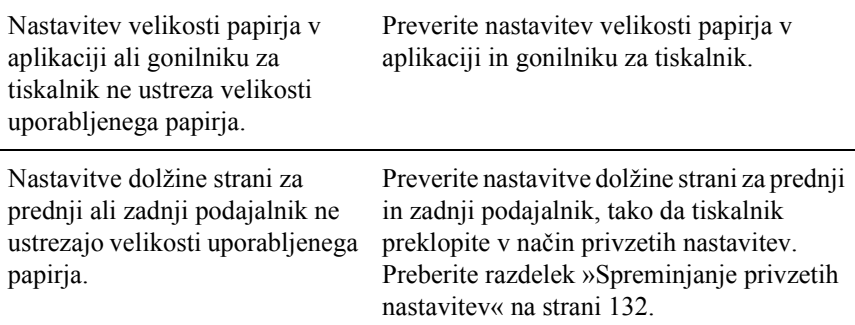

# *Težave s tiskanjem ali kakovostjo izpisa*

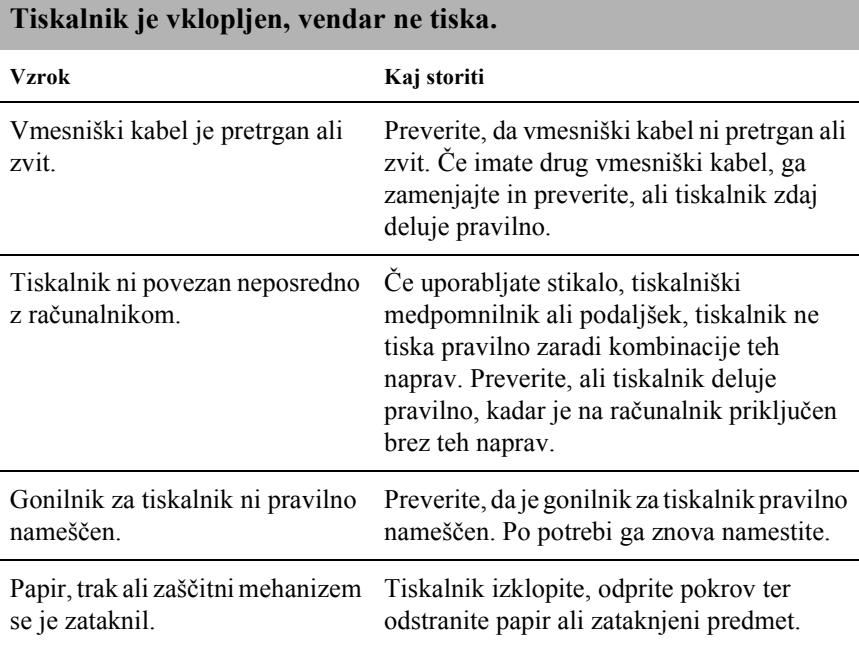

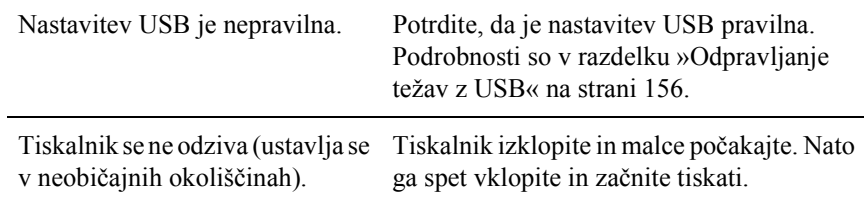

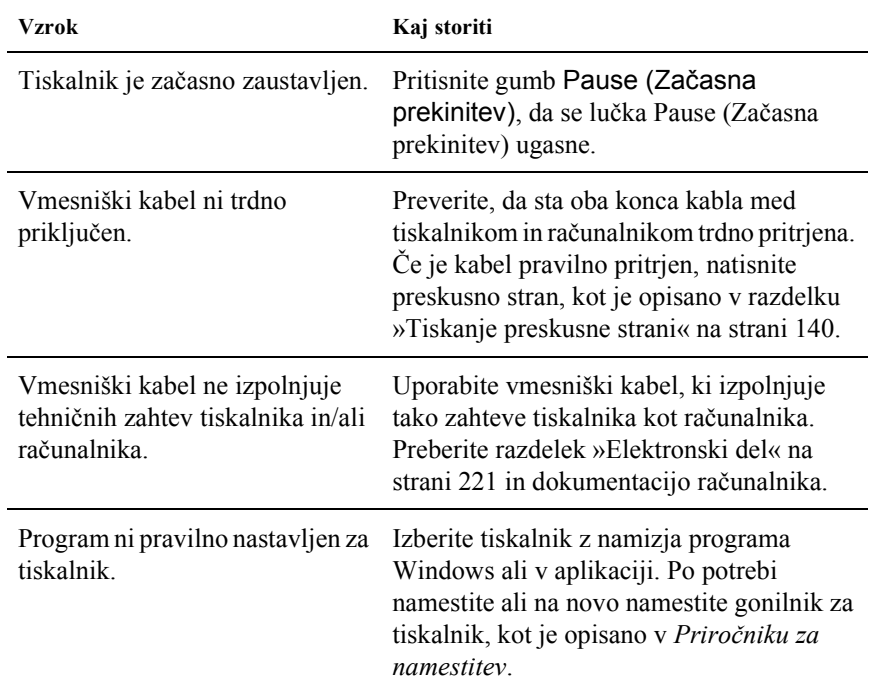

## **Tiskalnik ne tiska, kadar računalnik pošilja podatke.**

### **Slišati je, da tiskalnik deluje, vendar se nič ne natisne ali pa se tiskanje nenadoma prekine.**

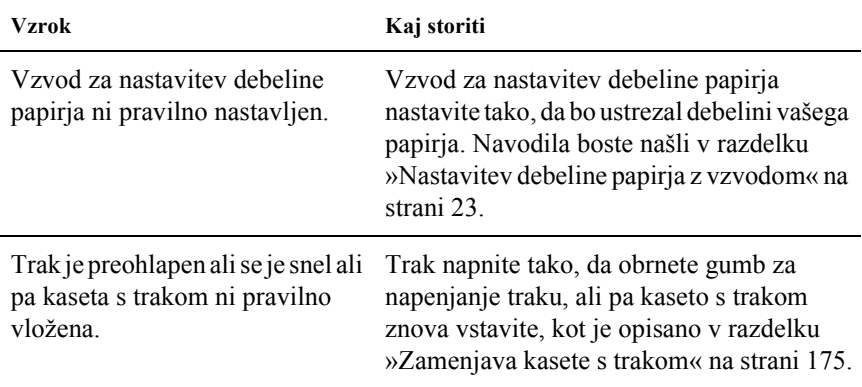

#### **Tiskalnik ne vstavi posameznih listov papirja ali pa jih ne podaja pravilno. (Hkrati podaja po dva ali več listov.)**

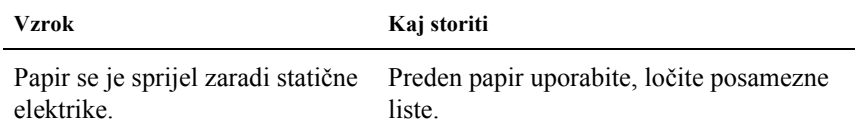

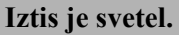

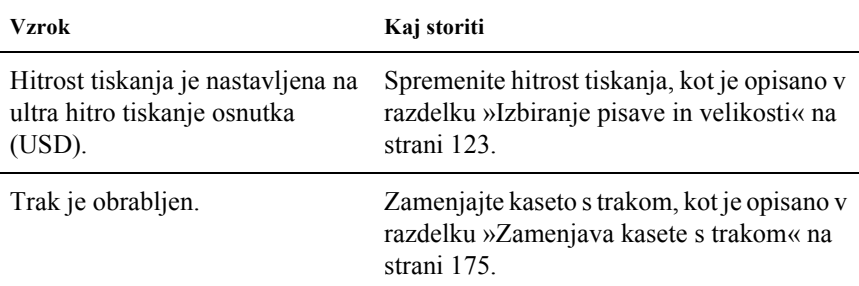

### **Iztis je medel.**

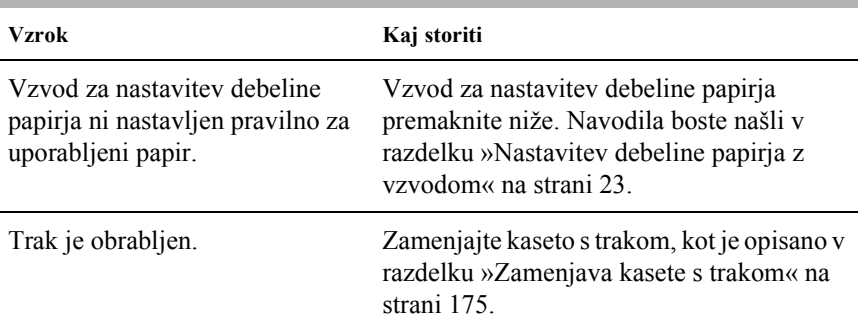

### **Del izpisa manjka ali pa ponekod manjkajo pike.**

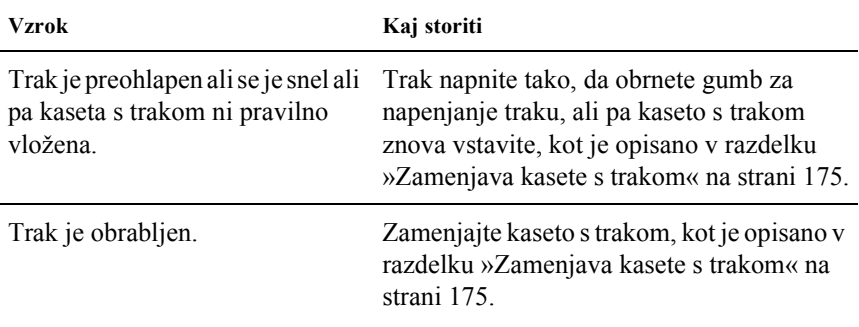

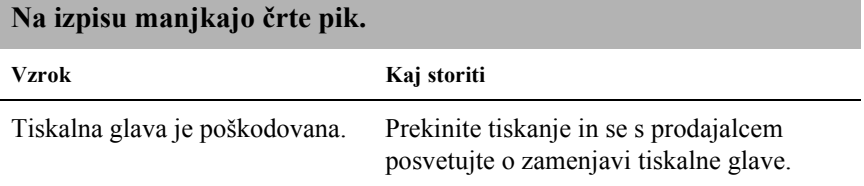

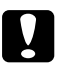

c*Previdno: Tiskalne glave nikoli ne zamenjajte sami, sicer lahko poškodujete tiskalnik. Pri zamenjavi tiskalne glave je treba pregledati še druge dele tiskalnika.*

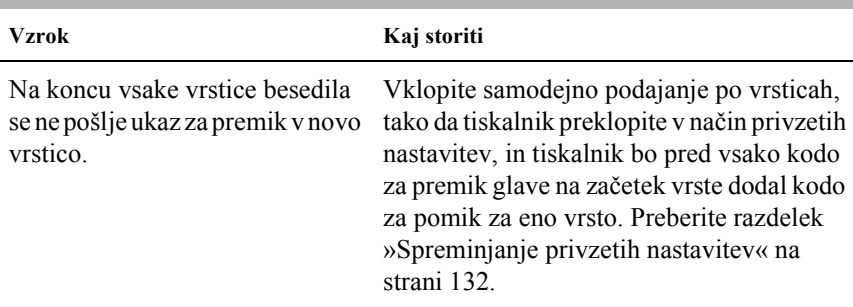

### **Vse besedilo je natisnjeno v isti vrstici.**

### **Na izpisu smo med posameznimi vrsticami besedila dodatne prazne vrstice.**

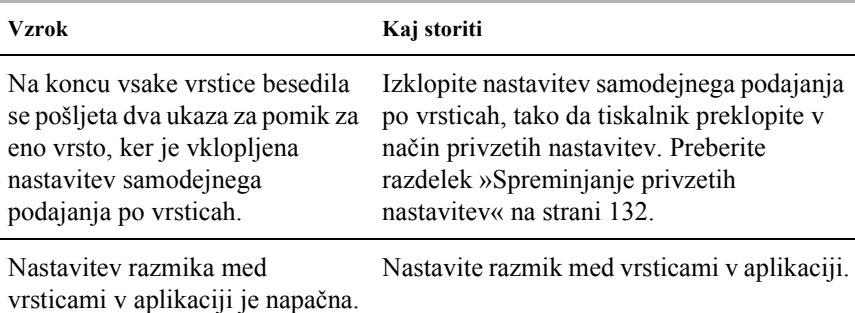

**Tiskalnik tiska čudne simbole, napačno pisavo ali druge neustrezne znake.**

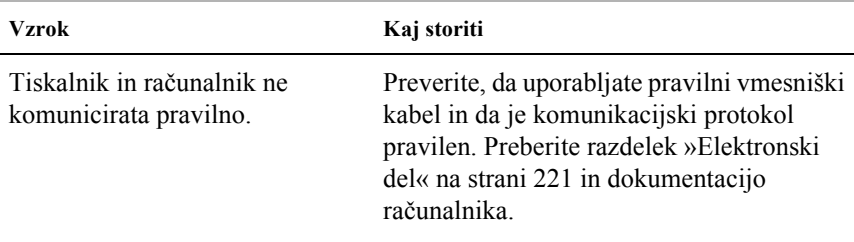

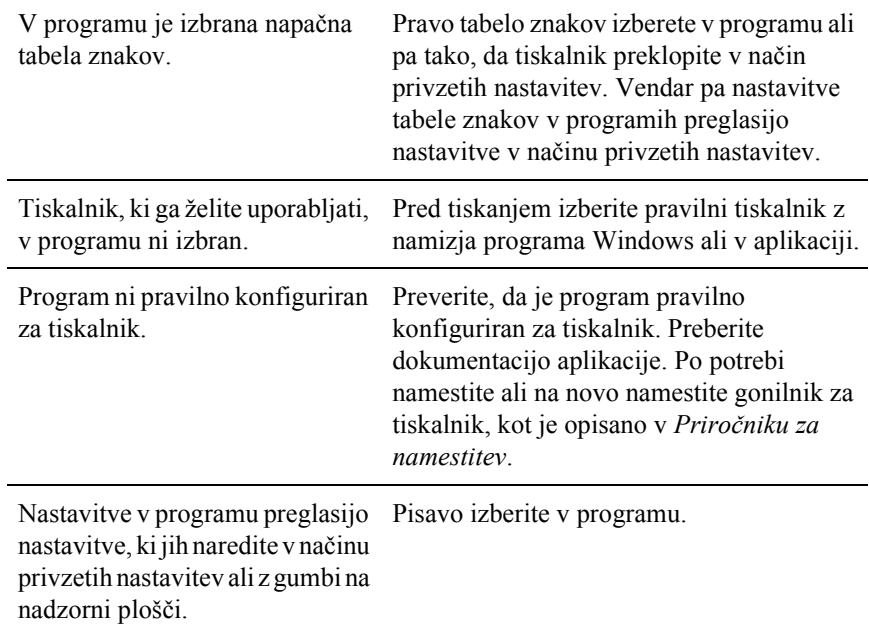

l,

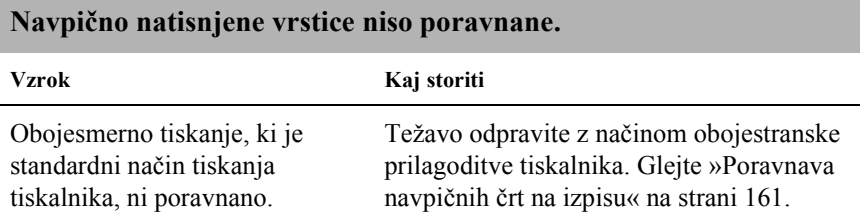

# *Težave z omrežjem*

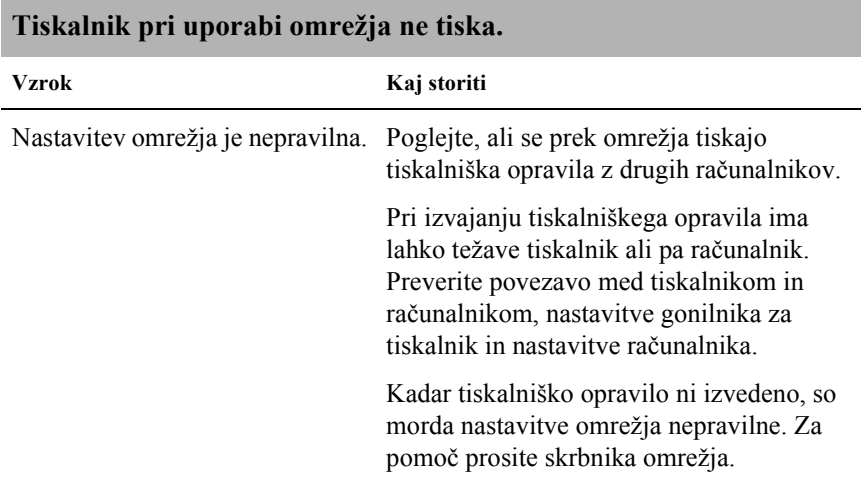

# <span id="page-155-0"></span>*Odpravljanje težav z USB*

Če imate težave pri uporabi tiskalnika prek povezave USB, preberite informacije v tem razdelku.

#### *Preverite, ali je računalnik model z vnaprej nameščenim programom Windows Me, 98, XP ali 2000*

Računalnik mora biti model z vnaprej nameščenim programom Windows Me, 98, XP ali 2000. Gonilnika za tiskalnik USB morda ne boste mogli namestiti ali zagnati v računalniku, ki ni opremljen z vrati USB ali pa je bil nadgrajen z različice Windows 95 na Windows Me, 98, XP ali 2000.

Za podrobnosti o računalniku povprašajte prodajalca.

#### *Preverite, da je v meniju upravitelja naprav EPSON USB Printer Devices (samo pri Windows Me in 98)*

Če ste preklicali samodejno namestitev gonilnika, preden je bil postopek končan, je lahko gonilnik za tiskalniške naprave USB ali gonilnik za tiskalnik napačno nameščen.

Če želite preveriti namestitev in znova namestiti gonilnika, sledite tem navodilom:

- 1. Vklopite tiskalnik ter kabel USB priključite na tiskalnik in računalnik.
- 2. Z desno miškino tipko kliknite ikono My Computer (Moj računalnik) na namizju, nato pa kliknite Properties (Lastnosti).
- 3. Kliknite jeziček Device Manager (Upravitelj naprav).

Če sta gonilnika pravilno nameščena, bi se moralo v meniju upravitelja naprav pokazati EPSON USB Printer Devices.

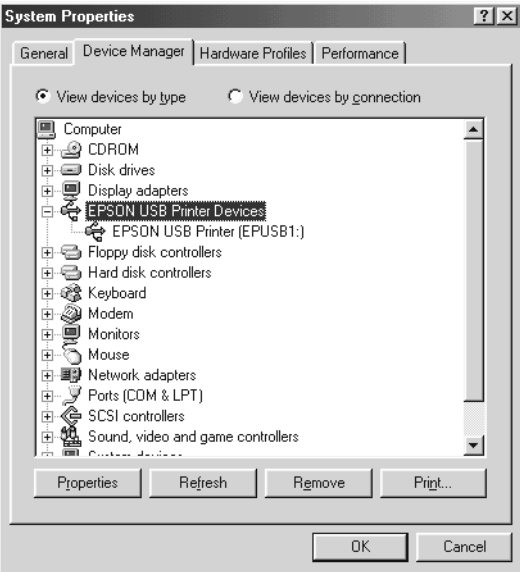

Če možnosti EPSON USB Printer Devices ni v meniju upravitelja naprav, kliknite znak plus (+) poleg Other devices (Druge naprave) in si oglejte nameščene naprave.

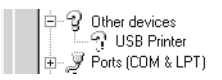

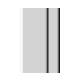

Če je na seznamu Other devices (Druge naprave) USB Printer, gonilnik za tiskalniške naprave USB ni pravilno nameščen. Če se pojavi EPSON FX-890 (za uporabnik FX-890) ali EPSON FX-2190 (za uporabnike FX-2190), gonilnik za tiskalnik ni pravilno nameščen.

Če na seznamu Other devices (Druge naprave) ni možnosti USB Printer, EPSON FX-890 (za uporabnike FX-890) ali EPSON FX-2190 (za uporabnike FX-2190), kliknite Refresh (Osveži) ali izklopite kabel USB iz tiskalnika, nato pa ga znova priključite.

4. Na seznamu Other devices (Druge naprave izberite USB Printer ali EPSON FX-890 (za uporabnike FX-890 users) ali EPSON FX-2190 (za uporabnike FX-2190) in klinite Remove (Odstrani). Nato kliknite OK (V redu).

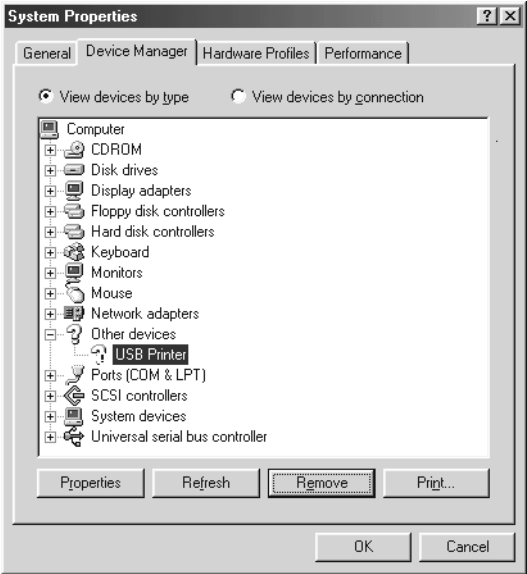

5. Ko se pojavi naslednje pogovorno okno, kliknite OK (V redu). Nato še enkrat kliknite OK (V redu), da zaprete pogovorno okno z lastnostmi sistema.

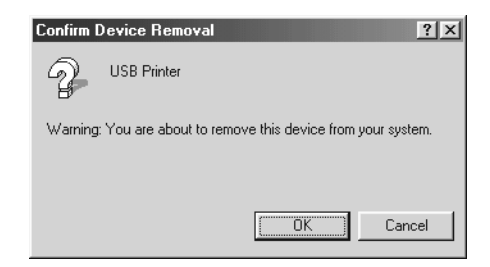

6. Tiskalnik izklopite in znova zaženite računalnik. Nato na novo namestite gonilnika, kot je opisano v *Priročniku za namestitev*.

### *Tiskalnik s kablom USB ne deluje pravilno*

Če tiskalnik s kablom USB ne deluje pravilno, poskusite eno ali več od nasledniih rešitev:

- ❏ Preverite, da uporabljate standardni oklopljen kabel USB.
- ❏ Če uporabljate zvezdišče USB, tiskalnik priključite na prvo stopnjo zvezdišča ali pa ga priključite neposredno na vrata USB računalnika.
- ❏ Če uporabljate Windows 98, poskusite znova namestiti gonilnik za tiskalniške naprave USB in programsko opremo tiskalnika. Najprej odstranite EPSON Printer Software s funkcijo Add/Remove Programs (Dodaj/Odstrani programe) na nadzorni plošči, nato odstranite še EPSON USB Printer Devices. Nato na novo namestite programsko opremo, kot je opisano v *Priročniku za namestitev*. Če možnost EPSON USB Printer Devices ni navedena na seznamu Add/Remove Programs (Dodaj/Odstrani programe), dvokliknite epusbun.exe v mapi Win9x na CD-ROM-u. Nato sledite navodilom na zaslonu.

# *Odstranjevanje zagozdenega papirja*

Sledite naslednjim korakom za odstranjevanje zagozdenega papirja:

- 1. Izklopite tiskalnik. Tiskalnik je izklopljen, kadar je stikalo za vklop in izklop pritisnjeno navzdol proti strani $\circ$ .
- 2. Odprite pokrov tiskalnika.
- 3. Če se je v tiskalniku zagozdil neskončni papir, odtrgajte zalogo papirja pri perforaciji, najbližji vstopni reži.

4. Gumb na levi strani tiskalnika obrnite proč od sebe, da papir odstranite iz njega. Odstranite vse preostale liste papirja.

Če je papir zagozden pri izhodu iz tiskalnika, ga previdno potegnite ven.

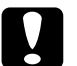

c*Previdno: Gumb na levi strani uporabite pri odpravljanju zagozdenja papirja samo, kadar je tiskalnik izklopljen. Sicer lahko poškodujete tiskalnik ali spremenite položaj vrha obrazca ali trganja.*

5. Zaprite pokrov tiskalnika in tiskalnik vklopite. Preverite, da ne utripa lučka Paper Out (Zmanjkalo je papirja) in lučka Pause (Začasna prekinitev) ne sveti.

# <span id="page-160-0"></span>*Poravnava navpičnih črt na izpisu*

Če opazite, da navpične črte na izpisu niso prav poravnane, lahko to težavo odpravite z načinom obojestranske prilagoditve tiskalnika.

Med obojestransko prilagoditvijo tiskalnik natisne tri strani prilagoditvenih vzorcev, označenih s High Speed Draft (Hitro tiskanje osnutka), Draft (Osnutek), and NLQ (near letter quality – najboljša kakovost tiskanja). Kot je opisano v nadaljevanju, izberite najprimernejši prilagoditveni vzorec z vsakega lista.

#### *Opomba:*

❏ *Za tiskanje lista z navodili in prilagoditvenih vzorcev potrebujete štiri posamične liste ali štiri strani neskončnega papirja vsaj naslednje velikosti:*

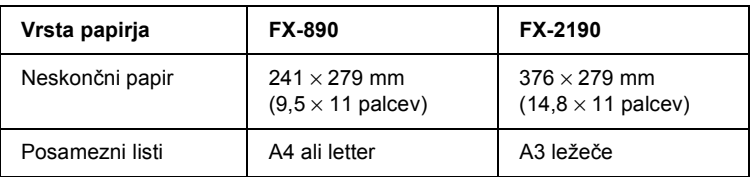

❏ *Če uporabljate posamične liste, morate novega vložiti vsakič, ko tiskalnik izvrže natisnjen list iz vodila za papir.*

Sledite naslednjim korakom za izvajanje obojestranske prilagoditve:

1. Prepričajte se, da je papir vložen, nato izklopite tiskalnik.

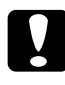

c*Previdno: Kadarkoli tiskalnik izklopite, pred ponovnim vklopom počakajte vsaj pet sekund; sicer ga lahko poškodujete.*

- 2. Tiskalnik vklopite, medtem ko držite pritisnjen gumb Pause (Začasna prekinitev). Tiskalnik preide v način obojestranske prilagoditve in nato natisne navodila in prvi niz prilagoditvenih vzorcev.
- 3. Kakor je opisano v navodilih, primerjajte prilagoditvene vzorce in izberite tistega z najboljšo poravnavo. Nato izberite še vzorca z najboljšo poravnavo iz preostalih nizov prilagoditvenih vzorcev.
- 4. Potem ko izberete najboljši vzorec v zadnjem nizu prilagoditvenih vzorcev in shranite svoj izbor s pritiskom na gumb Tear Off/Bin (Trganje/Pladenj), izklopite tiskalnik in zapustite način obojestranske prilagoditve.

# *Preklic tiskanja*

Če naletite na težave med tiskanjem, boste morda morali preklicati tiskanje.

Tiskanje lahko prekličete iz računalnika z uporabo gonilnika za tiskalnika ali pa z nadzorne plošče tiskalnika.

## *Uporaba gonilnika za tiskalnik*

Če želite tiskalniško opravilo preklicati, preden se pošlje iz računalnika, preberite [»Preklic tiskanja« na strani 113](#page-112-0).

## *Uporaba nadzorne plošče tiskalnika*

Če hkrati pritisnemo gumba Font (Pisava) in Pitch (Velikost), se tiskanje ustavi, zbriše tiskalniški posel trenutno dejavnega vmesnika in zbrišejo napake, ki so se morda zgodile na vmesniku.

#### *Opomba:*

*S tem dejanjem se poleg tega povrnejo privzete nastavitve tiskalnika. Kadar ne želite obnoviti privzetih nastavitev, tiskanje prekličite prek vmesnika za tiskalnik.*

# *Stik s podporo za stranke*

Če vaš izdelek EPSON ne deluje pravilno in težave ne morete odpraviti z uporabo informacij za odpravljanje težav v dokumentaciji izdelka, se po pomoč obrnite na službe za podporo strankam. Če služba za podporo strankam na vašem območju spodaj ni našteta, se pozanimajte pri prodajalcu izdelka.

Služba za podporo strankam vam bo lahko veliko hitreje pomagala, če boste navedli naslednje informacije.

- ❏ Serijsko številko izdelka (Nalepka s serijsko številko je navadno na zadnji strani izdelka.)
- ❏ Model izdelka
- ❏ Različico programske opreme za izdelek (Kliknite About (Vizitka), Version Info (Informacije o različici) ali podoben gumb v programski opremi za izdelek.)
- ❏ Znamko in model računalnika
- ❏ Ime in različico operacijskega sistema
- ❏ Imena in različice aplikacij, ki jih navadno uporabljate z izdelkom

# *Za uporabnike v Severni Ameriki*

Če ste tiskalnik kupili v Združenih državah Amerike ali Kanadi, EPSON tehnično podporo zagotavlja 24 ur a dan prek elektronskih podpornih storitev in telefonskih odzivnikov v naslednji tabeli:

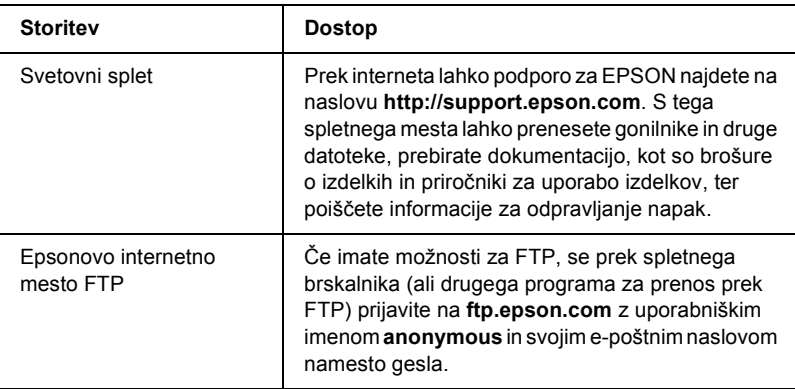

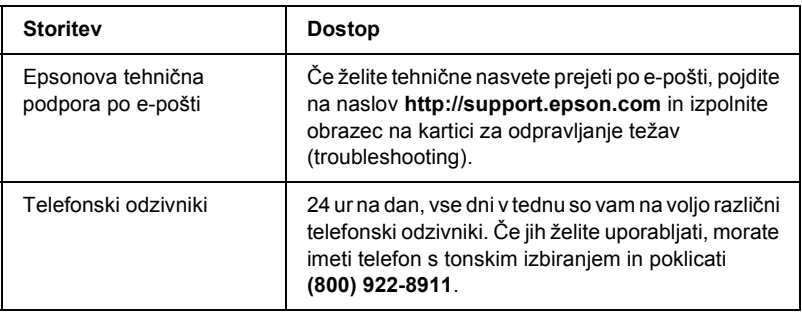

Če želite govoriti neposredno z uslužbencem za tehnično podporo, pokličite: **(562) 276-4322** (ZDA) ali **(905) 709-2170** (Kanada), od 6. URE zjutraj do 18. URE, po pacifiškem času, od ponedeljka do petka. Veljajo lahko tarife za komercialne ali medkrajevne klice.

Preden pokličite, si prosimo pripravite naslednje informacije:

- ❏ Ime izdelka
- ❏ Serijsko številko (najdete jo na zadnji strani tiskalnika)
- ❏ Dokazilo o nakupu (kot je račun) in datum nakupa
- ❏ Konfiguracijo računalnika
- ❏ Opis težave

### *Opomba:*

*Če želite pomoč pri uporabi kateregakoli drugega programa v sistemu, informacije o tehnični podpori poiščite v njegovi dokumentaciji.*

Tiskalne vložke, kasete s trakovi, papir, priročnike in dodatno opremo lahko pri Epsonu kupite na **(800) 873-7766** ali pa obiščete naše spletno mesto **www.epsonstore.com** (samo za prodajo v ZDA). V Kanadi pokličite **(800) 873-7766**, da vas bomo napotili na prodajalce.

# *Za uporabnike v Združenem kraljestvu in Republiki Irski*

Če ste izdelek kupili v Združenem kraljestvu in Republiki Irski, vam EPSON (UK) LTD zagotavlja najrazličnejše storitve za podporo strankam in tehnično podporo.

#### *Podpora prek svetovnega spleta*

❏ Informacije o najnovejših izdelkih EPSON, gonilniki za programsko opremo, elektronski uporabniški priročniki in odgovori na pogosto zastavljena vprašanja:

<http://www.epson.co.uk>

❏ Epsonova tehnična podpora po e-pošti:

http://www.epson.co.uk/support/email/

❏ Popoln seznam Epsonovih storitev za stranke in garancijsko podporo:

http://www.epson.co.uk/support/

#### *Podpora po telefonu*

Naše strokovnjake za podporo strankam in garancijsko podporo lahko v Združenem kraljestvu pokličete na številko 0870 163 7766 ali 0044 0870 163 7766 v Republiki Irski. Zagotavljajo naslednje storitve:

- ❏ Tehnične informacije o nameščanju, konfiguriranju in delovanju Epsonovih izdelkov
- ❏ Skrb za popravilo pokvarjenih Epsonovih izdelkov v garancijski dobi

#### *Informacijska pisarna pred nakupom*

Našo informacijsko pisarno lahko v Združenem kraljestvu pokličete na številko 0800 220546 ali 1 800 409132 v Republiki Irski, ji pošljete telefaks na 01442 227271 v Združenem kraljestvu ali 0044 1442 227271 v Republiki Irski ali pošljete e-pošto na info@epson.co.uk. Zagotavljajo naslednje informacije:

- ❏ Informacije pred prodajo in literaturo o novih izdelkih EPSON (na voljo tudi na spletnem mestu http://www.epson.co.uk)
- ❏ Kje kupiti pristen potrošni material, dodatno opremo in dodatke EPSON

# *Za uporabnike na Bližnjem vzhodu*

Nekatere od teh storitev so na voljo samo v angleškem jeziku.

#### *http://www.epson.com*

Izberite svojo državo na naši internetni domači strani, da se prikaže celoten seznam podpornih in garancijskih storitev vključno z:

- ❏ Spletno registracijo izdelka
- ❏ Prostim dostopom do najnovejših gonilnikov za programsko opremo EPSON
- ❏ Dostopom do pogosto zastavljenih vprašanj
- ❏ Interaktivnim spletnim podpornim orodjem, ki vam pomaga hitro reševati vprašanja v zvezi s podporo
- ❏ Neposrednim spletnim klepetom s strokovnjakom za podporo
- ❏ Tehnično podporo po e-pošti

### *Tehnična podpora po e-pošti in telefonu*

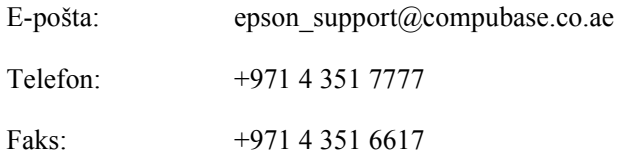

### *Informacije pred prodajo, prošnje za literaturo in najbližji prodajalec*

Izberite svojo državo na naši internetni domači strani [http://www.epson.com.](http://www.epson.com)

# *Za uporabnike v Skandinaviji*

Nekatere od teh storitev so na voljo samo v angleškem jeziku.

#### *http://www.epson.com*

Izberite svojo državo na naši internetni domači strani, da se prikaže celoten seznam podpornih in garancijskih storitev vključno z:

- ❏ Spletno registracijo izdelka
- ❏ Prostim dostopom do najnovejših gonilnikov za programsko opremo EPSON
- ❏ Dostopom do pogosto zastavljenih vprašanj
- ❏ Interaktivnim spletnim podpornim orodjem, ki vam pomaga hitro reševati vprašanja v zvezi s podporo
- ❏ Neposrednim spletnim klepetom s strokovnjakom za podporo
- ❏ Tehnično podporo po e-pošti

## *Podpora po telefonu*

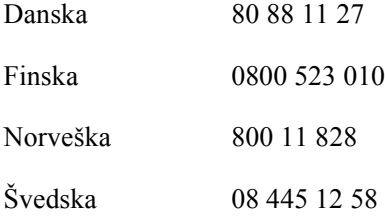

## *Informacije pred prodajo, prošnje za literaturo in najbližji prodajalec*

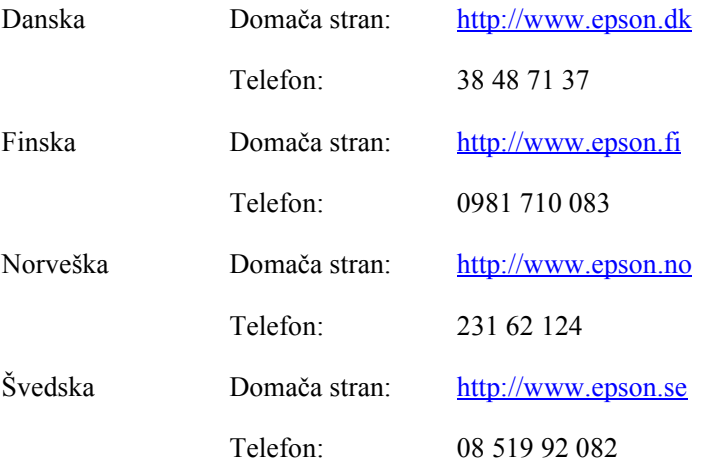

# *Za uporabnike v Južni Afriki*

Nekatere od teh storitev so na voljo samo v angleškem jeziku.

#### <http://www.epson.co.za>

Na naši internetni domači strani poiščite celoten seznam podpornih in garancijskih storitev vključno z:

- ❏ Spletno registracijo izdelka
- ❏ Prostim dostopom do najnovejših gonilnikov za programsko opremo EPSON
- ❏ Dostopom do pogosto zastavljenih vprašanj
- ❏ Interaktivnim spletnim podpornim orodjem, ki vam pomaga hitro reševati vprašanja v zvezi s podporo
- ❏ Neposrednim spletnim klepetom s strokovnjakom za podporo
- ❏ Tehnično podporo po e-pošti

#### *Podpora po telefonu*

Telefon: (011) 444-5223 ali 0800 600 578

#### *Informacije pred prodajo, prošnje za literaturo in najbližji prodajalec*

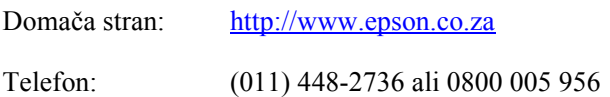

# *Za uporabnike v Franciji*

Support Technique EPSON France,

0 892 899 999 (0,34 E/minuto) Ouvert du lundi au samedi de 9h00 à 20h00 sans interruption

<http://www.epson.fr>

# *Za uporabnike v Nemčiji*

#### **EPSON Deutschland GmbH**

Storitve in podpora 0180-5234110 od ponedeljka do petka: od 9. do 21. ure sobota in nedelja: od 10. do 16. ure prazniki: od 10. do 16. ure  $(0,12)$  E na minuto)

<http://www.epson.de>

# *Za uporabnike v Avstriji, Švici, na Nizozemskem in v Belgiji*

Glejte EPSON Deutschland GmbH

<http://www.epson.at> <http://www.epson.ch> <http://www.epson.nl> <http://www.epson.be>

# *Za uporabnike v Italiji*

**EPSON Italia S.p.a.** Assistenza e Servizio Clienti

TEHNIČNA POMOČ 02.268.300.58

<http://www.epson.it>

# *Za uporabnike v Španiji*

### **EPSON IBÉRICA, S.A.**

Avda. Roma 18-26, 08290 Cerdanyola, Barcelona, España Tel.: 34.93.5821500 Faks: 34.93.5821555

CENTRO DE ATENCIÓN AL CLIENTE Tel.: 902 40 41 42 Faks: 93 582 15 16

E-pošta: soporte@epson.es

<http://www.epson.es>

# *Za uporabnike na Portugalskem*

EPSON Portugal, S.A. Serviço de Apoio a Clientes 707 222 000

<http://www.epson.pt>

# *Za uporabnike na Češkem*

EPSON Deutschland GmbH

Storitve in podpora 00420-800142052 od ponedeljka do petka: od 9. do 17.30

[www.epson.cz/support/](http://www.epson.cz/support/)

# *Za uporabnike na Madžarskem*

EPSON Deutschland GmbH

Storitve in podpora 0680014-783 od ponedeljka do petka: od 9. do 17.30

[www.epson.hu/support/](http://www.epson.hu/support/)

# *Za uporabnike na Poljskem*

#### **EPSON Deutschland GmbH**

Storitve in podpora 00800-4911299 od ponedeljka do petka: od 9. do 17.30

[www.epson.pl/support/](http://www.epson.pl/support/)

# *Za uporabnike na Slovaškem*

EPSON Deutschland GmbH

Storitve in podpora ++421 02 52625241 od ponedeljka do petka: od 8.30 do 17.ure

[www.epson.sk/support/](http://www.epson.sk/support/)

# *Za uporabnike v Grčiji*

### **POULIADIS ASSOCIATES CORP.**

142, Sygrou Avenue 176 71 Atene Tel.: 0030 1 9242072 Faks: 0030 1 9241066

E-pošta: k.athanasiadis@pouliadis.gr

[www.pouliadis.gr](http://www.pouliadis.gr)

# *Za uporabnike v Turčiji*

EPSON TURKEY

Nispetiye Caddesi Meydan Sokak No:14 Edin&Suner Plaza, 5A Akatlar 80630 Istanbul

Info: bilgi@epsonerisim.com Klicni center: 00 90 212 336 0303

[www.epson.com.tr](http://www.epson.com.tr)

# *Dodatne možnosti in potrošni material*

## *Kaseta s trakom*

# *Pristna kaseta s trakom EPSON*

Ko izpis obledi, morate zamenjati kaseto s trakom. Pristne kasete s trakom EPSON so zasnovane in izdelane za pravilno delovanje s tiskalnikom EPSON. Zagotavljajo pravilno delovanje in dolgo življenjsko dobo tiskalne glave in drugih delov tiskalnika.

Tiskalnik uporablja naslednjo kaseto s trakom:

kaseta s črnim trakom EPSON

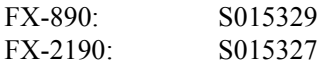

## <span id="page-174-0"></span>*Zamenjava kasete s trakom*

Sledite naslednjim korakom za zamenjavo kasete s trakom:

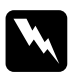

w*Opozorilo: Pri zamenjavi kasete s trakom boste morali ročno premakniti tiskalno glavo. Če ste tiskalnik pravkar uporabljali, je tiskalna glava morda vroča; preden se je dotaknete, naj se nekaj minut ohlaja.*

1. Prepričajte se, da je tiskalnik izklopljen. Tiskalnik je izklopljen, kadar je stikalo za vklop in izklop pritisnjeno navzdol proti strani O.

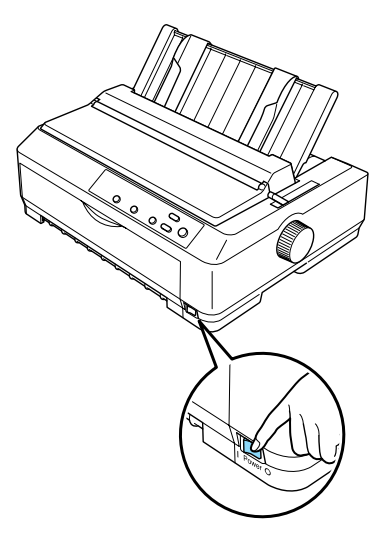

- 2. Če je tiskalnik priključen v električno vtičnico, ga iz nje izključite.
- 3. Odprite pokrov vodila za papir tako, da povlečete zadnji konec naprej.

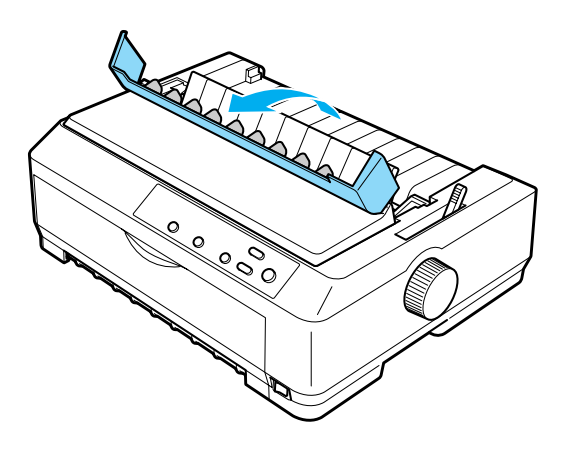

4. Odprite pokrov tiskalnika v pokončen položaj, nato pa ga potegnite navzgor, da ga odstranite.

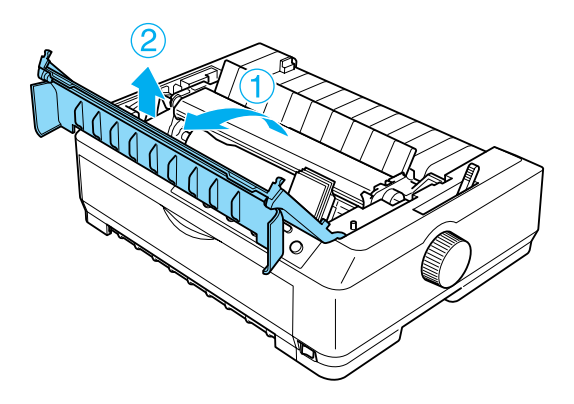

5. Jezička na obeh straneh napenjalne enote potisnite navzgor, nato dvignite sprednji del enote in jo izvlecite iz tiskalnika.

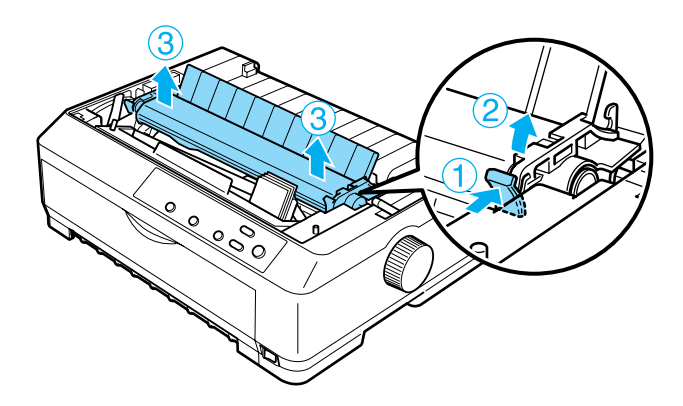

6. Pazite, da tiskalna glava ni vroča; sicer naj se nekaj minut ohlaja, preden se je dotaknete. Nato ročno pomaknite tiskalno glavo na sredino tiskalnika.

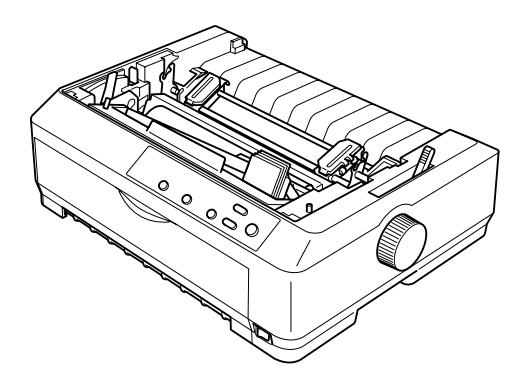

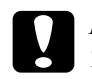

c*Previdno: Tiskalne glave nikoli ne premikajte, kadar je tiskalnik vklopljen, saj se sicer lahko poškoduje.*

7. Primite obe strani vodila traku in ga izvlecite iz tiskalne glave.

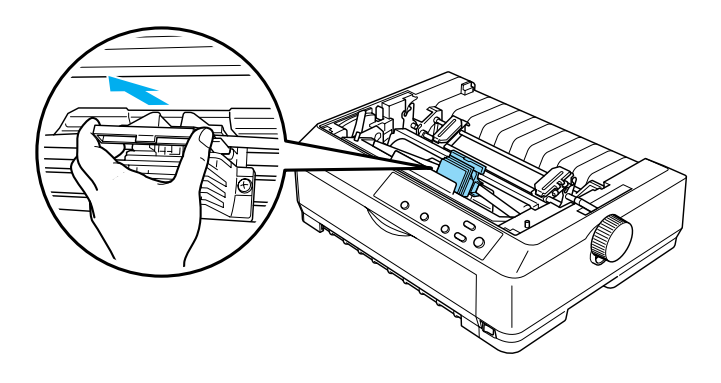

8. Dvignite izrabljeno kaseto za ročaj in jo izvlecite iz tiskalnika naravnost navzgor.

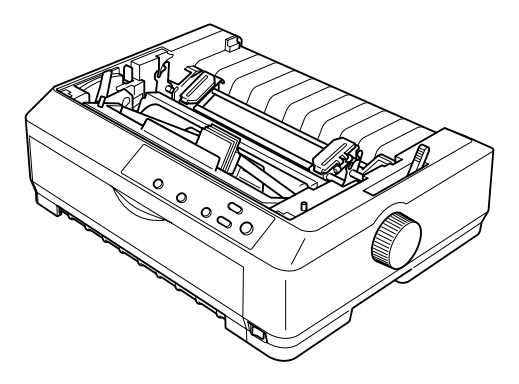

9. Primite obe strani vodila traku in ga izvlecite.

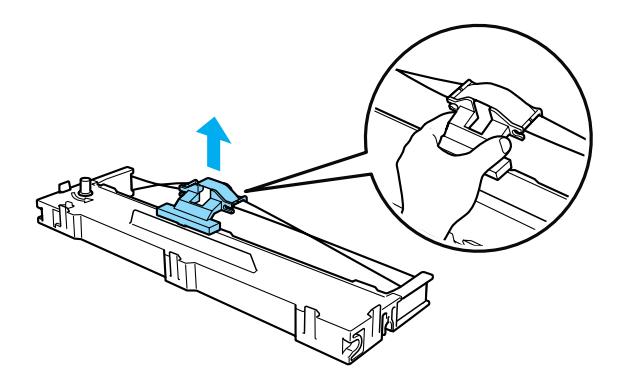

10. Kaseto s trakom pod kotom vstavite v tiskalnik, kot je prikazano spodaj, in nato pritisnite oba konca kasete, da se plastični zatiči zaskočijo v reže na tiskalniku.

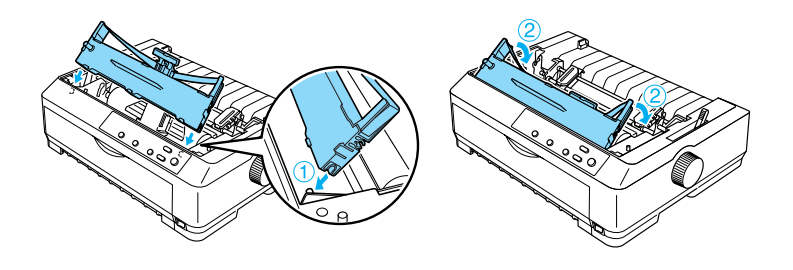

11. Potisnite vodilo traku v tiskalno glavo, da se zaskoči.

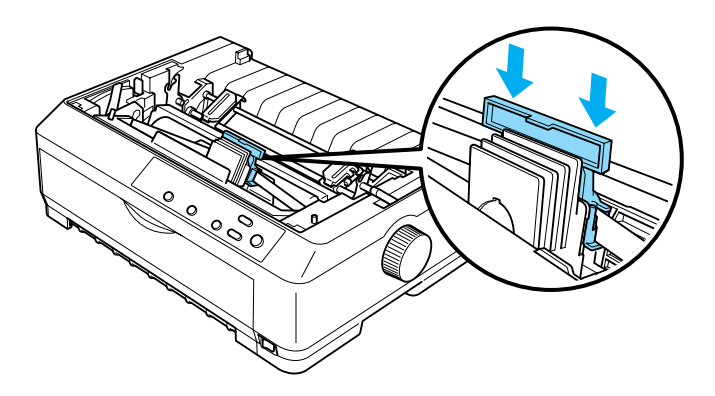

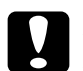

c*Previdno: Ko vstavljate vodilo traku, ga močno pritisnite, da se zaskoči.*
12. Obrnite gumb za napenjanje traku, da premaknete trak v ustrezen položaj.

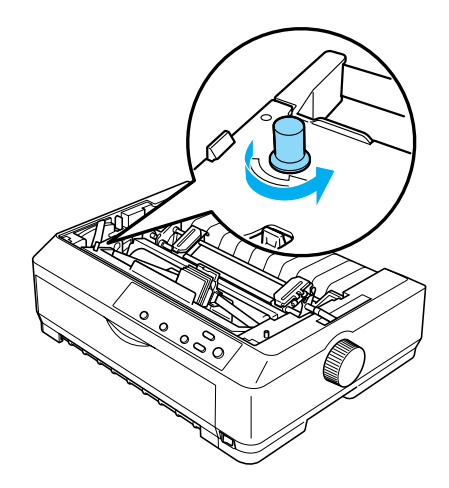

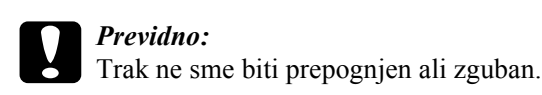

13. Znova namestite napenjalno enoto za papir, tako da jo postavite na nosilna čepa v tiskalniku. Nato pritisnite oba konca enote navzdol, da se zaskoči.

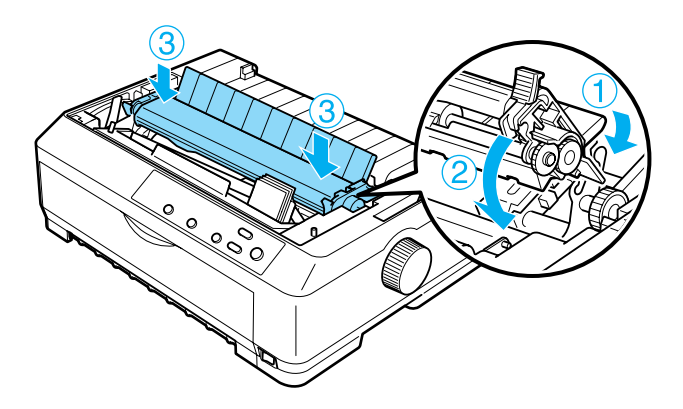

14. Namestite pokrov tiskalnika tako, da sprednja jezička vstavite v reži na tiskalniku in nato potisnete navzdol, da se pokrov zaskoči.

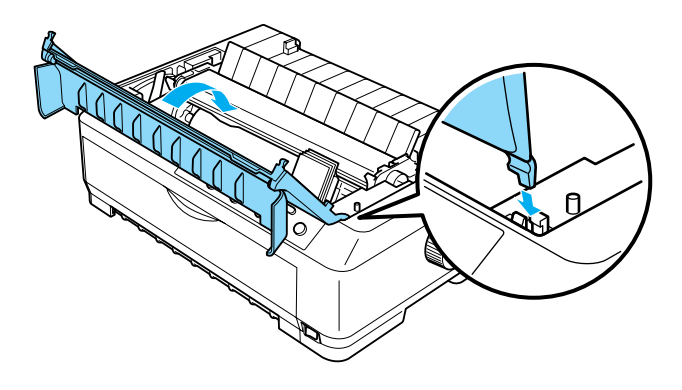

# *Podajalnik listov*

Za tiskalnik sta na voljo dve vrsti dodatnih podajalnikov listov, kot je prikazano spodaj:

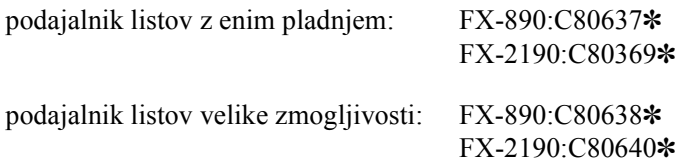

Kateregakoli od njiju lahko uporabljate posebej ali pa oba skupaj kot podajalnik listov z dvema pladnjema za samodejno vlaganje dveh različnih vrst listov papirja.

Podajalnik listov z enim pladnjem drži do 50 listov. Podajalnik listov velike zmogljivosti drži do 150 listov ali do 25 ovojnic.

c*Previdno: V podajalnik listov ne vlagajte večdelnih obrazcev, kopirnega papirja ali nalepk.*

Navodila za namestitev podajalnika listov z enim pladnjem, velike zmogljivosti ali z dvema pladnjema najdete v razdelku [»Namestitev](#page-182-0)  [podajalnika listov« na strani 183.](#page-182-0) Vendar pa morate podajalnik listov z dvema pladnjema pred namestitvijo sestaviti. Navodila za vlaganje papirja v pladenj najdete v razdelku [»Vlaganje papirja v podajalnik listov](#page-185-0)  [z enim pladnjem« na strani 186](#page-185-0) ali [»Vlaganje papirja v podajalnik listov](#page-191-0)  [velike zmogljivosti« na strani 192.](#page-191-0)

### *Opomba:*

*Dodatnih podajalnikov listov ne morete namestiti in uporabljati, kadar je podajalnik neskončnega papirja nameščen za vlečno podajanje. Če želite podajalnik odstraniti iz vlečnega položaja, sledite navodilom v razdelku [»Odstranjevanje podajalnika neskon](#page-50-0)čnega papirja iz vlečnega [položaja« na strani 51.](#page-50-0)*

## <span id="page-182-0"></span>*Namestitev podajalnika listov*

Postopek za namestitev je pri podajalniku listov z enim pladnjem, velike zmogljivosti ali z dvema predaloma enak.

Za namestitev podajalnika listov upoštevajte ta navodila:

### *Opomba:*

*Podajalnik listov z dvema pladnjema morate pred namestitvijo sestaviti. Navodila boste našli v razdelku [»Sestavljanje podajalnika listov z dvema](#page-195-0)  [pladnjema« na strani 196](#page-195-0).*

1. Prepričajte se, da je tiskalnik izklopljen. Nato odprite pokrov vodila za papir tako, da povlečete zadnji konec naprej.

2. Vodilo papirja odstranite tako, da ga postavite pokonci, nato pa povlečete navzgor. Dvignite zadnji konec pokrova tiskalnika in pokrov izvlecite iz tiskalnika naravnost navzgor.

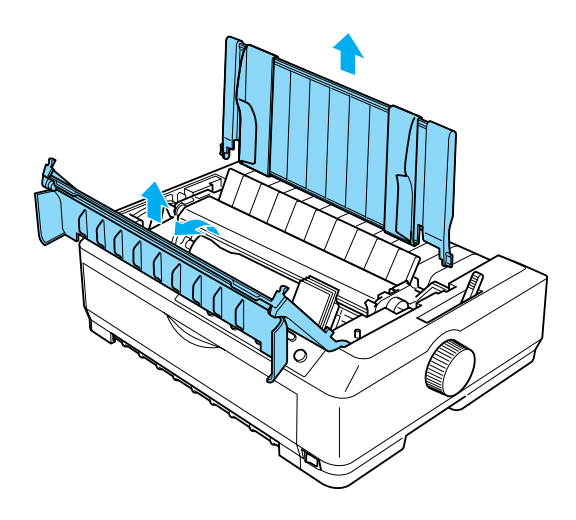

3. Podajalnik listov z obema rokama pritisnite na vzvode zatičev in zareze namestite na nosilce tiskalnika, kot je prikazano spodaj. Sprostite vzvode zatičev, da se podajalnik zaskoči. Če nameščate podajalnik listov velike zmogljivosti ali z dvema pladnjema, si oglejte naslednjo sliko.

### **podajalnik listov z enim pladnjem**

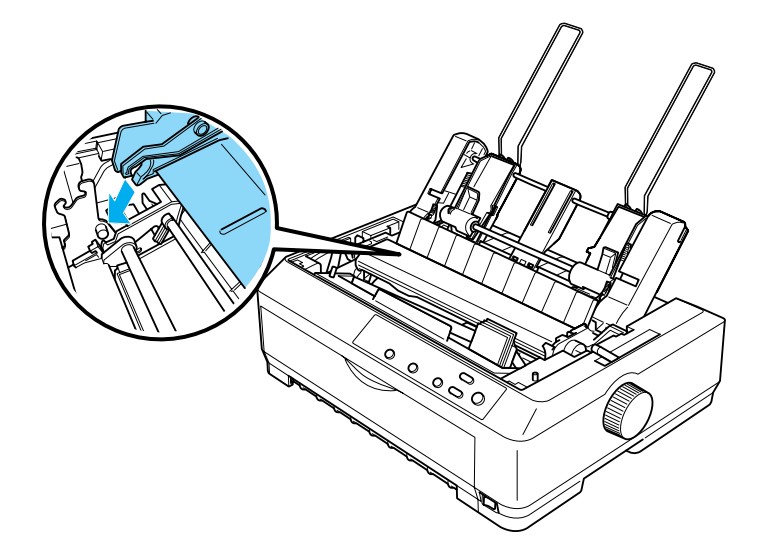

### **podajalnik listov velike zmogljivosti**

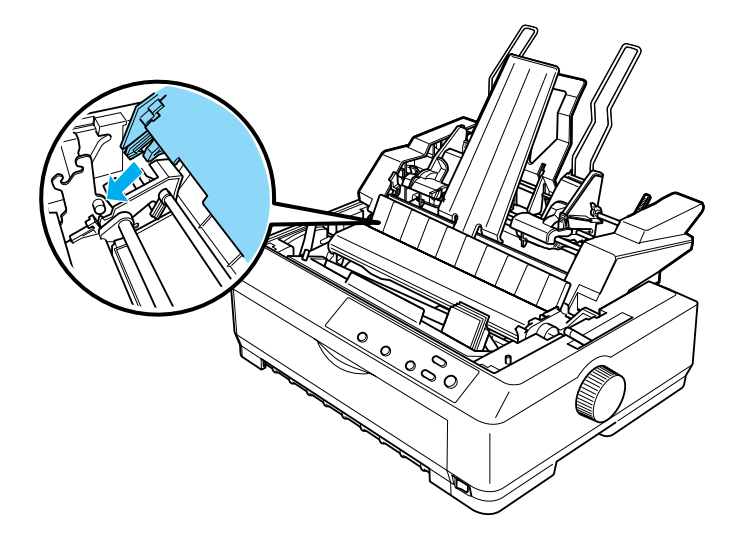

4. Pokrov tiskalnika namestite nazaj tako, da sprednja jezička vstavite v reži na tiskalniku in nato pokrov potisnete navzdol.

Če ste namestili podajalnik listov z dvema pladnjema, morate izbrati pot papirja (pladenj 1 ali pladenj 2). Več informacij boste našli v razdelku [»Izbira poti papirja \(pladnja 1 ali pladnja 2\)« na strani 198.](#page-197-0)

Zdaj ste pripravljeni na vstavljanje papirja v podajalnik listov z enim pladnjem, velike zmogljivosti ali z dvema pladnjema. Navodila najdete v razdelku [»Vlaganje papirja v podajalnik listov z enim pladnjem« na](#page-185-0)  [strani 186](#page-185-0) ali [»Vlaganje papirja v podajalnik listov velike zmogljivosti«](#page-191-0)  [na strani 192](#page-191-0).

## <span id="page-185-0"></span>*Vlaganje papirja v podajalnik listov z enim pladnjem*

Podajalnik listov z enim pladnjem drži do 50 listov. Ko je nameščen, lahko še vedno uporabljate vodilo papirja za vlaganje posameznih listov in ovojnic.

Sledite tem korakom za vlaganje papirja v podajalnik listov z enim pladnjem:

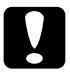

c*Previdno: V podajalnik listov z enim pladnjem ne vlagajte večdelnih obrazcev, kopirnega papirja, ovojnic ali nalepk.*

1. Prepričajte se, da je vodilo papirja sneto, in vzvod za sprostitev papirja nastavite v položaj za podajanje listov. Preverite tudi, da je vzvod za nastavitev debeline papirja (ki je pod pokrovom tiskalnika) v položaju 0 in da je pokrov vodila papirja odprt.

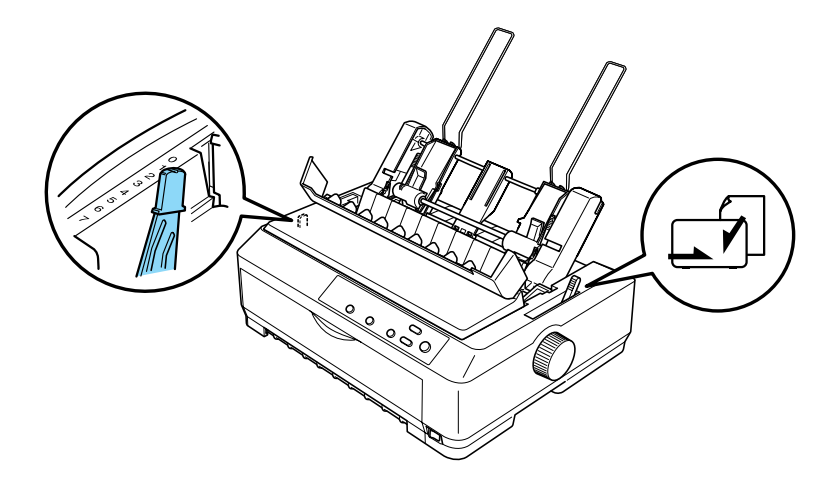

2. Levo vodilo papirja v podajalniku listov pomaknite vzporedno z znakom trikotnika. Nato desno vodilo papirja poravnajte s širino lista. Oporo papirja pomaknite na sredino med vodili papirja.

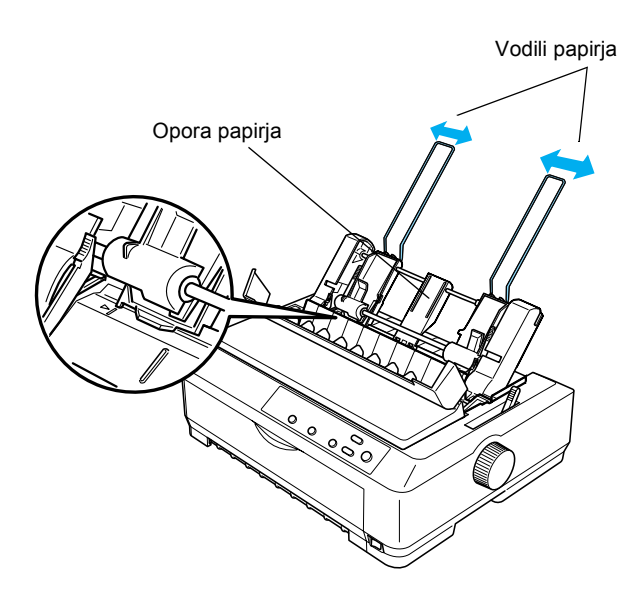

3. Oba vzvoda za namestitev papirja potisnite naprej, da se vodili papirja pomakneta nazaj in odpreta, tako da je mogoče vložiti papir.

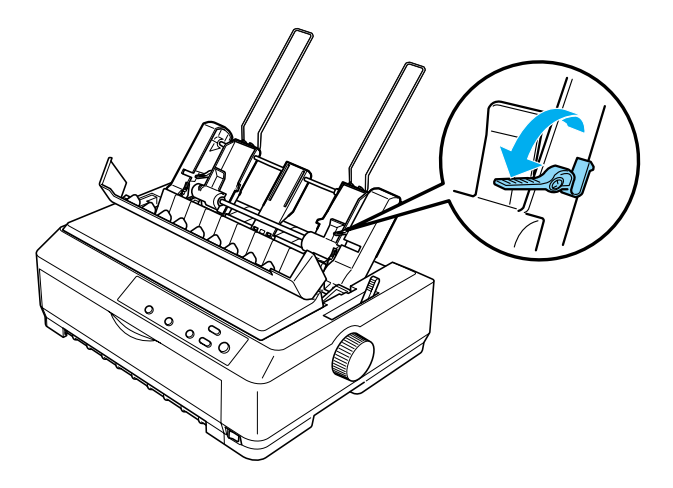

- 4. Vzemite kupček papirja (do 50 listov) in ločite posamezne liste. Nato stranski in spodnji rob kupčka poravnajte ob ravni površini.
- 5. Kupček papirja z natisljivo stranjo navzdol vstavite vzdolž levega vodila papirja.

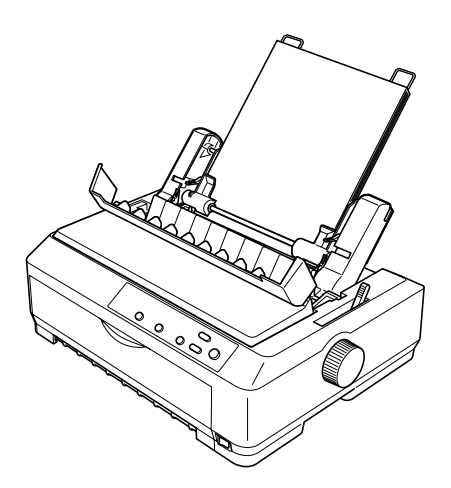

- 6. Desno vodilo papirja poravnajte s širino listov. Vodilo naj omogoča prosto premikanje papirja navzgor in navzdol.
- 7. Vzvoda za namestitev papirja potisnite nazaj, tako da papir tiščita ob kolesca vodila.
- 8. Na vodilo po potrebi pritrdite podporne žice, kot je prikazano spodaj.

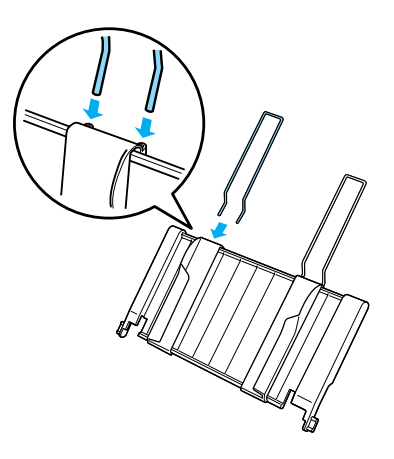

9. Vodilo za papir s pritrjeno podporo za liste namestite tako, da zareze na vodilu za papir namestite v nosilce na tiskalniku. Vodila robov potisnite na sredo papirja.

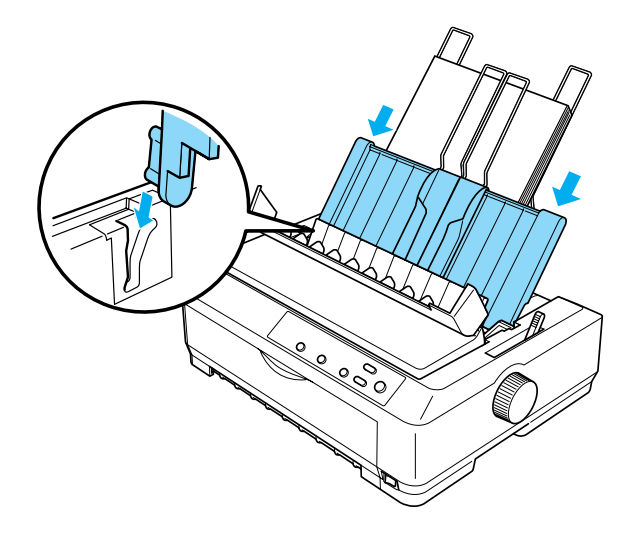

Podajalnik papirja samodejno poda papir, kadar tiskalnik prejme podatke.

Če je prva vrstica na strani previsoko ali prenizko, lahko njen položaj nastavite s funkcijo za mikroprilagajanje Micro Adjust. Glejte [»Prilagajanje položaja vrha obrazca« na strani 73.](#page-72-0)

# <span id="page-191-0"></span>*Vlaganje papirja v podajalnik listov velike zmogljivosti*

Podajalnik listov velike zmogljivosti drži do 150 listov ali do 25 ovojnic.

Sledite tem korakom za vlaganje papirja v podajalnik listov velike zmogljivosti:

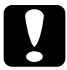

c*Previdno: V podajalnik listov velike zmogljivosti ne vlagajte večdelnih obrazcev, kopirnega papirja ali nalepk.*

1. Vzvod za sprostitev papirja nastavite v položaj za podajanje posamičnih listov. Preverite, da je vzvod za nastavitev debeline papirja (ki je pod pokrovom tiskalnika) nastavljen na 0, če uporabljate liste navadnega papirja. (Če tiskate na ovojnice, debelino papirja nastavite po navodilih v razdelku [»Ovojnice« na](#page-64-0)  [strani 65.](#page-64-0)) Nato odprite pokrov vodila za papir.

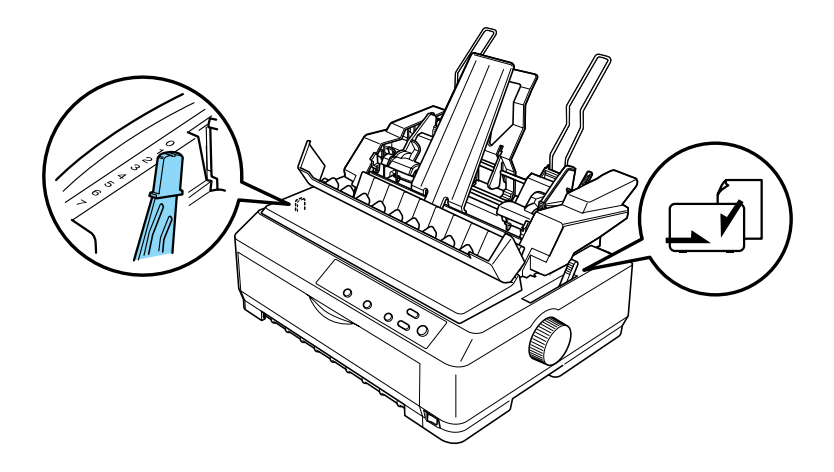

2. Vzvode za pripenjanje na vodilih robov potisnite naprej, da se sprostijo.

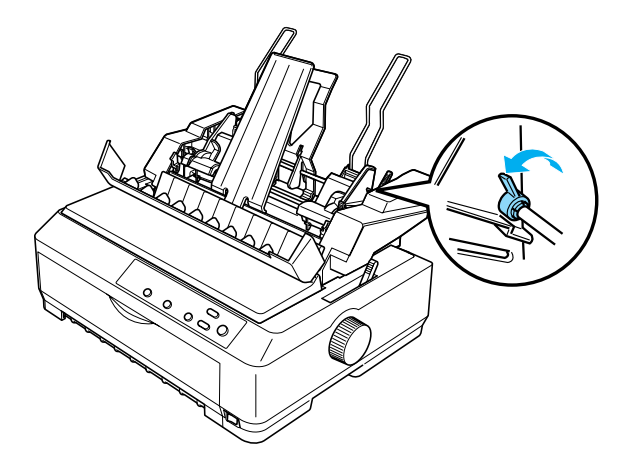

3. Levo vodilo papirja poravnajte z znakom trikotnika; vzvod za pripenjanje nato potisnite navzdol, da se zaskoči. Nato desno vodilo papirja poravnajte s širino lista. Oporo papirja pomaknite na sredino med vodili papirja.

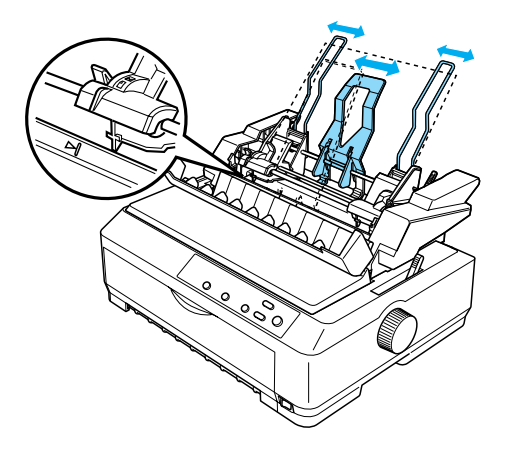

4. Oba vzvoda za namestitev papirja potisnite naprej, da se vodili papirja pomakneta nazaj in odpreta, tako da je mogoče vložiti papir.

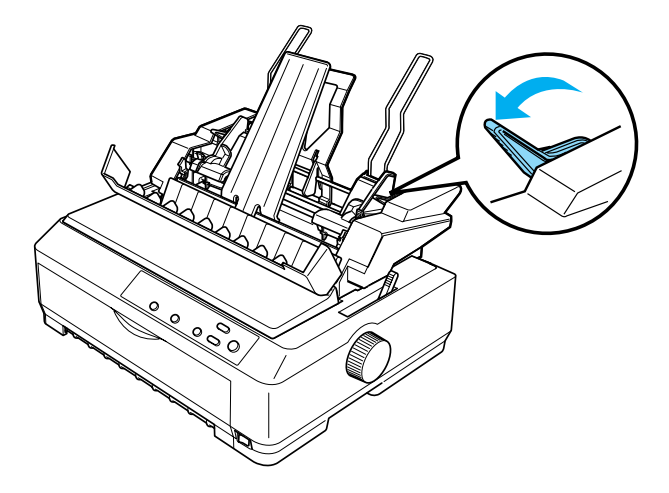

- 5. Vzemite kupček papirja (do 150 listov) in ločite posamezne liste. Nato stranski in spodnji rob kupčka poravnajte ob ravni površini.
- 6. Kupček papirja z natisljivo stranjo navzdol vstavite vzdolž levega vodila papirja.

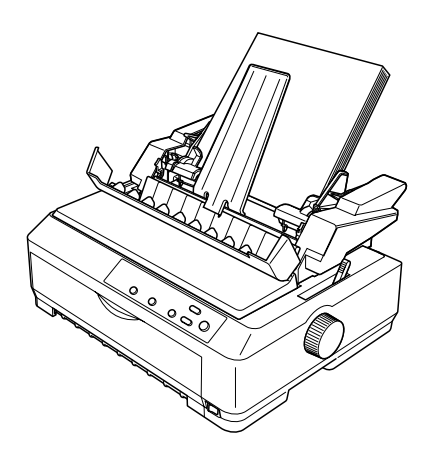

7. Desno vodilo papirja poravnajte s širino listov in ga pripnite. Vodilo naj omogoča prosto premikanje papirja navzgor in navzdol.

Če vlagate ovojnice, vzvode za ovojnice potisnite nazaj, kot je prikazano spodaj.

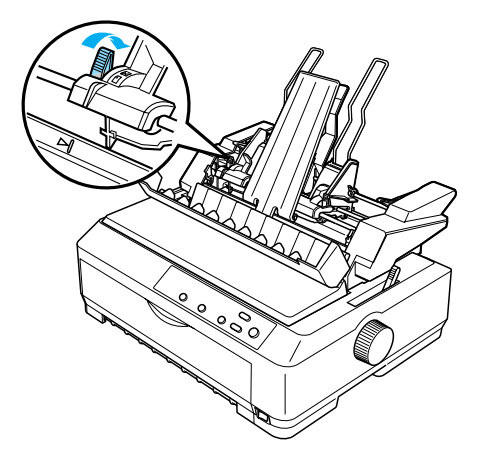

8. Vzvoda za namestitev papirja potisnite nazaj, tako da papir ali ovojnice tiščita ob kolesca vodila.

Podajalnik papirja samodejno poda papir, kadar tiskalnik prejme podatke.

Če je prva vrstica na strani previsoko ali prenizko, lahko njen položaj nastavite s funkcijo za mikroprilagajanje Micro Adjust. Več informacij boste našli v razdelku [»Prilagajanje položaja vrha obrazca« na strani 73.](#page-72-0)

## <span id="page-195-0"></span>*Sestavljanje podajalnika listov z dvema pladnjema*

Podajalnik listov z dvema pladnjema vam omogoča hkratno vlaganje dveh vrst listov v tiskalnik in preprosto preklapljanje med njimi. Preden namestite podajalnik listov z dvema pladnjema, morate podajalnik listov z enim pladnjem (C80637✽/ C80639✽) povezati s podajalnikom listov velike zmogljivosti (C80638✽/C80640✽).

Pri sestavljanju podajalnika listov z dvema pladnjema upoštevajte ta navodila:

1. Z zadnje strani s podajalnika listov velike zmogljivosti odstranite pokrovček zobnikov, tako da jeziček potisnete navzdol in pokrovček potegnete nazaj. Shranite ga na varno.

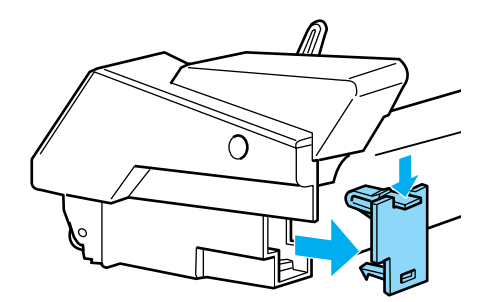

2. Podajalnik listov z enim pladnjem primite z obema rokama. Zareze na podajalniku listov z enim pladnjem namestite na nosilce na zadnji strani podajalnika listov velike zmogljivosti.

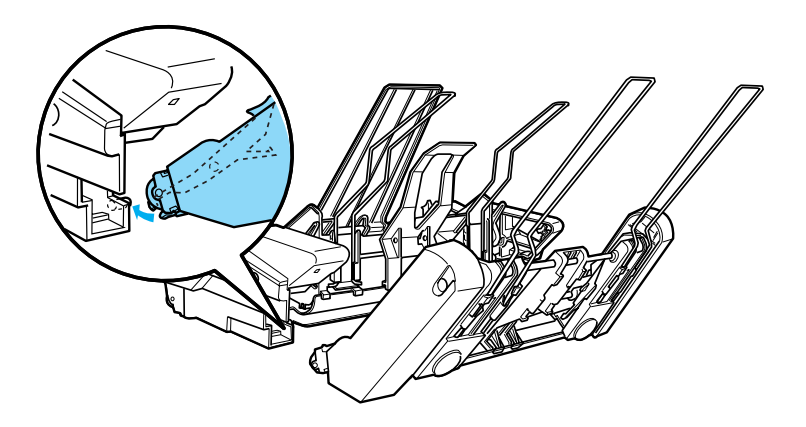

3. Podajalnika papirja spojite tako, da trdno pritisnete zaklepe.

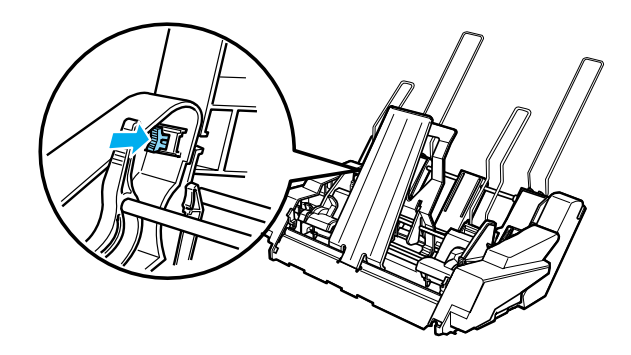

Namestitev podajalnika listov z dvema pladnjema si oglejte v razdelku [»Namestitev podajalnika listov« na strani 183.](#page-182-0)

# <span id="page-197-0"></span>*Izbira poti papirja (pladnja 1 ali pladnja 2)*

Kadar je nameščen podajalnik listov z dvema pladnjema, pri izbiri poti papirja podajalnik listov velike zmogljivosti postane pladenj 1, podajalnik listov z enim pladnjem pa pladenj 2.

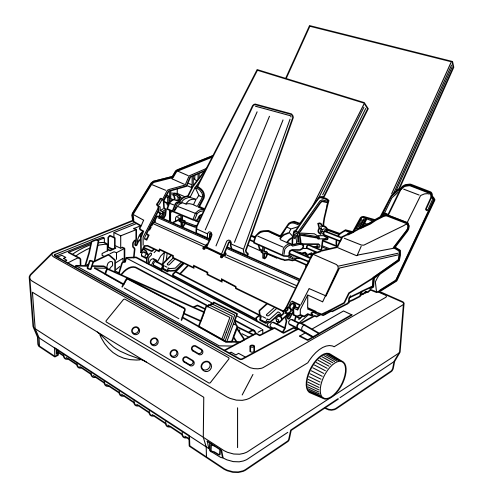

Pot papirja je najbolje izbrati v aplikaciji, saj nastavitve v programu navadno preglasijo nastavitve na kontrolni plošči tiskalnika. Če pa poti papirja ne morete izbrati v aplikaciji, pot izberite s pritiskanjem na gumb Tear Off/Bin (Trganje/Pladenj), dokler lučka ne kaže želenega pladnja, kot je prikazano spodaj.

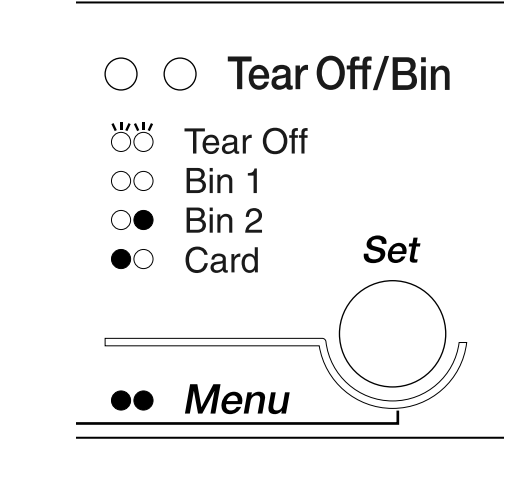

 $\bullet$ =Vklopljena  $\circ$ =Izklopljena  $\circ$ =Utripa

Izbrani podajalnik papirja samodejno poda papir, kadar tiskalnik prejme podatke.

# *Sprednje vodilo za liste in sprednje vodilo za papir*

Dodatno sprednje vodilo za liste (C81400✽/C80401✽) in sprednje vodilo za papir (C81402✽/C80403✽) je mogoče namestiti v sprednji del tiskalnika. Ta dodatka omogočata vstavljanje listov in samokopirnih obrazcev na posameznih listih v največ 6 izvodih (izvirniku in petih kopijah). Papir, uporabljen s sprednjima vodiloma, mora biti širok od 148 do 257 mm (od 5,8 do 10,1 palca) in se lahko vlaga samo posamič.

Dodatno sprednje vodilo za liste najbolje preprečuje zagozdenje papirja, vendar pa morate pred njegovo uporabo sneti podajalnik neskončnega papirja iz sprednjega potisnega položaja. Dodatno sprednje vodilo za papir lahko uporabite, ne da bi vam bi bilo treba podajalnik neskončnega papirja sneti s sprednjega vlečnega položaja.

Spodaj opisana postopka namestitve in vlaganja papirja se nanašata tako na sprednje vodilo za papir kot sprednje vodilo za liste. Po potrebi sta navedeni ločeni sliki, ki jih upoštevajte pri namestitvi in uporabi teh dodatkov.

## *Namestitev sprednjega vodila za liste ali sprednjega vodila za papir*

Pri nameščanju sprednjega vodila za liste ali sprednjega vodila za papir upoštevajte ta navodila:

1. Odprite sprednji pokrov. Če nameščate sprednje vodilo za liste, snemite podajalnik neskončnega papirja, če je nameščen v sprednjem vlečnem položaju. Za odstranitev pritisnite zaklepne jezičke podajalnika, podajalnik nagnite navzgor in ga dvignite iz tiskalnika.

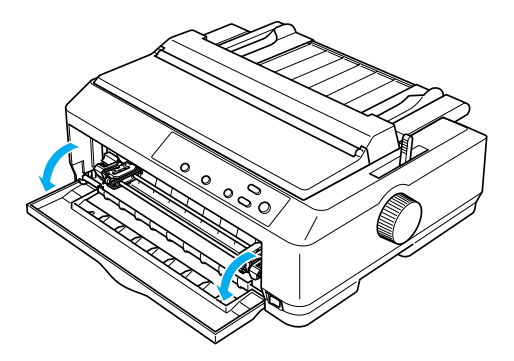

2. Plastične jezičke na sprednjem vodilu za papir ali liste namestite na nosilne zareze na tiskalniku, kot je prikazano spodaj.

### sprednje vodilo za liste

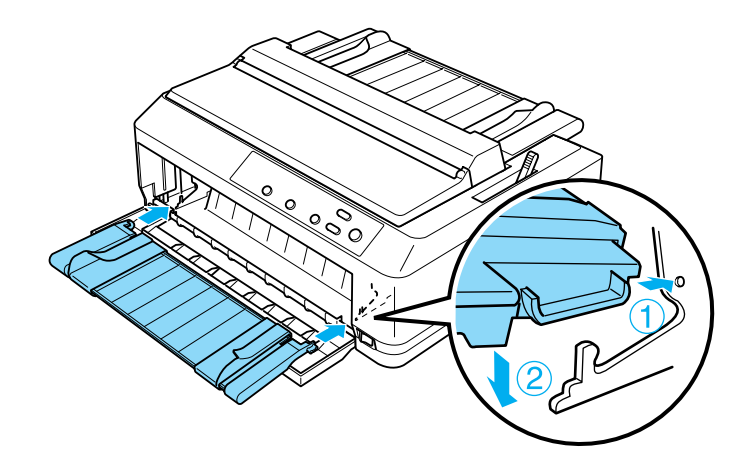

sprednje vodilo za papir

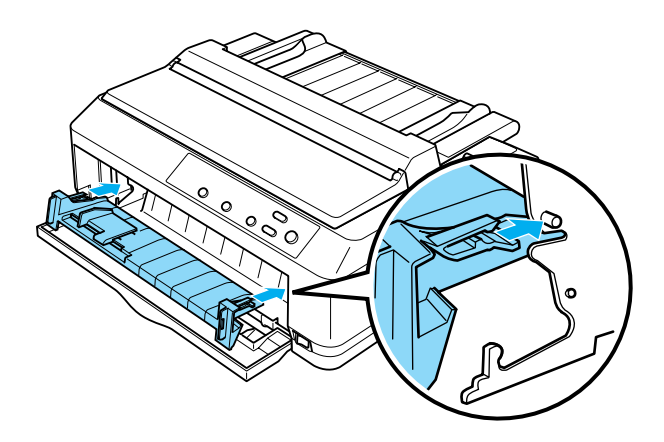

3. Vodili robov na vodilu za papir razprite skrajno levo in desno, nato pa vodilo za papir postavite pokonci.

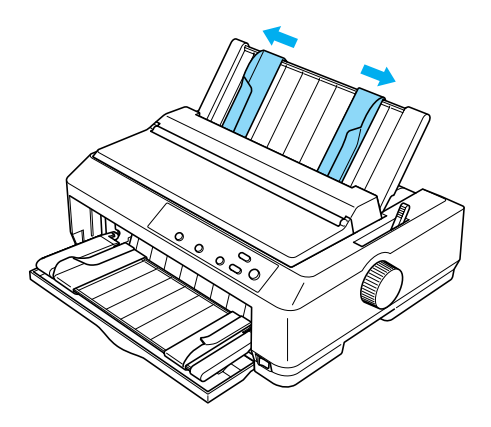

Zdaj je sprednje vodilo za liste ali sprednje vodilo za papir pripravljeno na vlaganje. Navodila boste našli v razdelku [»Vlaganje papirja v](#page-201-0)  [sprednje vodilo za liste ali sprednje vodilo za papir« na strani 202](#page-201-0).

## <span id="page-201-0"></span>*Vlaganje papirja v sprednje vodilo za liste ali sprednje vodilo za papir*

Posamezne liste ali večdelne obrazce lahko posamič vlagate v sprednje vodilo listov ali sprednje vodilo papirja. Sledite tem navodilom:

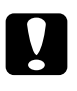

c*Previdno: V sprednje vodilo za liste ali sprednje vodilo za papir ne vlagajte nalepk ali ovojnic.*

1. Poskrbite, da je vodilo za papir v pokončnem položaju, vodili robov pa razprti skrajno levo in desno. Vzvod za sprostitev papirja nastavite v položaj za podajanje posamičnih listov.

2. Če uporabljate liste navadnega papirja, nastavite vzvod za debelino papirja (ki je pod pokrovom tiskalnika) na 0, kot je prikazano spodaj.

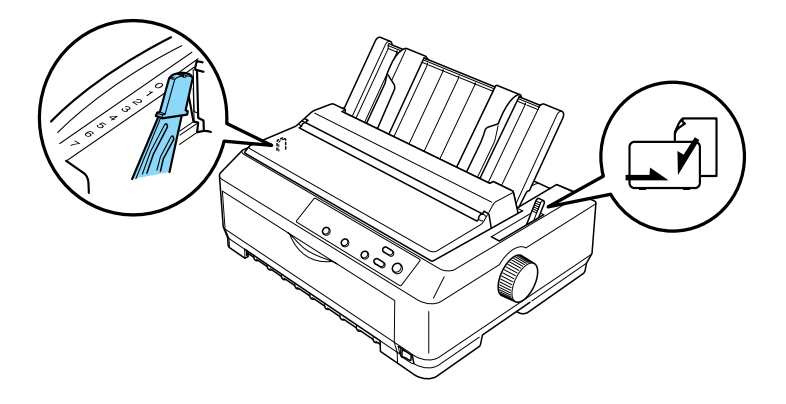

Če vstavljate večdelni obrazec, nastavite vzvod za debelino papirja v pravilni položaj, kot je prikazano v spodnji tabeli.

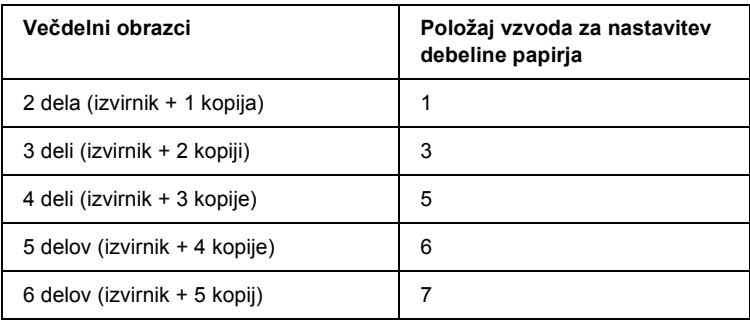

- 3. Vklopite tiskalnik, če je treba.
- 4. Levo vodilo roba potisnite do oznake trikotnika na sprednjem vodilu papirja ali listov. Nato desno vodilo roba poravnajte s širino lista.

### *Opomba:*

*Levo vodilo roba lahko pomikate v levo v korakih po 1/10 palca, da povečate levi rob na izpisu.*

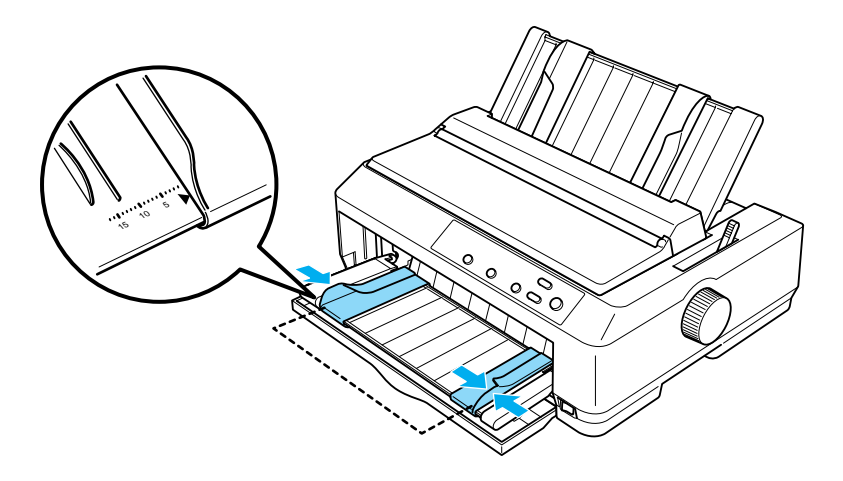

5. Vstavite papir s stranjo za tiskanje navzgor med vodili, dokler se ne zaustavi. Tiskalnik papir vloži samodejno.

### *Opomba:*

*Pri vlaganju papirja dlan položite na papir in ga potisnite do konca v podajalno režo.*

### sprednje vodilo za liste

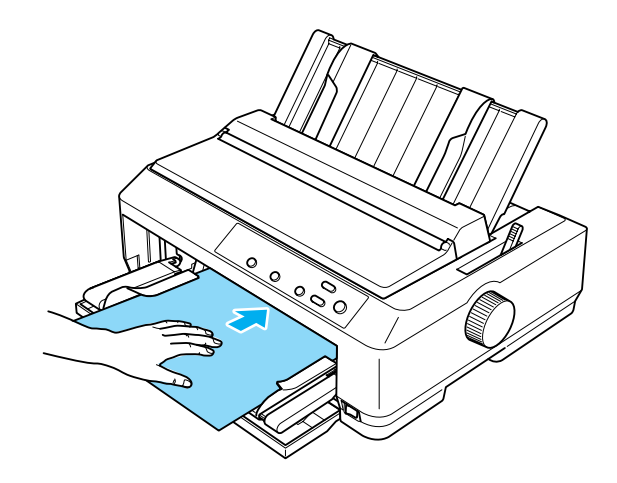

sprednje vodilo za papir

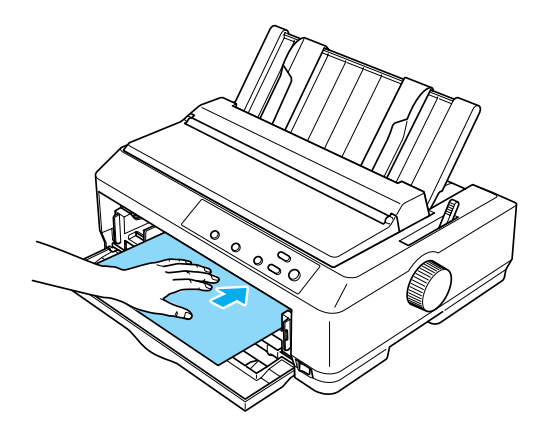

Če je prva vrstica na strani previsoko ali prenizko, lahko njen položaj nastavite s funkcijo za mikroprilagajanje Micro Adjust. Glejte [»Prilagajanje položaja vrha obrazca« na strani 73.](#page-72-0)

# *Držalo za zvitek papirja*

Dodatno držalo za zvitek papirja vam omogoča uporabo 8,5-pačnega papirja v zvitku, kakršen se uporablja s teleksi. To je poceni zamenjava za neskončni papir pri aplikacijah, ki zahtevajo različne dolžine papirja. Držalo za zvitek papirja morate pred namestitvijo in uporabo sestaviti.

## *Sestavljanje držala za zvitek papirja*

Pri sestavljanju držala za zvitek papirja upoštevajte ta navodila:

1. Polkrožna nosilca vstavite v stojalo, kot kaže slika.

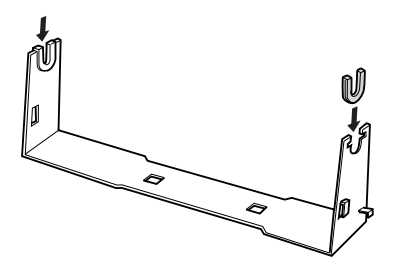

2. Osnovno ploščo položite na stojalo in ju pritrdite s plastičnimi distančniki. Pazite, da stojalo in ploščo obrnete, kot je prikazano spodaj.

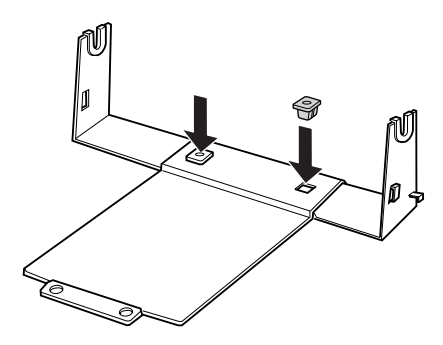

3. Napenjalni vzvod zataknite na oba konca stojala, kot je prikazano spodaj. Vzvod povlecite navzgor in žico na njegovih koncih vtaknite v luknjice na stojalu. Držalo za zvitek papirja je sestavljeno.

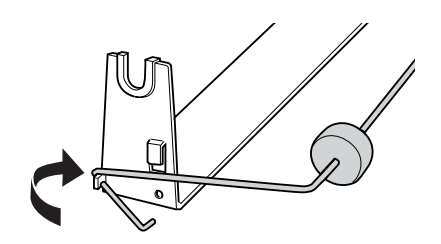

## *Namestitev držala za zvitek papirja*

Pri namestitvi držala za zvitek papirja na tiskalnik upoštevajte ta navodila:

- 1. Prepričajte se, da je tiskalnik izklopljen.
- 2. Odstranite vodilo za papir, nato pa snemite podajalnik neskončnega papirja, če je nameščen v vlečnem ali zadnjem potisnem položaju. Po potrebi znova namestite napenjalno enoto.

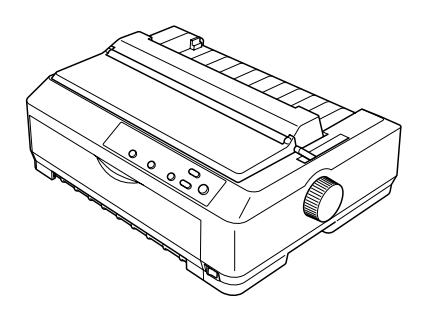

3. Držalo za zvitek papirja namestite pod tiskalnik, kot je prikazano spodaj. Čepka na spodnjem delu tiskalnika vstavite v luknjici na osnovni plošči.

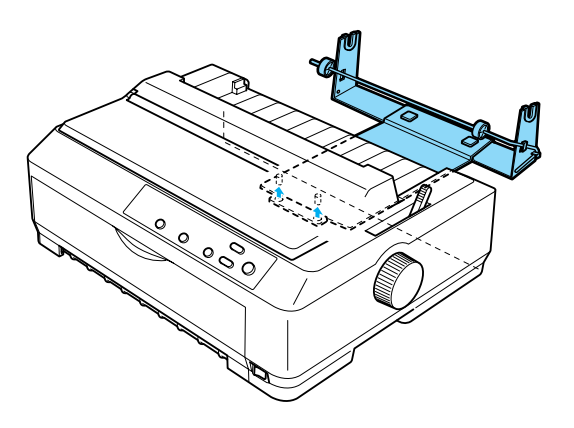

c*Previdno: Držalo za zvitek papirja ni pritrjeno na tiskalnik; na mestu ga držijo samo teža tiskalnika in čepka. Če tiskalnik dvignete, pazite, da držalo za zvitek papirja ne pade ven.*

## *Vlaganje papirja v zvitku*

Po namestitvi držala za zvitek papirja na tiskalnik upoštevajte ta navodila za vlaganje zvitka papirja:

- 1. Tiskalnik mora biti izklopljen, vodilo za papir pa odstranjeno. Podajalnik neskončnega papirja ne sme biti nameščen v vlečnem položaju ali položaju za potiskanje s hrbtne strani, nameščena pa mora biti napenjalna enota.
- 2. Vzvod za sprostitev papirja nastavite v položaj za podajanje posamičnih listov. Vzvod za nastavitev debeline papirja nastavite tako, da bo ustrezal debelini papirja v zvitku.
- 3. Vodilni rob zvitka papirja odrežite naravnost.

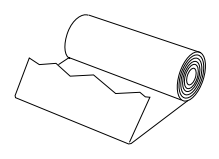

4. Os držala za zvitek papirja vstavite v sredino zvitka, kot je prikazano.

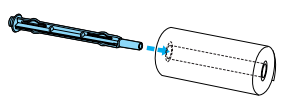

5. Os in zvitek položite na držalo tako, da se papir podaja s spodnjega dela zvitka. Nato tiskalnik vklopite.

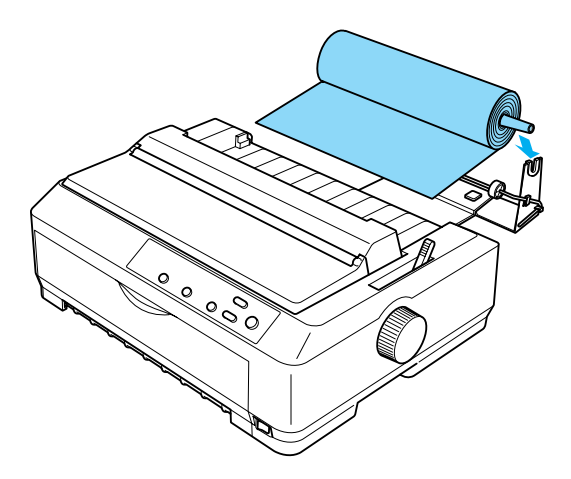

6. Vodilni rob pairja povlecite navzgor ob zadnji strani tiskalnika in ga potisnite vanj, dokler se ne zaustavi. Tiskalnik papir v zvitku vloži samodejno.

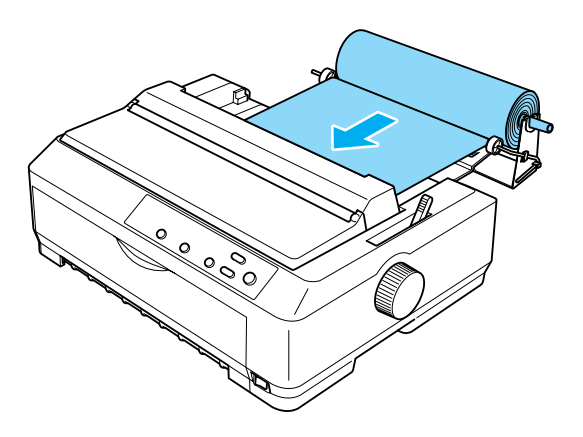

7. Vodilo za papir namestite čez papir v zvitku, tako da ločite iztis od še neuporabljenega papirja. Vodila robov potisnite na sredo vodila za papir.

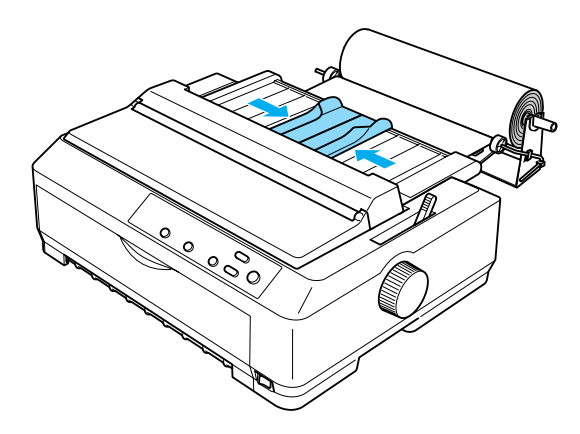

Zdaj ste pripravljeni za tiskanje. Ko končate tiskati, pritisnite gumb LF/FF, da se papir pomakne naprej; nato ga odtrgajte z robom za trganje na podajalniku neskončnega papirja (povlecite ga k sebi, da se bo lepo odtrgal).

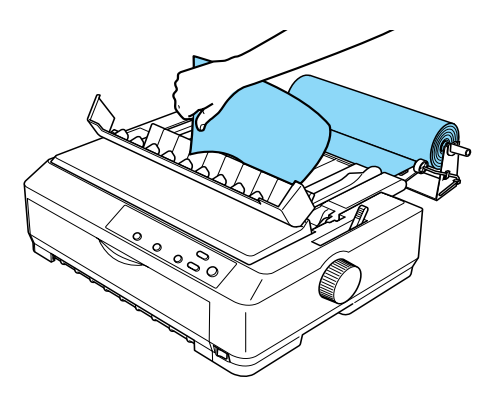

## *Odstranjevanje papirja v zvitku*

Papirja v zvitku ni mogoče podajati od zadaj. Če želite odstraniti papir v zvitku, odstranite vodilo papirja, odrežite papir, kjer se podaja v tiskalnik; nato pritisnite gumb Load/Eject (Vstavi/Izvrzi), da izvržete preostali papir.

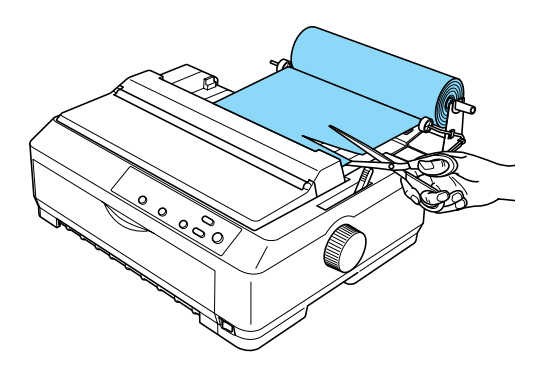

# *Dodatni vlečni podajalnik*

Namestite lahko dodatni podajalnik neskončnega papirja (C80020✽ za FX-890, C80021✽ za FX-2190) in nato uporabite dva hkrati.

Tako se zmanjša nevarnost zagozdenja papirja in izboljša podajanje neskončnega papirja.

Navodila za namestitev dodatnega vlečnega podajalnika so v razdelku [»Uporaba dveh podajalnikov neskon](#page-51-0)čnega papirja v potisno-vlečni [kombinaciji« na strani 52](#page-51-0).

# *Vmesniška kartica*

Z dodatnimi vmesniškimi karticami lahko dopolnite vgrajeni vzporedni vmesnik v tiskalniku. Spodnje vmesniške kartice EPSON so združljive s tiskalnikom. (Vsi vmesniki niso na voljo povsod po svetu.)

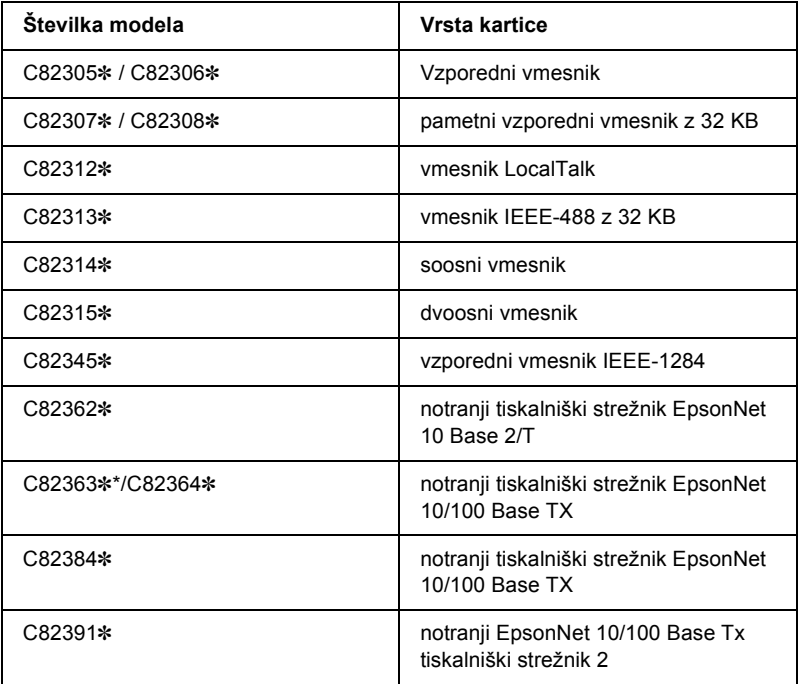

Zvezdica (✽) zamenjuje zadnjo številko, ki je v različnih državah različna.

\* Kadar uporabljate omrežno vmesniško kartico Ethernet C82363✽, morate nanjo priključiti dodatni omrežni vmesnik (C82525✽).

Če ne veste, ali potrebujete dodatni vmesnik ali bi o tem radi izvedeli več, se posvetujte s prodajalcem.

## *Namestitev vmesniške kartice*

Za namestitev vmesniške kartice upoštevajte ta navodila:

- 1. Prepričajte se, da je tiskalnik izklopljen. Iztaknite napajalni kabel tiskalnika in izklopite vmesniški kabel.
- 2. Odstranite vijake, ki držijo varovalno ploščo na zadnji strani tiskalnika, in jo odstranite.

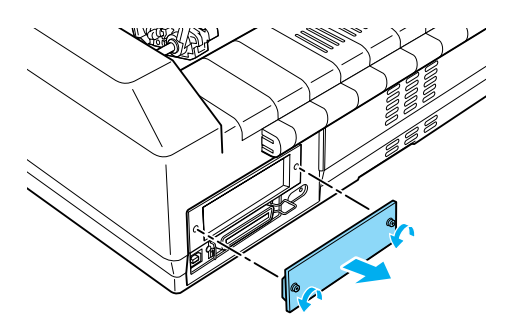

3. Vmesniško kartico potisnite v reže na obeh straneh predela za vmesnik. Kartico močno potisnite noter, da se priključek na njeni zadnji strani povsem uleže v notranjo vtičnico tiskalnika. Nato znova privijte vijake.

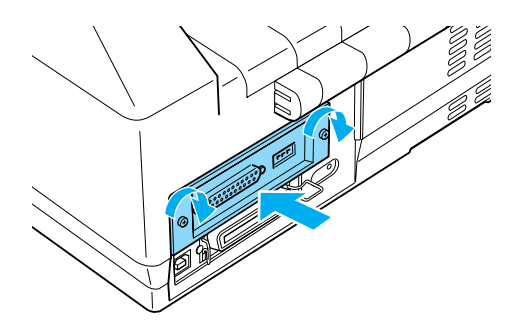

### *Opomba:*

*Varovalno ploščo shranite na varnem; če pozneje odstranite vmesniško kartico, jo boste morali pritrditi nazaj.*

Pri odstranjevanju vmesniške kartice sledite korakom v obratnem zaporedju.

# *Tiskalniški strežnik*

Tiskalnik lahko uporabljate kot omrežni tiskalnik, če namestite tiskalniški strežnik na vzporedna vrata tiskalnika. Navodila za namestitev in uporabo najdete v Skrbniškem priročniku, priloženem tej dodatni opremi.

Uporabijo se lahko naslednji tiskalniški strežniki:

- ❏ notranji tiskalniški strežnik EpsonNet 10 Base 2/T (C82362✽)
- ❏ notranji tiskalniški strežnik EpsonNet 10/100 Base Tx (C82363✽\*/C82364✽)
- ❏ notranji tiskalniški strežnik EpsonNet 10/100 Base Tx (C82384✽)
- ❏ notranji tiskalniški strežnik EpsonNet 10/100 Base Int Print Server 2  $(C82391*)$
- ❏ brezžični zunanji tiskalniški strežnik EpsonNet 802, 11b\*\*

\*Kadar uporabljate ta tiskalniški strežnik, morate priključiti dodatni omrežni vmesnik (C82525✽).

\*\*Razpoložljivost je odvisna od območja.
# *Dodatek A Informacije o izdelku*

## *Deli tiskalnika*

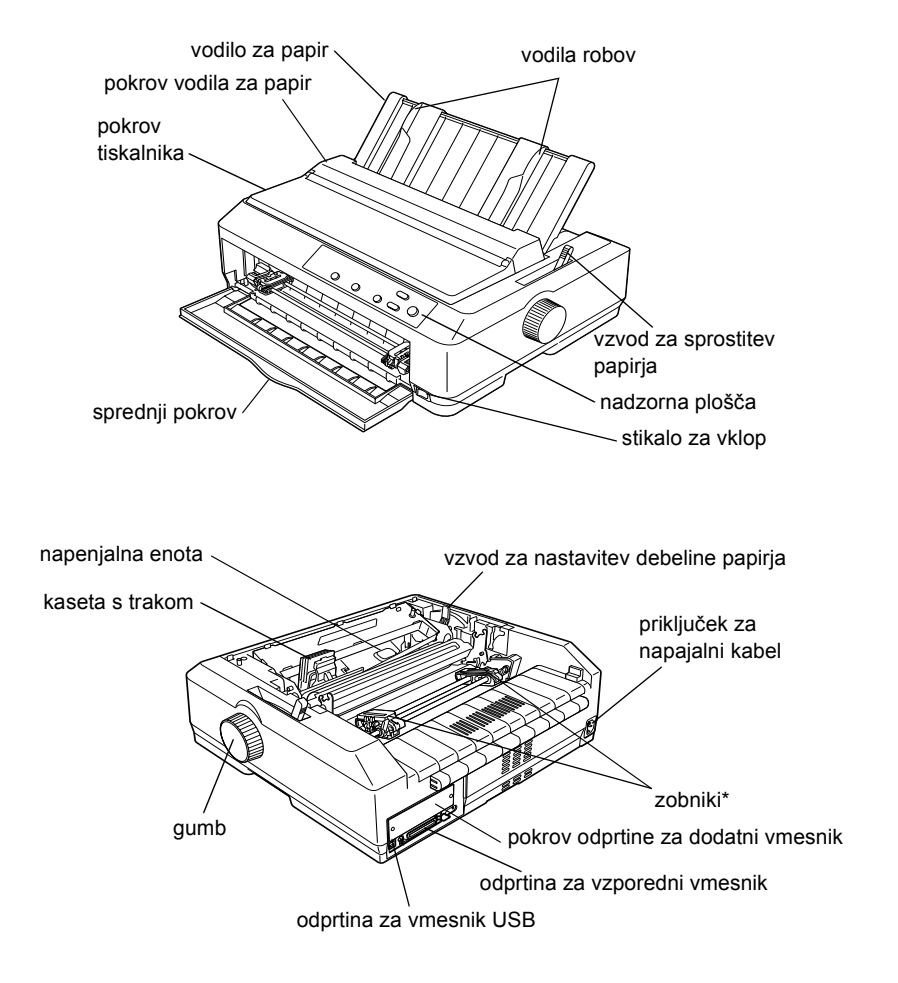

\* deli vlečnega podajalnika neskončnega papirja

# *Specifikacije*

## *Mehanski del*

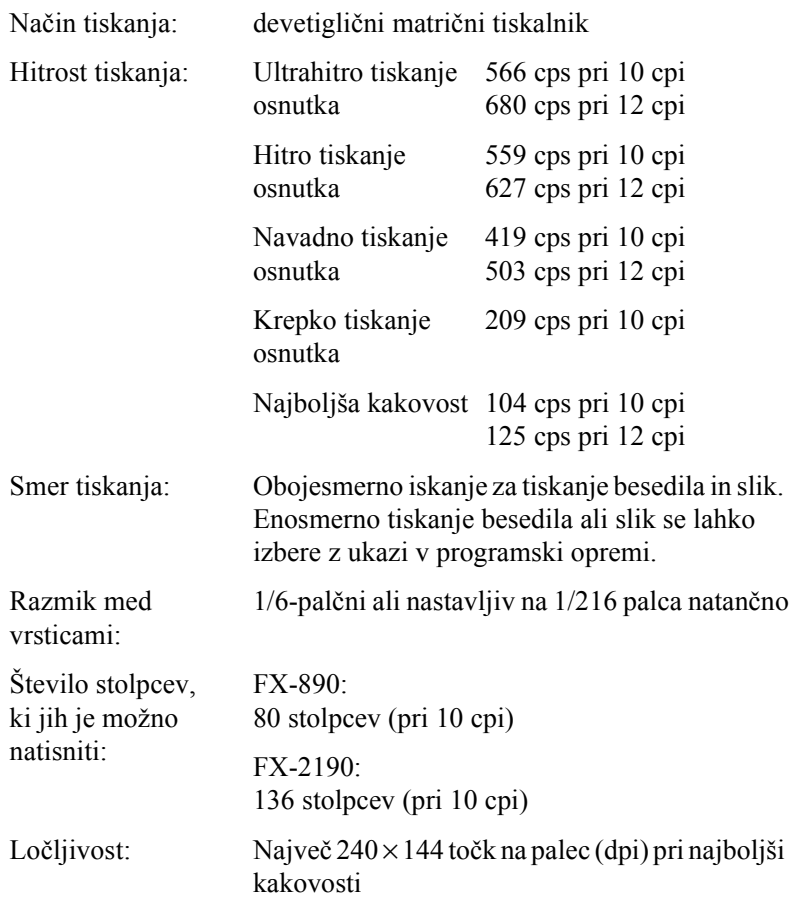

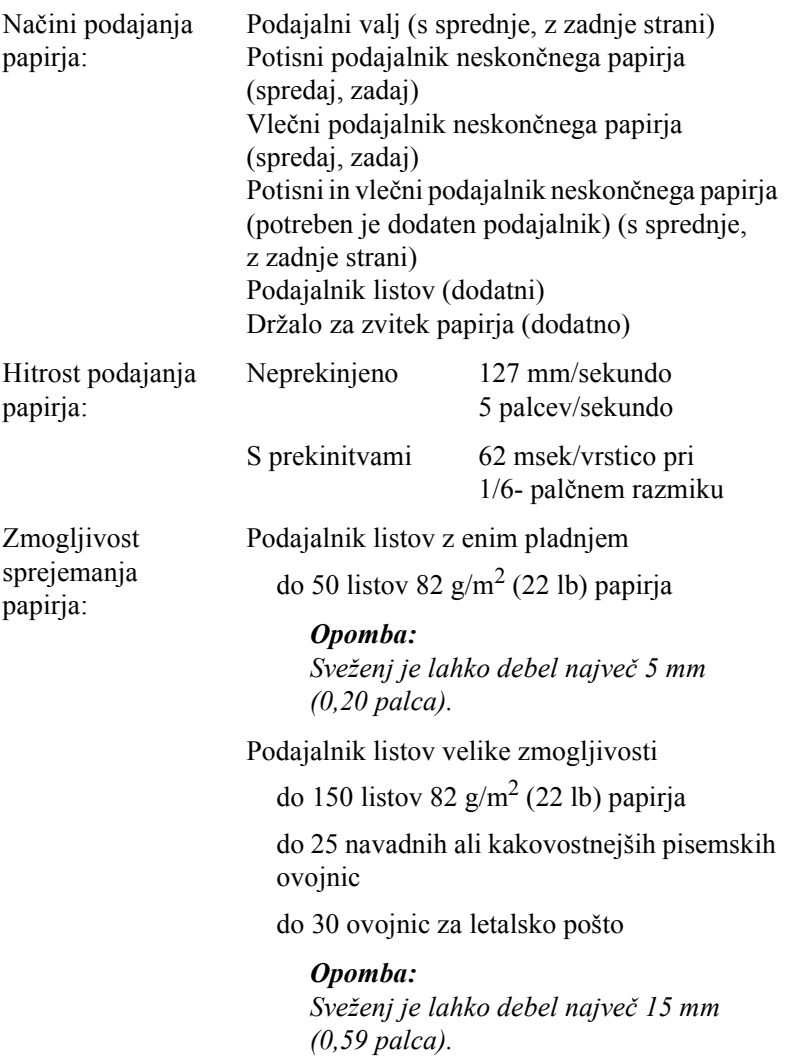

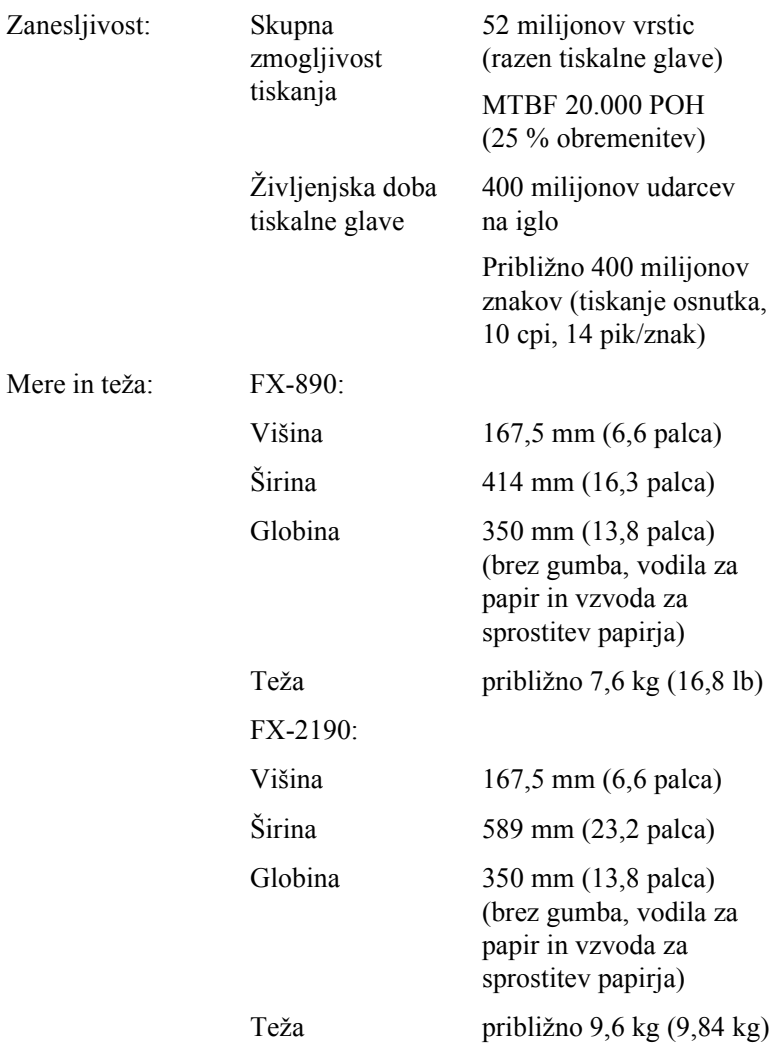

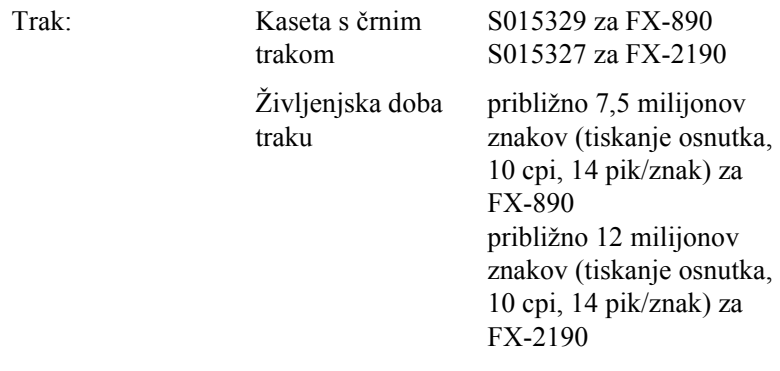

Glasnost delovanja: Približno 55 dB (A) (vzorec ISO 7779)

## *Elektronski del*

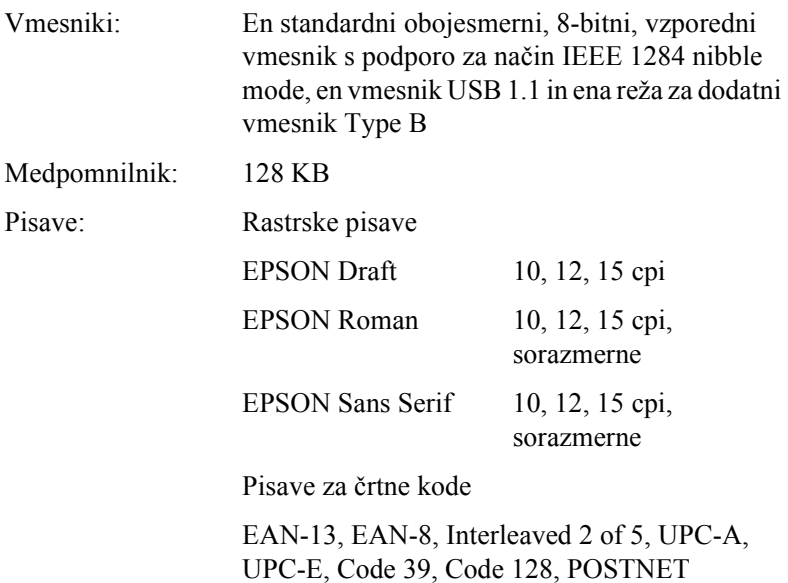

Tabele znakov: Standardne

Ena tabela znakov za ležeči tisk in 12 tabel z grafičnimi znaki:

Tabela za ležeči tisk, PC 437 (ZDA, standardna evropska), PC 850 (večjezična), PC 860 (portugalska), PC 861 (islandska), PC 865 (skandinavska), PC 863 (kanadskofrancosko), BRASCII, Abicomp, ISO Latin 1, Roman 8, PC 858, ISO 8859-15

**Razširiene** 

Ena tabela znakov za ležeči tisk in 38 tabel z grafičnimi znaki:

Tabela za ležeči tisk, PC 437 (ZDA, standardna evropska), PC 850 (večjezična), PC 860 (portugalska), PC 861 (islandska), PC 865 (skandinavska), PC 863 (kanadskofrancosko), BRASCII, Abicomp, ISO Latin 1, Roman 8, PC 858, ISO 8859-15 PC 852 (vzhodnoevropska), PC 853 (turška), PC 855 (cirilska), PC 857 (turška), PC 866 (ruska), PC 869 (grška), MAZOWIA (poljska), Code MJK (CSFR), ISO 8859-7 (latinska/grška), ISO Latin 1T (turška), Bulgaria (bolgarska), PC 774 (LST 1283: 1993), Estonia (estonska), PC 771 (litovska), ISO 8859-2, PC 866 LAT. (latvijska), PC 866 UKR (ukrajinska), PC APTEC (arabska), PC 708 (arabska), PC 720 (arabska), PC AR 864 (arabska), PC437 (slovenska), PC MC, PC1250, PC1251 Nabor znakov: 13 mednarodnih naborov znakov:

USA, France, Germany, UK, Denmark I, Sweden, Italy, Spain I, Japan, Norway, Denmark II, Spain II, Latin America

## *Elektrika*

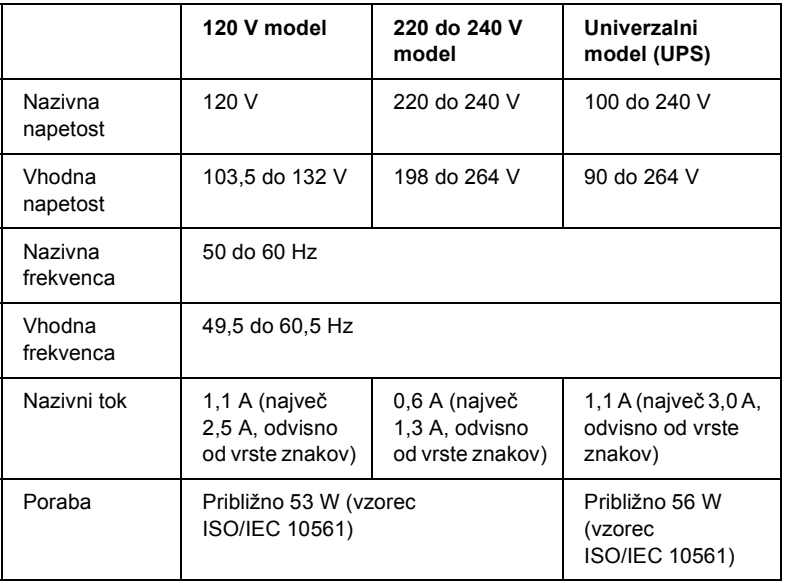

<span id="page-222-0"></span>Ta izdelek se lahko uporablja tudi s sistemi za napajanje računalniških sistemov z napetostjo 220 do 240 V.

### *Opomba:*

*Napetost za tiskalnik je navedena na nalepki na hrbtni strani tiskalnika.*

## *Delovni pogoji*

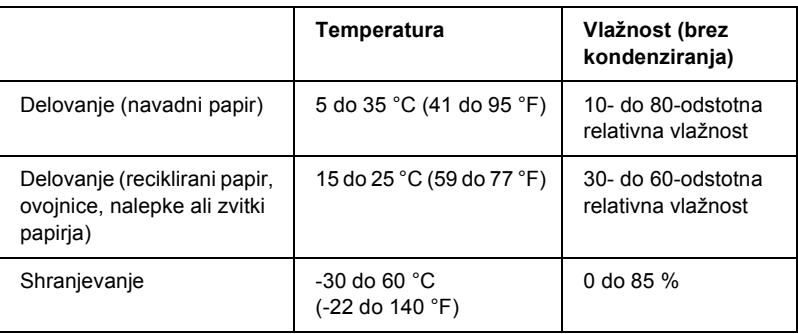

## *Papir*

### *Opomba:*

❏ *Uporabljajte reciklirani papir, večdelne obrazce, nalepke, ovojnice in zvitke papirja samo pri običajnih temperaturah in vlažnosti, ki so navedene spodaj.*

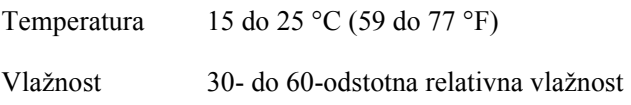

❏ *Ne vlagajte zvitega, prepognjenega ali zmečkanega papirja.*

### <span id="page-224-0"></span>Posamezni listi:

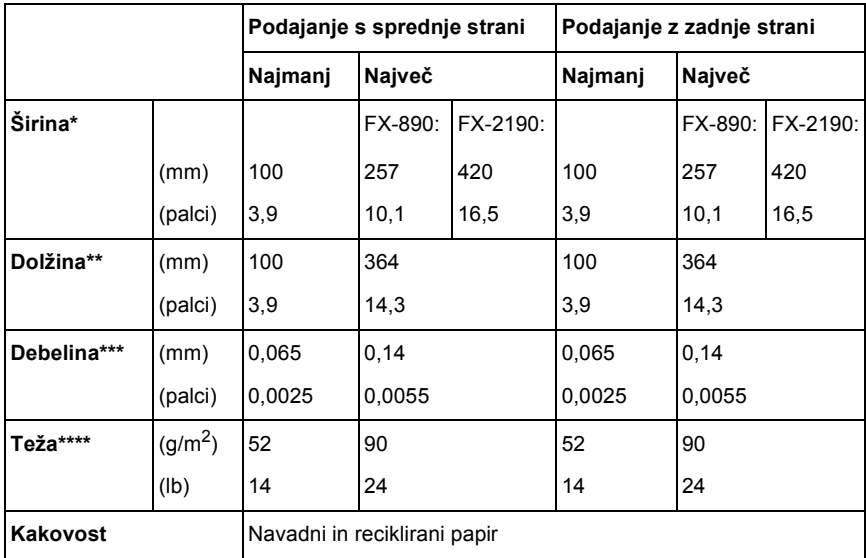

\* 182 do 216 mm (7,2 do 8,5 palca) za FX-890 z dodatnim podajalnikom listov. 182 do 420 mm (7,2 do 16,5 palca) za FX-2190 z dodatnim podajalnikom listov.

\*\* 210 do 364 mm (8,3 do 14,3 palca) z dodatnim podajalnikom listov.

\*\*\*0,07 do 0,14 mm (0,0028 do 0,0055 palca) z dodatnim podajalnikom listov.

\*\*\*\*64 do 90 g/m (18 do 14,3 palca) z dodatnim podajalnikom listov.

Večdelni obrazci na listih (samo z dodatnim sprednjim vodilom za liste ali sprednjim vodilom za papir):

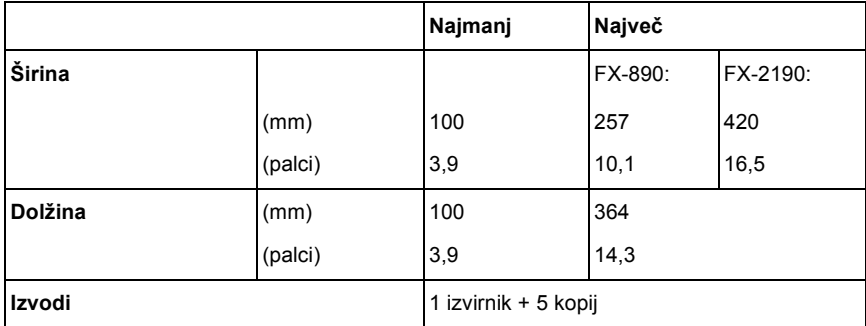

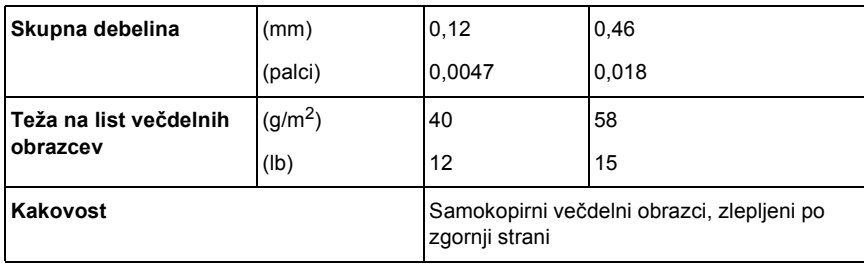

## Voščilnice:

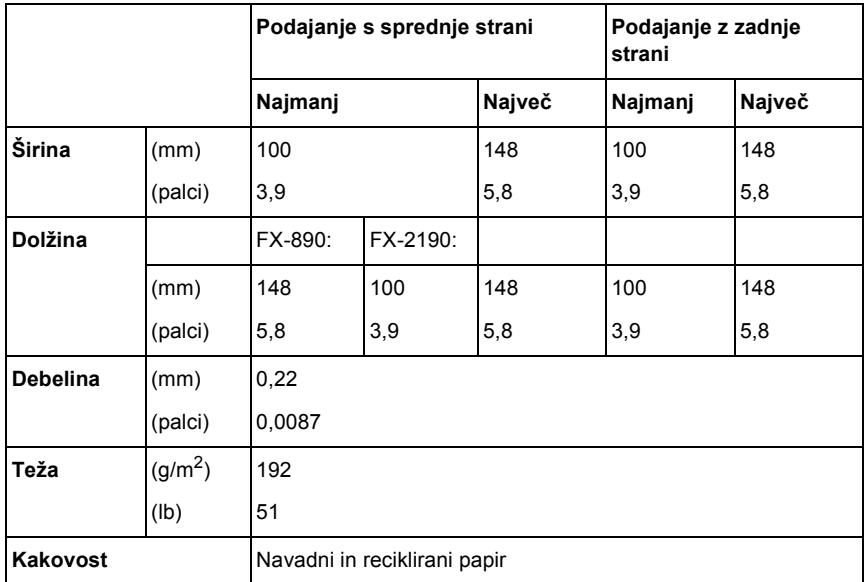

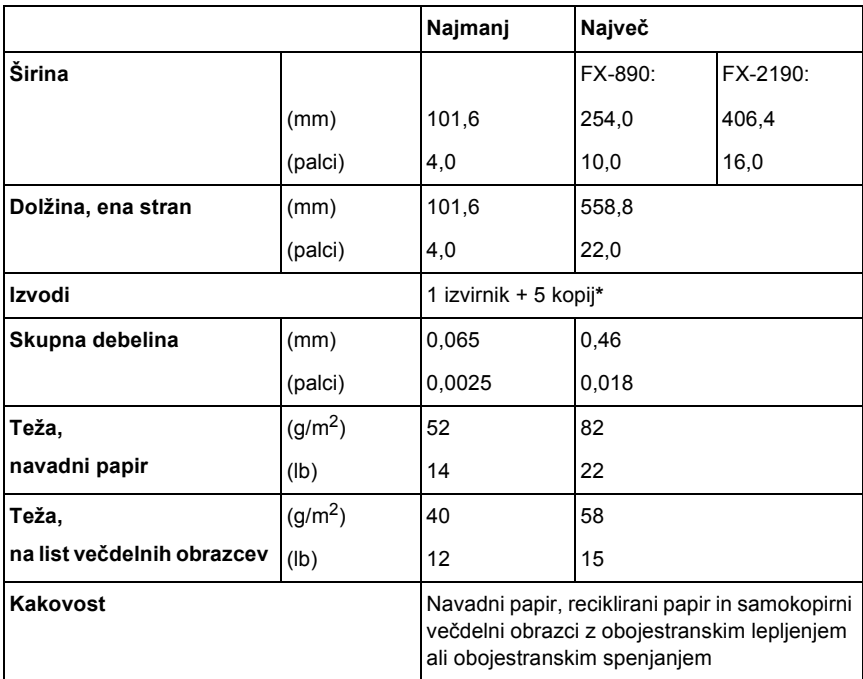

Neskončni papir (navadni papir ali večdelni obrazci):

\* Če je sprednji ali spodnji podajalnik neskončnega papirja nameščen in deluje običajno, se lahko uporabi do 7 izvodov (1 izvirnik + 6 kopij).

### *Opomba:*

- ❏ *V zadnjo režo ne vstavljajte debelega papirja, kot so pet- ali šestdelni obrazci.*
- ❏ *Razmerje med odrezano in neodrezano dolžino ob perforaciji mora biti med 3:1 in 5:1.*
- ❏ *Debelina perforiranega dela iztegnjenega papirja mora biti 1 mm ali manj.*
- ❏ *Papir med stranmi ne sme biti perforiran do zunanjih robov. Neodrezana dolžina na robovih ne sme biti manjša od 1 mm.*
- ❏ *Vzdolžna in prečna perforacija se ne smeta križati.*

Neskončne nalepke (podajanje samo s sprednje ali spodnje strani):

### *Opomba:*

*Uporabljajte samo nalepke na neskončnih podlogah.*

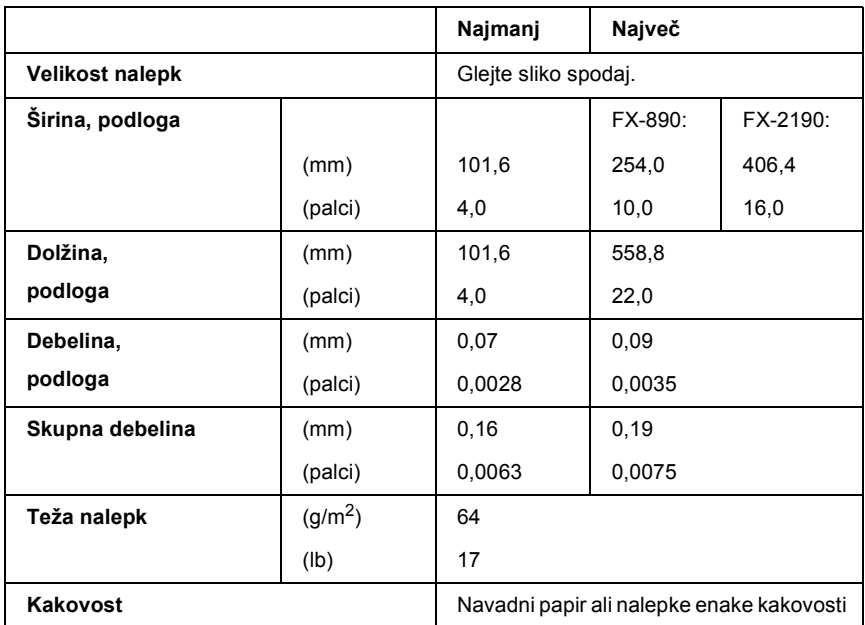

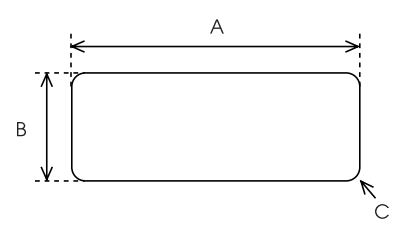

A. Najmanj 63,5 mm (2,5 palca).

B. Najmanj 23,8 mm (15/16 palca).

C. Radij vogala = najmanj 2,5 mm (0,1 palca).

Ovojnice (podajanje samo z zadnje strani):

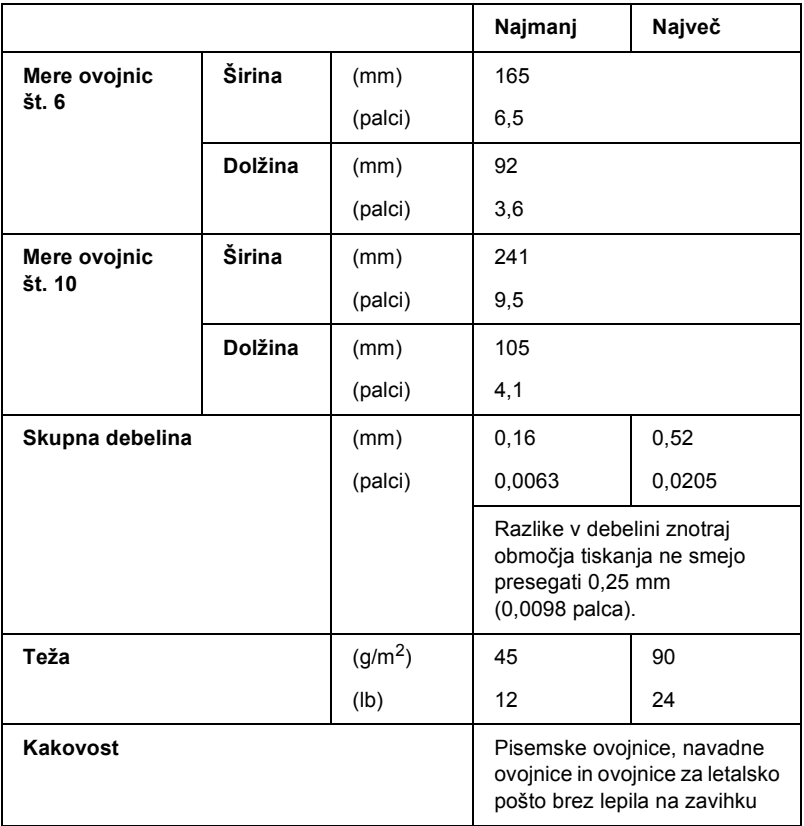

Zvitki papirja (podajanje samo z zadnje strani z dodatnim držalom za zvitek):

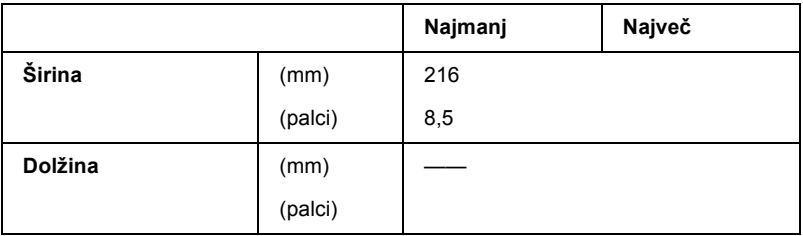

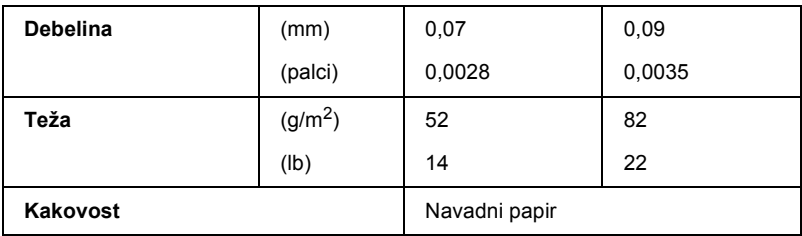

## *Območje tiskanja*

### <span id="page-229-0"></span>Posamezni listi

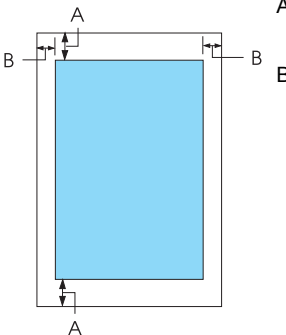

A Najmanjša širina zgornjega in spodnjega roba je 4,2 mm (0,2 palca).

B FX-890:

Najmanjša širina levega in desnega roba je 3 mm (0,1 palca).

Največja širina območja za tiskanje je 203,2 mm (8,0 palcev). Pri papirju, širšem od 209,2 mm (8,2 palca), se stranski robovi povečajo.

#### FX-2190:

Najmanjša širina levega in desnega roba je 3 mm (0,1 palca).

Največja širina območja za tiskanje je 345,44 mm (13,6 palca). Pri papirju, širšem od 351,44 mm

(13,8 palca), se stranski robovi povečajo.

### Neskončni papir

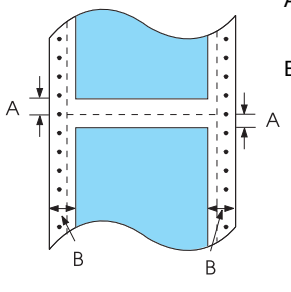

- A Najmanjša širina zgornjega in spodnjega roba (pod in nad perforacijo) je 4,2 mm (0,17 palca).
- B FX-890:

Najmanjša širina levega in desnega roba je 13 mm (0,51 palca).

Največja širina območja za tiskanje je 203,2 mm (8,0 palcev). Pri papirju, širšem od 229,2 mm (9,0 palcev), se stranski robovi povečajo.

#### FX-2190:

Najmanjša širina levega in desnega roba je 13 mm (0,51 palca).

Največja širina območja za tiskanje je 351,8 mm (13,9 palca). Pri papirju, širšem od 377,8 mm (14,9 palca), se stranski robovi povečajo.

#### Ovojnice

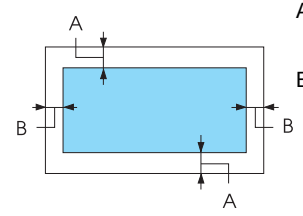

A Najmanjša širina zgornjega in spodnjega roba je 4,2 mm (0,17 palca).

B Najmanjša širina levega in desnega roba je 3 mm (0,12 palca).

Papir v zvitku

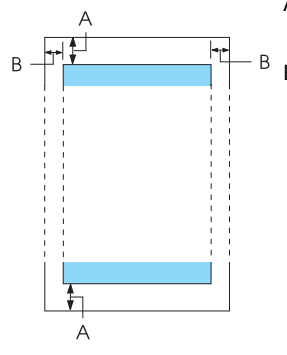

- A Najmanjša širina zgornjega in spodnjega roba je 4,2 mm (0,17 palca).
- B Najmanjša širina levega in desnega roba je 3 mm (0,12 palca). Največja širina območja za tiskanje je 203,2 mm (8,0 palcev).

# *Ukazni seznami*

<span id="page-231-0"></span>Tiskalnik podpira naslednje ukazne kode EPSON ESC/P in ukazne kode za posnemanje IBM PPDS.

Če želite več informacij, se obrnite na EPSON. Podrobnosti so v razdelku [»Stik s podporo za stranke« na strani 163.](#page-162-0)

# *Ukazne kode EPSON ESC/P*

Če v programu, ki ga uporabljate, za tiskanje izberete tiskalnik EPSON ESC/P, lahko uporabljate napredne pisave in grafiko.

Splošna opravila:

ESC @, ESC U, ESC EM

Podajanje papirja:

FF, LF, ESC 0, ESC 2, ESC 3, ESC 1, ESC A, CR

Velikost strani:

ESC (C, ESC C, ESC C 0, ESC Q, ESC l, ESC (c, ESC N, ESC O, ESC (U

Premik v položaj za tiskanje:

ESC \$, ESC \, ESC D, HT, ESC B, VT, ESC J

Izbiranje pisav:

ESC k, ESC x, ESC y, ESC P, ESC M, ESC g, ESC p, ESC 4, ESC 5, ESC E, ESC F, ESC !

Izboljšave pisav:

ESC W, DC4, SO, DC2, SI, ESC w, ESC G, ESC H, ESC T, ESC S, ESC -

Razmik:

ESC presledek

Obravnavanje znakov:

ESC t, ESC ( t, ESC R, ESC %, ESC &, ESC :, ESC 6, ESC 7, ESC I Bitna slika:

ESC K, ESC L, ESC Y, ESC Z, ESC ^, ESC \*

Črtna koda:

ESC ( B

## *Ukazne kode za posnemanje IBM PPDS*

Ta tiskalnik z naslednjimi ukazi posnema IBM Proprinter.

Splošna opravila:

NUL, DC3, ESC j, BEL, CAN, DC1, ESC Q, ESC [ K, ESC U, ESC [ F Podajanje papirja:

FF, LF, ESC 5, ESC A, ESC 0, ESC 1, ESC 2, ESC 3, CR, ESC ]

Velikost strani:

ESC C, ESC C0, ESC X, ESC N, ESC O, ESC 4

Premik v položaj za tiskanje:

ESC \$, ESC \, ESC D, HT, ESC B, VT, ESC J

Izbiranje pisav:

DC2, ESC P, ESC :, ESC E, ESC F, ESC I, ESC [d, ESC [I

Izboljšave pisav:

DC4, SO, ESC SO, ESC W, ESC [ @, SI, ESC SI, ESC G, ESC H, ESC T, ESC S, ESC -, ESC

Razmik:

BS, SP

Obravnavanje znakov:

ESC 6, ESC 7, ESC  $\lceil$  T, ESC  $\land$ , ESC  $\lor$ 

Bitna slika:

ESC K, ESC L, ESC Y, ESC Z

Črtna koda:

ESC [f, ESC [p

Prenos:

ESC = (samo v načinu tiskanja osnutkov)

# *Standardi in odobritve*

### <span id="page-234-0"></span>Ameriški model:

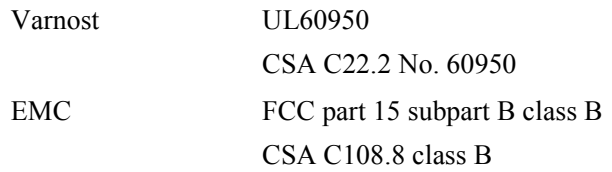

Evropski model:

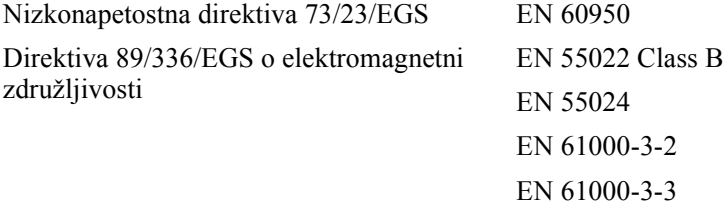

Univerzalni model (UPS):

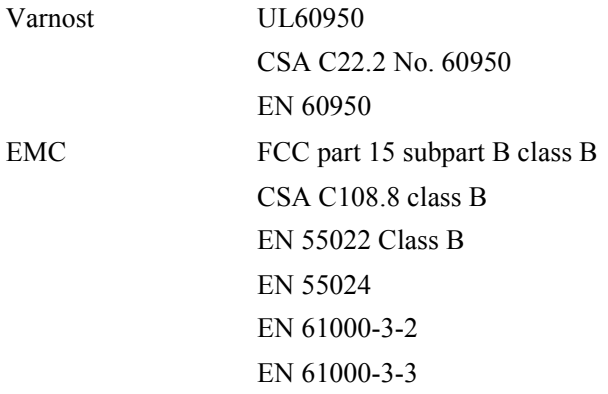

Avstralski model:

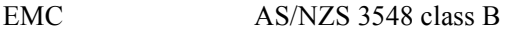

# *Čiščenje tiskalnika*

Da bi tiskalnik kar najbolje deloval, ga je treba nekajkrat na leto temeljito očistiti.

Tiskalnik očistite takole:

- 1. Odstranite kakršenkoli papir v tiskalniku in tiskalnik izklopite.
- 2. Odstranite vodilo za papir. Če je nameščen dodatni podajalnik listov, ga odstranite.
- 3. Z mehko krtačko z ohišja in vodila za papir pazljivo odstranite ves prah in umazanijo.
- 4. Če sta ohišje in vodilo za papir še vedno umazana, ju obrišite s čisto mehko krpo, ki ste jo navlažili z blago raztopino čistila in vode. Pokrov tiskalnika in sprednji pokrov naj bosta zaprta, da voda ne bi prišla v notranjost tiskalnika.

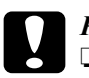

# *Previdno:*<br>□ *Tiskal*

❏ *Tiskalnika nikoli ne čistite z alkoholom ali razredčili. Te tekočine lahko poškodujejo dele tiskalnika, pa tudi ohišje.*

- ❏ *Bodite previdni in ne zmočite tiskalnega mehanizma ali elektronskih delov.*
- ❏ *Ne uporabljajte grobih krtač.*

Notranjosti tiskalnika ne škropite z mazivi. Neprimerna olja lahko poškodujejo tiskalni mehanizem. Če se vami zdi, da je tiskalni mehanizem treba podmazati, se obrnite na prodajalca tiskalnikov EPSON.

## *Prevoz tiskalnika*

Če morate tiskalnik prenesti na oddaljeno mesto, ga skrbno zapakirajte v prvotno embalažo.

Pri tem upoštevajte ta navodila:

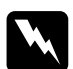

 $Opozorilo:$ 

*Pri zamenjavi kasete s trakom boste morali ročno premakniti tiskalno glavo. Če ste tiskalnik pravkar uporabljali, je tiskalna glava morda vroča; preden se je dotaknete, naj se nekaj minut ohlaja.*

- 1. Iz tiskalnika odstranite papir. Prepričajte se, da je tiskalnik izklopljen.
- 2. Napajalni kabel izklopite iz vtičnice; nato iz tiskalnika iztaknite vmesniški kabel. Če je nameščen dodatni podajalnik listov, ga odstranite.
- 3. Odstranite vodilo za papir. Če je nameščena dodatna oprema, jo odstranite in zapakirajte v prvotno embalažo.
- 4. Prepričajte se, da tiskalna glava ni vroča. Nato odstranite kaseto s trakom, kakor je opisano v razdelku »Sestavljanje tiskalnika« v *Priročniku za namestitev*.
- 5. Napenjalna enota mora biti nameščena, podajalnik neskončnega papirja pa morate namestiti v zadnji potisni položaj. (Navodila za nameščanje so v razdelku [»Namestitev podajalnika neskon](#page-33-0)čnega [papirja v zadnji potisni položaj« na strani 34](#page-33-0).) Pokrov tiskalnika in sprednji pokrov morata biti zaprta.
- 6. Tiskalnik, vodilo za papir, kaseto s trakom in napajalni kabel (po potrebi) zapakirajte v prvotno embalažo in jih zložite v tiskalnikovo originalno škatlo.

# *Slovarček*

#### <span id="page-238-2"></span>*barvno stresanje*

Način rastrskega tiska, pri katerem se pike natisnejo po vnaprej določenem vzorcu, da bi se dosegel neki odtenek ali ton. Najbolje deluje pri tiskanju enotnih barv, na primer pri tiskanju grafikonov in diagramov. Glejte tudi *[rastrsko tiskanje](#page-240-0)*.

#### *cpi*

Glejte *[znaki na palec \(cpi\)](#page-241-0)*.

#### <span id="page-238-0"></span>*enosmerno tiskanje*

Tiskanje, pri katerem tiskalna glava tiska samo v eni smeri. Enosmerno tiskanje je uporabno pri tiskanju slik, ker omogoča natančno poravnavo navpičnih črt. Enosmerno tiskanje lahko izberete tako, da tiskalnik preklopite v način privzetih nastavitev. Glejte tudi *[obojesmerno tiskanje](#page-239-0)*.

#### *ESC/P*

Kratica za EPSON Standard Code for Printers (EPSON-ova standardna tiskalniška koda), sistem ukazov, ki ga računalnik uporablja za upravljanje tiskalnika. Je standardna za vse tiskalnike EPSON, podpira pa jo večina programov za osebne računalnike.

#### *gonilnik*

Glejte *[tiskalniški gonilnik](#page-240-1)*.

#### <span id="page-238-1"></span>*ležeča usmeritev*

Tiskanje vzdolž strani. Širina tako natisnjene strani je večja od višine, zato je tako tiskanje priročno za preglednice. Glejte tudi *pokonč[na usmeritev](#page-239-1)*.

#### *ločljivost*

Merilo količine podrobnosti, ki jih je mogoče upodobiti. Ločljivost natisnjene slike se meri s številom pik na palec (dpi).

#### *matrično tiskanje*

Način tiskanja, pri katerem se vsaka črka ali simbol oblikuje z vzorcem (matrico) posameznih pik.

#### *mikroprilagajanje (Micro Adjust)*

Funkcija tiskalnika, ki omogoča natančno prilagajanje položaja trganja in položaja vrha obrazca.

#### *najboljša kakovost tiskanja (NLQ)*

Način tiskanja pisav, ki se uporabi za boljšo čitljivost in lepši videz. Tiskanje je počasnejše. Glejte tudi *[osnutek](#page-239-2)*.

#### <span id="page-239-3"></span>*neskončni papir*

Papir, ki ima na daljših straneh luknjice za zobnik, med stranmi pa je perforiran. Dobavlja se prepognjen v svežnjih.

#### <span id="page-239-0"></span>*obojesmerno tiskanje*

Tiskanje, pri katerem tiskalna glava tiska v obeh smereh, od leve proti desni in nato od desne proti levi. To poveča hitrost tiskanja, vendar lahko zmanjša natančnost poravnave navpičnih črt. Glejte tudi *[enosmerno tiskanje](#page-238-0)*.

#### <span id="page-239-2"></span>*osnutek*

Način tiskanja, ki ga tiskalnik uporabi, ko za pisavo izberete Draft (Osnutek). Ta pisava se tiska z manj pikami na znak, tako da je tiskanje hitrejše. Glejte tudi *najboljša kakovost tiskanja*.

#### *pisava*

Slog črk, imenovan na primer Roman ali Sans Serif.

#### *podajalnik listov*

Naprava, ki samodejno vstavlja posamezne liste papirja v tiskalnik.

#### *podajanje obrazcev (FF)*

Gumb na nadzorni plošči in ukazna koda, ki pomakne papir na naslednji položaj vrha obrazca.

#### *podajanje po vrsticah (LF)*

Gumb na nadzorni plošči in ukazna koda, ki papir premika po vrsticah.

#### <span id="page-239-1"></span>*pokončna usmeritev*

Tiskanje, vzporedno krajši strani lista (v nasprotju z ležečo usmeritvijo, pri kateri se tiska vzdolž strani). To je standardna usmeritev za tiskanje pisem in dokumentov. Glejte tudi *ležeč[a usmeritev](#page-238-1)*.

#### *položaj pripravljenosti*

Položaj neskončnega papirja, ko je ta v potisnem podajalniku neskončnega papirja, vendar ni vstavljen v tiskalnik.

#### *položaj trganja*

Položaj neskončnega papirja, kjer natisnjene strani odtrgate ob tiskalnikovem robu za trganje. S funkcijo za mikroprilagajanje lahko položaj trganja prilagodite tako, da je perforacija papirja poravnana z robom za trganje.

#### *položaj vrha obrazca*

Mesto na papirju, ki ga tiskalnik prepozna kot mesto za tiskanje prve vrstice. To je privzeta nastavitev zgornjega roba. Položaj vrha obrazca lahko prilagodite s funkcijo za mikroprilagajanje.

#### *preskusna stran*

Način preverjanja delovanja tiskalnika. Ko tiskate preskusno stran, se natisne shranjen preskusni vzorec.

#### *privzeto*

Nastavitve, ki veljajo, ko se naprava (na primer tiskalnik) vklopi, ponastavi ali se pripravlja na delo.

#### <span id="page-240-0"></span>*rastrsko tiskanje*

Način uporabe vzorcev pik za upodabljanje slik. Omogoča ustvarjanje različnih odtenkov sive samo s črnimi pikami ali skoraj neskončno množico barv z uporabo le nekaj barvnih pik. Glejte tudi *[barvno stresanje](#page-238-2)*.

#### *samodejno podajanje po vrsticah*

Ko je ta možnost vklopljena v načinu privzetih nastavitev, vsaki kodi za premik tiskalne glave na začetek vrstice samodejno sledi koda za pomik za eno vrstico.

#### *šestnajstiški izpis*

Način ugotavljanja težav, s katerim se prepozna vzrok težav pri komuniciranju računalnika in tiskalnika. Tiskalnik v načinu šestnajstiškega izpisa natisne vsako kodo, ki jo prejme od računalnika, v šestnajstiških vrednostih, pa tudi v kodah ASCII, ki predstavljajo znake. Imenovan tudi izpis podatkov.

#### *tabela znakov*

Zbirka črk, številk in simbolov, v kateri so nabori znakov za posamezne jezike.

#### <span id="page-240-1"></span>*tiskalniški gonilnik*

Programska oprema, ki pošilja ukaze za uporabo funkcij določenega tiskalnika.

#### *ukazne kode*

Posebne kode, ki se namesto za tiskanje znakov uporabljajo za upravljanje funkcij tiskalnika, na primer za premik tiskalne glave ali podajanje papirja po vrsticah.

#### <span id="page-240-2"></span>*velikost*

Vodoravna velikost pisave, ki se meri s številom znakov na palec (cpi). Standardna velikost pisave je 10 cpi. Glejte tudi *[znaki na palec \(cpi\).](#page-241-0)*

#### *vmesnik*

Povezava med računalnikom in tiskalnikom, po kateri se podatki za tiskanje prenesejo v tiskalnik.

#### *zloženi papir*

Glejte *neskonč[ni papir.](#page-239-3)*

### <span id="page-241-0"></span>*znaki na palec (cpi)*

Število znakov, ki jih je mogoče natisniti na en palec vrstice besedila. Določa ga velikost znakov. Glejte tudi *[velikost](#page-240-2)*.

# *Stvarno kazalo*

## *Č*

čakalni čas pri roč[nem podajanju, 131](#page-130-0)

## *D*

dodatna možnost [držalo za zvitek papirja, 206](#page-205-0) [podajalnik listov, 182](#page-181-0) [sprednje vodilo za liste, 199](#page-198-0) [sprednje vodilo za papir, 199](#page-198-0) [vmesniška kartica, 213](#page-212-0) dodatni gonilnik [uporaba, 96](#page-95-0) [dolžina strani za podajalnik neskon](#page-126-0)čnega papirja, 127 držalo za zvitek papirja [namestitev, 208](#page-207-0) [sestavljanje, 206](#page-205-1)

### *E*

[elektrika, 223](#page-222-0) [enosmerno tiskanje, 130](#page-129-0) [EPSON Status Monitor 3, 75,](#page-74-0) [89,](#page-88-0) [140](#page-139-0) [dostop, 92](#page-91-0) [nastavitev, 90](#page-89-0) [ESC/P, 128](#page-127-0)

## *F*

[funkcija za premika na položaj trganja, 56](#page-55-0)

### *G*

[gonilnik \(tiskalniški\), 75](#page-74-1) gumb [Font \(Pisava\), 119](#page-118-0) [LF/FF, 119](#page-118-0) [Load/Eject \(Vstavi/Izvrzi\), 119](#page-118-0) Pause (Zač[asna prekinitev\), 119](#page-118-0) [Pitch \(Velikost\), 119](#page-118-0) [Tear-Off/Bin \(Trganje/Pladenj\), 119](#page-118-0)

### *H*

[hitro tiskanje osnutka \(HSD\), 123](#page-122-0)

### *K*

kaseta s trakom [zamenjava, 175](#page-174-0) [Ko, 128](#page-127-1)

### *M*

[mesto tiskanja, 73](#page-72-0) [mikroprilagajanje, 70](#page-69-0) [položaj trganja, 71](#page-70-0) [položaj vrha obrazca, 73](#page-72-0)

### *N*

nač[in izbiranja pisave, 123](#page-122-0) način obojesmernega tiskanja z [vzporednim vmesnikom, 129](#page-128-0) nač[in obojestranske prilagoditve, 161](#page-160-0) nač[in vmesnika, 130](#page-129-0) nadzorna plošča [gumbi in lu](#page-118-0)čke, 119 nalepke [odstranjevanje, 65](#page-64-0) [vlaganje, 63](#page-62-0) namestitev [držalo za zvitek papirja, 208](#page-207-0) [podajalnik listov, 183](#page-182-0) [sprednje vodilo za liste, 200](#page-199-0) [sprednje vodilo za papir, 200](#page-199-0) [vmesniška kartica, 214](#page-213-0) neskončni papir [odstranjevanje, 56](#page-55-1) [preklop na neskon](#page-69-1)čni papir, 70

[preklop z neskon](#page-67-0)čnega papirja, 68 [težave, 145](#page-144-0) [vlaganje, 25](#page-24-0)

### *O*

Območ[je tiskanja, 230](#page-229-0) [obojesmerno tiskanje \(Bi-D\), 128](#page-127-2) [obvestilo o napaki, 138](#page-137-0) odjemalci z operacijskim sistemom [Windows Me, 98 ali 95, 104](#page-103-0) [z operacijskim sistemom](#page-109-0)  Windows NT 4.0, 110 z operacijskim sistemom [Windows XP ali 2000, 105](#page-104-0) odpravljanje težav [težave s položajem izpisa, 148](#page-147-0) [težave s tiskanjem ali kakovostjo izpisa,](#page-149-0)  150 [težave z elektri](#page-143-0)čno oskrbo, 144 [težave z omrežjem, 156](#page-155-0) [težave z USB, 156](#page-155-1) [težave z vstavljanjem ali podajanjem](#page-144-0)  papirja, 145 odstranjevanje [gonilnika za naprave USB, 116](#page-115-0) [nalepk, 65](#page-64-0) neskonč[nega papirja, 56](#page-55-1) [papir v zvitku, 212](#page-211-0) [programske opreme za tiskalnik, 114](#page-113-0) opozorilni signal nač[in piskanja, 138](#page-137-0) [opozorilni signal \(pisk\), nastavitev, 130](#page-129-1) [ovojnice, 65](#page-64-1)

### *P*

[paketni na](#page-128-1)čin, 129 papir v zvitku [odstranjevanje, 212](#page-211-0) [vlaganje, 209](#page-208-0) podajalnik listov [izbita poti papirja, 198](#page-197-0) [namestitev, 183](#page-182-0)

[sestavljanje podajalnika listov z dvema](#page-195-0)  pladnjema, 196 [vlaganje papirja, 186](#page-185-0) [podpora strankam, 163](#page-162-1) [poravnavanje navpi](#page-160-0)čnih črt, 161 posamezni listi [preklop na liste, 68](#page-67-0) [preklop z listov, 70](#page-69-1) [težave, 145](#page-144-0) [vlaganje, 58](#page-57-0) posebni papir [vlaganje, 62](#page-61-0) [posnemanje IBM PPDS, 128](#page-127-0) preč[rtana ni](#page-129-0)čla, 130 [preklic tiskanja, 113,](#page-112-0) [163](#page-162-2) [preskok perforacije, 127,](#page-126-1) [130](#page-129-0) [preskusna stran, 140](#page-139-1) prilagajanje [debeline papirja, 23](#page-22-0) [položaja vrha obrazca, 73](#page-72-0) [položaj trganja, 71](#page-70-0) [privzete nastavitev, 126](#page-125-0) [spreminjanje, 132](#page-131-0) privzete nastavitve nač[in privzetih nastavitev, 130](#page-129-0)

## *S*

samodejni čas č[ak. vmesnika, 130](#page-129-0) samodejni čas č[akanja vmesnika, 129](#page-128-2) [samodejni premik glave na za](#page-129-0)četek vrstice, 130 [samodejni premik na položaj trganja,](#page-55-0)  [56,](#page-55-0) [128](#page-127-3) [samodejni premik tiskalne glave na](#page-129-2)  začetek vrstice, 130 [samodejno podajanje po vrsticah, 128](#page-127-1) [samodejno podajanje vrstic, 130](#page-129-0) [skladnost s pobudo ENERGY STAR, 14](#page-13-0) [smer tiskanja, 130](#page-129-0) specifikacije [standardi in odobritve, 235](#page-234-0) ukazni seznami [ESC/P, 232](#page-231-0) [posnemanje IBM PPDS, 232](#page-231-0)

[Specifikacije papirja, 225](#page-224-0) [sprednje vodilo za liste, 199](#page-198-0) [sprednje vodilo za papir, 199](#page-198-0) [Status Monitor 3, 89,](#page-88-0) [140](#page-139-0) [stik z Epsonom, 163](#page-162-1)

# *Š*

[šestnajstiški izpis, 142](#page-141-0)

### *T*

[tabela znakov IBM, 130](#page-129-3) [Tear-Off/Bin \(Trganje/Pladenj\),](#page-118-0)  gumb, 119 tehnič[na podpora, 163](#page-162-1) tiskalnik [skupna raba, 93](#page-92-0) tiskalniški gonilnik dostop iz operacijskega sistema [Windows 2000 ali NT 4.0, 81](#page-80-0) iz operacijskega sistema [Windows Me, 98 ali 95, 76](#page-75-0) [nastavitve, 86](#page-85-0) [odstranjevanje, 114](#page-113-0)

### *U*

[ugotavljanje vzroka, 137](#page-136-0) [ultrahitro tiskanje osnutka \(USD\), 123](#page-122-0)

### *V*

[varnostna navodila, 9](#page-8-0) večdelni obrazci [na posameznih listih, 63](#page-62-1) [neskon](#page-61-1)čni, 62 [vgrajena pisava, 123](#page-122-0) [izbiranje, 123](#page-122-0) vir papirja [izbiranje, 17](#page-16-0) [vmesnik USB, 129](#page-128-3) [težave, 156](#page-155-1)

vmesniška kartica [namestitev, 214](#page-213-0) [vodilo roba, 32](#page-31-0) vošč[ilnice, 67](#page-66-0) [vzporedni vmesnik, 129](#page-128-3) vzvod [za nastavitev debeline papirja, 23](#page-22-0) [za sprostitev papirja, 22](#page-21-0) [vzvod za nastavitev debeline papirja, 23](#page-22-0) [vzvod za sprostitev papirja, 22](#page-21-0)

## *Z*

zagozdenje papirja [odstranjevanje, 160](#page-159-0) [zaklenjeni na](#page-132-0)čin, 133